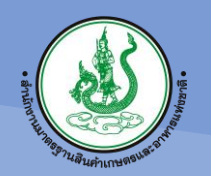

**National Bureau of Agricultural Commodity and Food Standards ส ำนักงำนมำตรฐำนสินค้ำเกษตรและอำหำรแห่งชำติ**

# **คู่มือ การใช้งานส าหรับผู้ประกอบการ ในการเชื่อมโยงข้อมูล API ระหว่าง ระบบ CAB Services กับ ระบบ Biz Portal**

ส ำนักงำนมำตรฐำนสินค้ำเกษตรและอำหำรแห่งชำติ (มกอช.)

- กองรับรองมำตรฐำน (กรร.)
- กลุ่มวิชำกำรห้องปฏิบัติกำรและกำรอนุญำต
	- โทร. 02-5612277 ต่อ 1241-1247
		- E-mail : labacfs@gmail.com

# สารบัญ

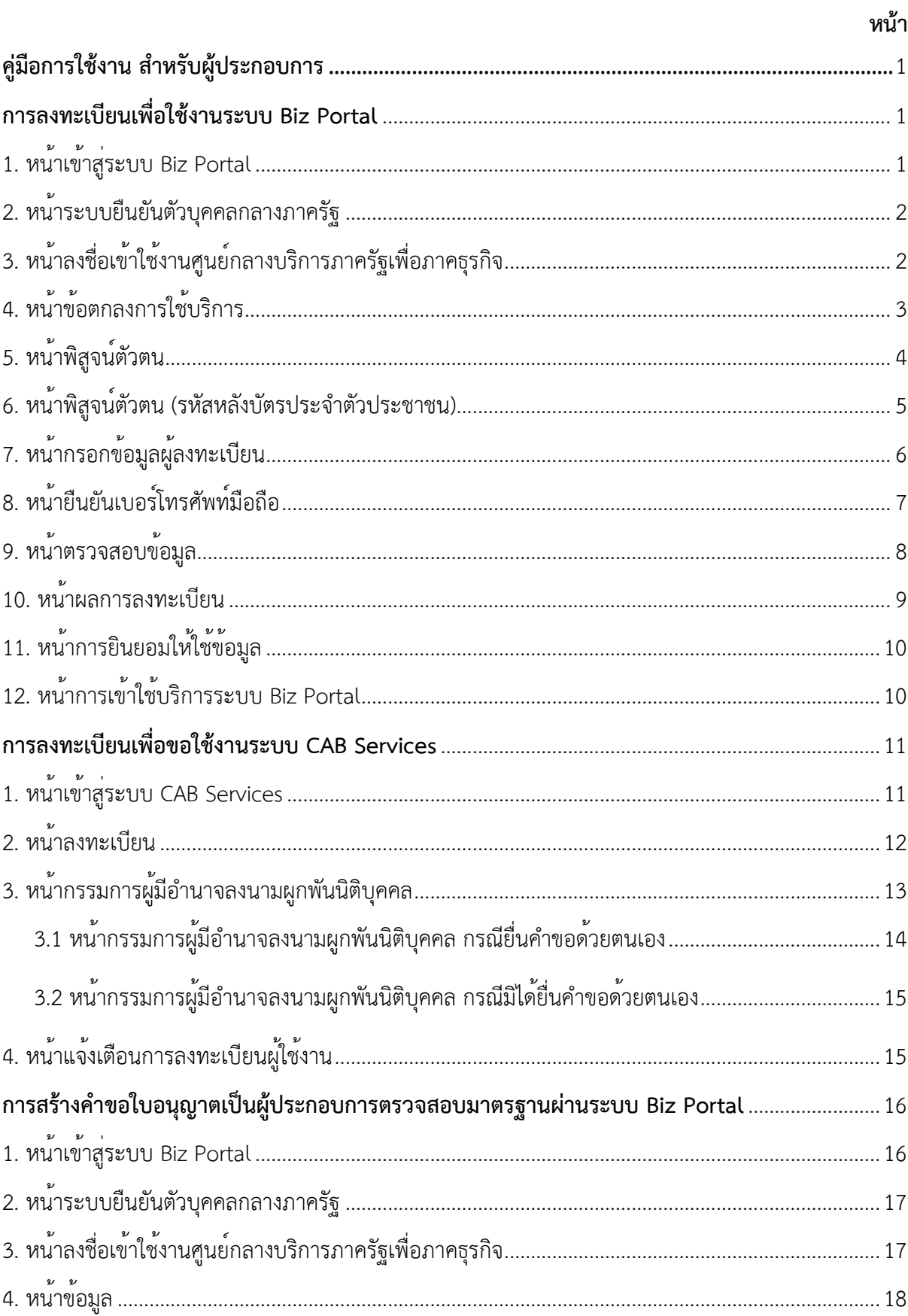

# สารบัญ (ต่อ)

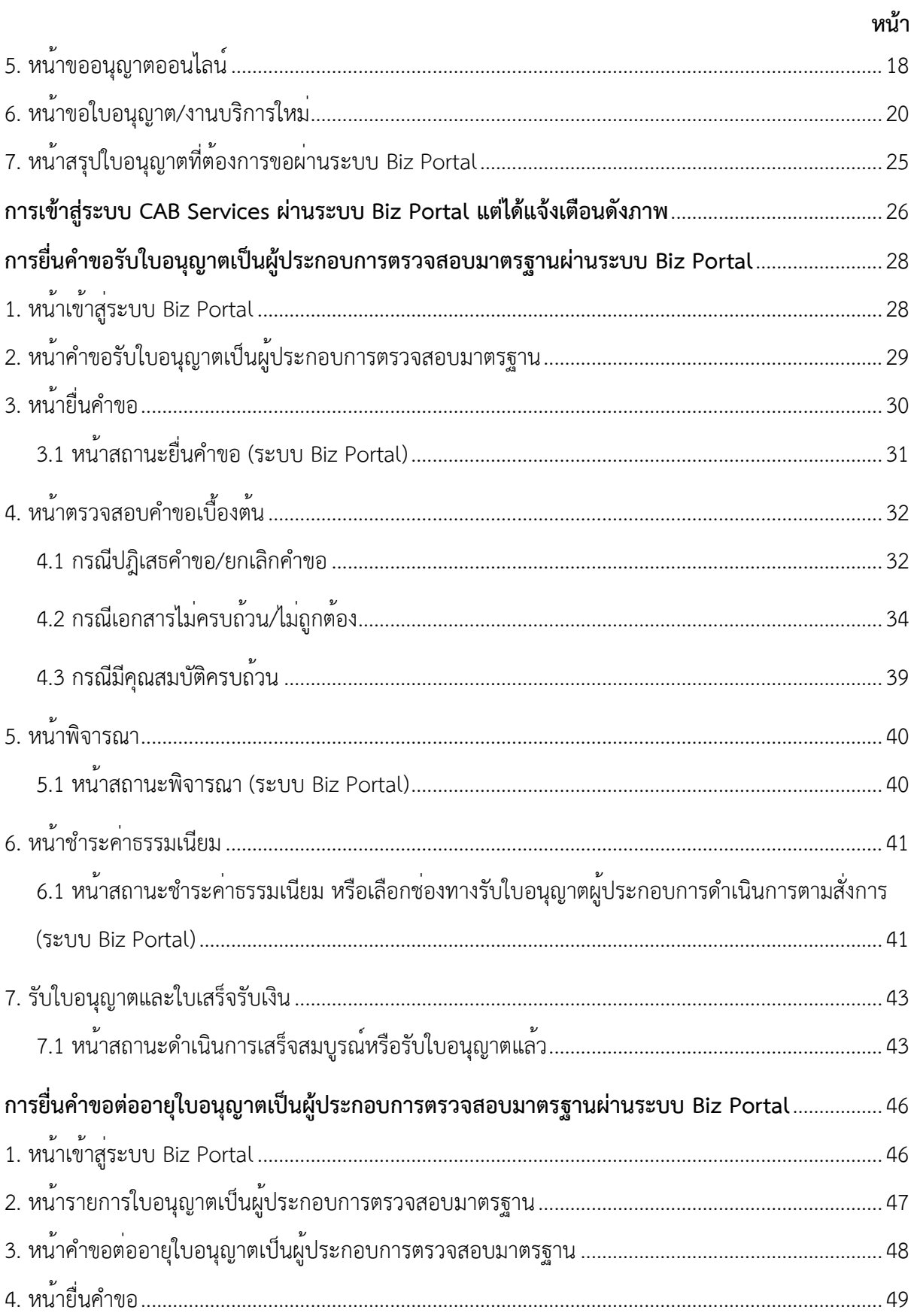

# สารบัญ (ต่อ)

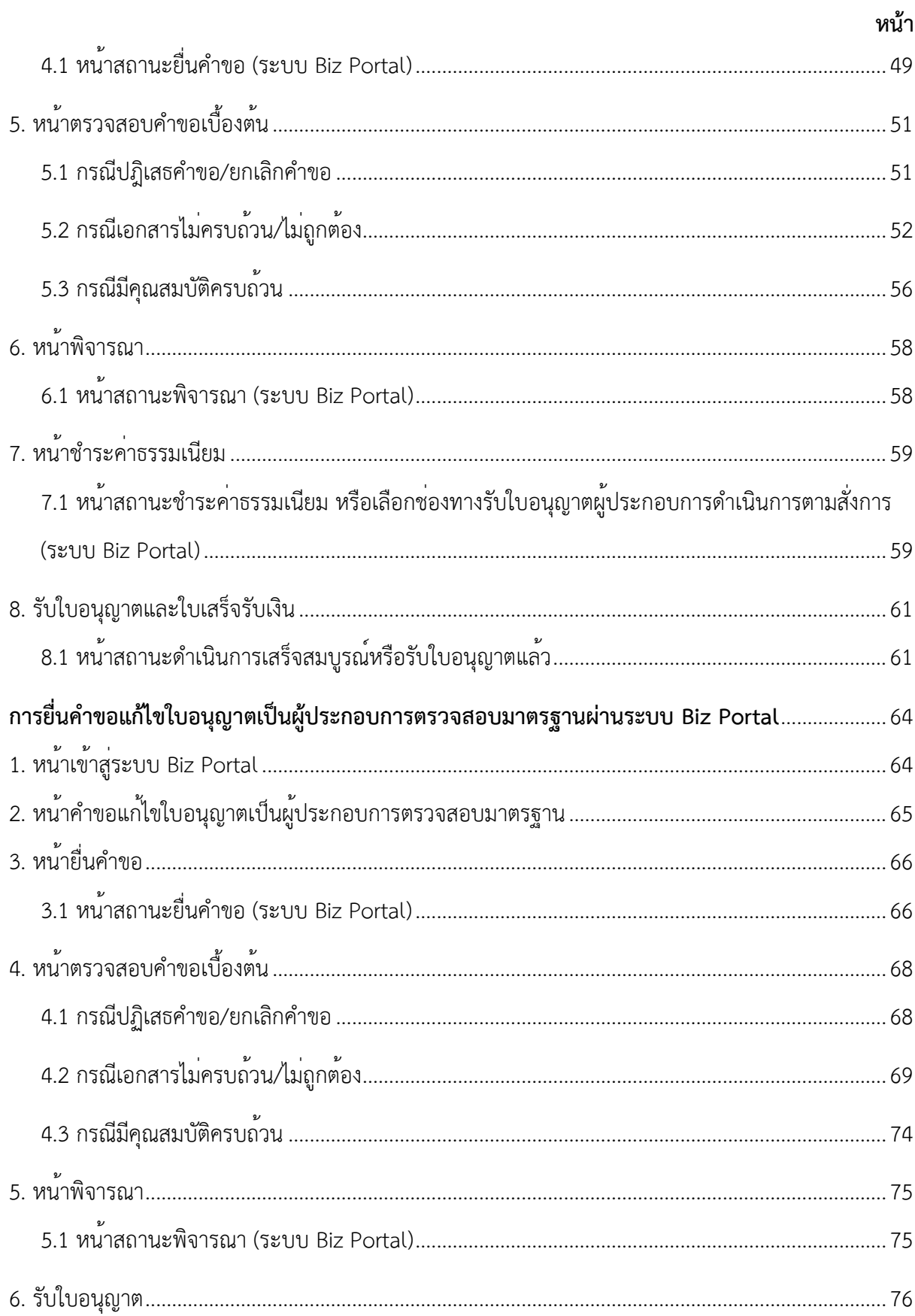

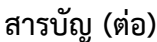

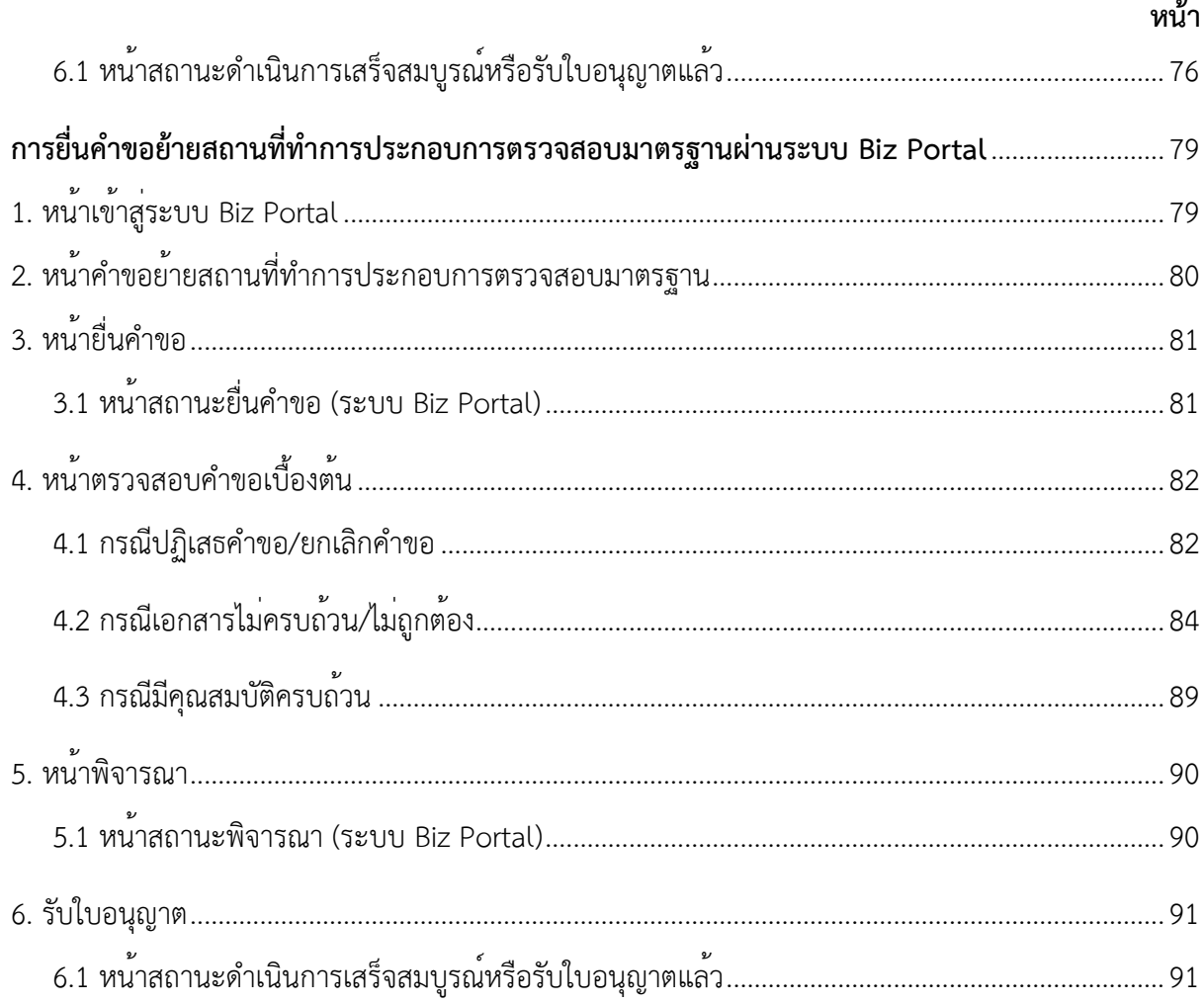

# สารบัญภาพ

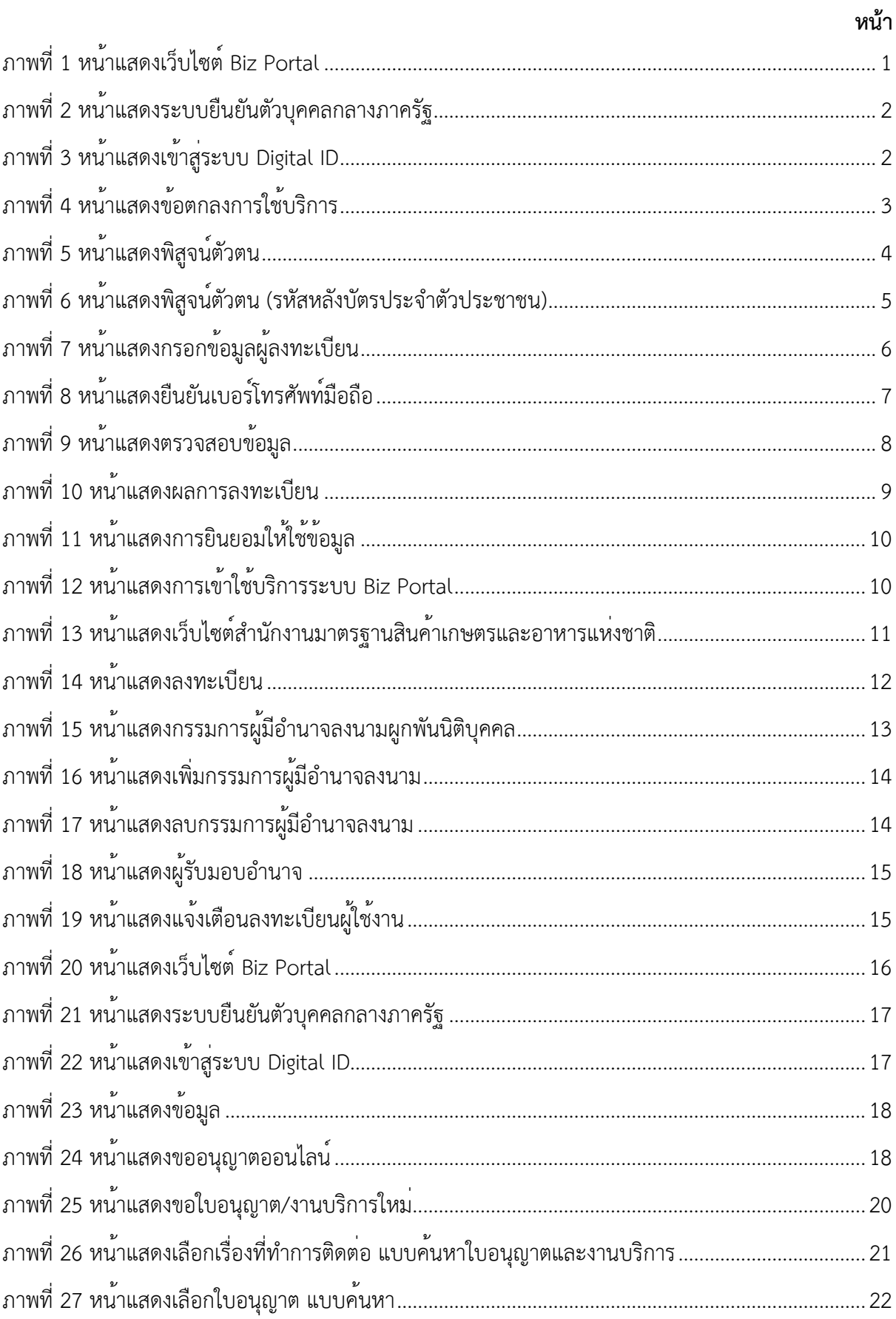

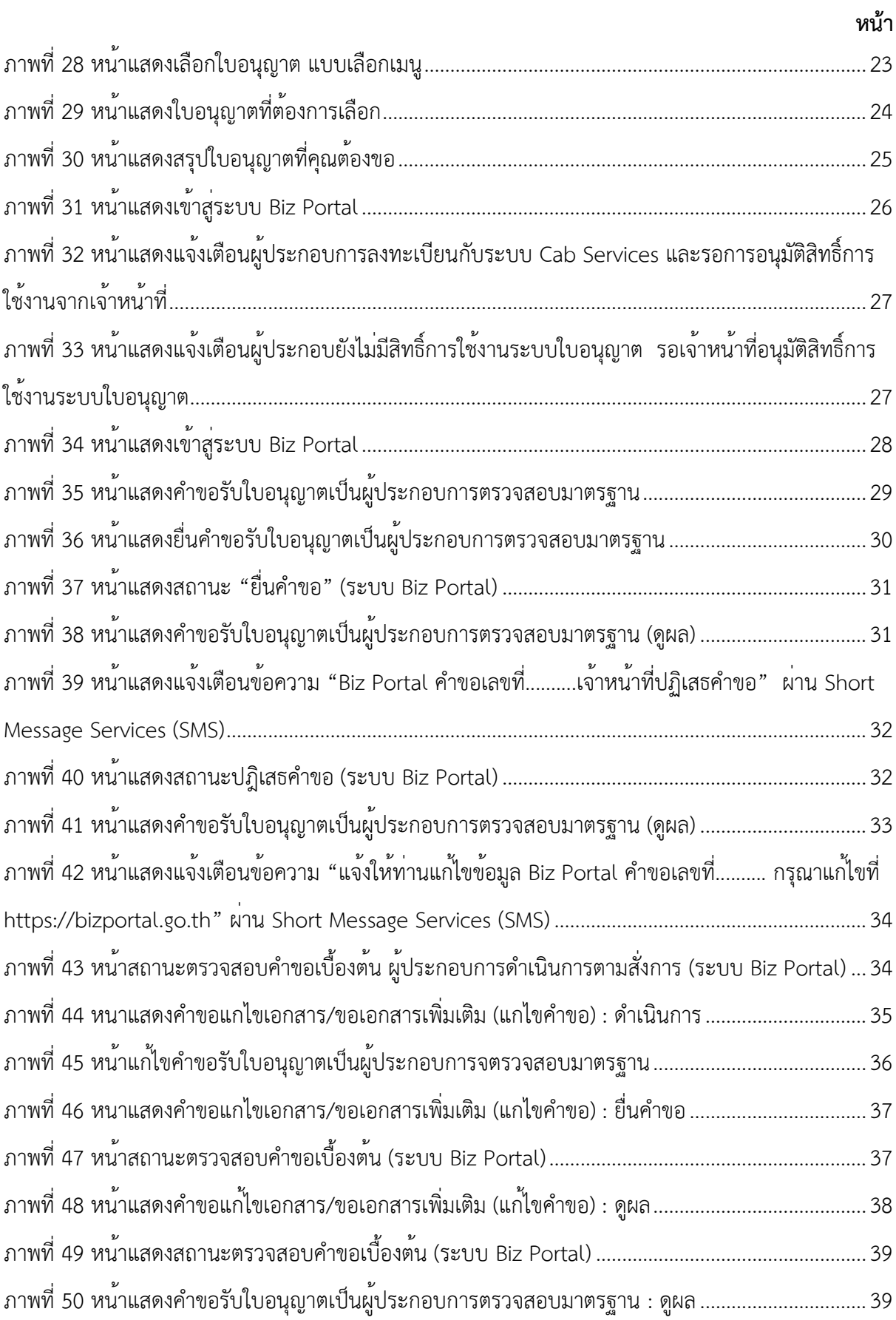

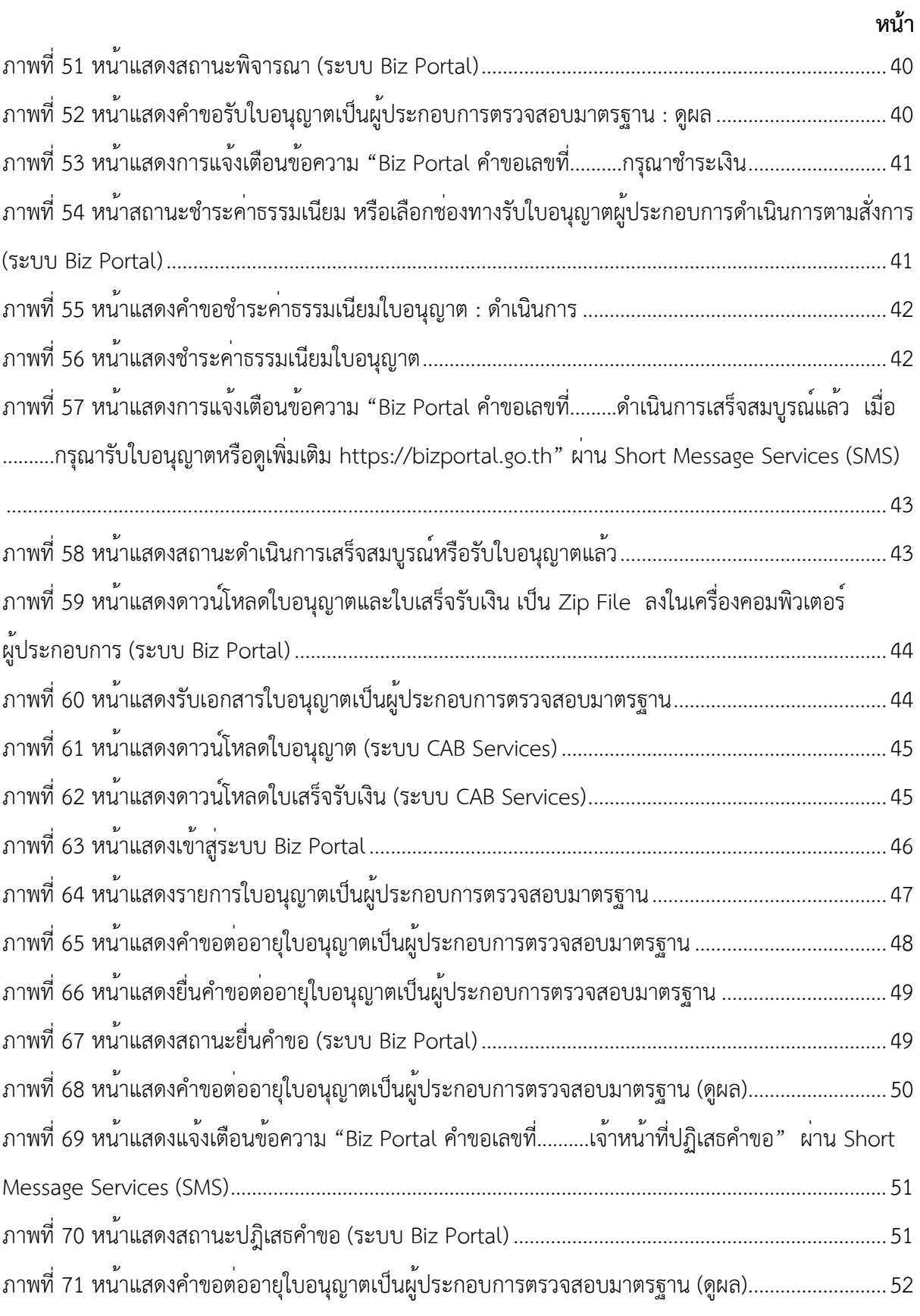

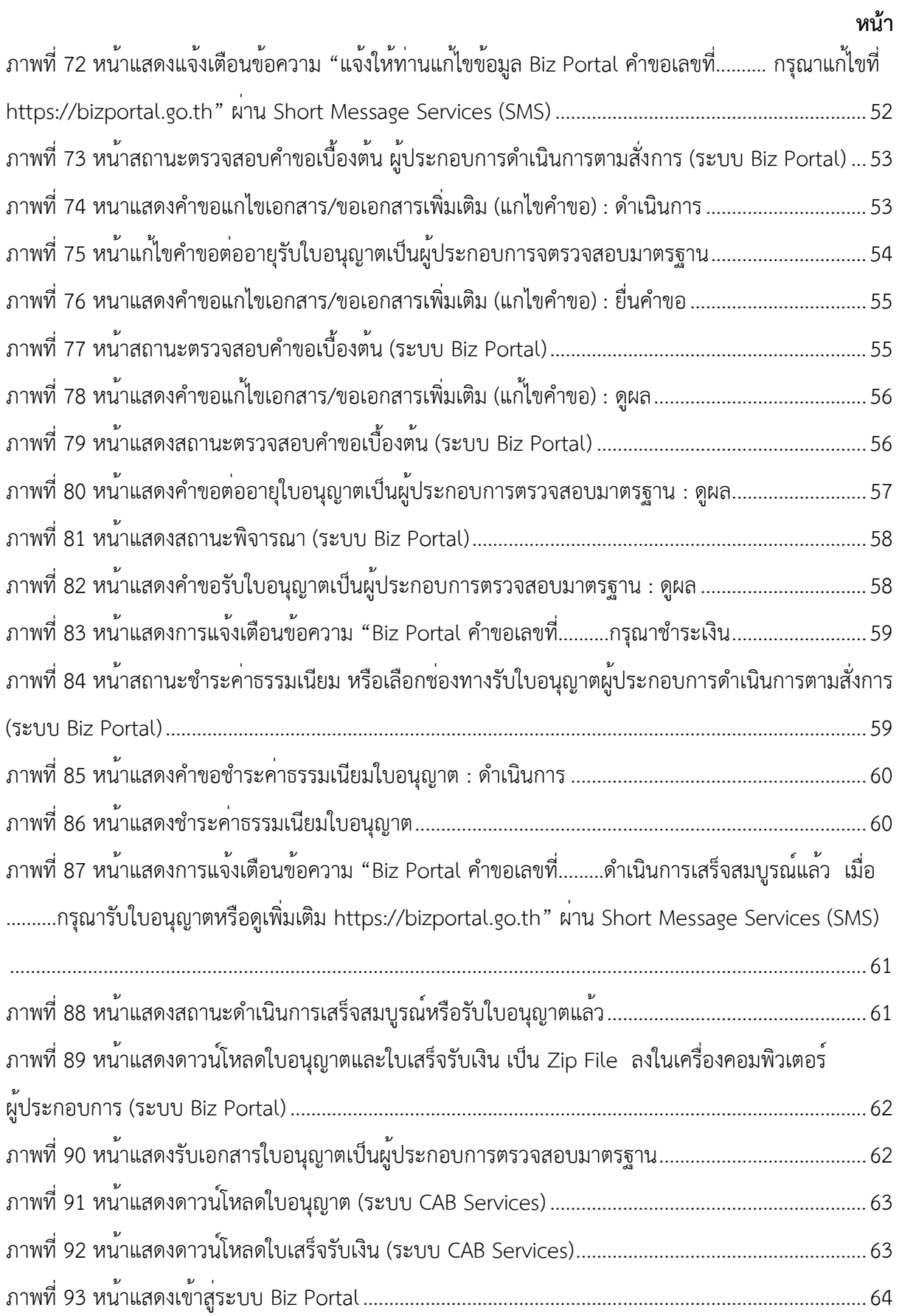

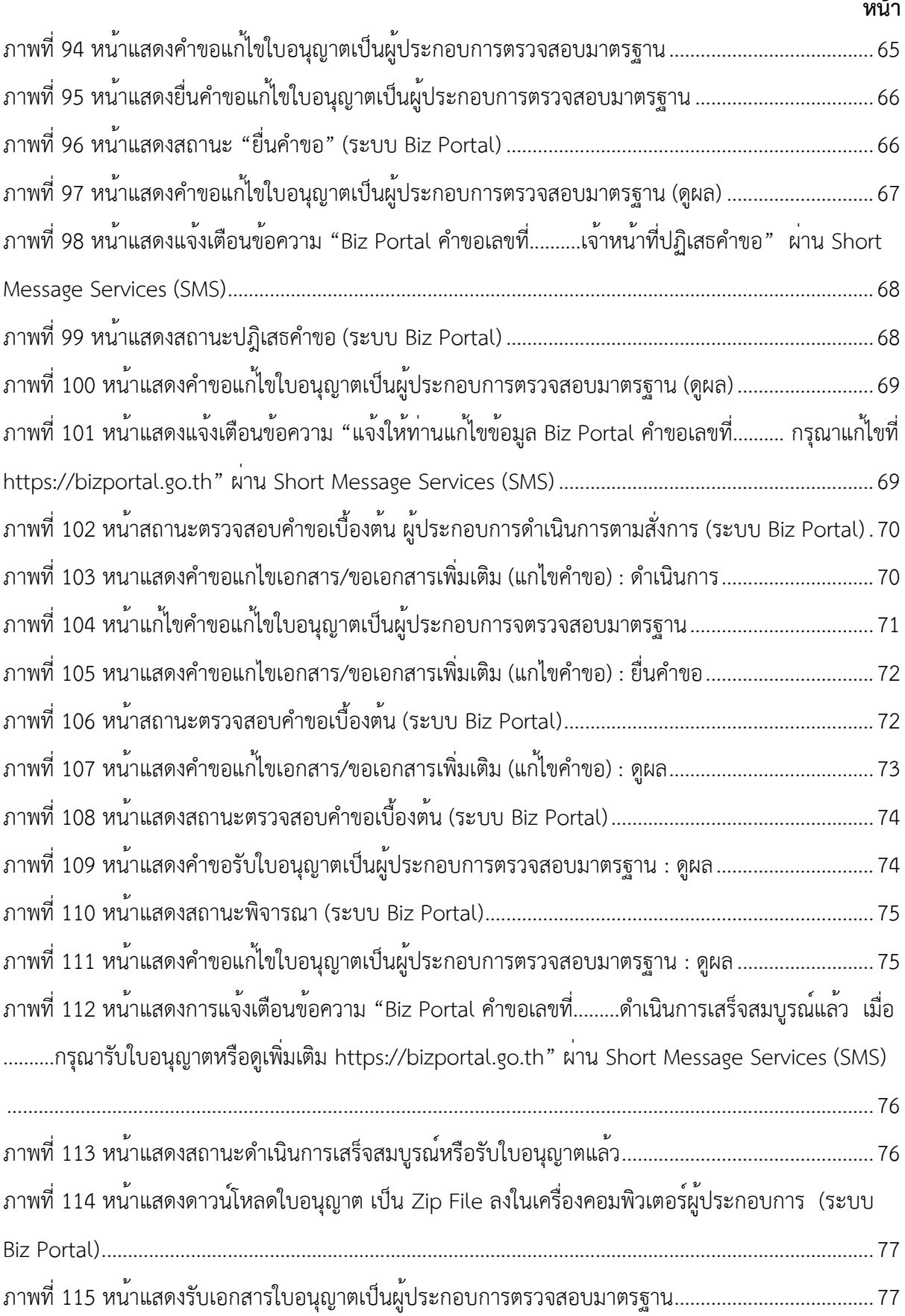

#### **หน้า**

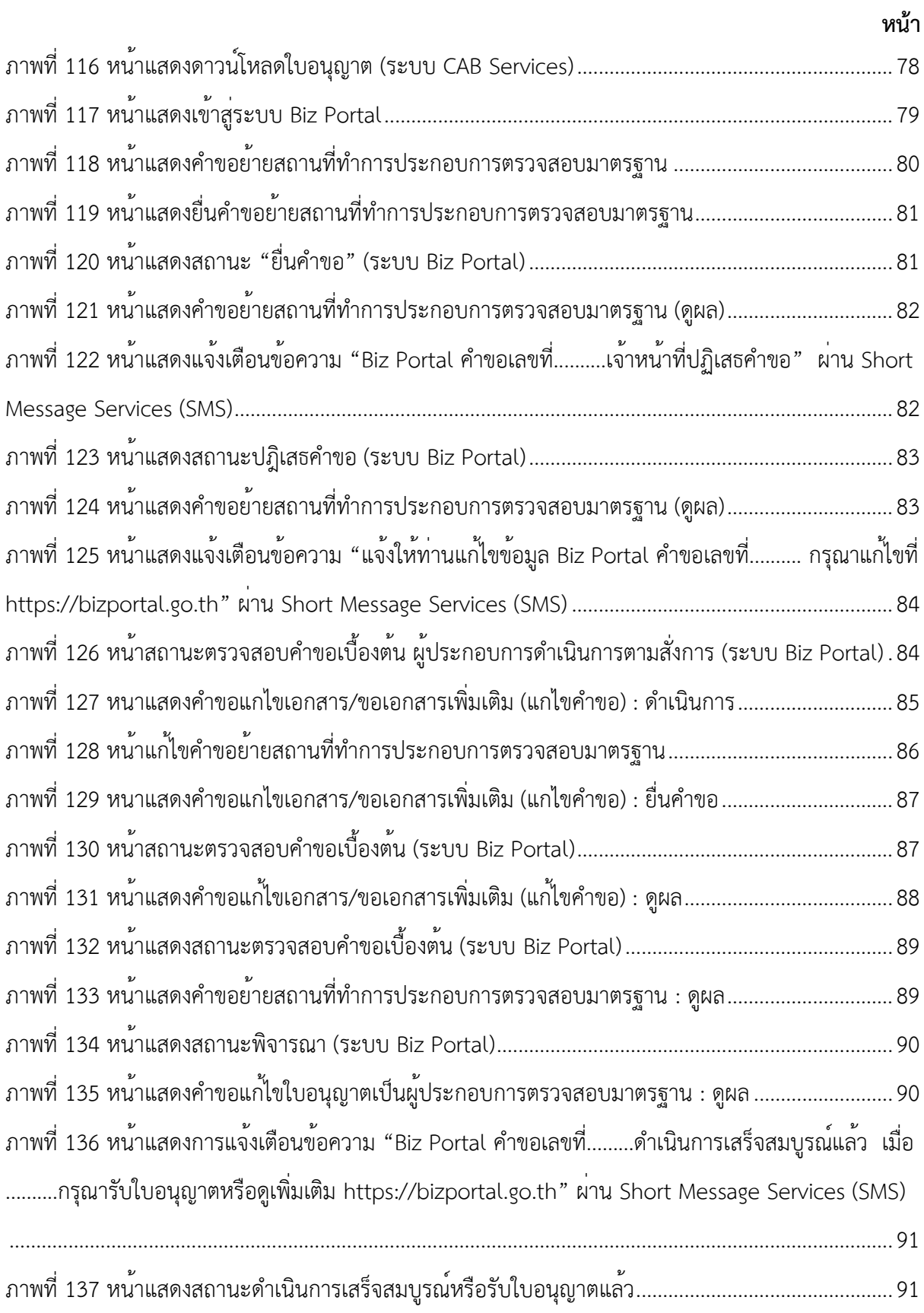

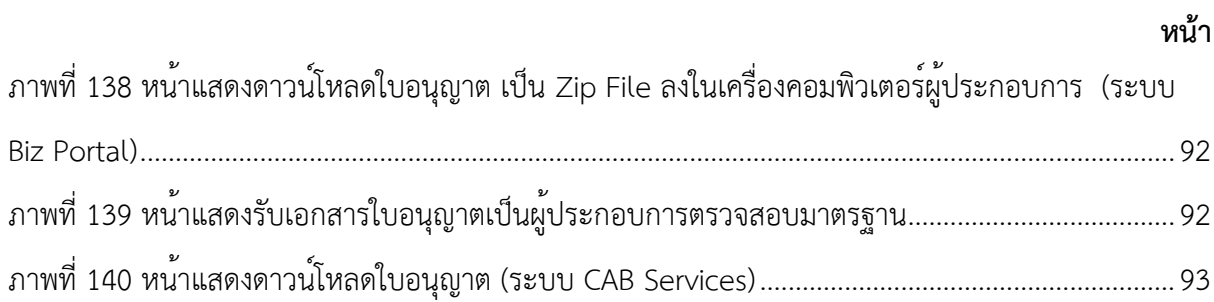

# **คู่มือการใช้งาน ส าหรับผู้ประกอบการ**

## <span id="page-12-1"></span><span id="page-12-0"></span>**การลงทะเบียนเพื่อใช้งานระบบ Biz Portal**

#### **เข้าสู่ระบบ**

เข้าสู่เว็บไซต์ <https://bizportal.go.th/> และทำการเข้าสู่ระบบ

## <span id="page-12-2"></span>**1. หน้าเข้าสู่ระบบ Biz Portal**

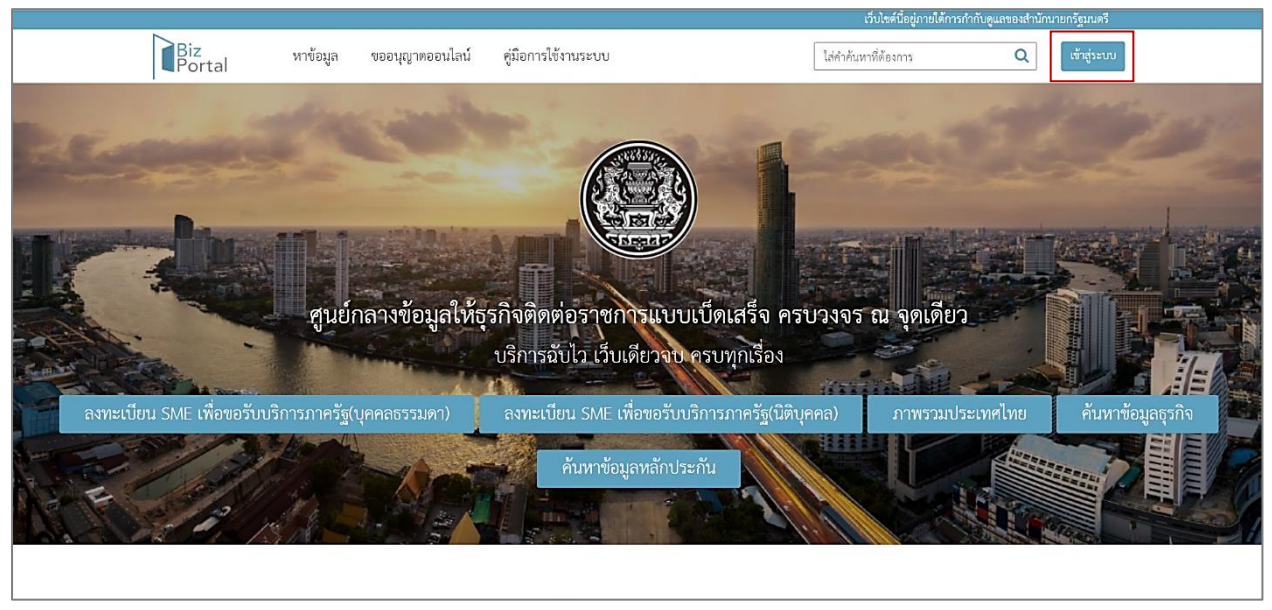

ภาพที่ 1 หน้าแสดงเว็บไซต์ Biz Portal

<span id="page-12-3"></span>เมื่อเข้าสู่เว็บไซต์ กดปุ่ม "เข้าสู่ระบบ"

<span id="page-13-0"></span>**2. หน้าระบบยืนยันตัวบุคคลกลางภาครัฐ**

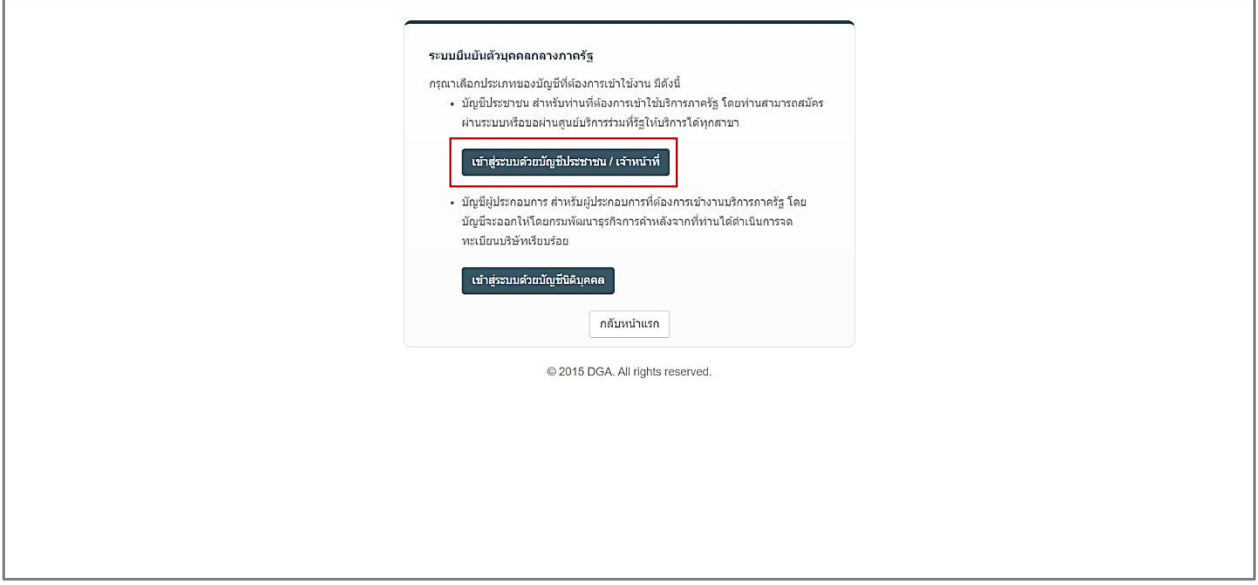

ภาพที่ 2 หน้าแสดงระบบยืนยันตัวบุคคลกลางภาครัฐ

<span id="page-13-2"></span>ทำการยืนยันตัวบุคคลกลางภาครัฐ กดปุ่ม "เข้าสู่ระบบด้วยบัญชีประชาชน/เจ้าหน้าที่"

**Oigital ID** ลงชื่อเข้าใช้งาน ศูนย์กลางบริการภาครัฐเพื่อภาคธุรกิจ ระบุบัญชีผู้ใช้งาน / เลขประจำตัวประชาชน / อีเมล ระบุรหัลผ่า  $\odot$ : ameเบียน ดีซีพ ลืมรหัสผ่าน เข้าส่ระบา ยกเลิก ข้อกำหนดและเงื่อนไขฯ ความเป็นส่วนตัว ติดต่อเรา © 2566 ตามพระราชบัญญัติลิขสิทธิ์ 2537 สำนักงานพัฒนารัฐบาลดิจิทัล (องค์การมหาชน) (สพร.)  $\ddot{\odot}$ 

<span id="page-13-1"></span>**3. หน้าลงชื่อเข้าใช้งานศูนย์กลางบริการภาครัฐเพื่อภาคธุรกิจ**

ภาพที่ 3 หน้าแสดงเข้าสู่ระบบ Digital ID

<span id="page-13-3"></span>กดปุ่ม "ลงทะเบียน"

#### <span id="page-14-0"></span>**4. หน้าข้อตกลงการใช้บริการ**

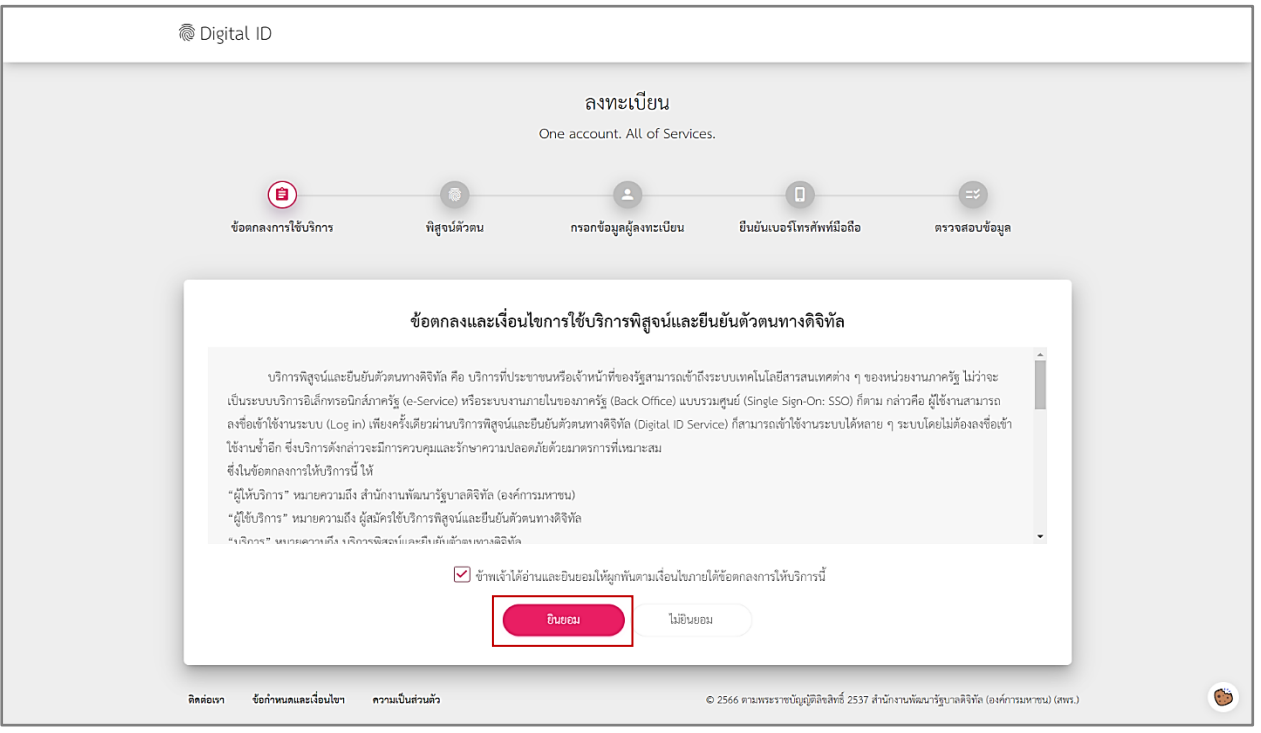

ภาพที่ 4 หน้าแสดงข้อตกลงการใช้บริการ

<span id="page-14-1"></span>เมื่ออ่านข้อตกลงและเงื่อนไขการใช้บริการพิสูจน์ตัวตนทางดิจิทัลเรียบร้อยแล้ว ให้เลือก "ข้าพเจ้าได้อ่าน และยินยอมให้ผูกพันตามเงื่อนไขภายใต้ข้อตกลงการใช้บริการนี้" กดปุ่ม "ยินยอม"

# <span id="page-15-0"></span>**5. หน้าพิสูจน์ตัวตน**

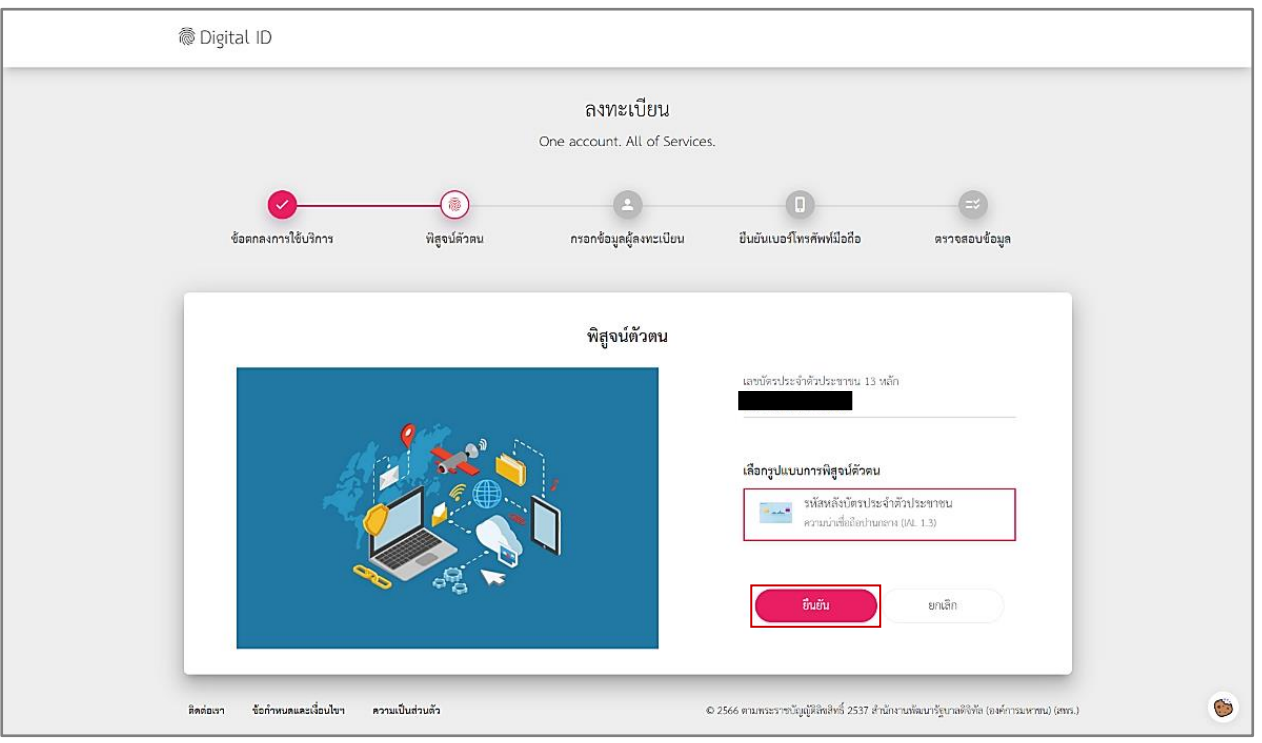

ภาพที่ 5 หน้าแสดงพิสูจน์ตัวตน

<span id="page-15-1"></span>กรอกเลขบัตรประจำตัวประชาชน 13 หลัก และเลือกรูปแบบการพิสูจน์ตัวตน กดปุ่ม "ยืนยัน"

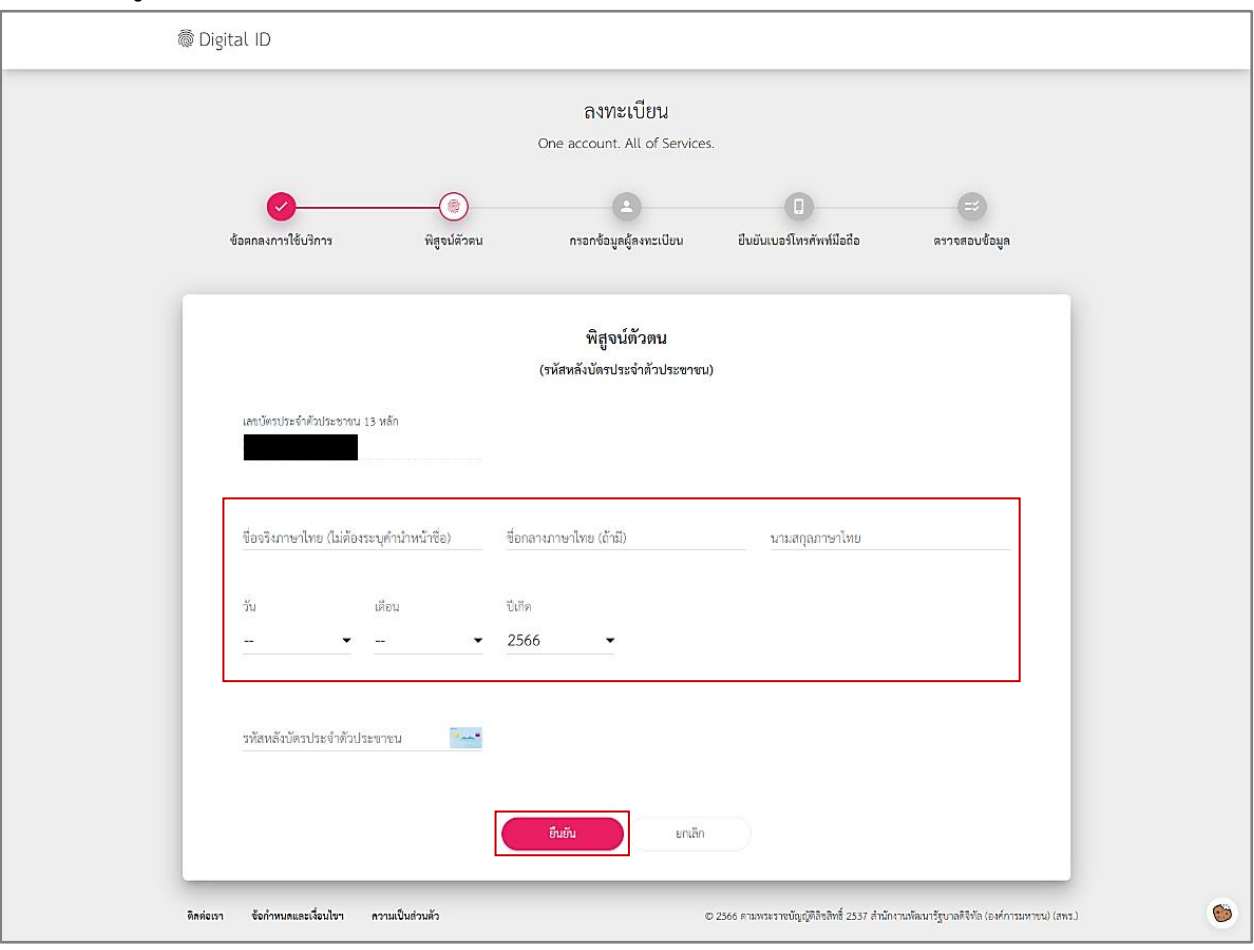

<span id="page-16-0"></span>**6. หน้าพิสูจน์ตัวตน (รหัสหลังบัตรประจ าตัวประชาชน)**

ภาพที่ 6 หน้าแสดงพิสูจน์ตัวตน (รหัสหลังบัตรประจำตัวประชาชน)

<span id="page-16-1"></span>กรอกข้อมูล ชื่อจริงภาษาไทย (ไม่ต้องระบุคำนำหน้าชื่อ), ชื่อกลางภาษาไทย (ถ้ามี), นามสกุลภาษาไทย, วันเดือนปีเกิด และรหัสหลังบัตรประจำตัวประชาชน กดปุ่ม "ยืนยัน"

## <span id="page-17-0"></span>**7. หน้ากรอกข้อมูลผู้ลงทะเบียน**

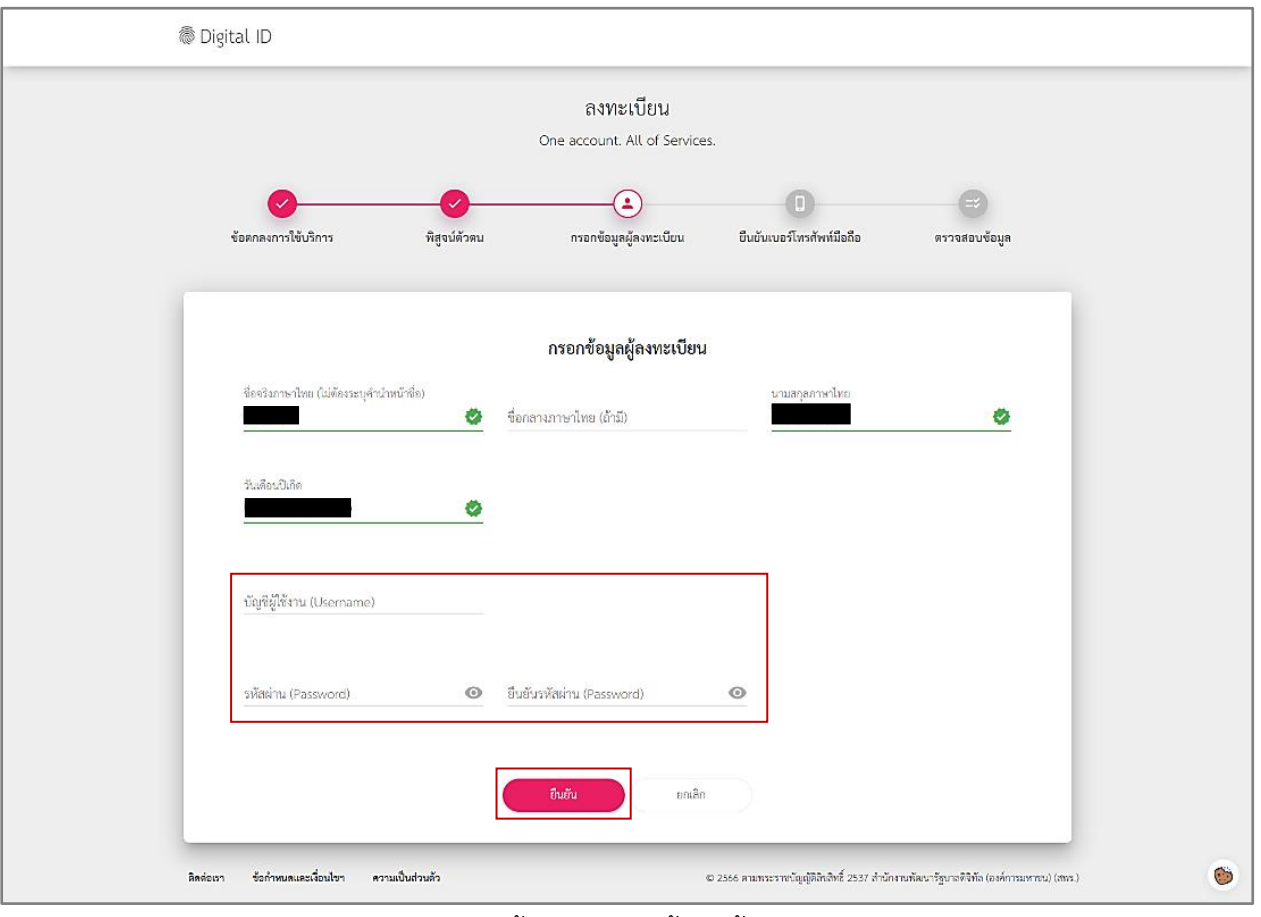

ภาพที่ 7 หน้าแสดงกรอกข้อมูลผู้ลงทะเบียน

<span id="page-17-1"></span>กรอกข้อมูลบัญชีผู้ใช้งาน (Username), รหัสผ่าน (Password) และยืนยันรหัสผ่าน (Password) กดปุ่ม "ยืนยัน"

## <span id="page-18-0"></span>**8. หน้ายืนยันเบอร์โทรศัพท์มือถือ**

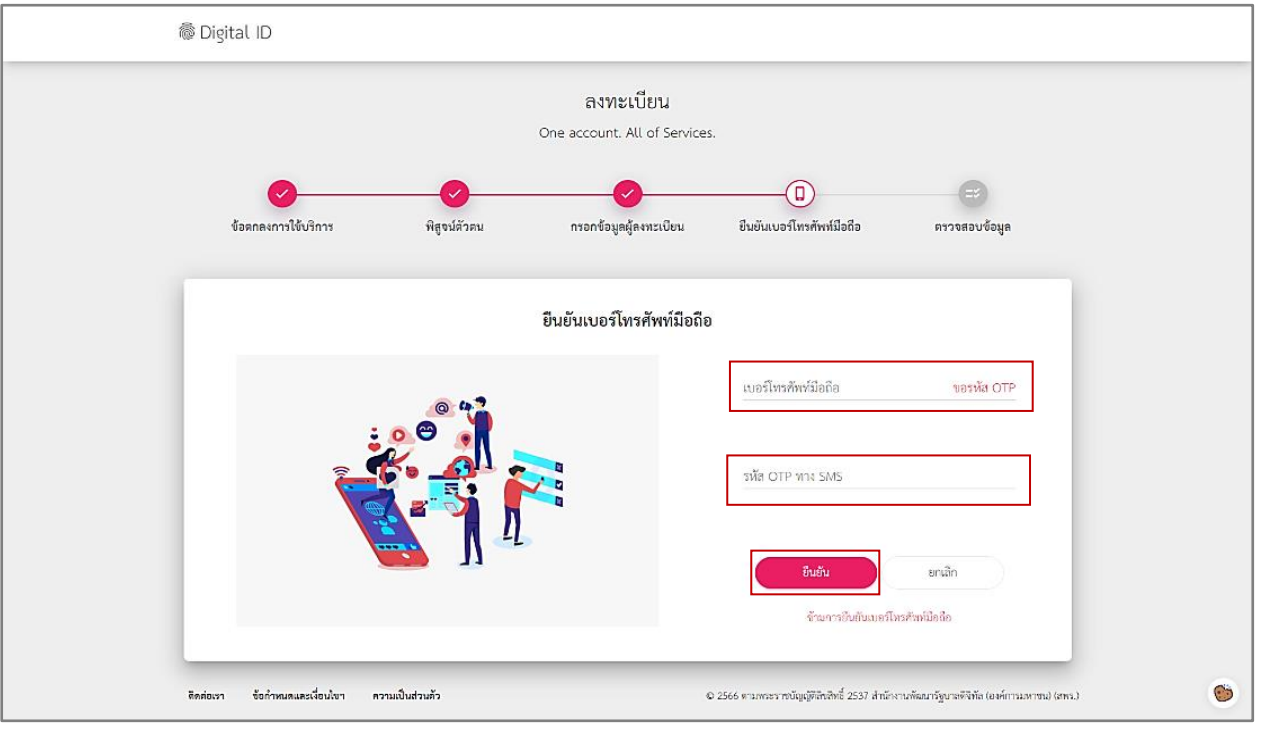

ภาพที่ 8 หน้าแสดงยืนยันเบอร์โทรศัพท์มือถือ

<span id="page-18-1"></span>กรอกเบอร์โทรศัพท์มือถือ เพื่อขอรหัส OTP เมื่อได้รับรหัส OTP ผ่านทาง SMSแล้ว ให้นำมากรอกข้อมูล กดปุ่ม "ยืนยัน"

## <span id="page-19-0"></span>**9. หน้าตรวจสอบข้อมูล**

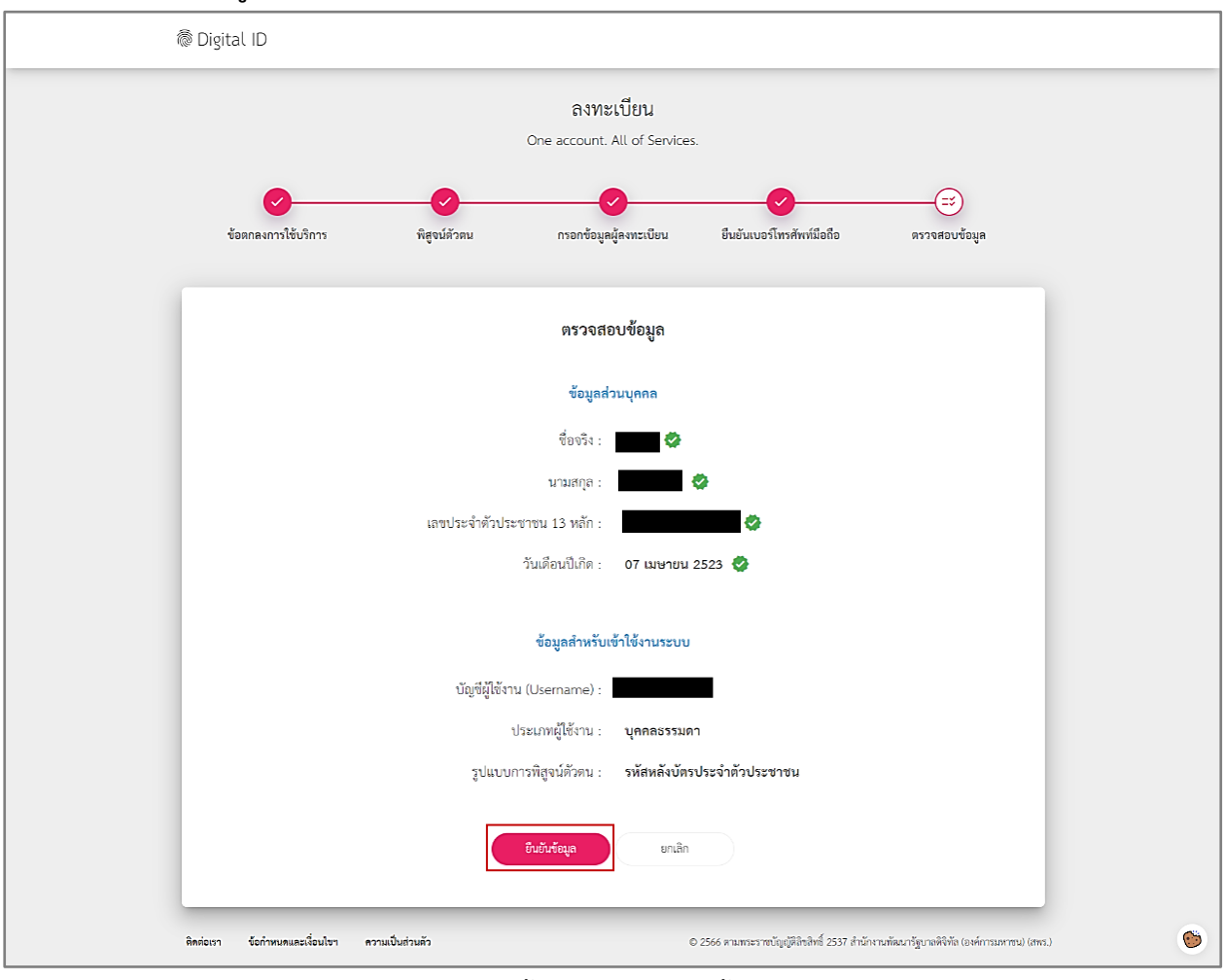

ภาพที่ 9 หน้าแสดงตรวจสอบข้อมูล

<span id="page-19-1"></span>แสดงข้อมูลส่วนบุคคล และข้อมูลสำหรับเข้าใช้งานระบบ เพื่อตรวจสอบความถูกต้องของข้อมูล กดปุ่ม "ยืนยันข้อมูล"

#### <span id="page-20-0"></span>**10. หน้าผลการลงทะเบียน**

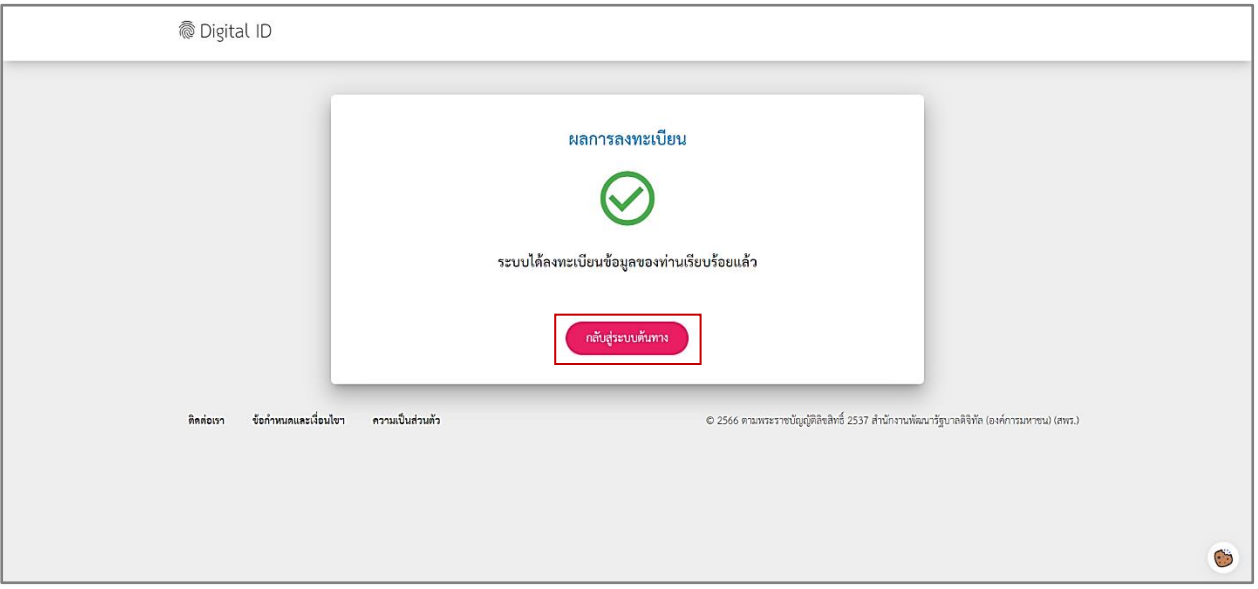

ภาพที่ 10 หน้าแสดงผลการลงทะเบียน

<span id="page-20-1"></span>แสดงผลการลงทะเบียน "ระบบได้ลงทะเบียนข้อมูลของท่านเรียบร้อยเรียบร้อยแล้ว" กดปุ่ม "กลับสู่ ระบบต้นทาง"

#### <span id="page-21-0"></span>**11. หน้าการยินยอมให้ใช้ข้อมูล**

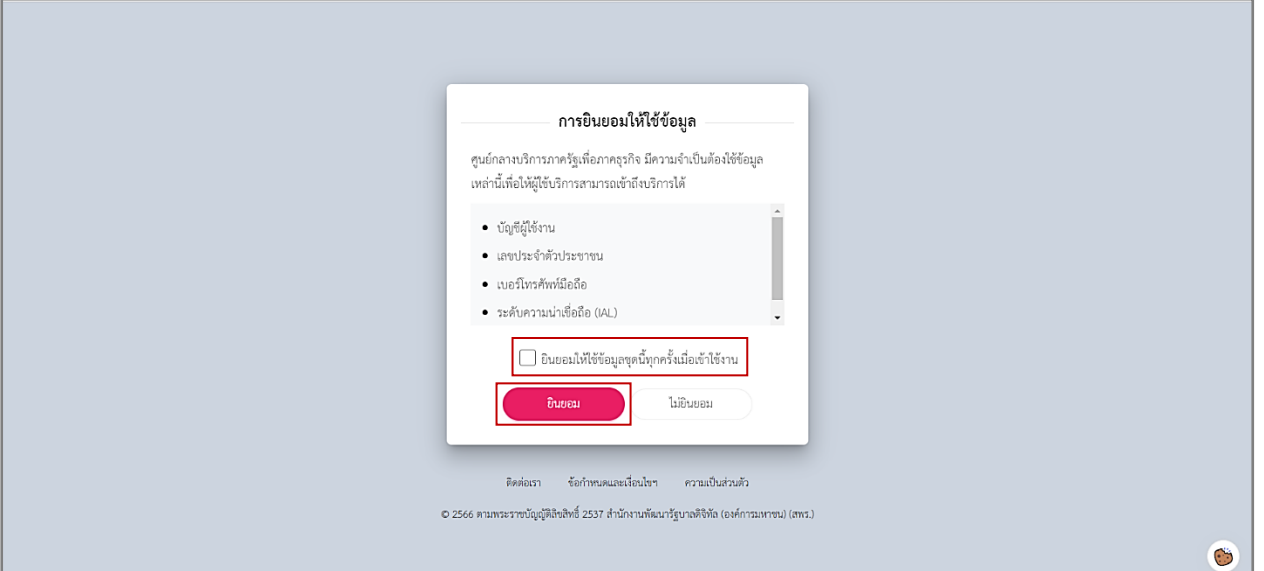

ภาพที่ 11 หน้าแสดงการยินยอมให้ใช้ข้อมูล

<span id="page-21-2"></span>ระบบแจ้ง "ศูนย์กลางบริการภาครัฐเพื่อภาคธุรกิจ มีความจำเป็นต้องใช้ข้อมูลเหล่านี้เพื่อให้ผู้ใช้บริการ สามารถเข้าถึงบริการได้" เลือก "ยินยอมให้ข้อมูลชุดนี้ทุกครั้งเมื่อเข้าใช้งาน" กดปุ่ม "ยินยอม"

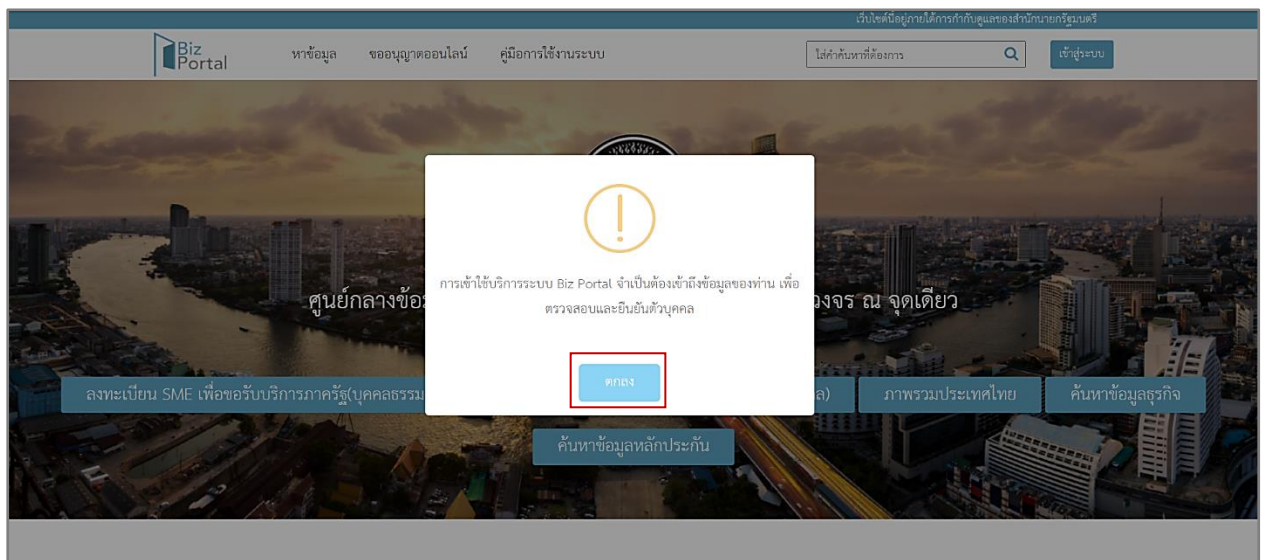

#### <span id="page-21-1"></span>**12. หน้าการเข้าใช้บริการระบบ Biz Portal**

ภาพที่ 12 หน้าแสดงการเข้าใช้บริการระบบ Biz Portal

<span id="page-21-3"></span>ระบบแจ้งเตือนการเข้าใช้บริการระบบ Biz Portal จำเป็นต้องเข้าถึงข้อมูลของท่าน เพื่อตรวจสอบและ ยืนยันตัวบุคคล กดปุ่ม "ตกลง"

#### <span id="page-22-0"></span>**การลงทะเบียนเพื่อขอใช้งานระบบ CAB Services**

#### **เข้าสู่ระบบ**

เข้าสู่เว็บไซต์ [https://cabservices.acfs.go.th/](https://cabservices.acfs.go.th/%20และ) และทำการเข้าสู่ระบบ

#### <span id="page-22-1"></span>**1. หน้าเข้าสู่ระบบ CAB Services**

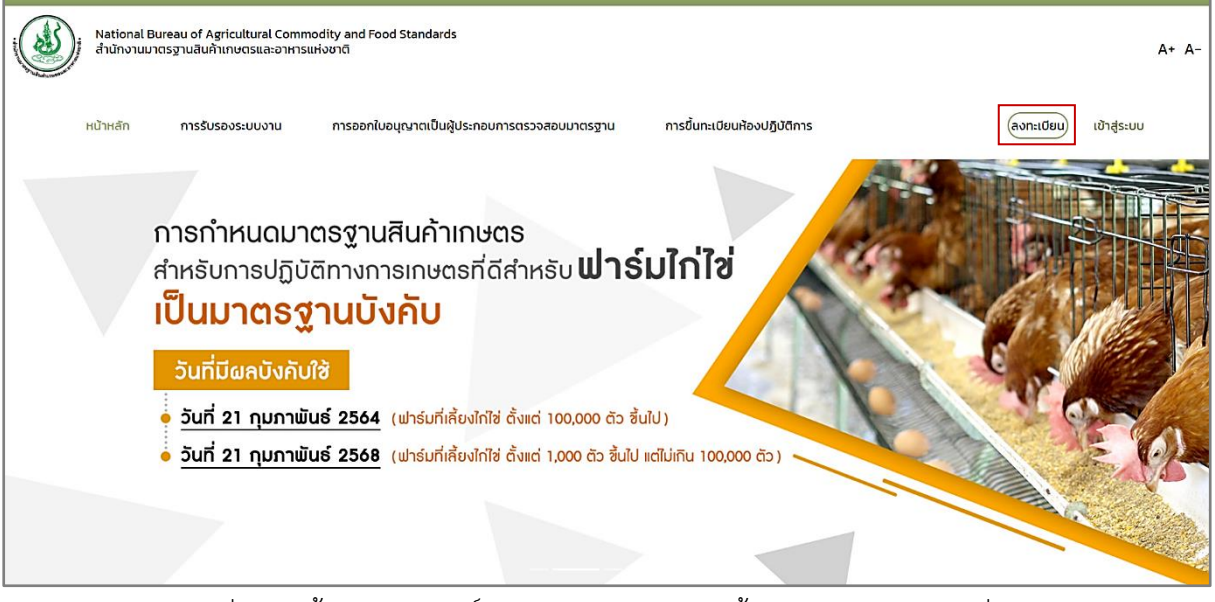

ภาพที่ 13 หน้าแสดงเว็บไซต์สำนักงานมาตรฐานสินค้าเกษตรและอาหารแห่งชาติ

<span id="page-22-2"></span>เมื่อเข้าสู่เว็บไซต์ กดปุ่ม "ลงทะเบียน"

#### <span id="page-23-0"></span>**2. หน้าลงทะเบียน**

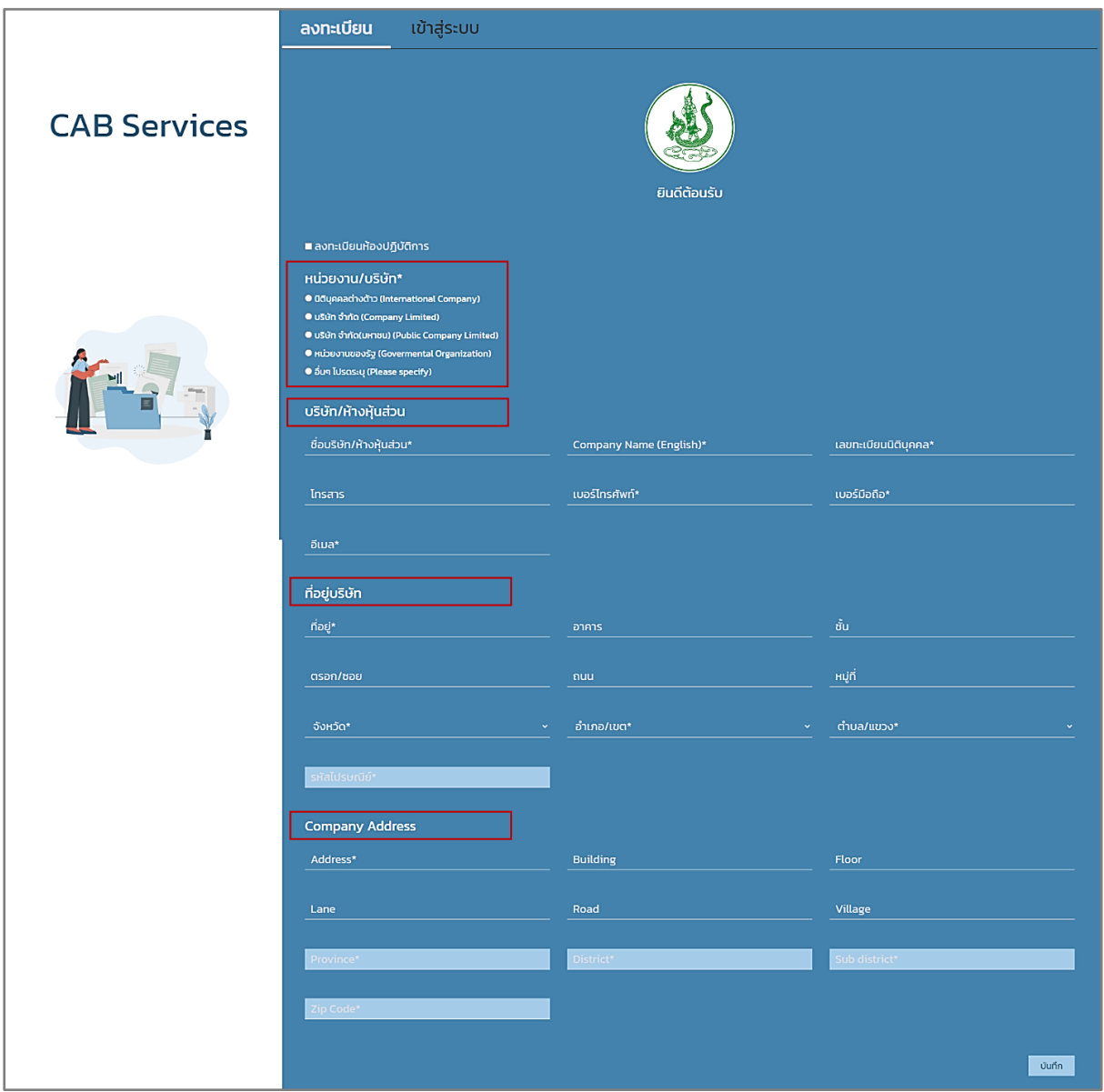

ภาพที่ 14 หน้าแสดงลงทะเบียน

<span id="page-23-1"></span>เลือกหน่วยงาน/บริษัท และกรอกข้อมูล "บริษัท/ห้างหุ้นส่วน", ที่อยู่บริษัท และ Company Address

<span id="page-24-0"></span>**3. หน้ากรรมการผู้มีอ านาจลงนามผูกพันนิติบุคคล**

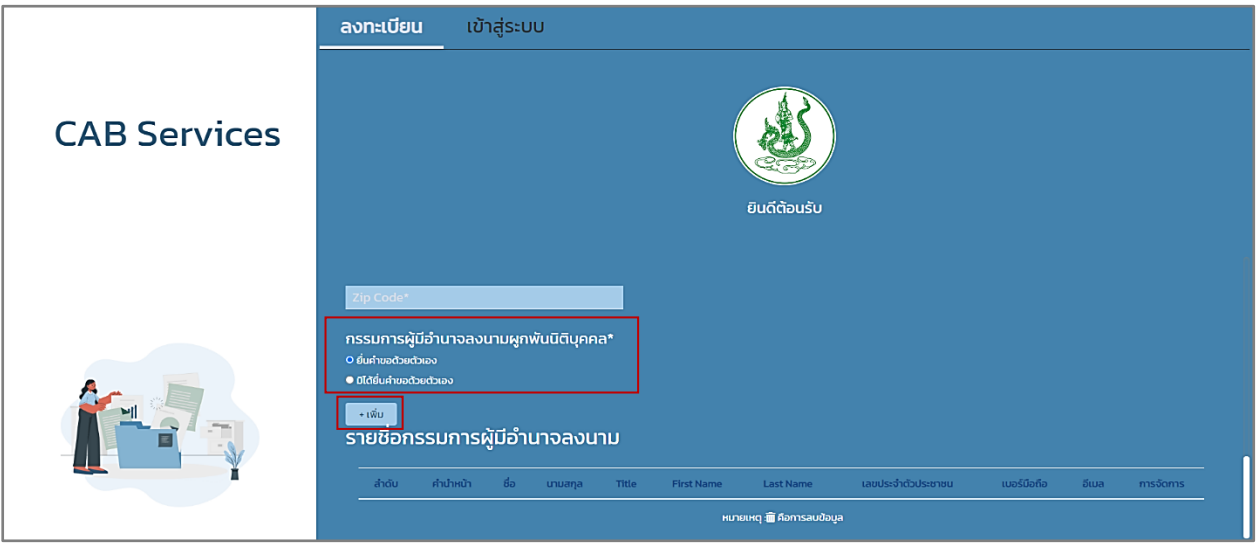

ภาพที่ 15 หน้าแสดงกรรมการผู้มีอำนาจลงนามผูกพันนิติบุคคล

<span id="page-24-1"></span>กรรมการผู้มีอำนาจลงนามผูกพันนิติบุคคล เลือก "ยื่นคำขอด้วยตัวเอง" หรือ "มิได้ยื่นคำขอด้วยตัวเอง" กดปุ่ม "+เพิ่ม"

<span id="page-25-0"></span>**3.1 หน้ากรรมการผู้มีอ านาจลงนามผูกพันนิติบุคคล กรณียื่นค าขอด้วยตนเอง** 

**3.1.1 หน้าเพิ่มกรรมการผู้มีอ านาจลงนาม**

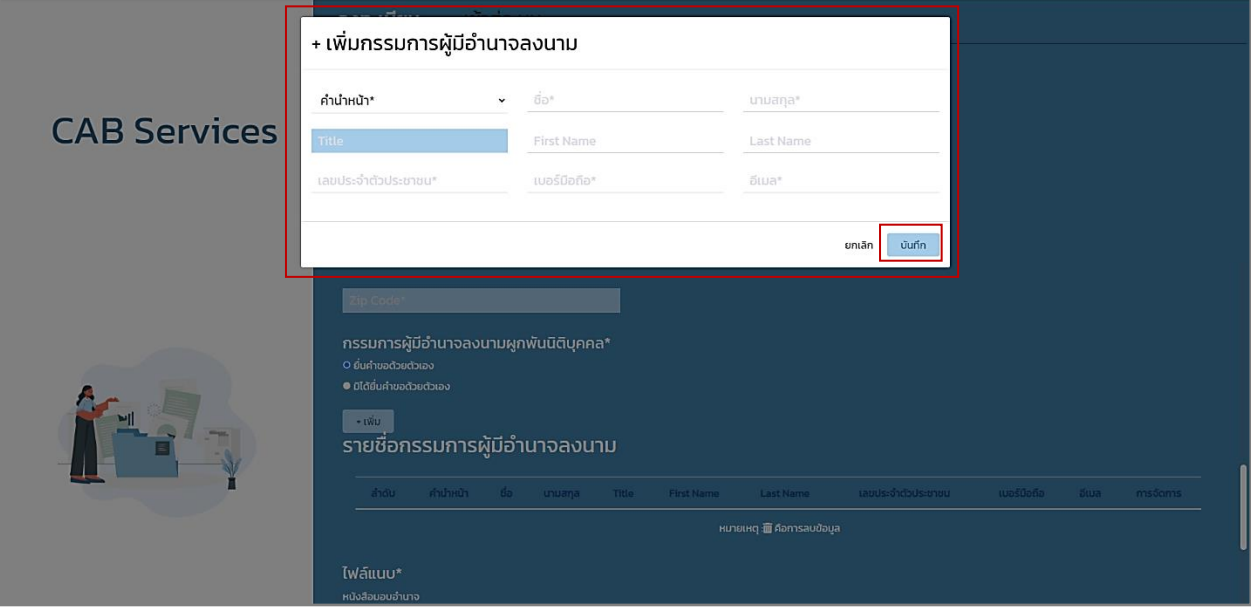

ภาพที่ 16 หน้าแสดงเพิ่มกรรมการผู้มีอำนาจลงนาม

<span id="page-25-1"></span>กรอกข้อมูลผู้มีอำนาจลงนาม กดปุ่ม "บันทึก"

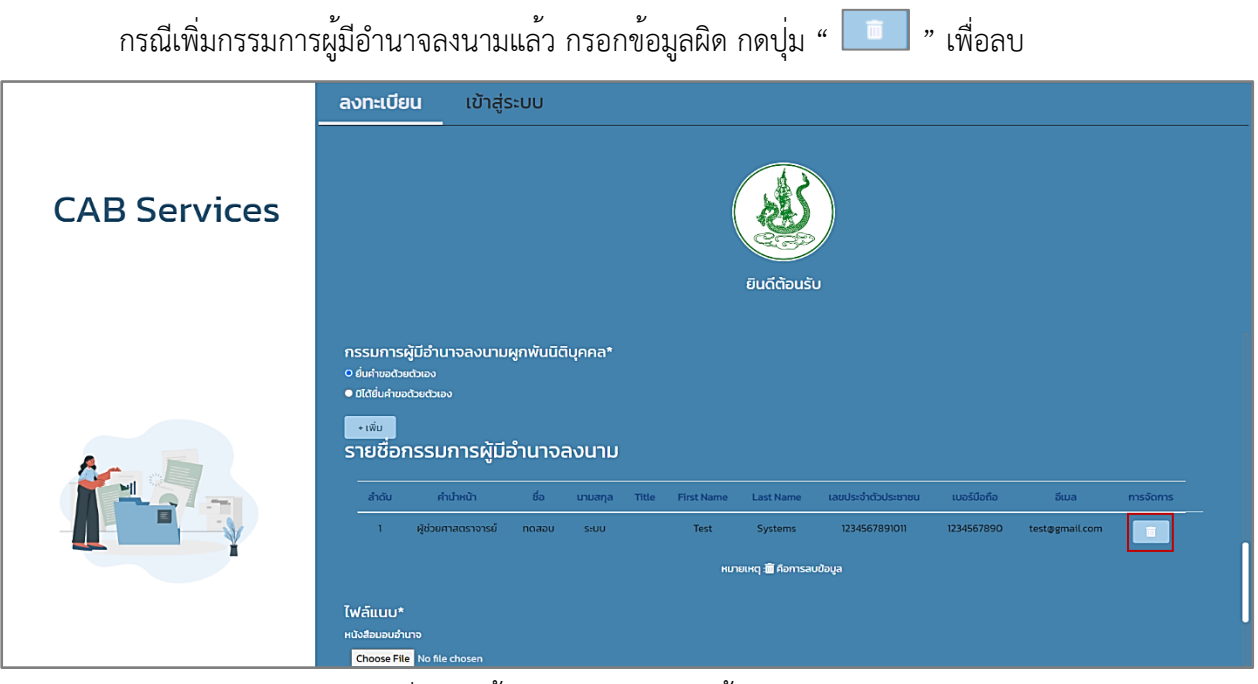

<span id="page-25-2"></span>ภาพที่ 17 หน้าแสดงลบกรรมการผู้มีอำนาจลงนาม

- <span id="page-26-0"></span>**3.2 หน้ากรรมการผู้มีอ านาจลงนามผูกพันนิติบุคคล กรณีมิได้ยื่นค าขอด้วยตนเอง** 
	- **3.2.1 หน้าผู้รับมอบอ านาจ**

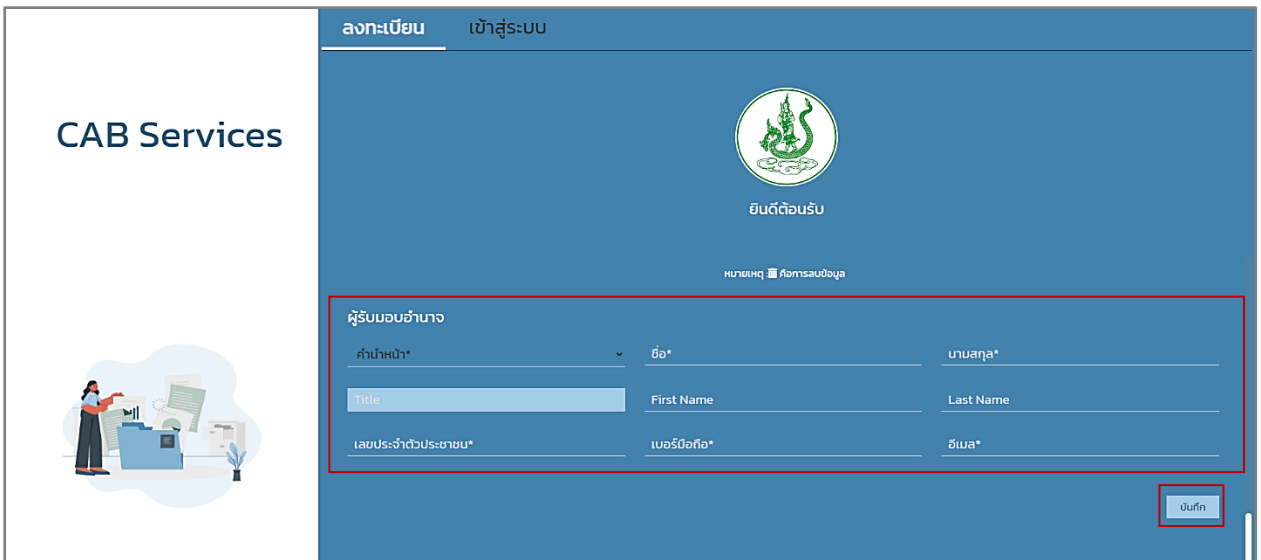

ภาพที่ 18 หน้าแสดงผู้รับมอบอำนาจ

<span id="page-26-2"></span>กรอกข้อมูลผู้รับมอบอำนาจ กดปุ่ม "บันทึก"

#### <span id="page-26-1"></span>**4. หน้าแจ้งเตือนการลงทะเบียนผู้ใช้งาน**

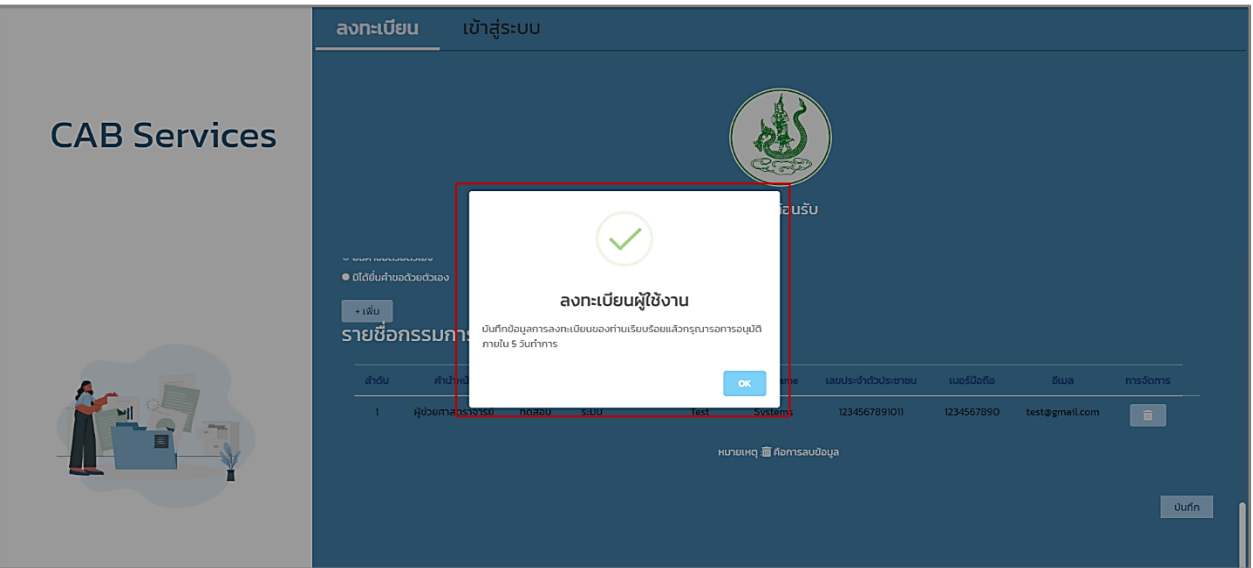

ภาพที่ 19 หน้าแสดงแจ้งเตือนลงทะเบียนผู้ใช้งาน

<span id="page-26-3"></span>ระหว่างนั้น รอเจ้าหน้าที่สำนักงานมาตรฐานสินค้าเกษตรและอาหารแห่งชาติ(มกอช.) อนุมัติ และมอบ สิทธิ์การใช้งานระบบ

## <span id="page-27-0"></span>**การสร้างค าขอใบอนุญาตเป็นผู้ประกอบการตรวจสอบมาตรฐานผ่านระบบ Biz Portal**

#### **เข้าสู่ระบบ**

เข้าสู่เว็บไซต์ <https://bizportal.go.th/> และทำการเข้าสู่ระบบ

## <span id="page-27-1"></span>**1. หน้าเข้าสู่ระบบ Biz Portal**

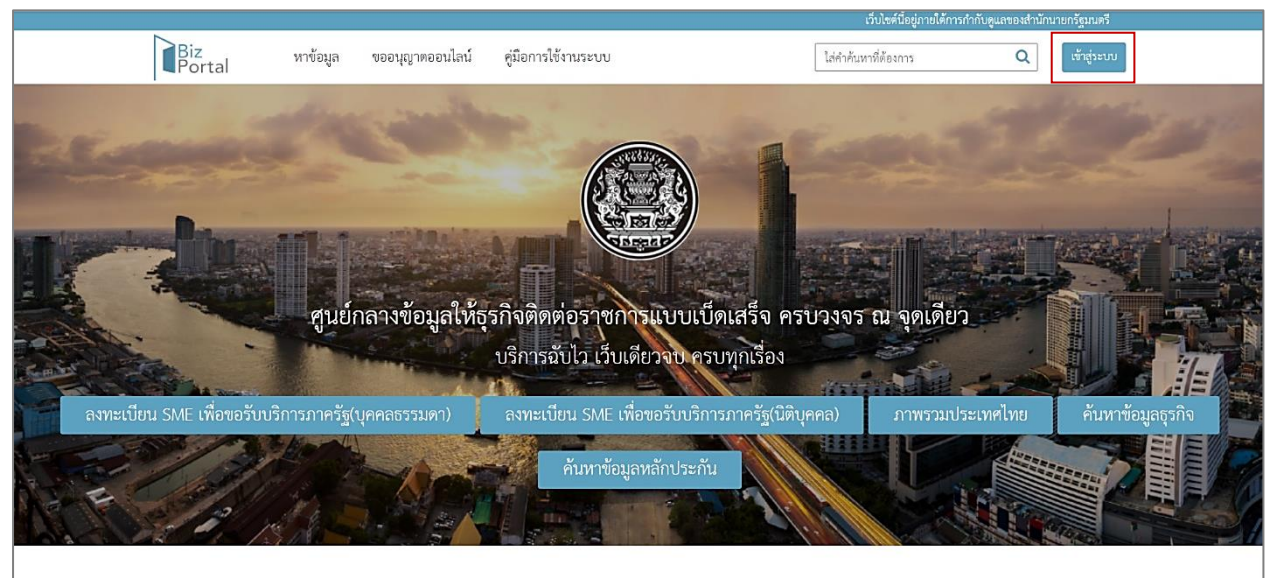

ภาพที่ 20 หน้าแสดงเว็บไซต์ Biz Portal

<span id="page-27-2"></span>เมื่อเข้าสู่เว็บไซต์ กดปุ่ม "เข้าสู่ระบบ"

<span id="page-28-0"></span>**2. หน้าระบบยืนยันตัวบุคคลกลางภาครัฐ**

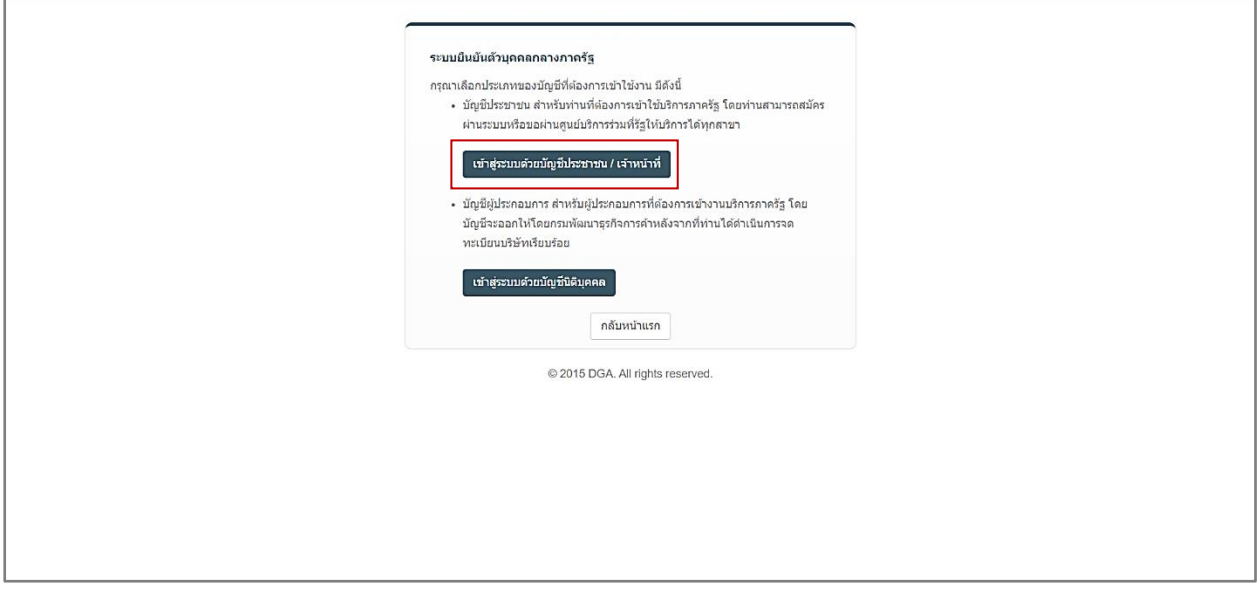

ภาพที่ 21 หน้าแสดงระบบยืนยันตัวบุคคลกลางภาครัฐ

<span id="page-28-3"></span>ทำการยืนยันตัวบุคคลกลางภาครัฐ กดปุ่ม "เข้าสู่ระบบด้วยบัญชีประชาชน/เจ้าหน้าที่"

- **Digital ID** ลงชื่อเข้าใช้งาน ศูนย์กลางบริการภาครัฐเพื่อภาคธุรกิจ ระบบัณชีผีใช้งาน / เลขประจำตัวประชาขน / อีเมล  $\odot$ ผู้ใช้ใหม่ ? ลงทะเบียน ยกเลิก ข้อกำหนดและเงื่อนไขฯ ความเป็นส่วนตัว ติดต่อเรา © 2566 ตามพระราชบัญญัติสิบสิทธิ์ 2537 สำนักงานพัฒนารัฐบาลดิจิทัล (องค์การมหาชน) (สพร.) Õ
- <span id="page-28-1"></span>**3. หน้าลงชื่อเข้าใช้งานศูนย์กลางบริการภาครัฐเพื่อภาคธุรกิจ**

ภาพที่ 22 หน้าแสดงเข้าสู่ระบบ Digital ID

<span id="page-28-4"></span><span id="page-28-2"></span>กรอกบัญชีผู้ใช้งาน/เลขประจำตัวประชาชน/อีเมล และรหัสผ่าน กดปุ่ม "เข้าสู่ระบบ"

#### **4. หน้าข้อมูล**

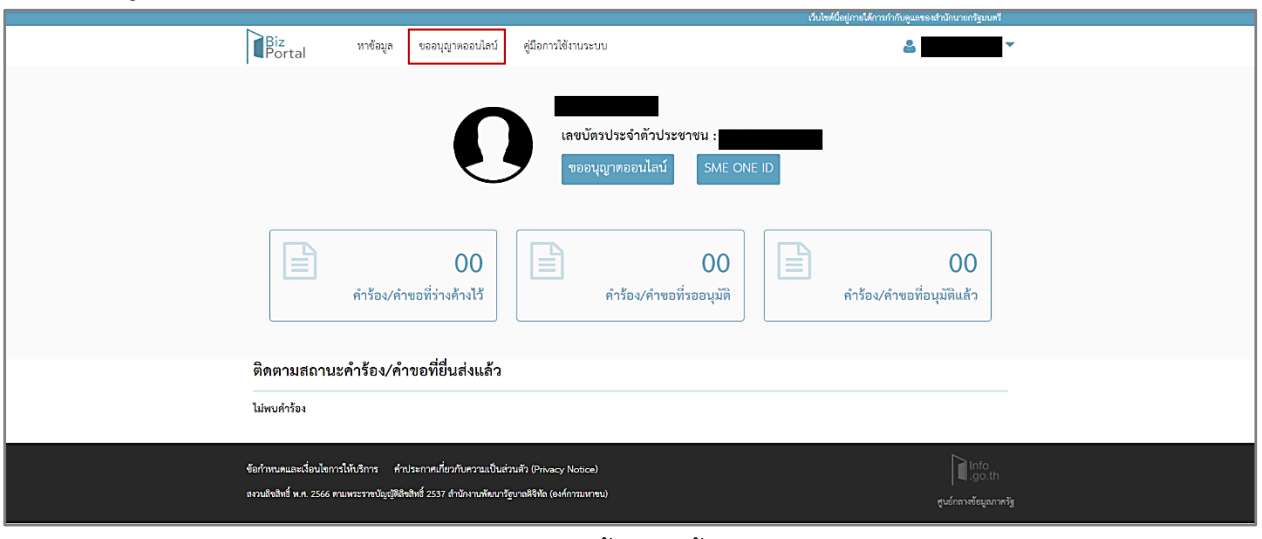

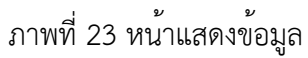

<span id="page-29-1"></span>กดปุ่ม "ขออนุญาตออนไลน์"

<span id="page-29-0"></span>**5. หน้าขออนุญาตออนไลน์**

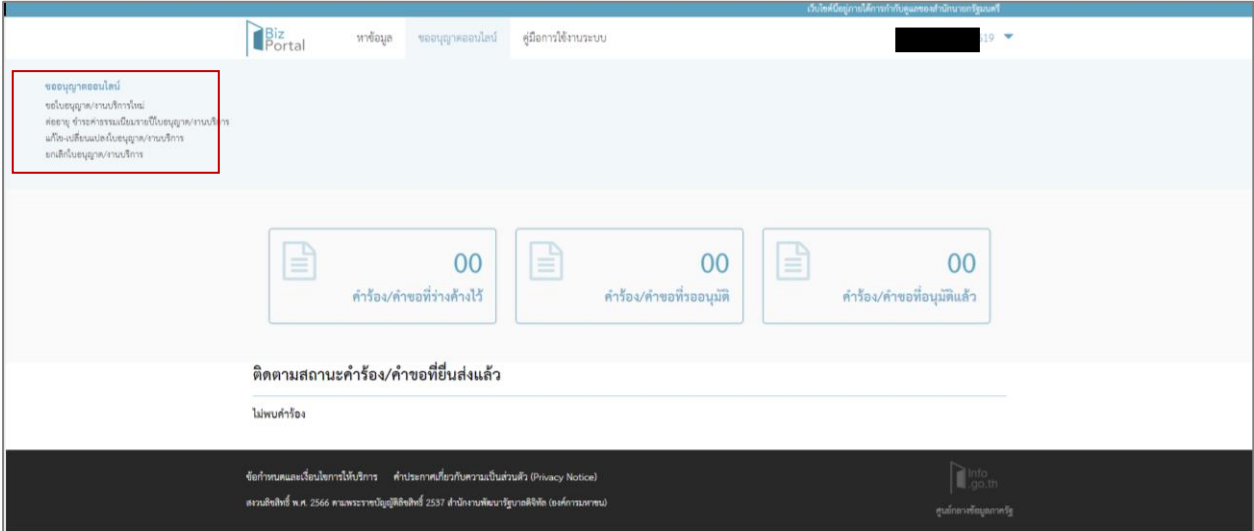

ภาพที่ 24 หน้าแสดงขออนุญาตออนไลน์

<span id="page-29-2"></span>แสดงประเภทคำขอ ประกอบด้วย

1) ขอใบอนุญาต/งานบริการใหม่ : กรณีการขอรับใบอนุญาตเป็นผู้ประกอบการตรวจสอบมาตรฐาน

2) ต่ออายุ ชำระค่าธรรมเนียมรายปีใบอนุญาต/งานบริการ : กรณีการขอต่อใบอนุญาตเป็น ผู้ประกอบการตรวจสอบมาตรฐาน

3) แก้ไข-เปลี่ยนแปลงใบอนุญาต/งานบริการ : กรณีต้องการแก้ไขใบอนุญาตเป็นผู้ประกอบการ ตรวจสอบมาตรฐาน หรือขอย้ายสถานที่ทำการประกอบการ 4) ยกเลิกใบอนุญาต/บริการ : กรณีต้องการยกเลิก กรณีนี้เลือก "ขอใบอนุญาต/งานบริการใหม่"

## <span id="page-31-0"></span>**6. หน้าขอใบอนุญาต/งานบริการใหม่**

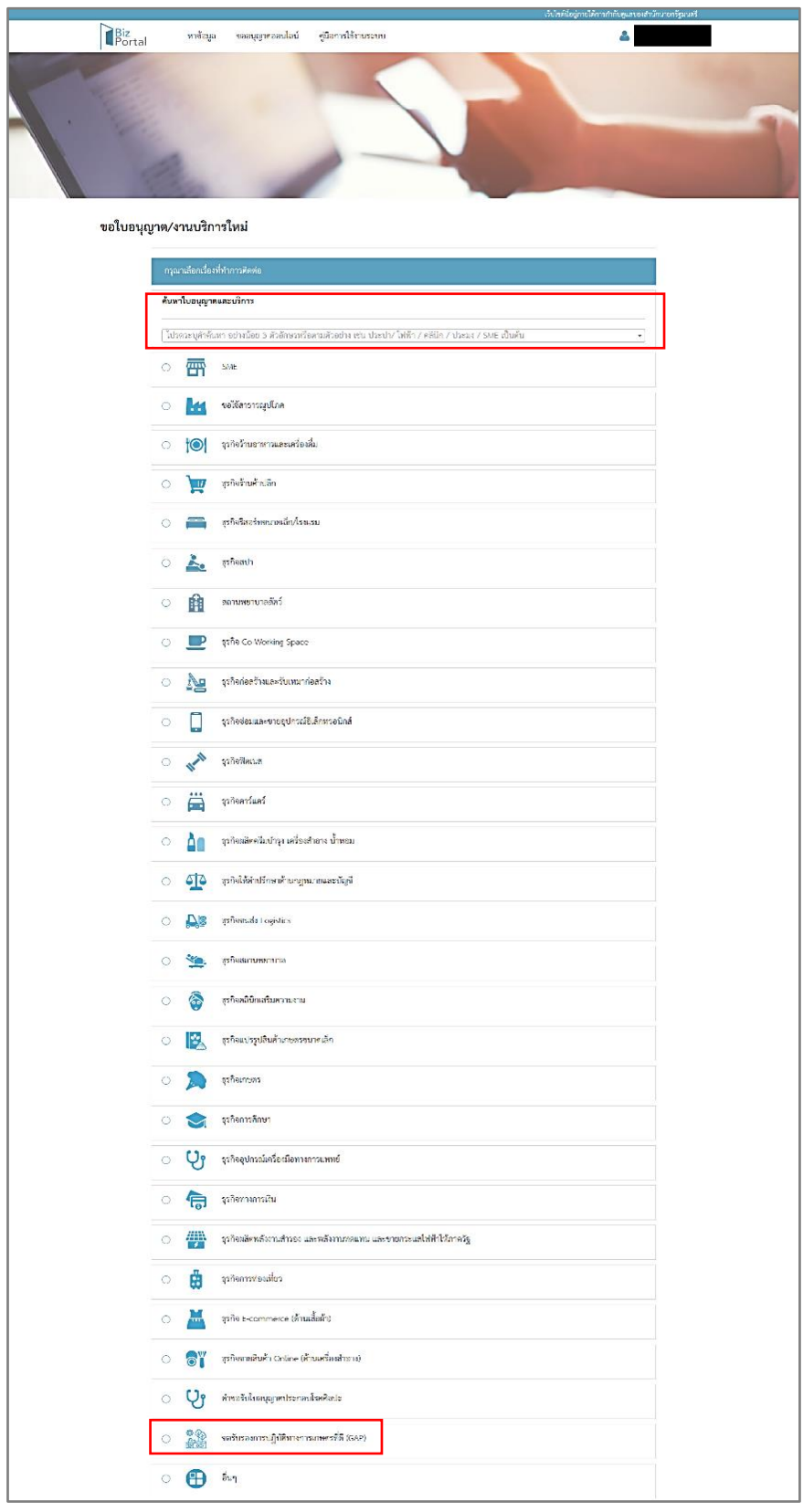

ภาพที่ 25 หน้าแสดงขอใบอนุญาต/งานบริการใหม่

<span id="page-31-1"></span>เลือกเรื่องที่ทำการติดต่อ "ขอใบอนุญาต/งานบริการใหม่" สามารถทำได้ 2 แบบ ดังนี้

1) แบบค้นหาใบอนุญาตและงานบริการ : ผู้ประกอบการ (CB/IB) สามารถพิมพ์หาใบอนุญาตในช่องค้นหา ใบอนุญาตและบริการ

2) แบบเลือกเมนู "ขอรับรองการปฏิบัติทางการเกษตรที่ดี (GAP)"

#### **1) แบบค้นหาใบอนุญาตและงานบริการ**

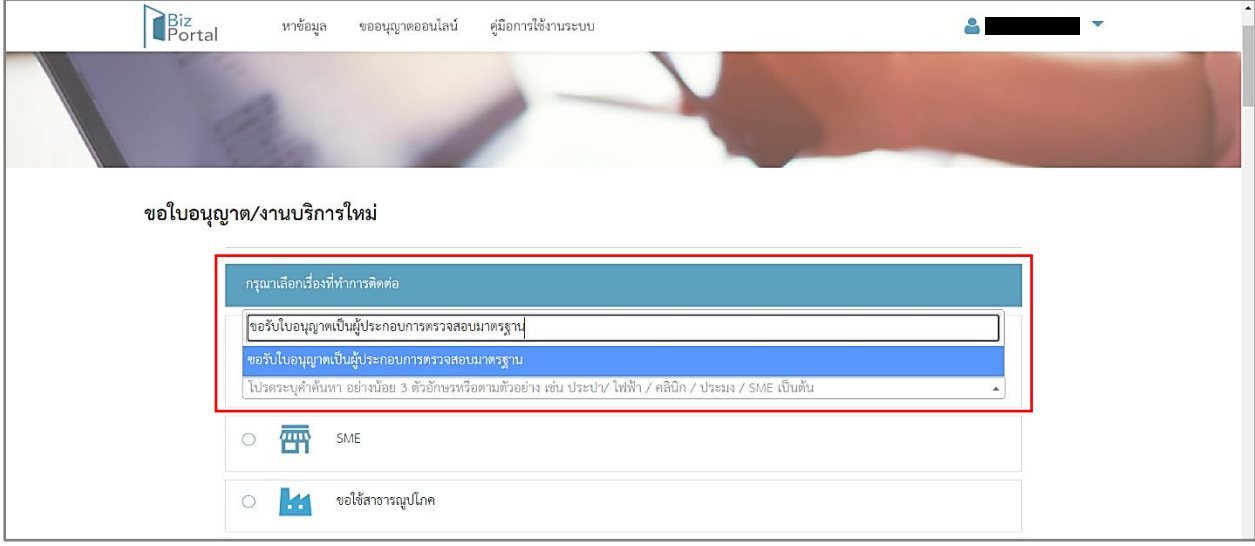

ภาพที่ 26 หน้าแสดงเลือกเรื่องที่ทำการติดต่อ แบบค้นหาใบอนุญาตและงานบริการ

<span id="page-32-0"></span>ผู้ประกอบการ (CB/IB) สามารถพิมพ์ข้อความในช่องค้นหา ดังนี้

1) กรณีขอรับใบอนุญาตใหม่ พิมพ์ "ขอรับใบอนุญาตเป็นผู้ประกอบการตรวจสอบมาตรฐาน (CAB Services)"

2) กรณีขอต่อใบอนุญาต พิมพ์ "ขอต่ออายุใบอนุญาตเป็นผู้ประกอบการตรวจสอบมาตรฐาน (CAB Services)"

3) กรณีขอแก้ไขใบอนุญาต พิมพ์ "ขอแก้ไขใบอนุญาตเป็นผู้ประกอบการตรวจสอบมาตรฐาน (CAB Services)"

4) กรณีขอย้ายสถานที่ทำการ พิมพ์ "ขอย้ายสถานที่ทำการประกอบการตรวจสอบมาตรฐาน (CAB Services)"

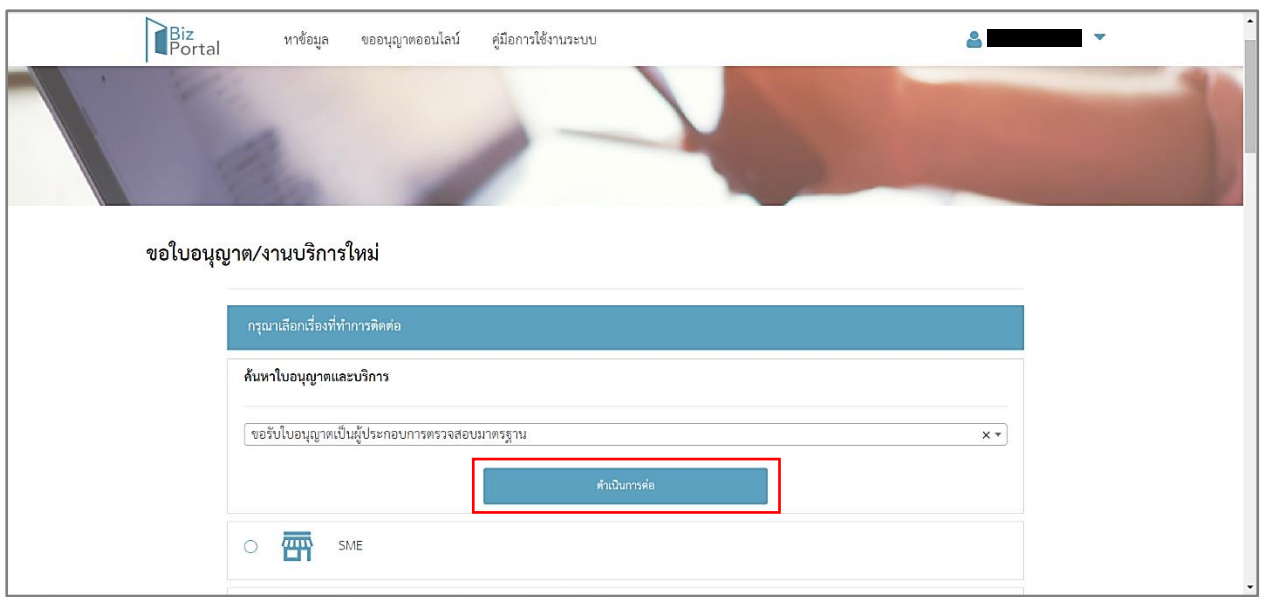

ภาพที่ 27 หน้าแสดงเลือกใบอนุญาต แบบค้นหา

<span id="page-33-0"></span>เมื่อค้นหาใบอนุญาตที่ต้องการเรียบร้อยแล้ว กดเลือกใบอนุญาตที่ต้องการ กดปุ่ม "ดำเนินการต่อ"

## **2) แบบเลือกเมนู**

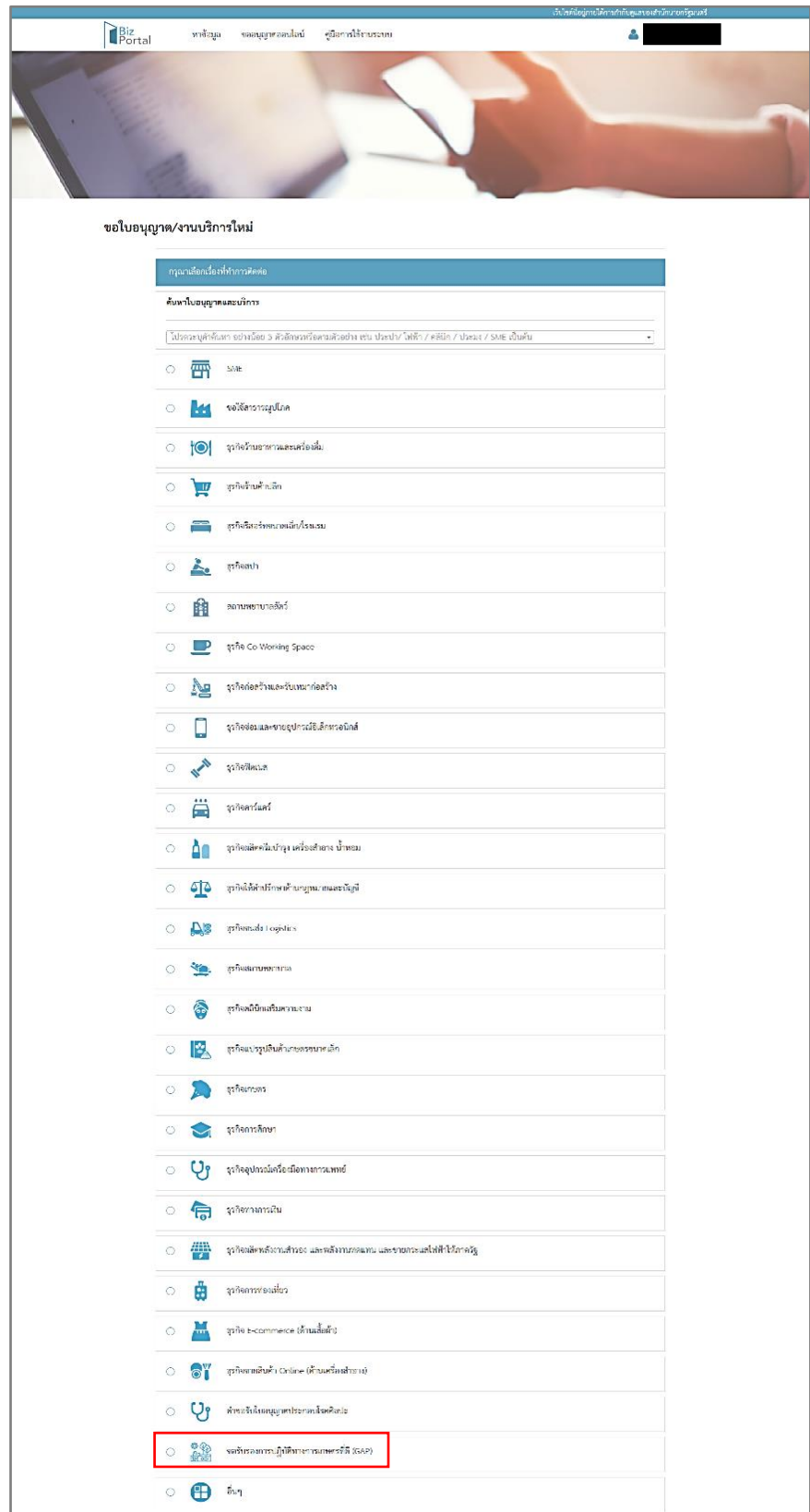

ภาพที่ 28 หน้าแสดงเลือกใบอนุญาต แบบเลือกเมนู

<span id="page-34-0"></span>เลือกเมนู "ขอรับรองการปฏิบัติทางการเกษตรที่ดี (GAP)" แสดงใบอนุญาตที่ต้องการ

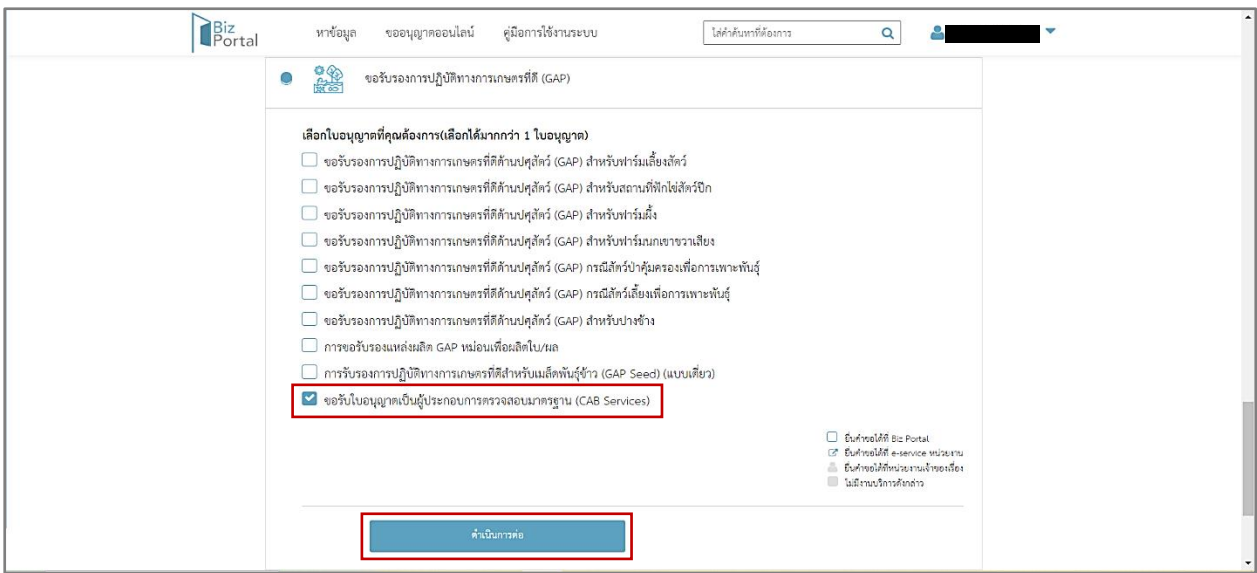

ภาพที่ 29 หน้าแสดงใบอนุญาตที่ต้องการเลือก

<span id="page-35-0"></span>เลือก "ขอรับใบอนุญาตเป็นผู้ประกอบการตรวจสอบมาตรฐาน (CAB Services) กดปุ่ม "ดำเนินการต่อ" หมายเหตุ : สามารถเลือกได้มากกว่า 1 ประเภทใบอนุญาตในครั้งเดียว
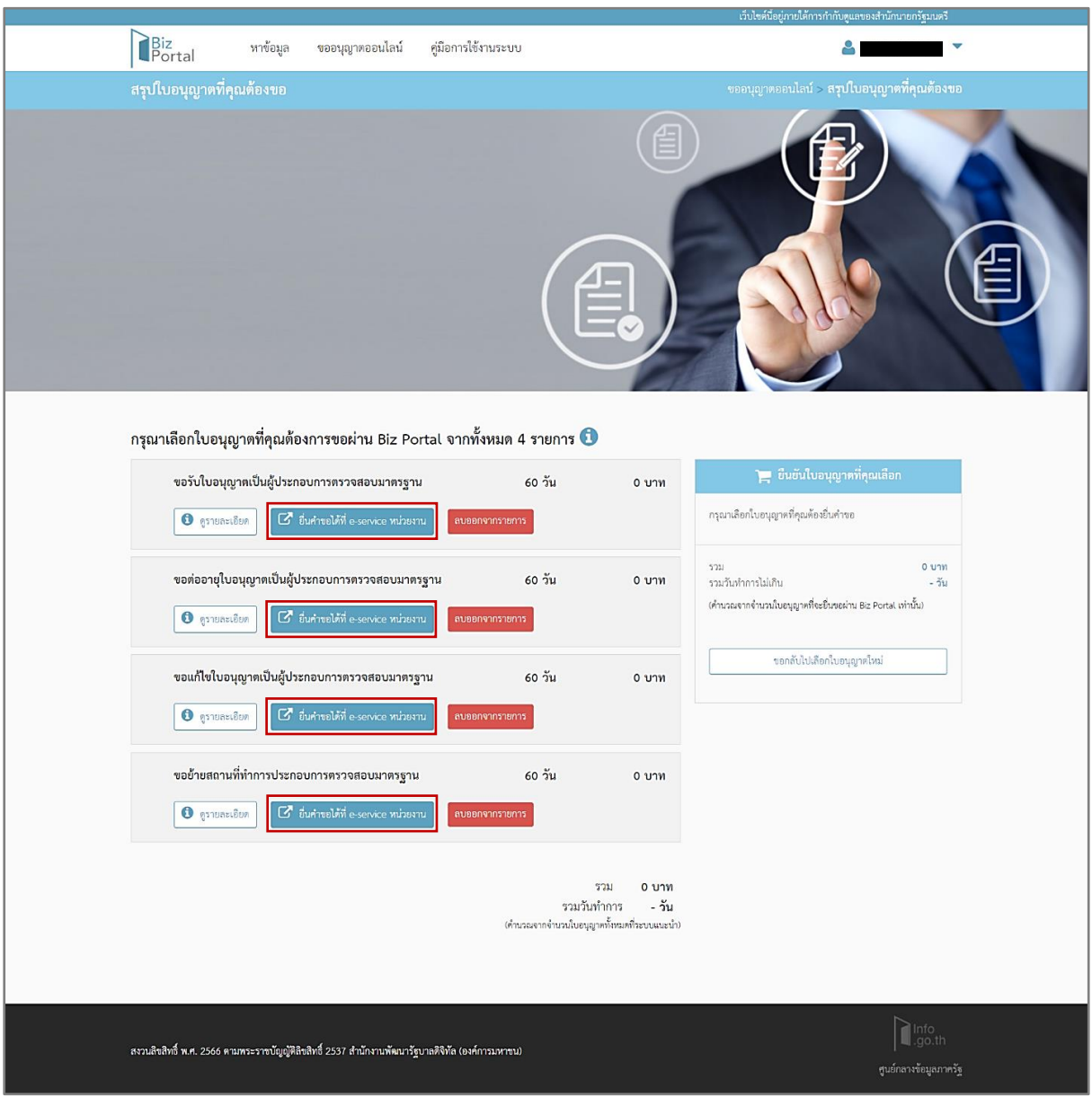

# **7. หน้าสรุปใบอนุญาตที่ต้องการขอผ่านระบบ Biz Portal**

ภาพที่ 30 หน้าแสดงสรุปใบอนุญาตที่คุณต้องขอ

เลือกใบอนุญาตที่ต้องการขอผ่านระบบ Biz Portal กดปุ่ม "ยื่นคำขอได้ที่ e-service หน่วยงาน" เพื่อเข้า สู่หน้าสร้างคำขอ

# **การเข้าสู่ระบบ CAB Services ผ่านระบบ Biz Portal แต่ได้แจ้งเตือนดังภาพ**

### **เข้าสู่ระบบ**

เข้าสู่เว็บไซต์ <u><https://bizportal.go.th/> และทำการเข้าสู่ระบบ</u>

1. หน้าเข้าสู่ระบบ Biz Portal

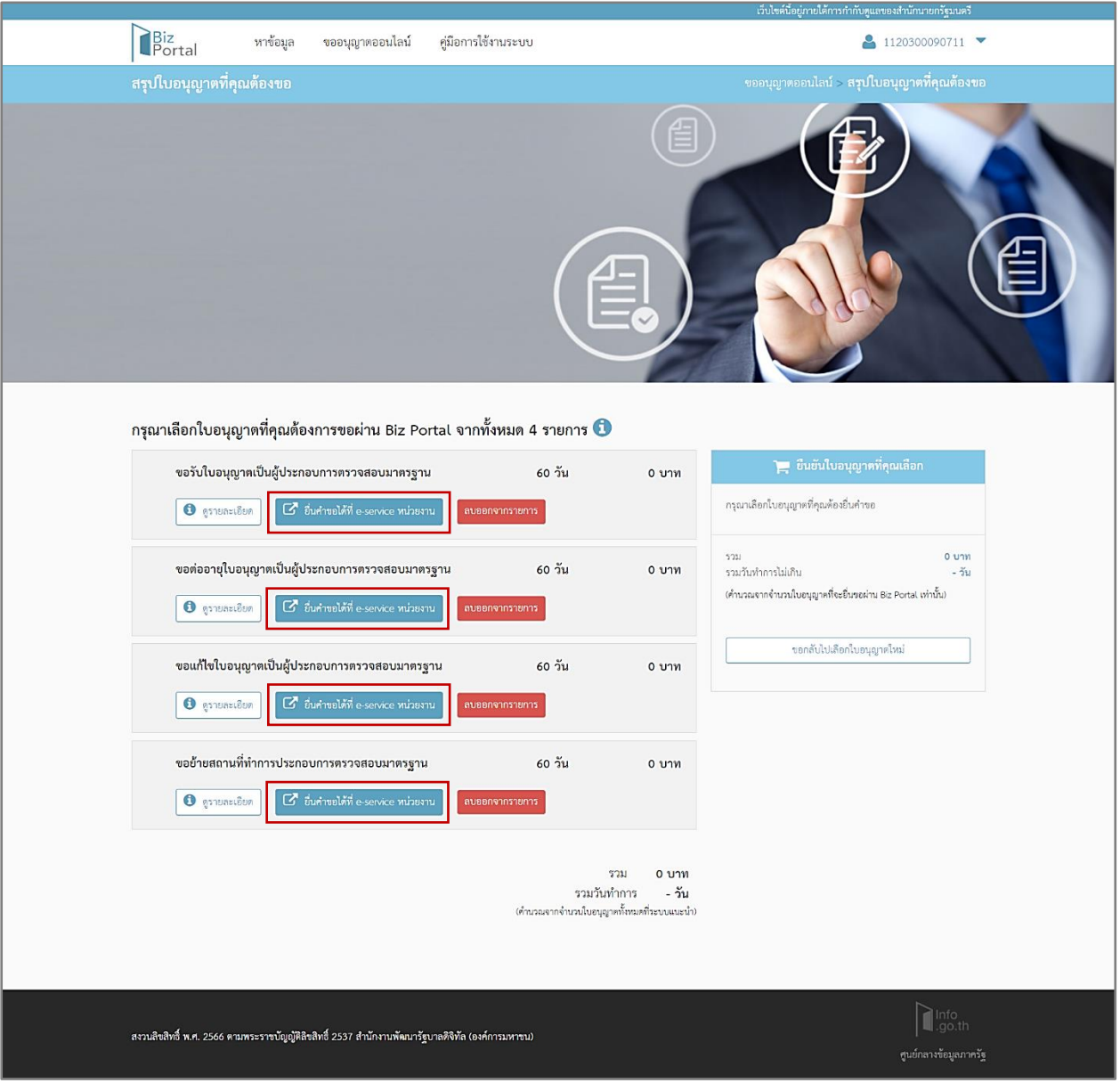

ภาพที่ 31 หน้าแสดงเข้าสู่ระบบ Biz Portal

2. เมื่อกดปุ่ม "ยื่นคำขอได้ที่ e-service หน่วยงาน" แล้วขึ้นแจ้งเตือนว่าดังภาพให้ ผู้ประกอบการ ลงทะเบียนกับระบบ Cab Services และรอการอนุมัติสิทธิ์การใช้งานจากเจ้าหน้าที่

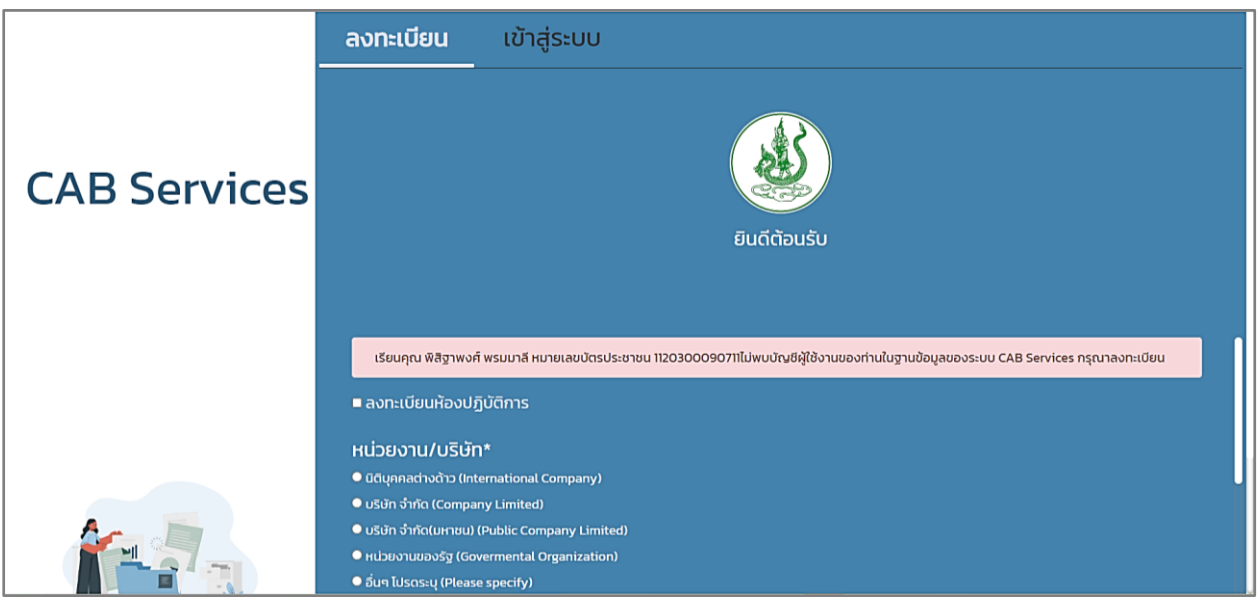

ภาพที่ 32 หน้าแสดงแจ้งเตือนผู้ประกอบการลงทะเบียนกับระบบ Cab Services และรอการอนุมัติสิทธิ์การ ใช้งานจากเจ้าหน้าที่

3. เมื่อกดปุ่ม "ยื่นคำขอได<sup>้</sup>ที่ e-service หน<sup>่</sup>วยงาน" แล้วขึ้นแจ<sup>้</sup>งเตือนว<sup>่</sup>าดังภาพ หมายถึง<u>ผู้ประกอบการ</u> ยังไม่มีสิทธิ์การใช้งานระบบใบอนุญาต รอเจ้าหน้าที่อนุมัติสิทธิ์การใช้งานระบบใบอนุญาต

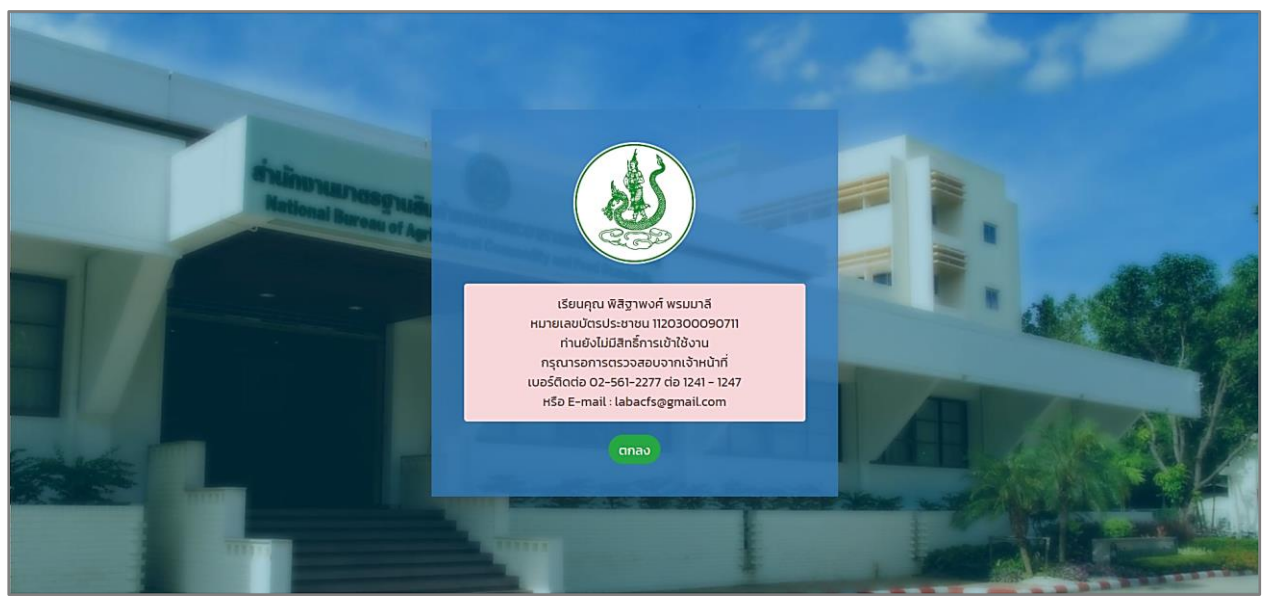

ภาพที่ 33 หน้าแสดงแจ้งเตือนผู้ประกอบยังไม่มีสิทธิ์การใช้งานระบบใบอนุญาต รอเจ้าหน้าที่อนุมัติสิทธิ์การใช้งานระบบใบอนุญาต

### **การยื่นค าขอรับใบอนุญาตเป็นผู้ประกอบการตรวจสอบมาตรฐานผ่านระบบ Biz Portal**

### **เข้าสู่ระบบ**

เข้าสู่เว็บไซต์ <https://bizportal.go.th/> และทำการเข้าสู่ระบบ

### **1. หน้าเข้าสู่ระบบ Biz Portal**

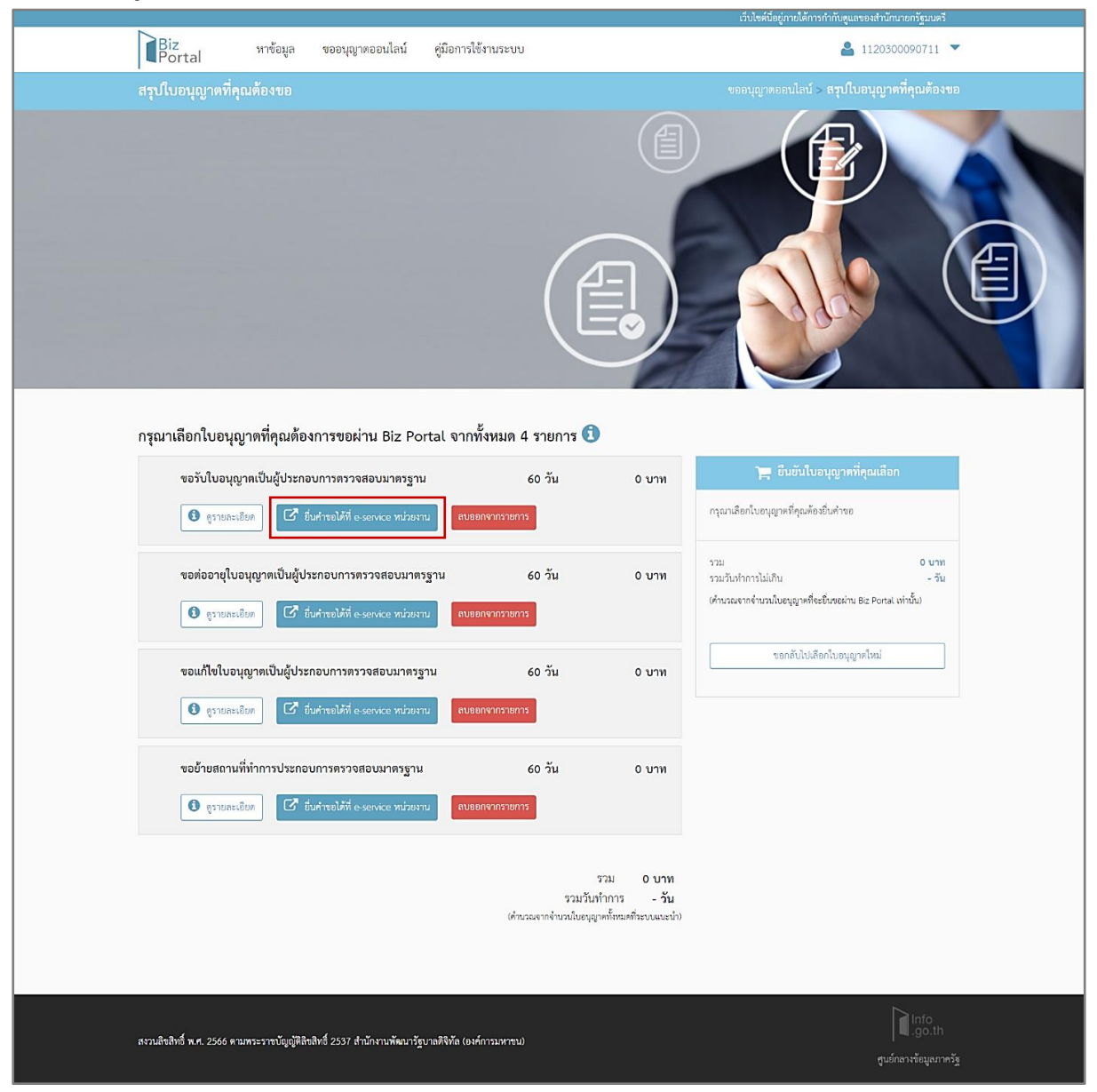

ภาพที่ 34 หน้าแสดงเข้าสู่ระบบ Biz Portal

ผู้ประกอบการ (CB/IB) กดปุ่ม "ยื่นคำขอได้ที่ e-service หน่วยงาน" จะแสดงหน้าคำขอรับใบอนุญาต เป็นผู้ประกอบการตรวจสอบมาตรฐาน ในระบบ CAB Services

## **2. หน้าค าขอรับใบอนุญาตเป็นผู้ประกอบการตรวจสอบมาตรฐาน**

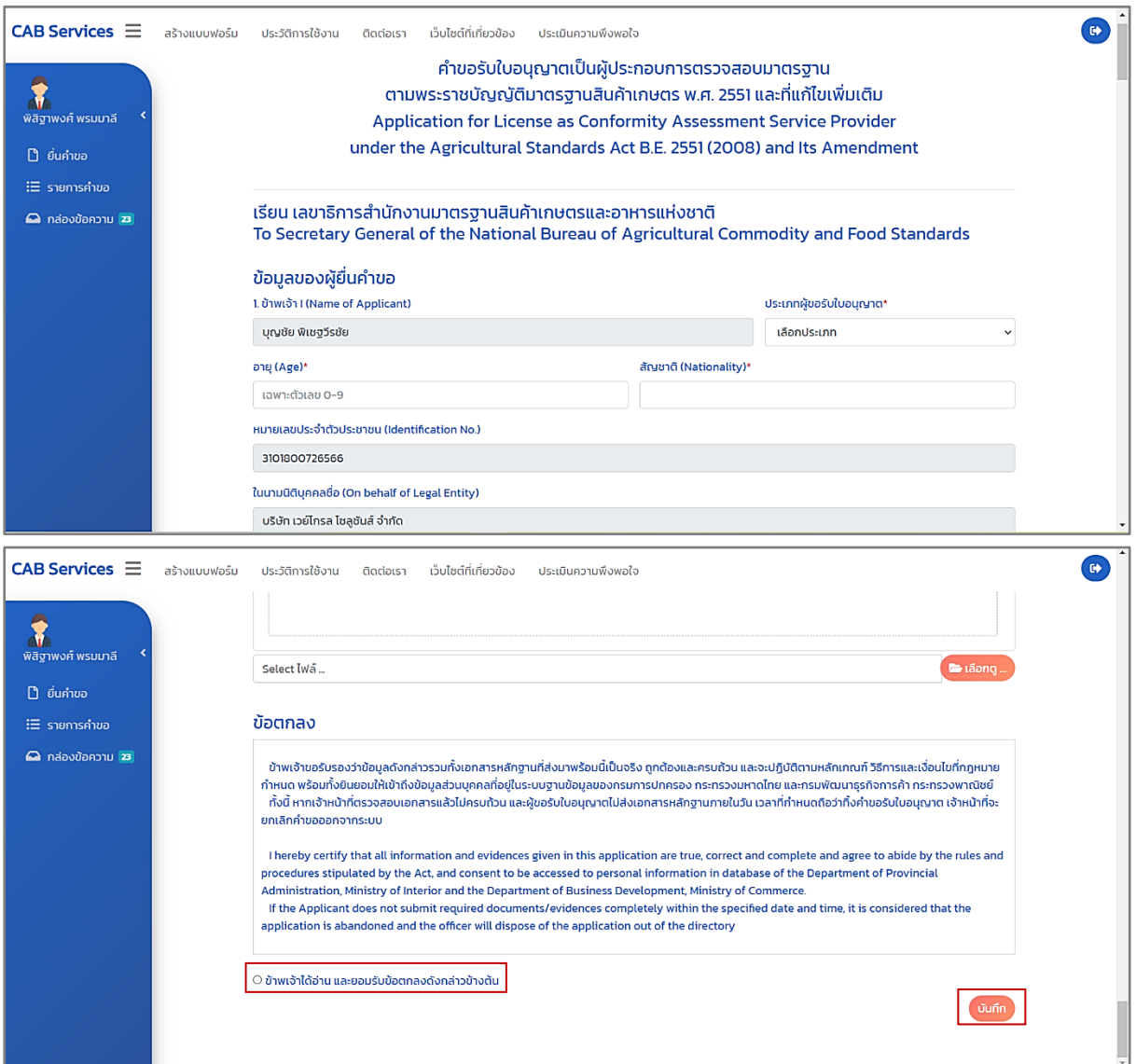

ภาพที่ 35 หน้าแสดงคำขอรับใบอนุญาตเป็นผู้ประกอบการตรวจสอบมาตรฐาน

ผู้ประกอบการ (CB/IB) กรอกข้อมูลคำขอใบอนุญาตเป็นผู้ประกอบการตรวจสอบมาตรฐาน พร้อมแนบ ไฟล์ต่างๆ และเลือก "ข้าพเจ้าได้อ่าน และยอมรับข้อตกลงดังกล่าวข้างต้น" กดปุ่ม "บันทึก" เพื่อสร้างคำขอ

## **3. หน้ายื่นค าขอ**

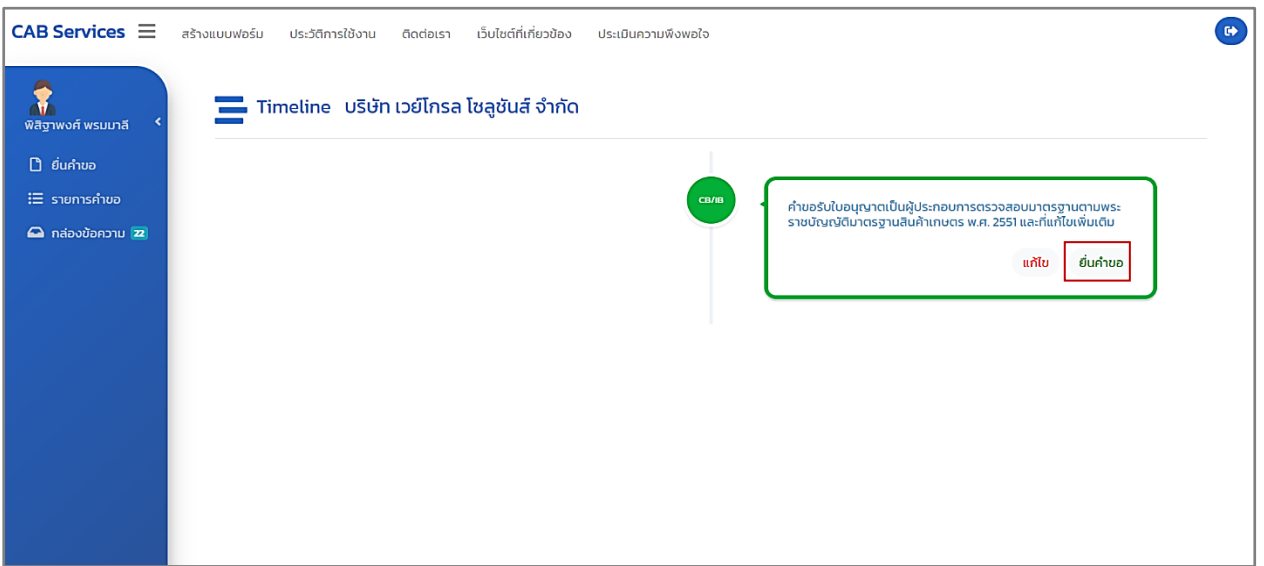

ภาพที่ 36 หน้าแสดงยื่นคำขอรับใบอนุญาตเป็นผู้ประกอบการตรวจสอบมาตรฐาน

เมื่อสร้างคำขอรับใบอนุญาตเป็นผู้ประกอบการตรวจสอบมาตรฐานเสร็จเรียบร้อยแล้ว ระบบนำเข้าสู่หน้า Timeline ในระบบ CAB Services กดปุ่ม "ยื่นคำขอ" เพื่อยื่นคำขอ หมายเหตุ : ถ้าต้องการแก้ไขคำขอก่อนส่งให้เจ้าหน้าที่ตรวจสอบ กดปุ่ม "แก้ไข"

### **3.1 หน้าสถานะยื่นค าขอ (ระบบ Biz Portal)**

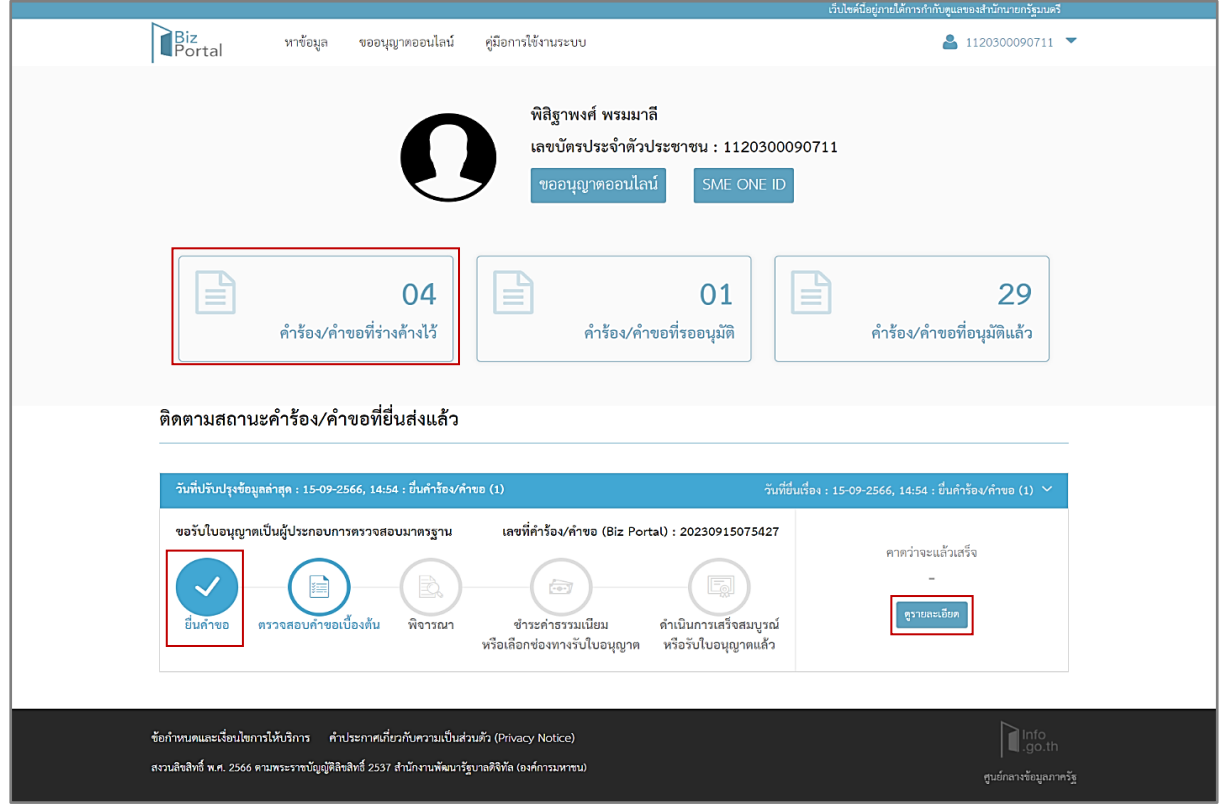

ภาพที่ 37 หน้าแสดงสถานะ "ยื่นคำขอ" (ระบบ Biz Portal)

ผู้ประกอบการ (CB/IB) สามารถดูสถานะคำขอ เลือกเมนู "คำร้อง/คำขอที่ร่างค้างไว้" บนหน้า เว็บไซต์ของระบบ Biz Portal จะแสดงเป็น "ยื่นคำขอ"

และกดปุ่ม "ดูรายละเอียด" เพื่อแสดงข้อมูลหน้า Timeline ในระบบ CAB Services

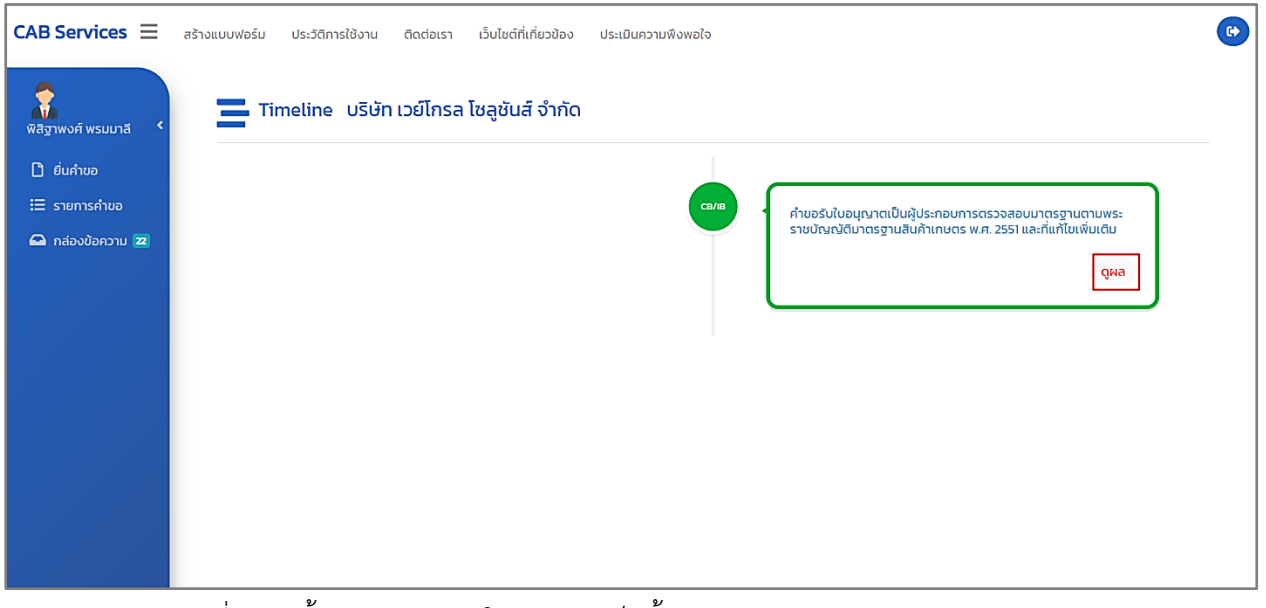

ภาพที่ 38 หน้าแสดงคำขอรับใบอนุญาตเป็นผู้ประกอบการตรวจสอบมาตรฐาน (ดูผล)

ผู้ประกอบการ (CB/IB) กดปุ่ม "ดูผล" เพื่อดูรายละเอียดข้อมูล หลังจากนั้นรอเจ้าหน้าที่ทำการ ตรวจสอบคำขอ

## **4. หน้าตรวจสอบค าขอเบื้องต้น**

## **4.1 กรณีปฎิเสธค าขอ/ยกเลิกค าขอ**

เจ้าหน้าที่ตรวจสอบคำขอรับใบอนุญาตเป็นผู้ประกอบการตรวจสอบมาตรฐานและเอกสารประกอบ คำขอ พบว่า ผู้ประกอบการ (CB/IB) ยื่นคำขอผิดประเภท หรือไม่มีคุณสมบัติ

เจ้าหน้าที่จะทำการปฏิเสธคำขอ/ยกเลิกคำขอ และระบบ Biz Portal จะมีการแจ้งเตือนข้อความ "Biz Portal คำขอเลขที่..........เจ้าหน้าที่ปฏิเสธคำขอ" ผ่าน Short Message Services (SMS)

> BizPortal คำขอเลขที่ ้<br><u>20230915075427</u> เจ้าหน้าที่ปฏิเสธ<br>คำขอ เมื่อ 15 ก.ย. 2566 เวลา  $15.15 u.$

ภาพที่ 39 หน้าแสดงแจ้งเตือนข้อความ "Biz Portal คำขอเลขที่..........เจ้าหน้าที่ปฏิเสธคำขอ"

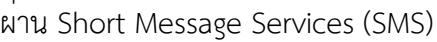

### **4.1.1 หน้าสถานะปฎิเสธค าขอ (ระบบ Biz Portal)**

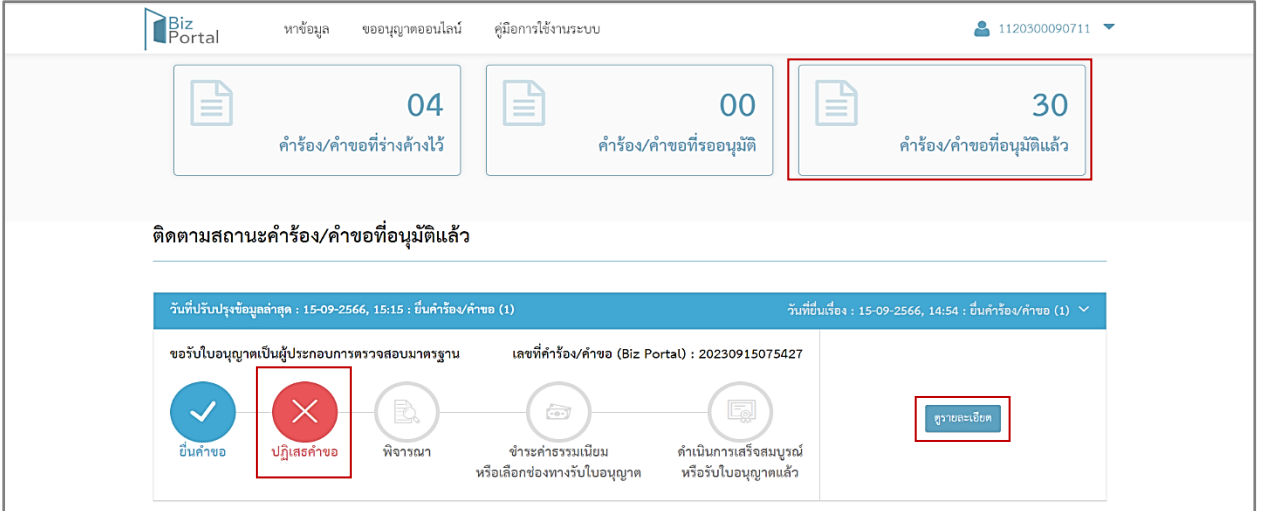

ภาพที่ 40 หน้าแสดงสถานะปฎิเสธคำขอ (ระบบ Biz Portal)

ผู้ประกอบการ (CB/IB) สามารถดูสถานะคำขอ เลือกเมนู "คำร้อง/คำขอที่อนุมัติแล้ว" บนหน้า เว็บไซต์ของระบบ Biz Portal จะแสดงเป็น "ปฏิเสธคำขอ"

และกดปุ่ม "ดูรายละเอียด" เพื่อแสดงข้อมูลหน้า Timeline ในระบบ CAB Services และคำขอจะ หายไปจากระบบ CAB Services กดปุ่ม "ดูผล"

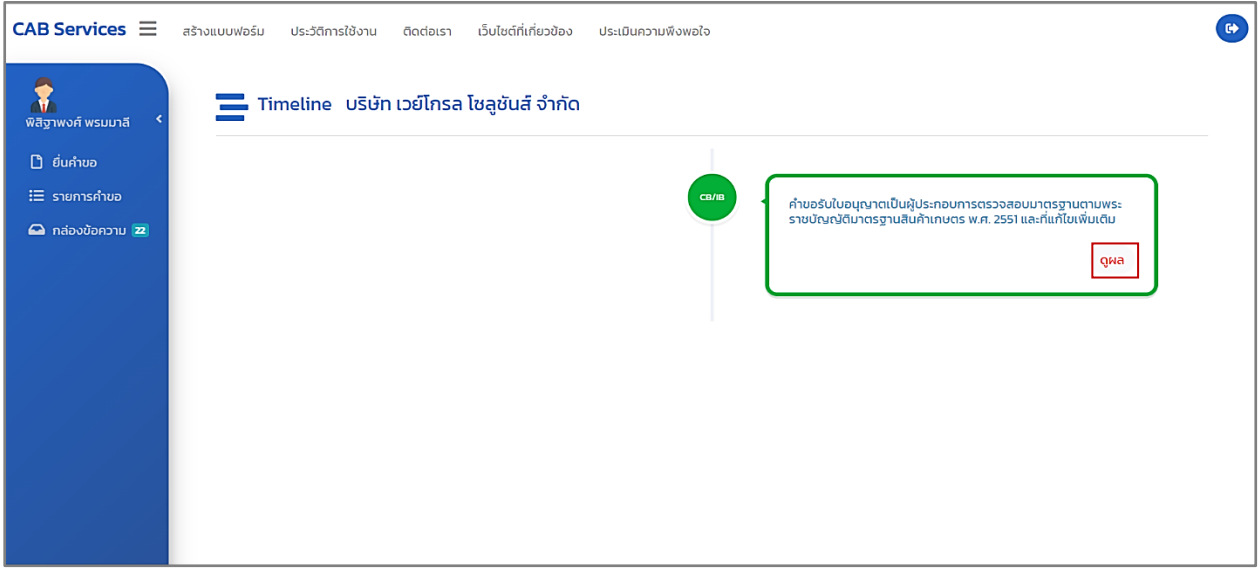

ภาพที่ 41 หน้าแสดงคำขอรับใบอนุญาตเป็นผู้ประกอบการตรวจสอบมาตรฐาน (ดูผล)

### **4.2 กรณีเอกสารไม่ครบถ้วน/ไม่ถูกต้อง**

เจ้าหน้าที่ตรวจสอบคำขอรับใบอนุญาตเป็นผู้ประกอบการตรวจสอบมาตรฐาน พบว่า เอกสารไม่ ครบถ้วน/ไม่ถูกต้อง

เจ้าหน้าที่จะแจ้งให้ผู้ประกอบการ (CB/IB) แก้ไขข้อมูล และระบบ Biz Portal จะมีการแจ้งเตือน ข้อความ "แจ้งให้ท่านแก้ไขข้อมูล Biz Portal คำขอเลขที่..........กรุณาแก้ไขที่ https://bizportal.go.th" ผ่าน Short Message Services (SMS)

> แจ้งให้ท่านแก้ไขข้อมูล BizPortal bizportal.go.th

ภาพที่ 42 หน้าแสดงแจ้งเตือนข้อความ "แจ้งให้ท่านแก้ไขข้อมูล Biz Portal คำขอเลขที่..........

กรุณาแก้ไขที่ [https://bizportal.go.th](https://bizportal.go.th/)" ผ่าน Short Message Services (SMS)

## **4.2.1 หน้าสถานะตรวจสอบค าขอเบื้องต้น ผู้ประกอบการด าเนินการตามสั่งการ (ระบบ Biz**

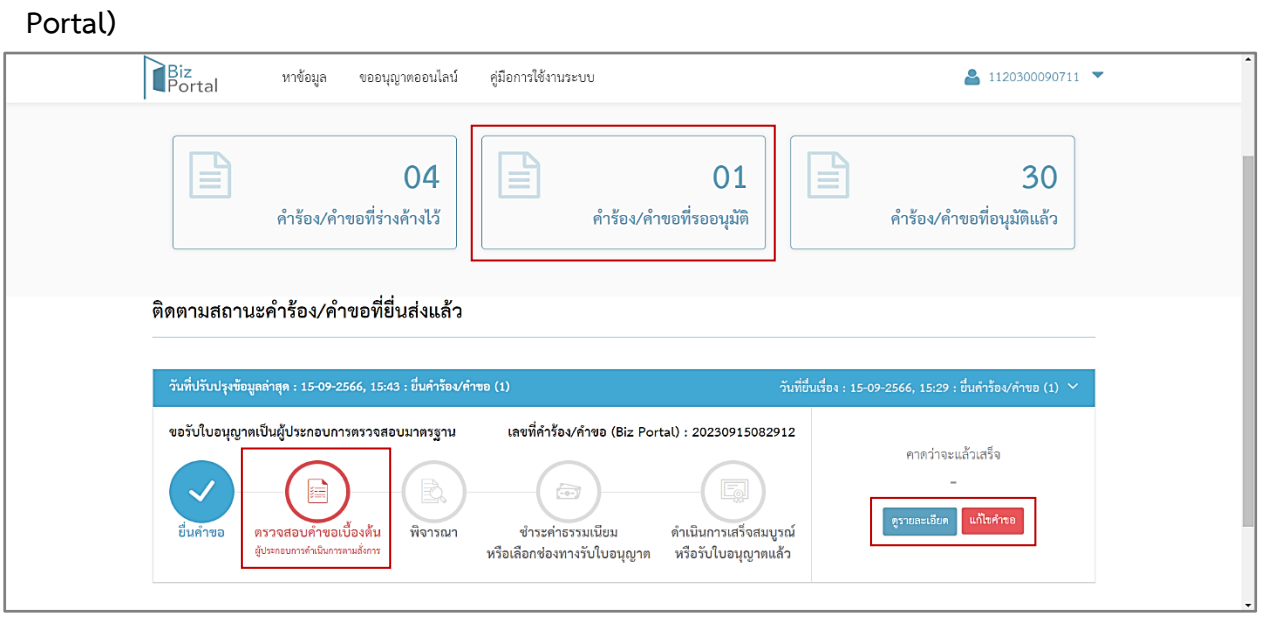

# ภาพที่ 43 หน้าสถานะตรวจสอบคำขอเบื้องต้น ผู้ประกอบการดำเนินการตามสั่งการ (ระบบ Biz Portal)

ผู้ประกอบการ (CB/IB) สามารถดูสถานะคำขอ เลือกเมนู "คำร้อง/คำขอที่รออนุมัติ" บนหน้า เว็บไซต์ของระบบ Biz Portal จะแสดงเป็น "ตรวจสอบคำขอเบื้องต้น ผู้ประกอบการดำเนินการ"

และกดปุ่ม "ตรวจสอบคำขอเบื้องต้น ผู้ประกอบการดำเนินการ" หรือ "ดูรายละเอียด" หรือ "แก้ไขคำขอ" เพื่อแสดงข้อมูลหน้า Timeline ในระบบ CAB Services

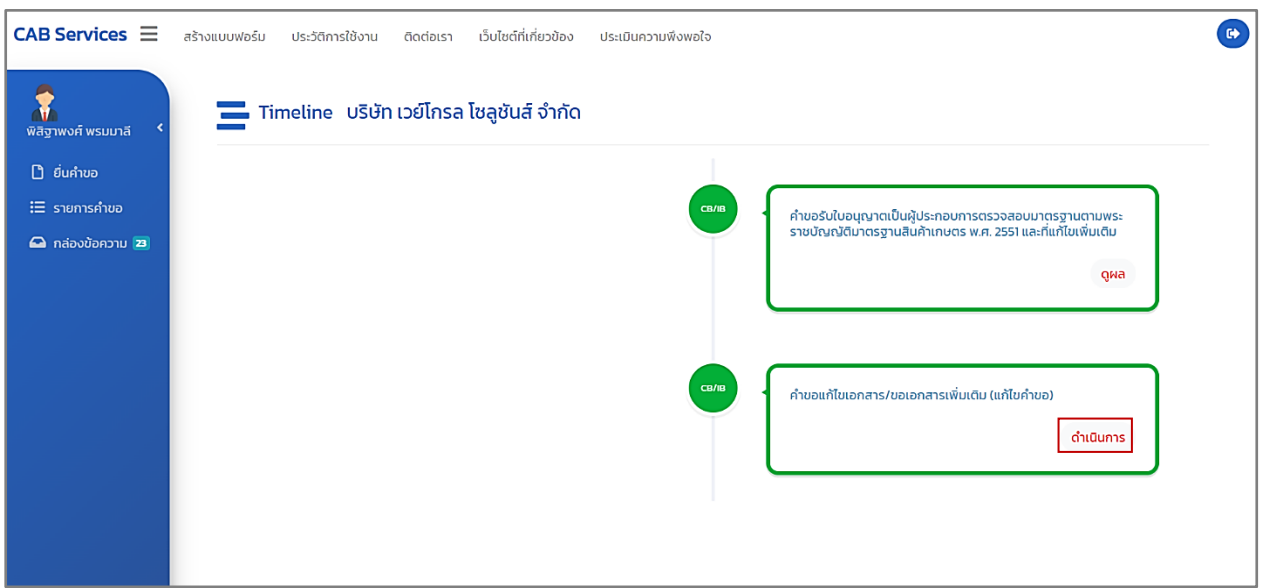

ภาพที่ 44 หนาแสดงคำขอแกไขเอกสาร/ขอเอกสารเพิ่มเติม (แกไขคำขอ) : ดำเนินการ

ผู้ประกอบการ (CB/IB) กดปุ่ม "ดำเนินการ"

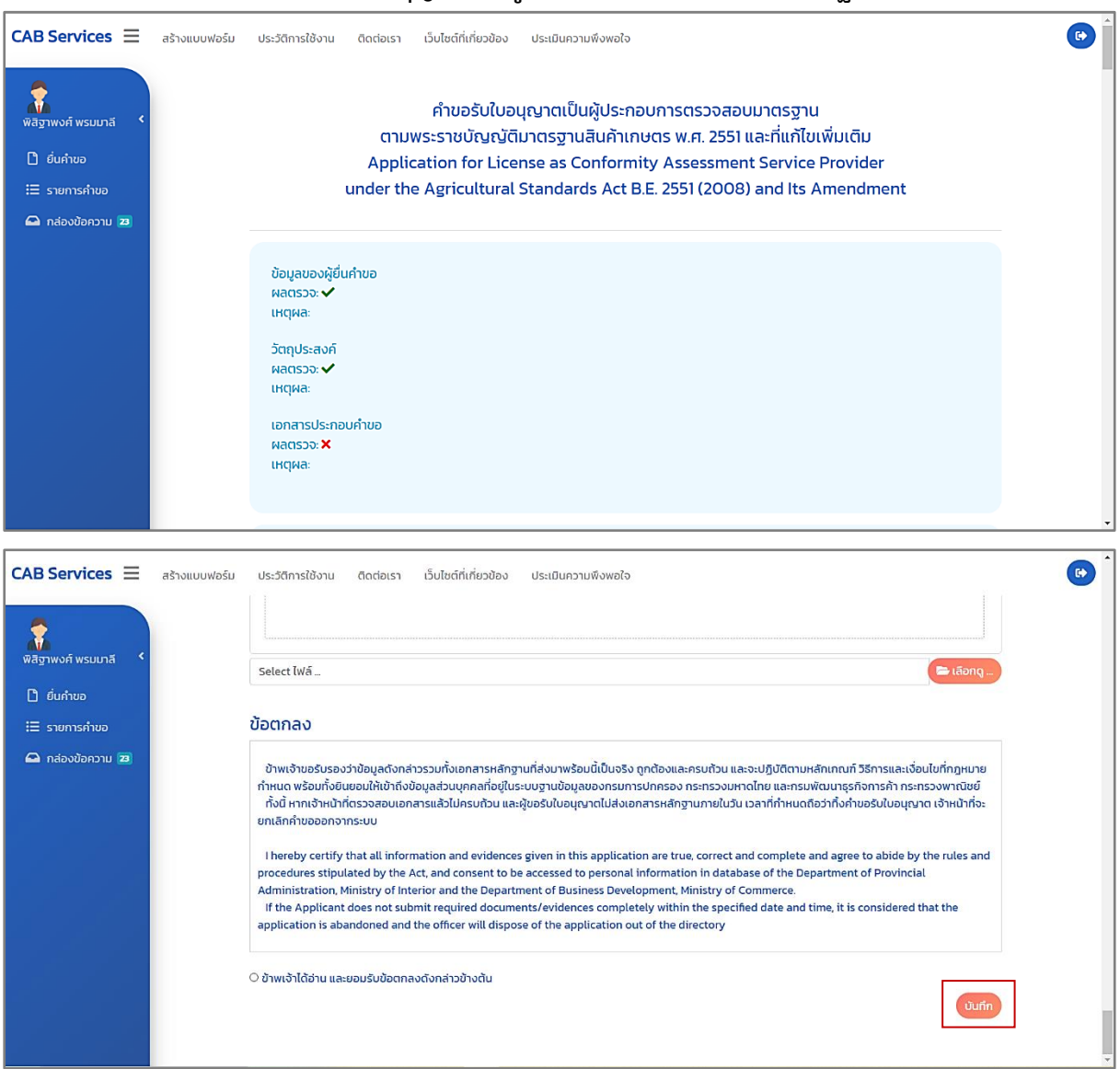

# **4.2.2 หน้าแก้ไขค าขอรับใบอนุญาตเป็นผู้ประกอบการจตรวจสอบมาตรฐาน**

์<br>ภาพที่ 45 หน<sup>้</sup>าแก้ไขคำขอรับใบอนุญาตเป็นผู้ประกอบการจตรวจสอบมาตรฐาน

ผู้ประกอบการ (CB/IB) แก้ไขคำขอเสร็จเรียบร้อยแล้ว กดปุ่ม "บันทึก" ระบบนำเข้าสู่หน้า Timeline ในระบบ CAB Services

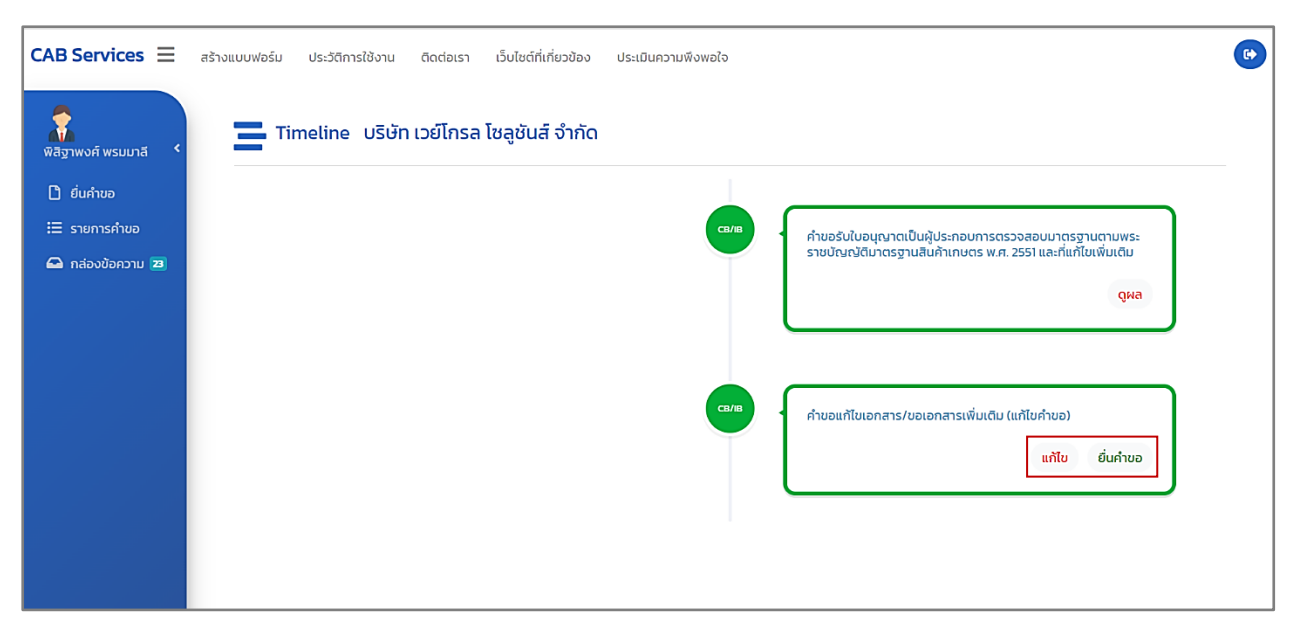

ภาพที่ 46 หนาแสดงคำขอแกไขเอกสาร/ขอเอกสารเพิ่มเติม (แกไขคำขอ) : ยื่นคำขอ

กดปุ่ม "ยื่นคำขอ" เพื่อยื่นคำขอ

หมายเหตุ : ถ้าต้องการแก้ไขคำขอก่อนส่งให้เจ้าหน้าที่ตรวจสอบ กดปุ่ม "แก้ไข"

## **4.2.3 หน้าสถานะตรวจสอบค าขอเบื้องต้น (ระบบ Biz Portal)**

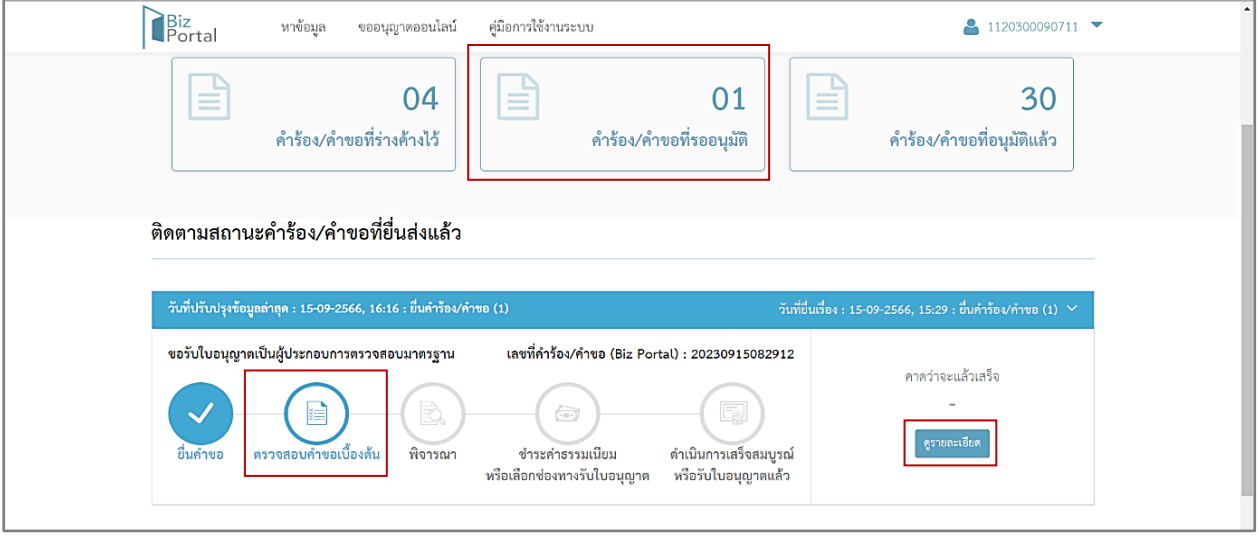

ภาพที่ 47 หน้าสถานะตรวจสอบคำขอเบื้องต้น (ระบบ Biz Portal)

ผู้ประกอบการ (CB/IB) สามารถดูสถานะคำขอ เลือกเมนู "คำร้อง/คำขอที่รออนุมัติ" บนหน้า เว็บไซต์ของระบบ Biz Portal จะแสดงเป็น "ตรวจสอบคำขอเบื้องต้น"

และกดปุ่ม "ดูรายละเอียด" เพื่อแสดงข้อมูลหน้า Timeline ในระบบ CAB Services

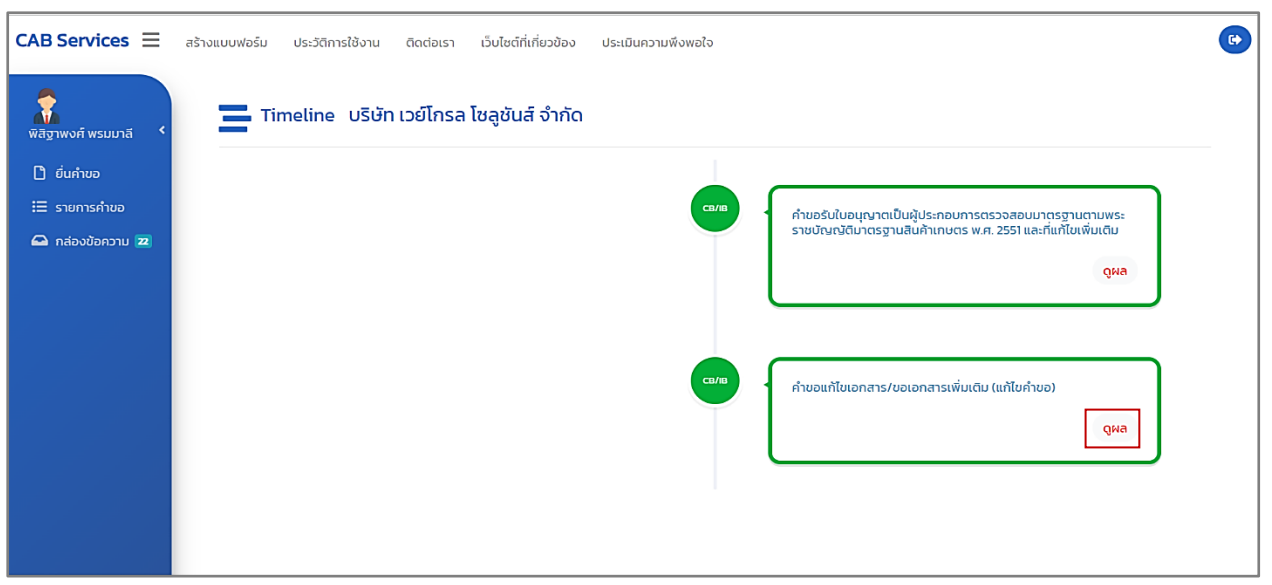

ภาพที่ 48 หน้าแสดงคำขอแก้ไขเอกสาร/ขอเอกสารเพิ่มเติม (แก้ไขคำขอ) : ดูผล

ผู้ประกอบการ (CB/IB) กดปุ่ม "ดูผล" เพื่อดูรายละเอียดข้อมูล

### **4.3 กรณีมีคุณสมบัติครบถ้วน**

เจ้าหน้าที่ตรวจสอบคำขอรับใบอนุญาตเป็นผู้ประกอบการตรวจสอบมาตรฐาน พบว่า มีคุณสมบัติครบถวน

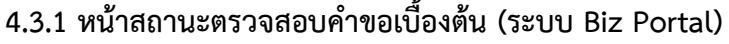

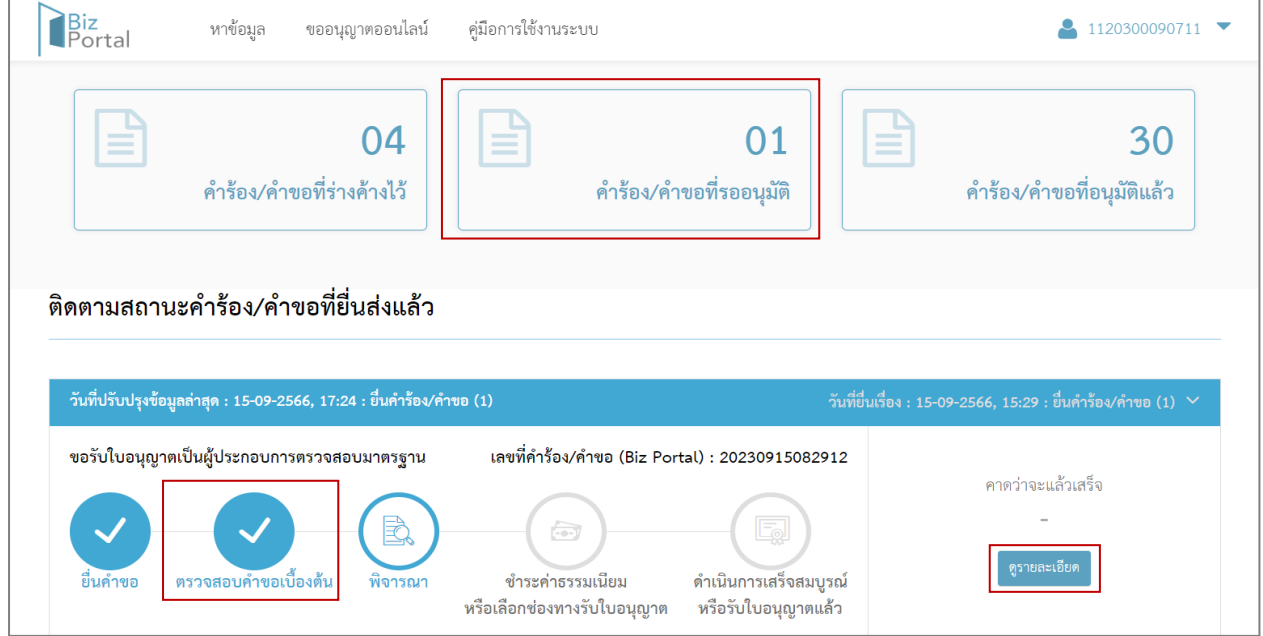

ภาพที่ 49 หน้าแสดงสถานะตรวจสอบคำขอเบื้องต้น (ระบบ Biz Portal)

ผู้ประกอบการ (CB/IB) สามารถดูสถานะคำขอ เลือกเมนู "คำร้อง/คำขอที่รออนุมัติ" บนหน้า เว็บไซต์ของระบบ Biz Portal จะแสดงเป็น "ตรวจสอบคำขอเบื้องต้น"

และกดปุ่ม "ดูรายละเอียด" เพื่อแสดงข้อมูลหน้า Timeline ในระบบ CAB Services

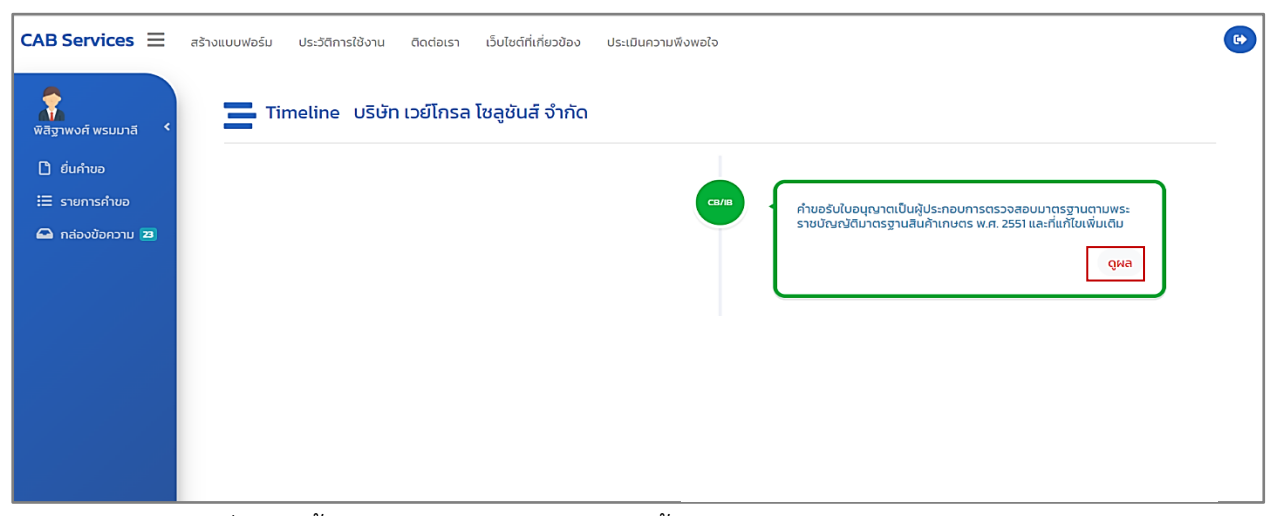

ภาพที่ 50 หน้าแสดงคำขอรับใบอนุญาตเป็นผู้ประกอบการตรวจสอบมาตรฐาน : ดูผล

ผู้ประกอบการ (CB/IB) กดปุ่ม "ดูผล"

### **5. หน้าพิจารณา**

เมื่อดำเนินการตามขั้นตอนการขอรับใบอนุญาตเป็นผู้ประกอบการตรวจสอบมาตรฐาน จนถึงขั้นตอนการ อนุมัติใบอนุญาตเป็นผู้ประกอบการตรวจสอบมาตรฐาน

## **5.1 หน้าสถานะพิจารณา (ระบบ Biz Portal)**

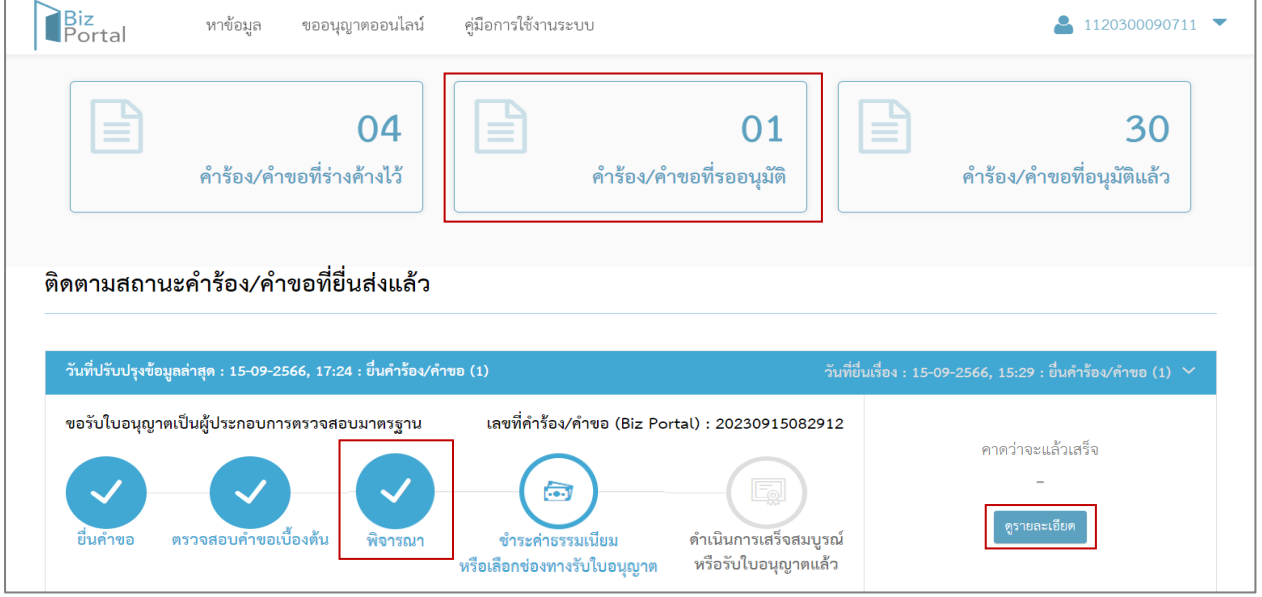

ภาพที่ 51 หน้าแสดงสถานะพิจารณา (ระบบ Biz Portal)

ผู้ประกอบการ (CB/IB) สามารถดูสถานะคำขอ เลือกเมนู "คำร้อง/คำขอที่รออนุมัติ" บนหน้าเว็ปไซต์ ของระบบ Biz Portal จะแสดงเป็น "พิจารณา"

และกดปุ่ม "ดูรายละเอียด" เพื่อแสดงข้อมูลหน้า Timeline ในระบบ CAB Services

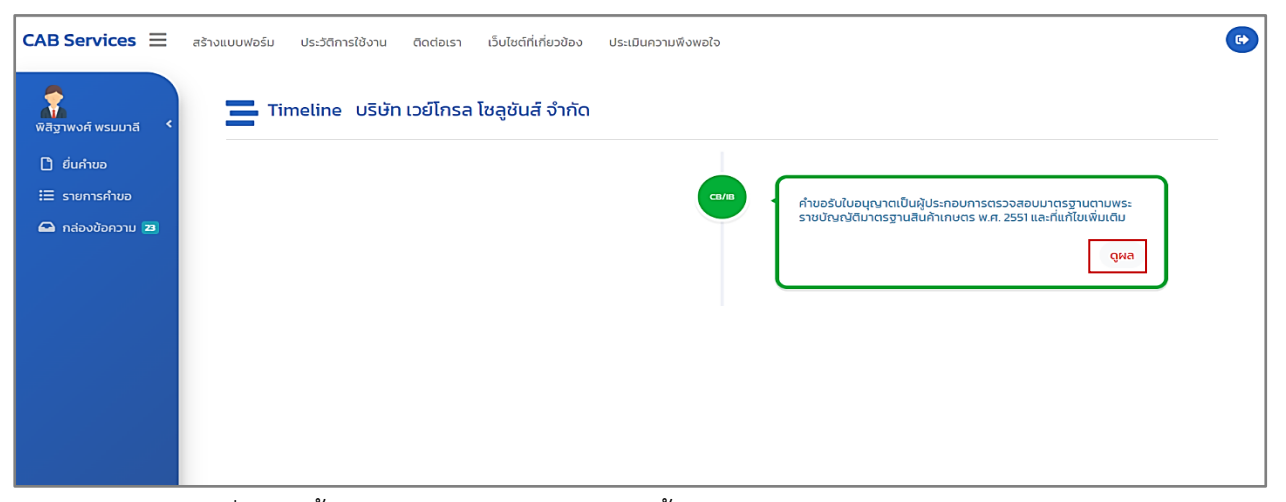

ภาพที่ 52 หน้าแสดงคำขอรับใบอนุญาตเป็นผู้ประกอบการตรวจสอบมาตรฐาน : ดูผล

ผู้ประกอบการ (CB/IB) กดปุ่ม "ดูผล"

### **6. หน้าช าระค่าธรรมเนียม**

เมื่อดำเนินการตามขั้นตอนการขอรับใบอนุญาตเป็นผู้ประกอบการตรวจสอบมาตรฐาน จนถึงขั้นตอนการ อนุมัติใบอนุญาตเป็นผู้ประกอบการตรวจสอบมาตรฐาน ระบบ Biz Portal จะมีการแจ้งเตือนข้อความ "Biz Portal คำขอเลขที่..........กรุณาชำระเงิน ตามรายละเอียดใน https://bizportal.go.th" ผ่าน Short Message Services (SMS)

> BizPortal คำขอเลขที่ <u>20230915082912</u> กรุณาชำระเงิน<br>ตามรายละเอียดใน <u>https://</u> bizportal.go.th

ภาพที่ 53 หน้าแสดงการแจ้งเตือนข้อความ "Biz Portal คำขอเลขที่..........กรุณาชำระเงิน

ตามรายละเอียดใน https://bizportal.go.th" ผ่าน Short Message Services (SMS)

**6.1 หน้าสถานะช าระค่าธรรมเนียม หรือเลือกช่องทางรับใบอนุญาตผู้ประกอบการด าเนินการตามสั่ง การ (ระบบ Biz Portal)**

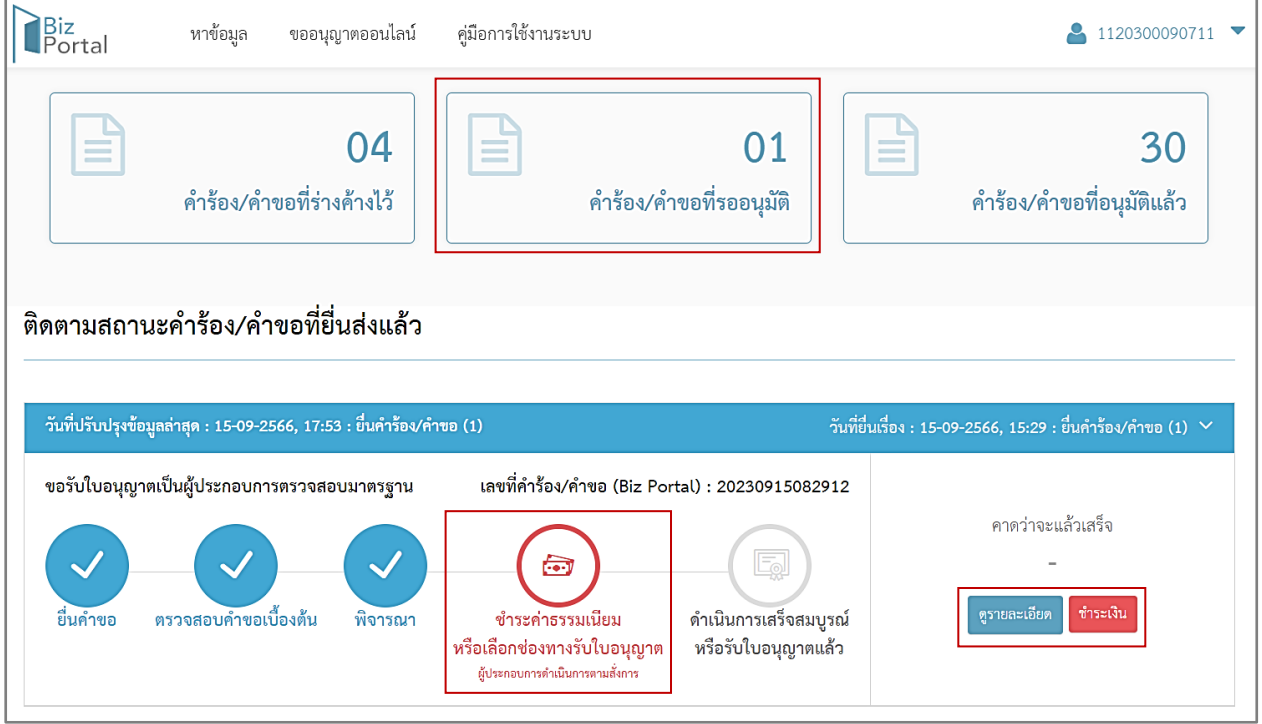

ภาพที่ 54 หน้าสถานะชำระค่าธรรมเนียม หรือเลือกช่องทางรับใบอนุญาตผู้ประกอบการดำเนินการตามสั่งการ

(ระบบ Biz Portal)

ผู้ประกอบการ (CB/IB) สามารถดูสถานะคำขอ เลือกเมนู "คำร้อง/คำขอที่รออนุมัติ" บนหน้าเว็ปไซต์ ของระบบ Biz Portal จะแสดงเป็น "ชำระค่าธรรมเนียม หรือเลือกช่องทางรับใบอนุญาต ผู้ประกอบการ ดำเนินการตามสั่งการ"

และกดปุ่ม "ชำระค่าธรรมเนียม หรือเลือกช่องทางรับใบอนุญาต ผู้ประกอบการดำเนินการตามสั่ง การ" หรือ "ดูรายละเอียด" หรือ "ชำระเงิน" เพื่อแสดงข้อมูลหน้า Timeline ในระบบ CAB Services

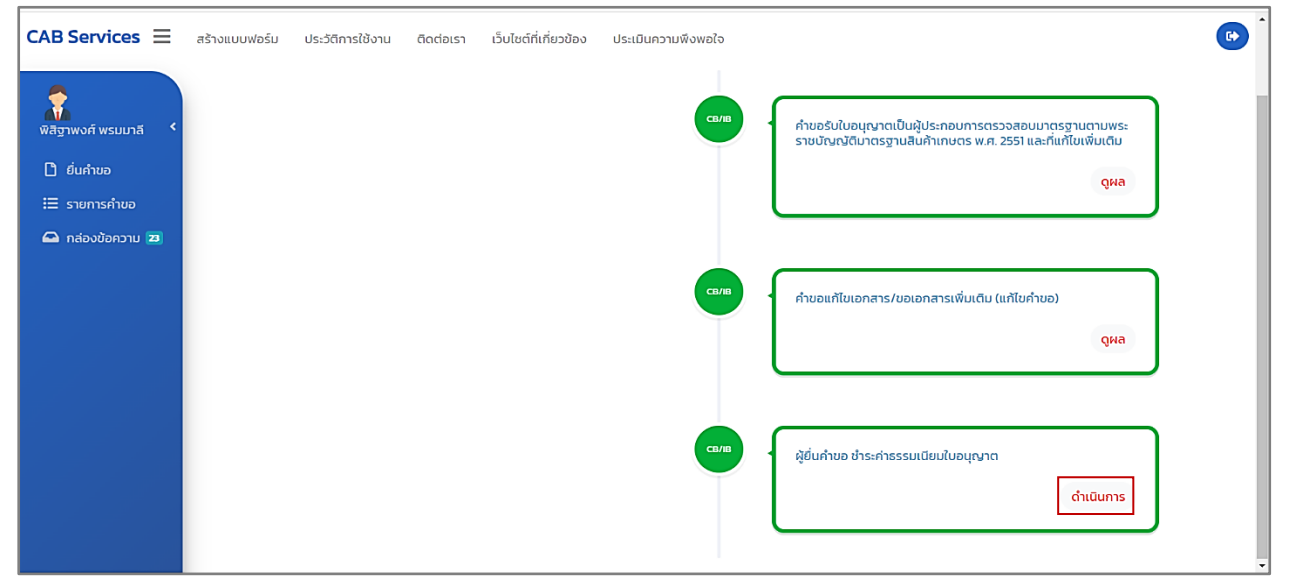

ภาพที่ 55 หน้าแสดงคำขอชำระค่าธรรมเนียมใบอนุญาต : ดำเนินการ

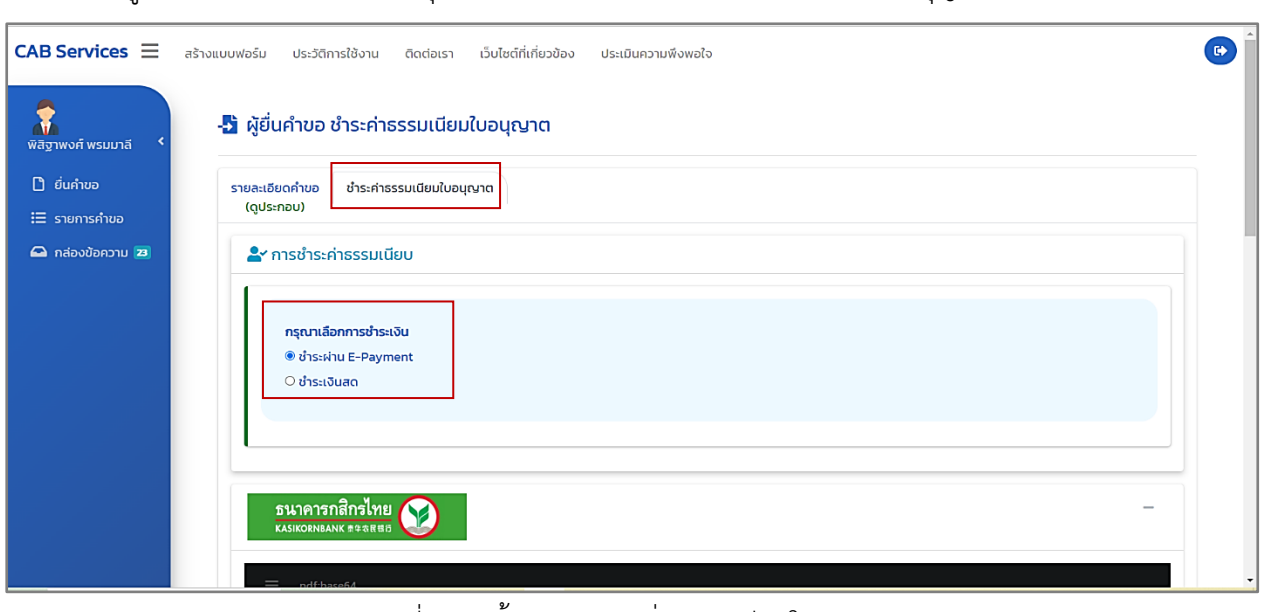

ผู้ประกอบการ (CB/IB) กดปุ่ม "ดำเนินการ" เพื่อชำระค่าธรรมเนียมใบอนุญาต

ภาพที่ 56 หน้าแสดงชำระค่าธรรมเนียมใบอนุญาต

ผู้ประกอบการ (CB/IB) สามารถเลือกการชำระเงิน มี 2 วิธี ดังนี้

1) ชำระผ่าน E-Payment : ระบบจะทำการออกใบอนุญาตและใบเสร็จรับเงินทันที

2) ชำระเงินสด : รอเจ้าหน้าที่กลุ่มการคลังตรวจสอบการชำระเงินก่อน

## **7. รับใบอนุญาตและใบเสร็จรับเงิน**

ผู้ประกอบการ (CB/IB) ชำระค่าธรรมเนียมใบอนุญาตเรียบร้อยแล้ว ระบบ Biz Portal จะมีการแจ้งเตือน ข้อความ "Biz Portal คำขอเลขที่.........ดำเนินการเสร็จสมบูรณ์แล้ว เมื่อ..........กรุณารับใบอนุญาตหรือดู เพิ่มเติม https://bizportal.go.th" ผ่าน Short Message Services (SMS)

> BizPortal คำขอเลขที่ 20230915082912 ดำเนินการเสร็จ ิสมบูรณ์แล้ว เมื่อ 15 ก.ย. 2566 เวลา ี<br>22.51 น. กรุณารับใบอนุญาตหรือดู เพิ่มเติม https://bizportal.go.th

ภาพที่ 57 หน้าแสดงการแจ้งเตือนข้อความ "Biz Portal คำขอเลขที่.........ดำเนินการเสร็จสมบูรณ์แล้ว เมื่อ..........กรุณารับใบอนุญาตหรือดูเพิ่มเติม https://bizportal.go.th" ผ่าน Short Message Services (SMS)

# **7.1 หน้าสถานะด าเนินการเสร็จสมบูรณ์หรือรับใบอนุญาตแล้ว**

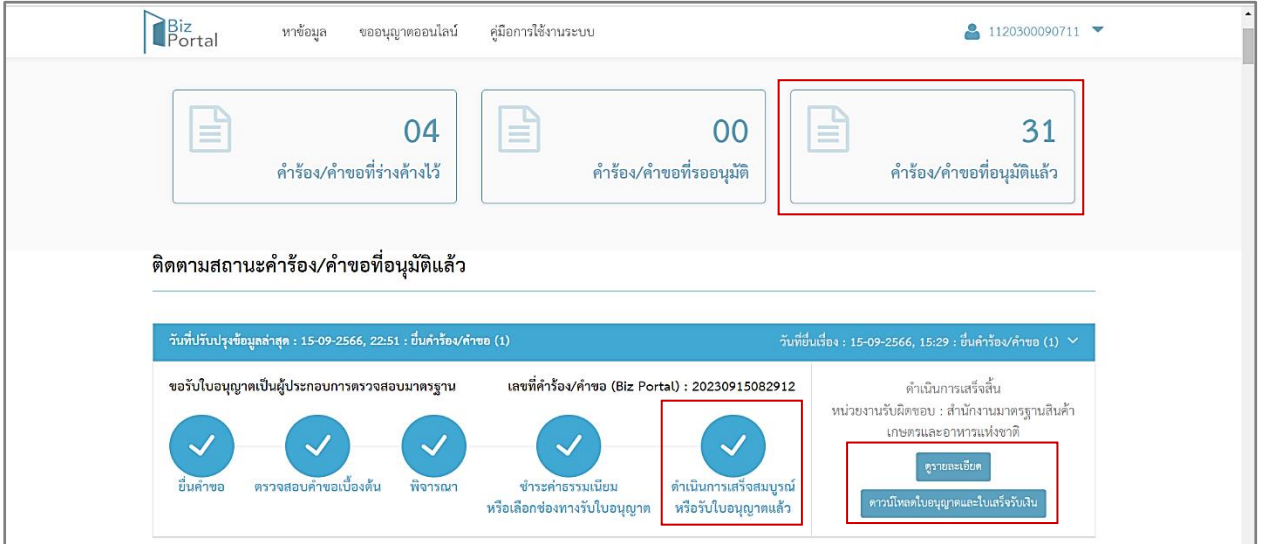

ภาพที่ 58 หน้าแสดงสถานะดำเนินการเสร็จสมบูรณ์หรือรับใบอนุญาตแล้ว

ผู้ประกอบการ (CB/IB) สามารถดูสถานะคำขอ เลือกเมนู "คำร้อง/คำขอที่อนุมัติแล้ว" บนหน้าเว็ป ไซต์ของระบบ Biz Portal จะแสดงเป็น "ดำเนินการเสร็จสมบูรณ์ หรือรับใบอนุญาตแล้ว"

ผู้ประกอบการ (CB/IB) กดปุ่ม "ดาวน์โหลดใบอนุญาตและใบเสร็จรับเงิน" เพื่อดาวน์โหลดใบอนุญาต และใบเสร็จรับเงินเป็นไฟล์ zip ลงในเครื่องคอมพิวเตอร์ผู้ประกอบการ (CB/IB)

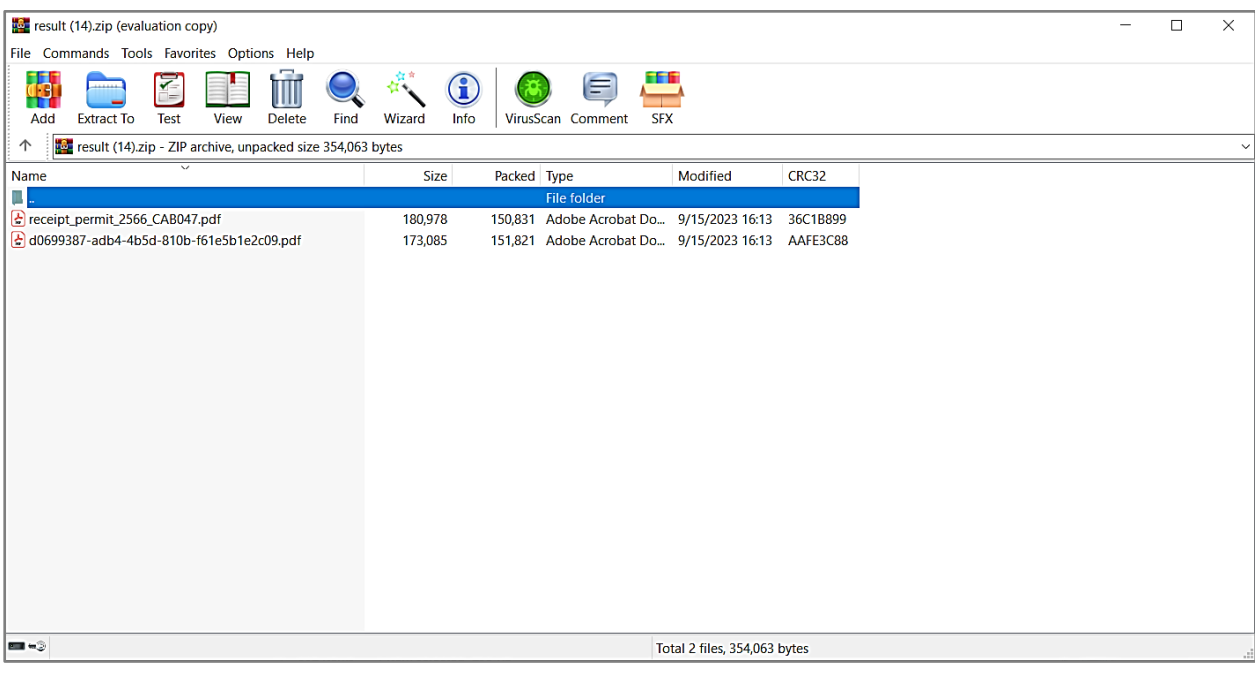

ภาพที่ 59 หน้าแสดงดาวน์โหลดใบอนุญาตและใบเสร็จรับเงิน เป็น Zip File ลงในเครื่องคอมพิวเตอร์ผู้ประกอบการ (ระบบ Biz Portal)

หรือผู้ประกอบการ (CB/IB) กดปุ่ม "ดูรายละเอียด" เพื่อแสดงข้อมูลหน้า Timeline ในระบบ CAB

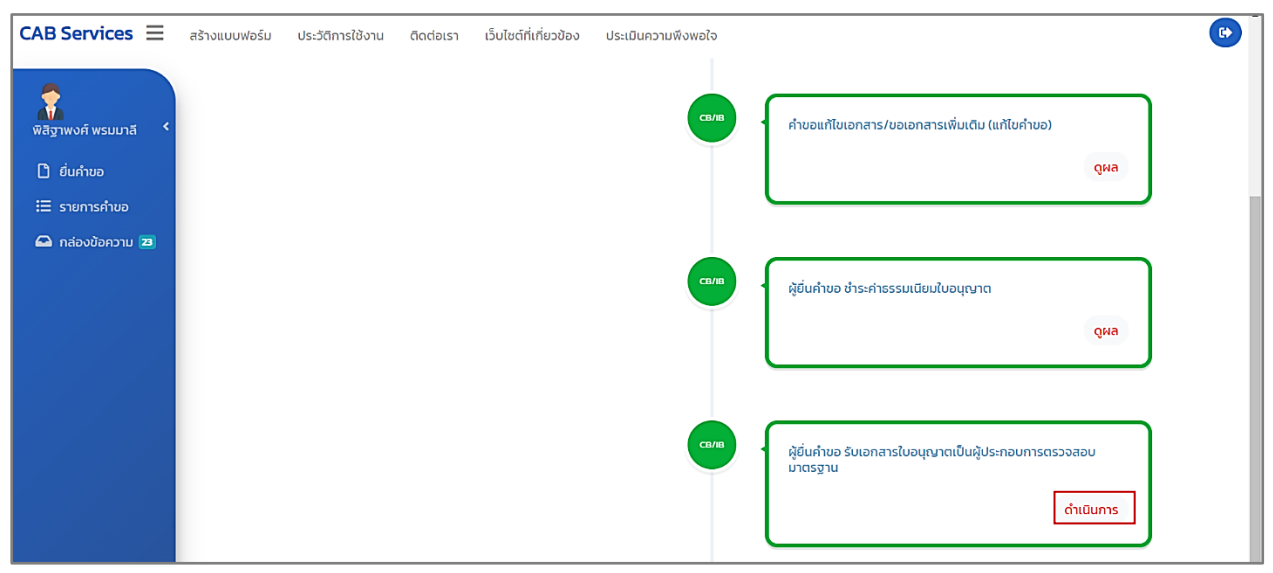

Services กดปุ่ม "ดำเนินการ"

ภาพที่ 60 หน้าแสดงรับเอกสารใบอนุญาตเป็นผู้ประกอบการตรวจสอบมาตรฐาน

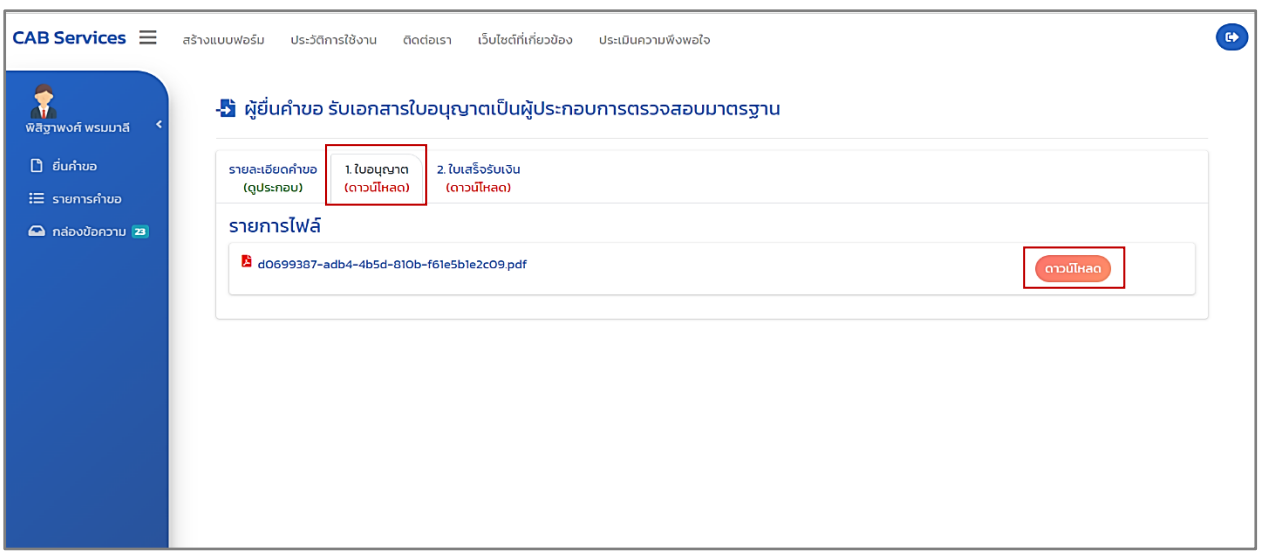

# ภาพที่ 61 หน้าแสดงดาวน์โหลดใบอนุญาต (ระบบ CAB Services)

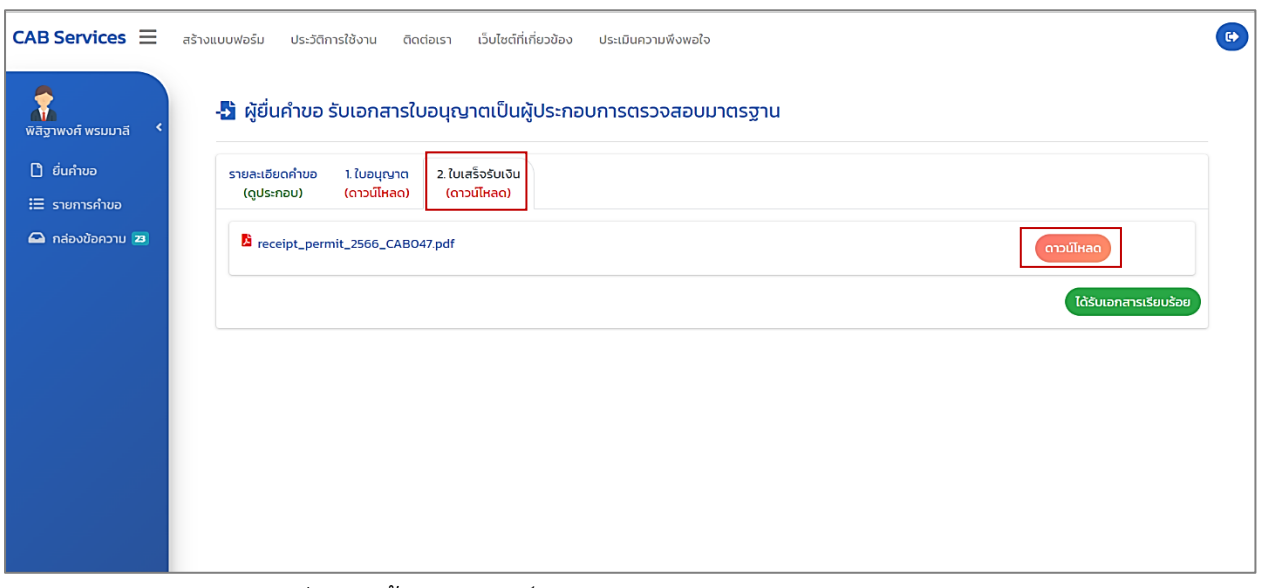

ภาพที่ 62 หน้าแสดงดาวน์โหลดใบเสร็จรับเงิน (ระบบ CAB Services)

### **การยื่นค าขอต่ออายุใบอนุญาตเป็นผู้ประกอบการตรวจสอบมาตรฐานผ่านระบบ Biz Portal**

### **เข้าสู่ระบบ**

เข้าสู่เว็บไซต์ <https://bizportal.go.th/> และทำการเข้าสู่ระบบ

### **1. หน้าเข้าสู่ระบบ Biz Portal**

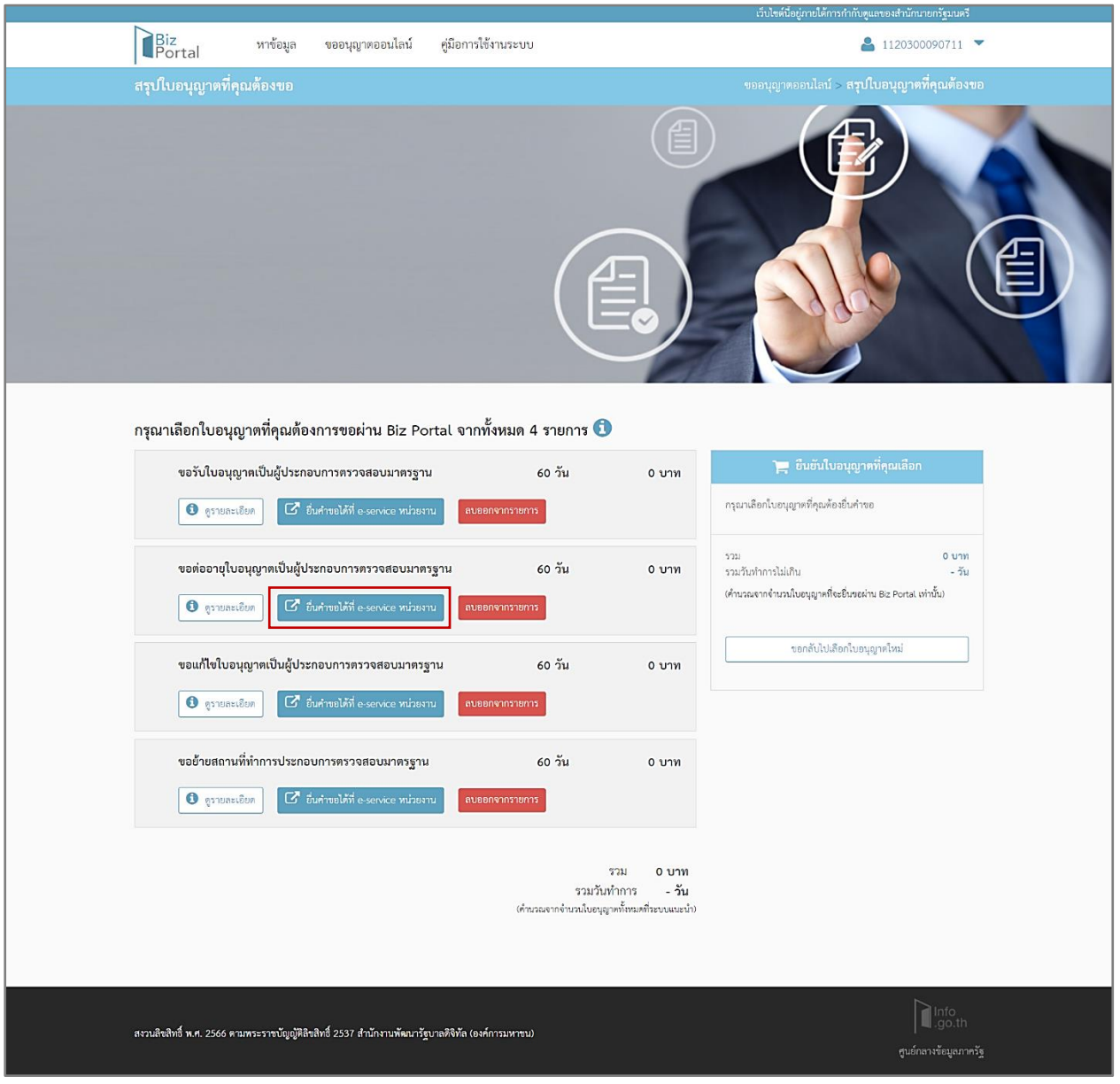

ภาพที่ 63 หน้าแสดงเข้าสู่ระบบ Biz Portal

ผู้ประกอบการ (CB/IB) กดปุ่ม "ยื่นคำขอได้ที่ e-service หน่วยงาน" จะแสดงหน้ารายการใบอนุญาตเป็น ผู้ประกอบการตรวจสอบมาตรฐาน ในระบบ CAB Services

## **2. หน้ารายการใบอนุญาตเป็นผู้ประกอบการตรวจสอบมาตรฐาน**

| $CAB$ Services $\equiv$                                          | สร้างแบบฟอร์ม                      | เว็บไซต์ที่เกี่ยวข้อง<br>ประวัติการใช้งาน<br>ติดต่อเรา | ประเมินความพึงพอใจ |                    |                   |        |               |
|------------------------------------------------------------------|------------------------------------|--------------------------------------------------------|--------------------|--------------------|-------------------|--------|---------------|
| พิสิจาพงศ์ พรมมาลี                                               |                                    | รายการใบอนุญาต <b>;</b>                                |                    |                    |                   |        |               |
| <b>D</b> ยิ่นคำขอ<br>$\Xi$ รายการคำขอ                            | ประเภท CB                          | ประเภท IB                                              |                    |                    |                   |        |               |
| <b>@</b> กล่องข้อความ 23                                         | Show to $\div$ entries<br>ลำดับที่ | ใบอนุญาต                                               | เลขที่ใบอนุญาต     | วันที่อนุมัติ      | วันที่หมดอายุ     | สถานะ  | คำสั่ง        |
|                                                                  | $\mathbf{1}$                       | ขอใบอนุญาตเป็นผู้ประกอบการตรวจสอบมาตรฐาน               | 6/2558             | 22 ธันวาคม 2564    | 21 ธันวาคม 2567   | อนุญาต | a             |
|                                                                  | 2                                  | ขอใบอนญาตเป็นผู้ประกอบการตรวจสอบมาตรฐาน                | 1/2560             | 24 กุมภาพันธ์ 2563 | 23 กมภาพันธ์ 2566 | อนุญาต | $\Rightarrow$ |
|                                                                  | з                                  | ขอใบอนุญาตเป็นผู้ประกอบการตรวจสอบมาตรฐาน               | 2/2561             | 31 สิงหาคม 2564    | 30 สิงหาคม 2567   | อนุญาต | E             |
|                                                                  | $\overline{4}$                     | ขอใบอนุญาตเป็นผู้ประกอบการตรวจสอบมาตรฐาน               | 6/2558             | 21 สิงหาคม 2566    | 20 สิงหาคม 2569   | อนุญาต | a             |
|                                                                  | 5                                  | ขอใบอนญาตเป็นผู้ประกอบการตรวจสอบมาตรฐาน                | 1/2560             | 21 สิงหาคม 2566    | 20 สิงหาคม 2569   | อนุญาต | $\Rightarrow$ |
|                                                                  | 6                                  | ขอใบอนุญาตเป็นผู้ประกอบการตรวจสอบมาตรฐาน               | 28/2566            | 24 สิงหาคม 2566    | 23 สิงหาคม 2569   | อนุญาต | $\Rightarrow$ |
| https://cab-service.waygrown.com/Permit/PermitList?permittype=2# | $\overline{7}$                     | ขอใบอนุญาตเป็นผู้ประกอบการตรวจสอบมาตรฐาน               | 29/2566            | 24 สิงหาคม 2566    | 23 สิงหาคม 2569   | อนุญาต | $\equiv$      |

ภาพที่ 64 หน้าแสดงรายการใบอนุญาตเป็นผู้ประกอบการตรวจสอบมาตรฐาน

ผู้ประกอบการ (CB/IB) เลือกใบอนุญาตเป็นผู้ประกอบการตรวจสอบมาตรฐานที่ต้องการขอต่ออายุกดปุ่ม เพื่อสร้างคำขอต่ออายุใบอนุญาตเป็นผู้ประกอบการตรวจสอบมาตรฐาน

## **3. หน้าค าขอต่ออายุใบอนุญาตเป็นผู้ประกอบการตรวจสอบมาตรฐาน**

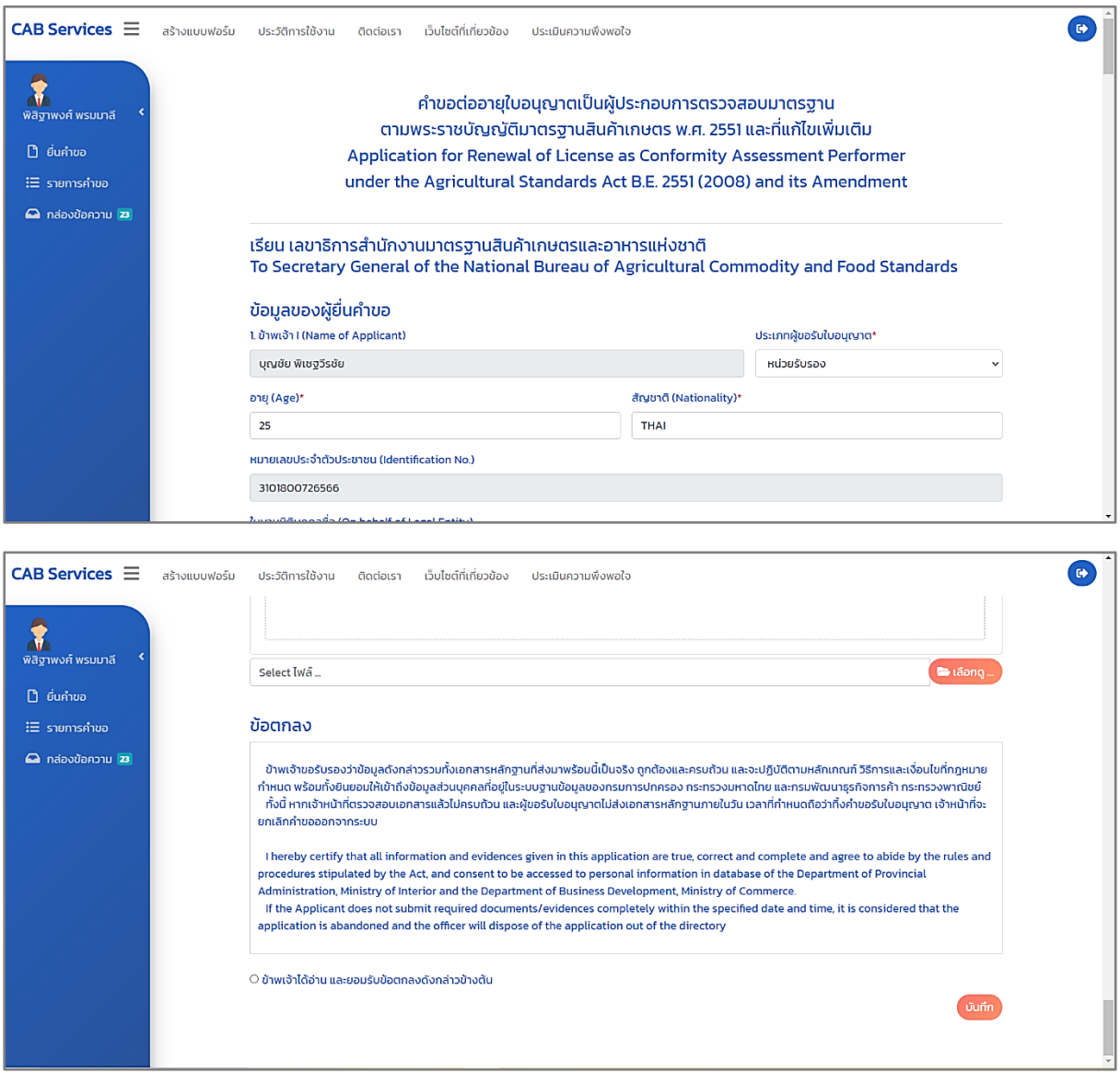

ภาพที่ 65 หน้าแสดงคำขอต่ออายุใบอนุญาตเป็นผู้ประกอบการตรวจสอบมาตรฐาน

ผู้ประกอบการ (CB/IB) กรอกข้อมูลคำขอต่ออายุใบอนุญาตเป็นผู้ประกอบการตรวจสอบมาตรฐาน พร้อม แนบไฟล์ต่างๆ และเลือก "ข้าพเจ้าได้อ่าน และยอมรับข้อตกลงดังกล่าวข้างต้น" กดปุ่ม "บันทึก" เพื่อสร้างคำ ขอต่ออายุ

### **4. หน้ายื่นค าขอ**

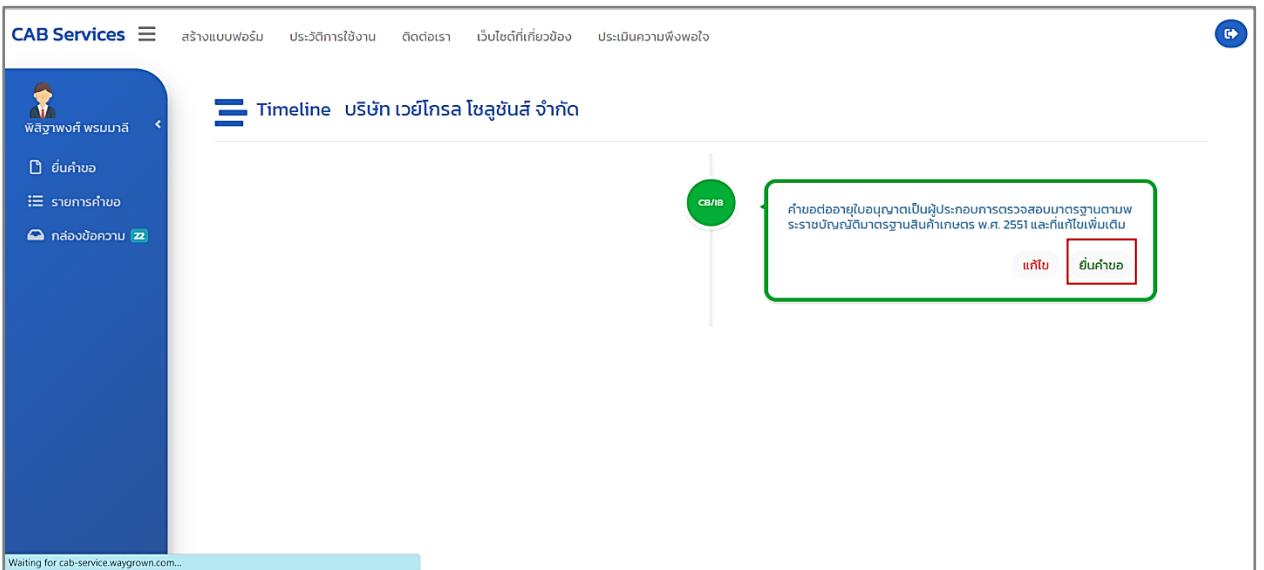

ภาพที่ 66 หน้าแสดงยื่นคำขอต่ออายุใบอนุญาตเป็นผู้ประกอบการตรวจสอบมาตรฐาน

เมื่อสร้างคำขอต่ออายุใบอนุญาตเป็นผู้ประกอบการตรวจสอบมาตรฐานเสร็จเรียบร้อยแล้ว ระบบนำเข้าสู่ หน้า Timeline ในระบบ CAB Services กดปุ่ม "ยื่นคำขอ" เพื่อยื่นคำขอต่ออายุ หมายเหตุ : ถ้าต้องการแก้ไขคำขอก่อนส่งให้เจ้าหน้าที่ตรวจสอบ กดปุ่ม "แก้ไข"

**4.1 หน้าสถานะยื่นค าขอ (ระบบ Biz Portal)**

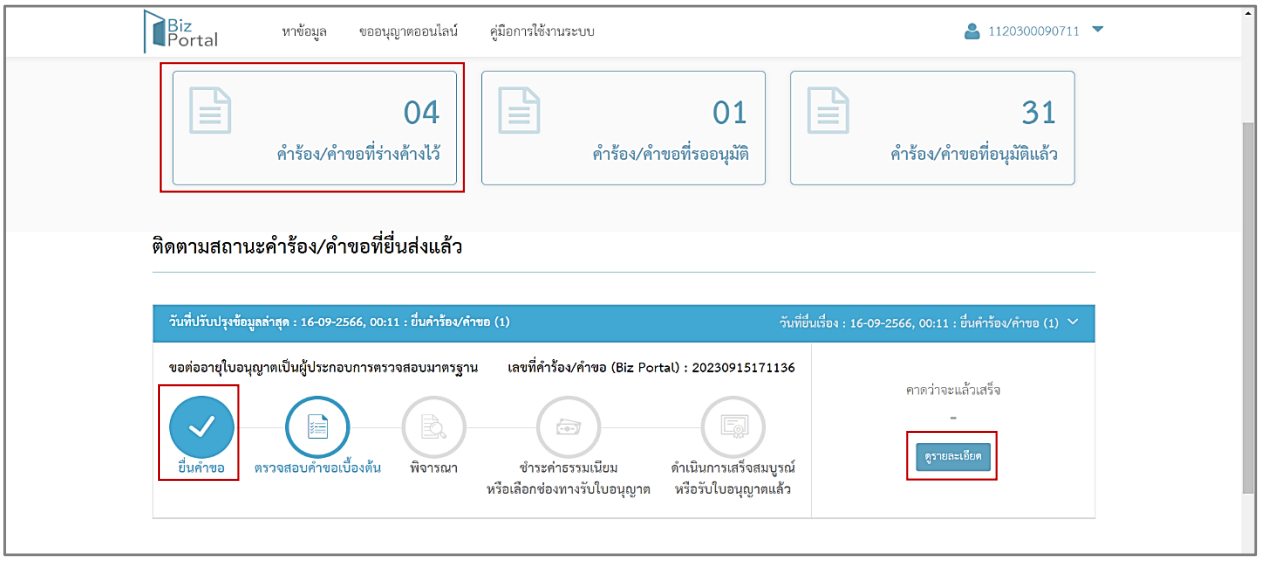

ภาพที่ 67 หน้าแสดงสถานะยื่นคำขอ (ระบบ Biz Portal)

ผู้ประกอบการ (CB/IB) สามารถดูสถานะคำขอ เลือกเมนู "คำร้อง/คำขอที่ร่างค้างไว้" บนหน้า เว็บไซต์ของระบบ Biz Portal จะแสดงเป็น "ยื่นคำขอ"

และกดปุ่ม "ดูรายละเอียด" เพื่อแสดงข้อมูลหน้า Timeline ในระบบ CAB Services

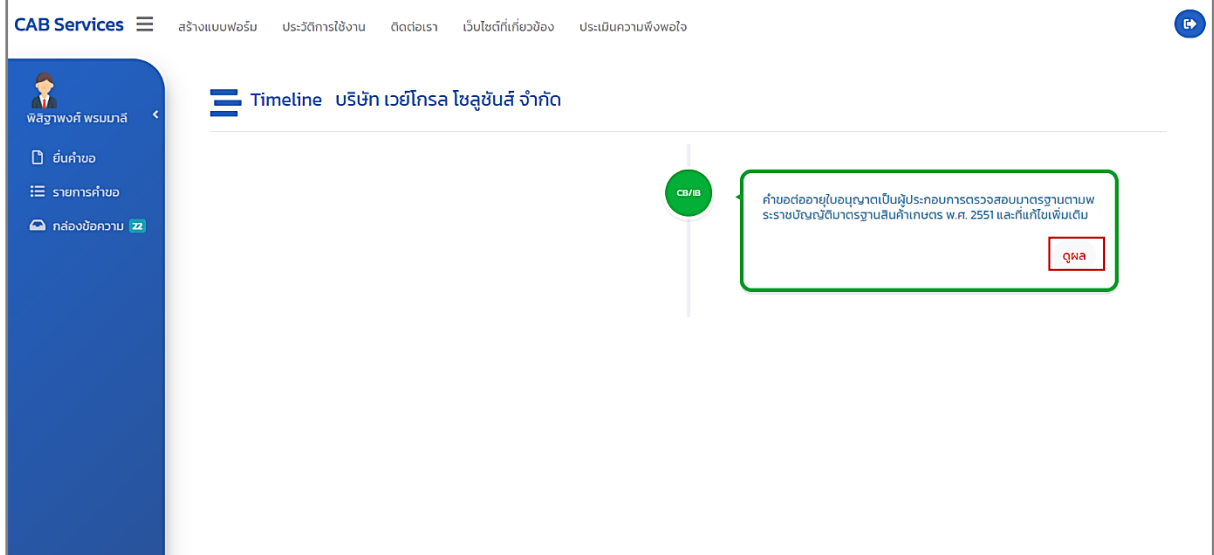

ภาพที่ 68 หน้าแสดงคำขอต่ออายุใบอนุญาตเป็นผู้ประกอบการตรวจสอบมาตรฐาน (ดูผล)

ผู้ประกอบการ (CB/IB) กดปุ่ม "ดูผล" เพื่อดูรายละเอียดข้อมูล หลังจากนั้นรอเจ้าหน้าที่ทำการ ตรวจสอบคำขอ

## **5. หน้าตรวจสอบค าขอเบื้องต้น**

### **5.1 กรณีปฎิเสธค าขอ/ยกเลิกค าขอ**

เจ้าหน้าที่ตรวจสอบคำขอต่ออายุใบอนุญาตเป็นผู้ประกอบการตรวจสอบมาตรฐานและเอกสาร ประกอบคำขอ พบว่า ผู้ประกอบการ (CB/IB) ยื่นคำขอผิดประเภท หรือไม่มีคุณสมบัติ

เจ้าหน้าที่จะทำการปฏิเสธคำขอ/ยกเลิกคำขอ และระบบ Biz Portal จะมีการแจ้งเตือนข้อความ "Biz Portal คำขอเลขที่..........เจ้าหน้าที่ปฏิเสธคำขอ" ผ่าน Short Message Services (SMS)

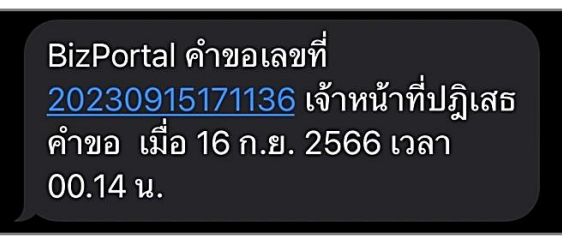

ภาพที่ 69 หน้าแสดงแจ้งเตือนข้อความ "Biz Portal คำขอเลขที่..........เจ้าหน้าที่ปฏิเสธคำขอ"

ผ่าน Short Message Services (SMS)

### **5.1.1 หน้าสถานะปฎิเสธค าขอ (ระบบ Biz Portal)**

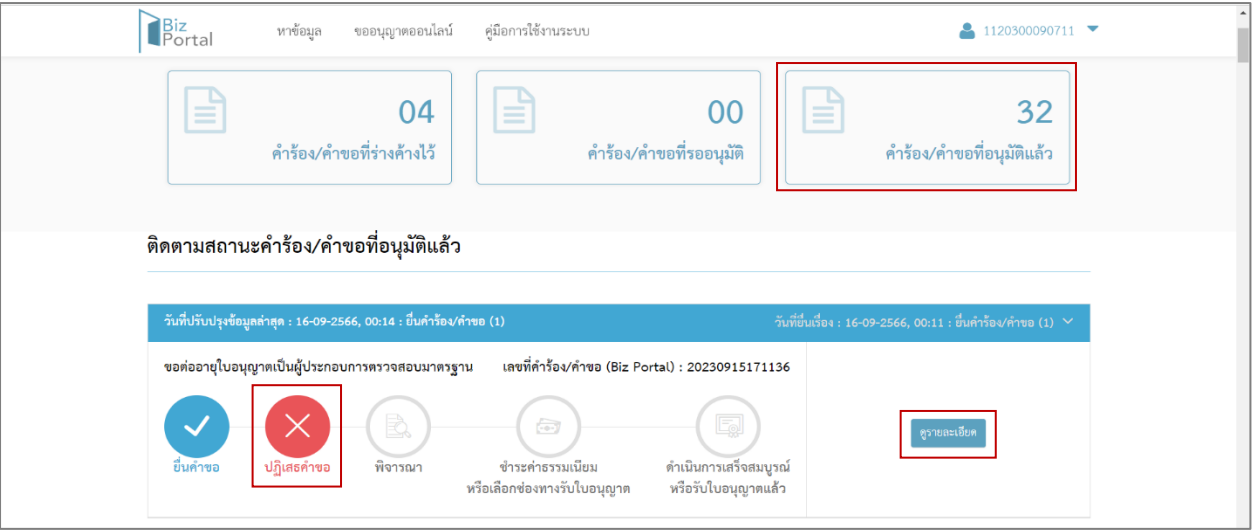

ภาพที่ 70 หน้าแสดงสถานะปฎิเสธคำขอ (ระบบ Biz Portal)

ผู้ประกอบการ (CB/IB) สามารถดูสถานะคำขอ เลือกเมนู "คำร้อง/คำขอที่อนุมัติแล้ว" บนหน้า เว็บไซต์ของระบบ Biz Portal จะแสดงเป็น "ปฏิเสธคำขอ"

และกดปุ่ม "ดูรายละเอียด" เพื่อแสดงข้อมูลหน้า Timeline ในระบบ CAB Services และคำขอจะ หายไปจากระบบ CAB Services กดปุ่ม "ดูผล"

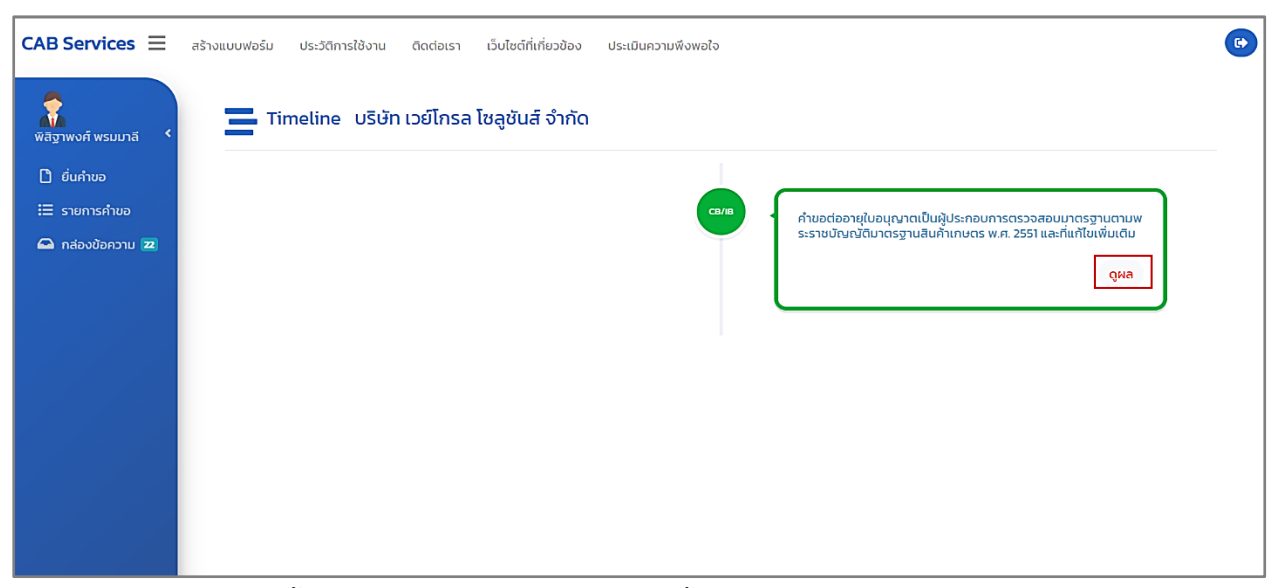

ภาพที่ 71 หน้าแสดงคำขอต่ออายุใบอนุญาตเป็นผู้ประกอบการตรวจสอบมาตรฐาน (ดูผล)

## **5.2 กรณีเอกสารไม่ครบถ้วน/ไม่ถูกต้อง**

เมื่อเจ้าหน้าที่ตรวจสอบคำขอต่ออายุใบอนุญาตเป็นผู้ประกอบการตรวจสอบมาตรฐาน พบว่า เอกสาร ไม่ครบถ้วน/ไม่ถูกต้อง

เจ้าหน้าที่จะแจ้งให้ผู้ประกอบการ (CB/IB) แก้ไขข้อมูล และระบบ Biz Portal จะมีการแจ้งเตือน ข้อความ "แจ้งให้ท่านแก้ไขข้อมูล Biz Portal คำขอเลขที่..........กรุณาแก้ไขที่ https://bizportal.go.th" ผ่าน Short Message Services (SMS)

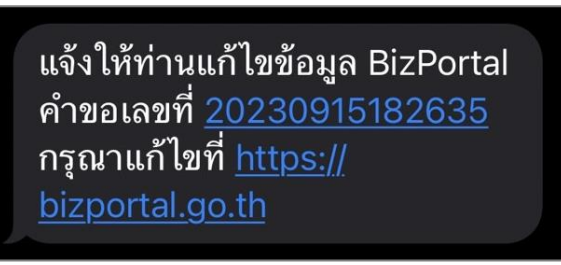

ภาพที่ 72 หน้าแสดงแจ้งเตือนข้อความ "แจ้งให้ท่านแก้ไขข้อมูล Biz Portal คำขอเลขที่.......... กรุณาแก้ไขที่ [https://bizportal.go.th](https://bizportal.go.th/)" ผ่าน Short Message Services (SMS)

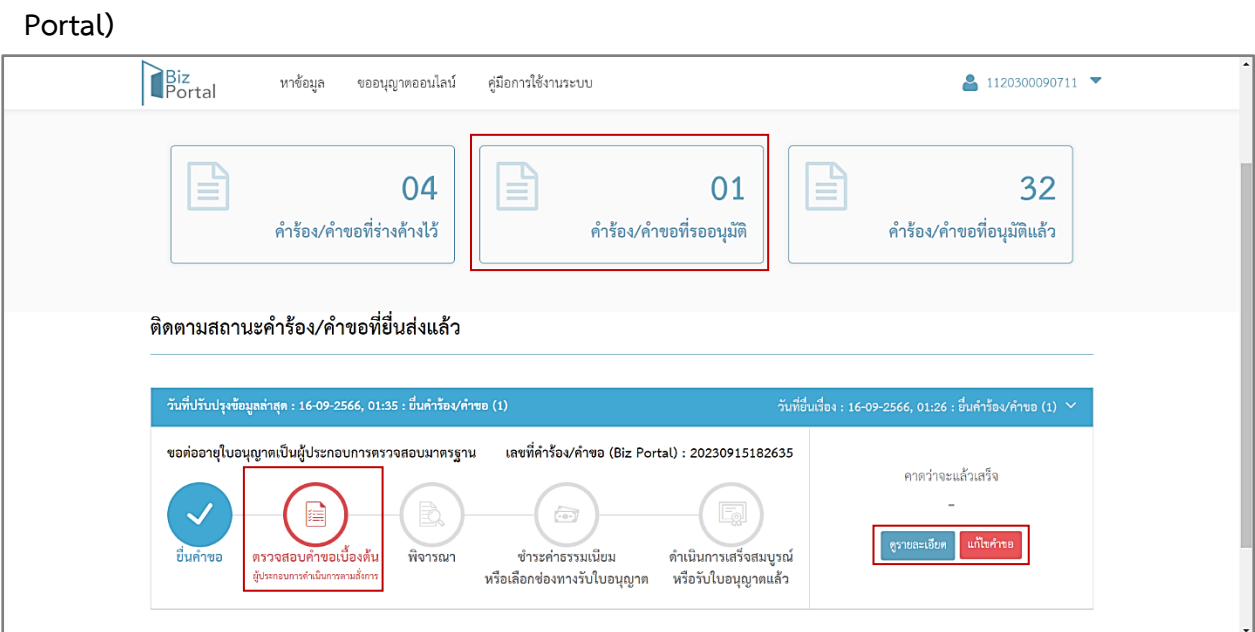

# **5.2.1 หน้าสถานะตรวจสอบค าขอเบื้องต้น ผู้ประกอบการด าเนินการตามสั่งการ (ระบบ Biz**

ภาพที่ 73 หน้าสถานะตรวจสอบคำขอเบื้องต้น ผู้ประกอบการดำเนินการตามสั่งการ (ระบบ Biz Portal)

ผู้ประกอบการ (CB/IB) สามารถดูสถานะคำขอ เลือกเมนู "คำร้อง/คำขอที่รออนุมัติ" บนหน้า เว็บไซต์ของระบบ Biz Portal จะแสดงเป็น "ตรวจสอบคำขอเบื้องต้น ผู้ประกอบการดำเนินการ"

และกดปุ่ม "ตรวจสอบคำขอเบื้องต้น ผู้ประกอบการดำเนินการ" หรือ "ดูรายละเอียด" หรือ "แก้ไขคำขอ" เพื่อแสดงข้อมูลหน้า Timeline ในระบบ CAB Services

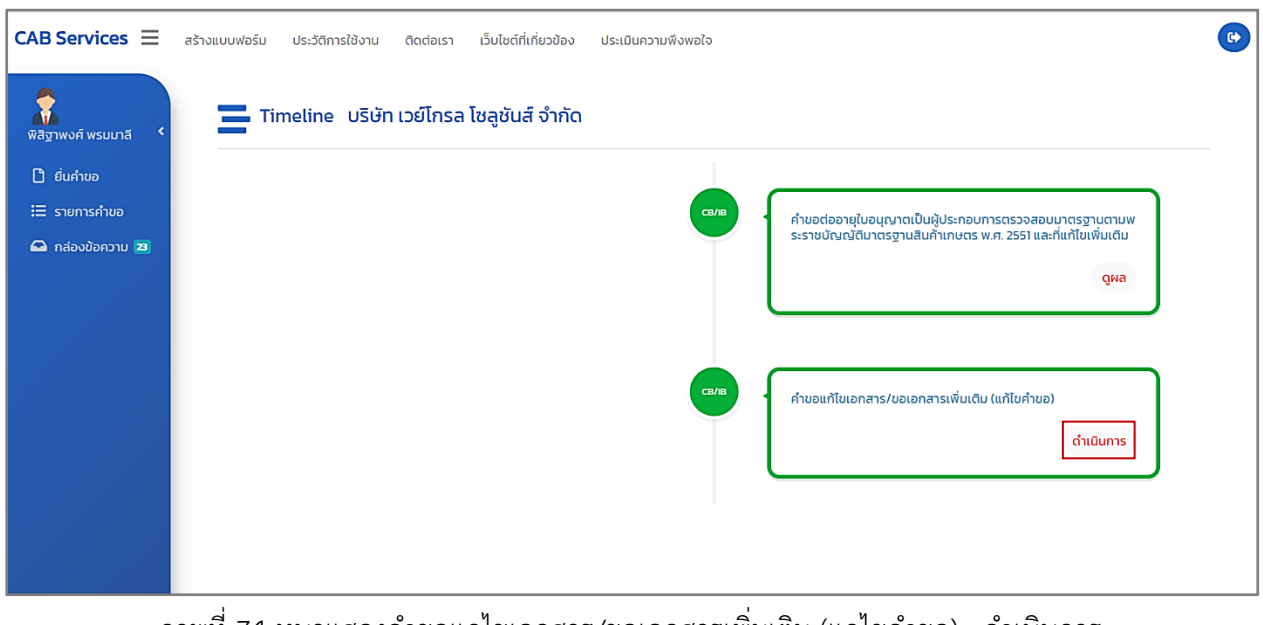

ภาพที่ 74 หนาแสดงคำขอแกไขเอกสาร/ขอเอกสารเพิ่มเติม (แกไขคำขอ) : ดำเนินการ ผู้ประกอบการ (CB/IB) กดปุ่ม "ดำเนินการ"

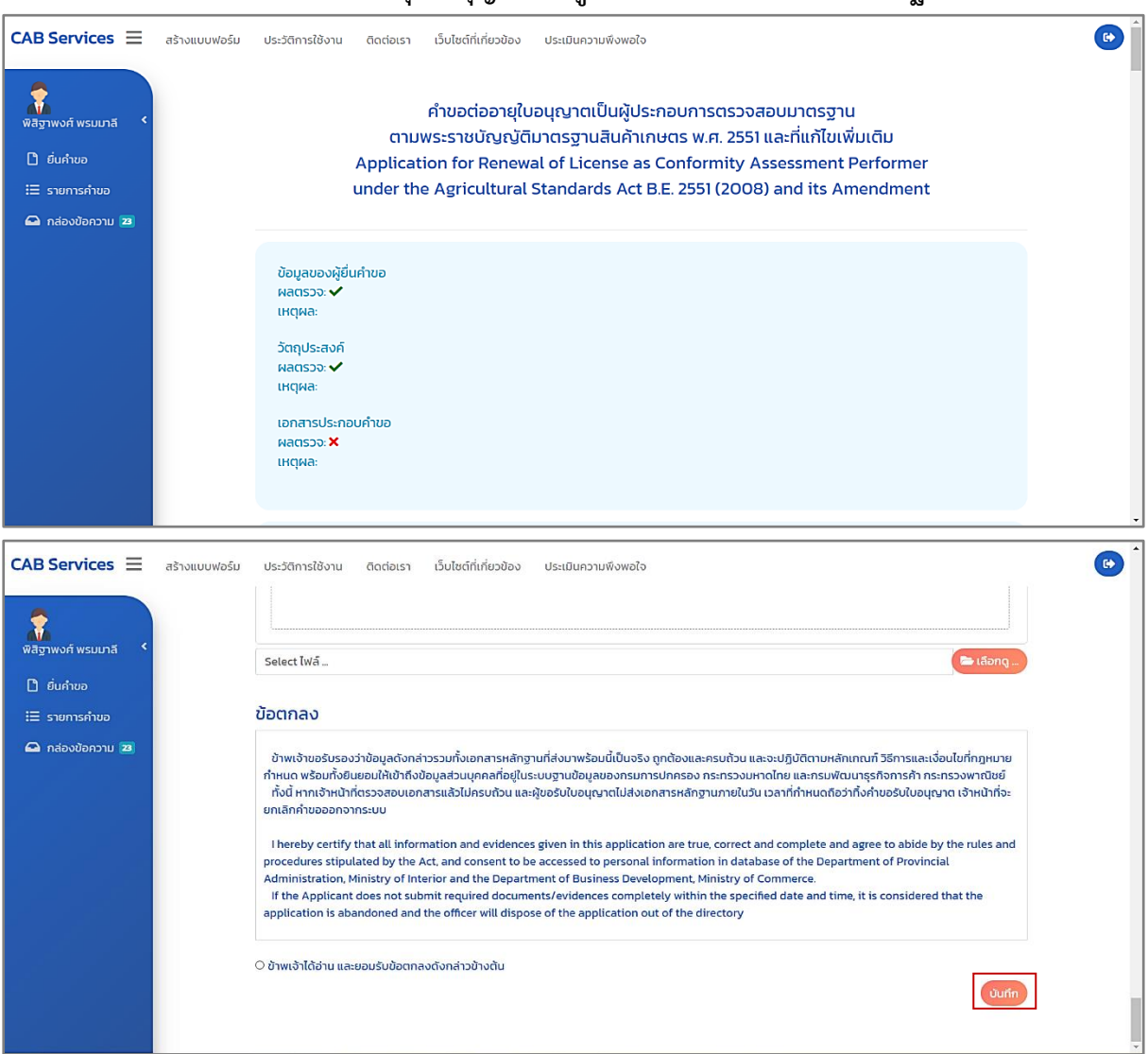

### **5.2.2 หน้าแก้ไขค าขอต่ออายุใบอนุญาตเป็นผู้ประกอบการจตรวจสอบมาตรฐาน**

ภาพที่ 75 หน้าแก้ไขคำขอต่ออายุรับใบอนุญาตเป็นผู้ประกอบการจตรวจสอบมาตรฐาน

ผู้ประกอบการ (CB/IB) แก้ไขคำขอเสร็จเรียบร้อยแล้ว กดปุ่ม "บันทึก" ระบบนำเข้าสู่หน้า Timeline ในระบบ CAB Services

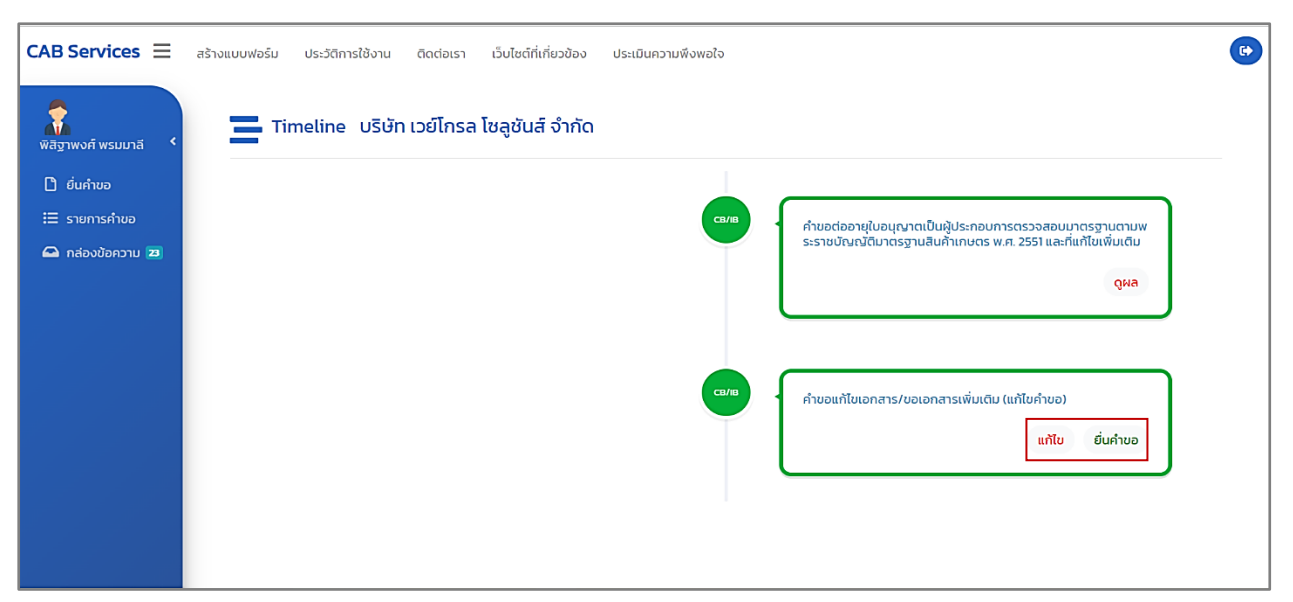

ภาพที่ 76 หนาแสดงคำขอแกไขเอกสาร/ขอเอกสารเพิ่มเติม (แกไขคำขอ) : ยื่นคำขอ

กดปุ่ม "ยื่นคำขอ" เพื่อยื่นคำขอ หมายเหตุ : ถ้าต้องการแก้ไขคำขอก่อนส่งให้เจ้าหน้าที่ตรวจสอบ กดปุ่ม "แก้ไข"

## **5.2.3 หน้าสถานะตรวจสอบค าขอเบื้องต้น (ระบบ Biz Portal)**

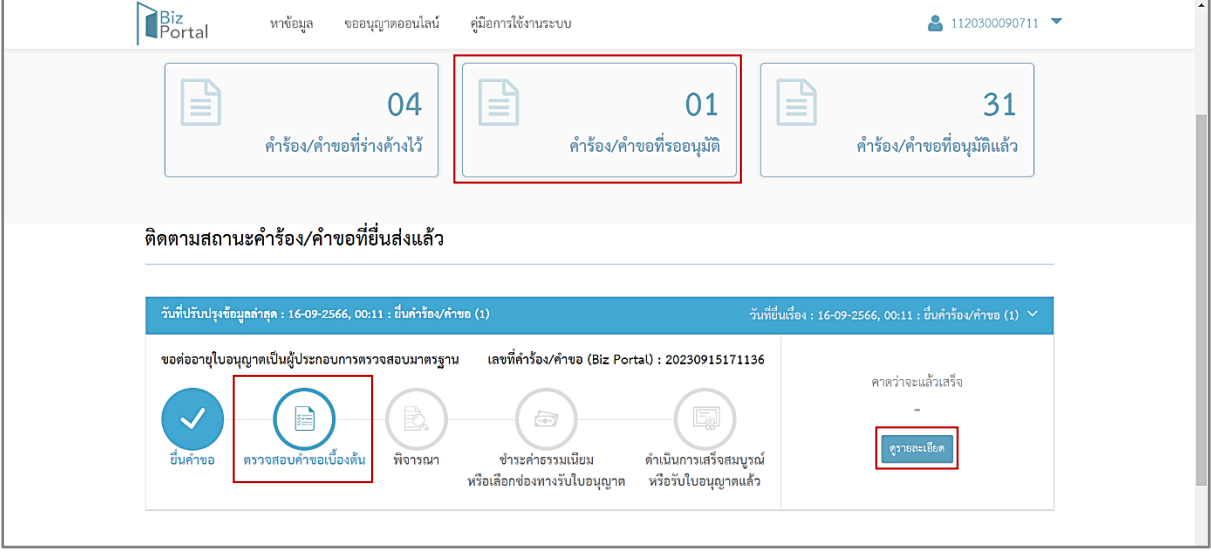

ภาพที่ 77 หน้าสถานะตรวจสอบคำขอเบื้องต้น (ระบบ Biz Portal)

ผู้ประกอบการ (CB/IB) สามารถดูสถานะคำขอ เลือกเมนู "คำร้อง/คำขอที่รออนุมัติ" บนหน้า เว็บไซต์ของระบบ Biz Portal จะแสดงเป็น "ตรวจสอบคำขอเบื้องต้น"

และกดปุ่ม "ดูรายละเอียด" เพื่อแสดงข้อมูลหน้า Timeline ในระบบ CAB Services

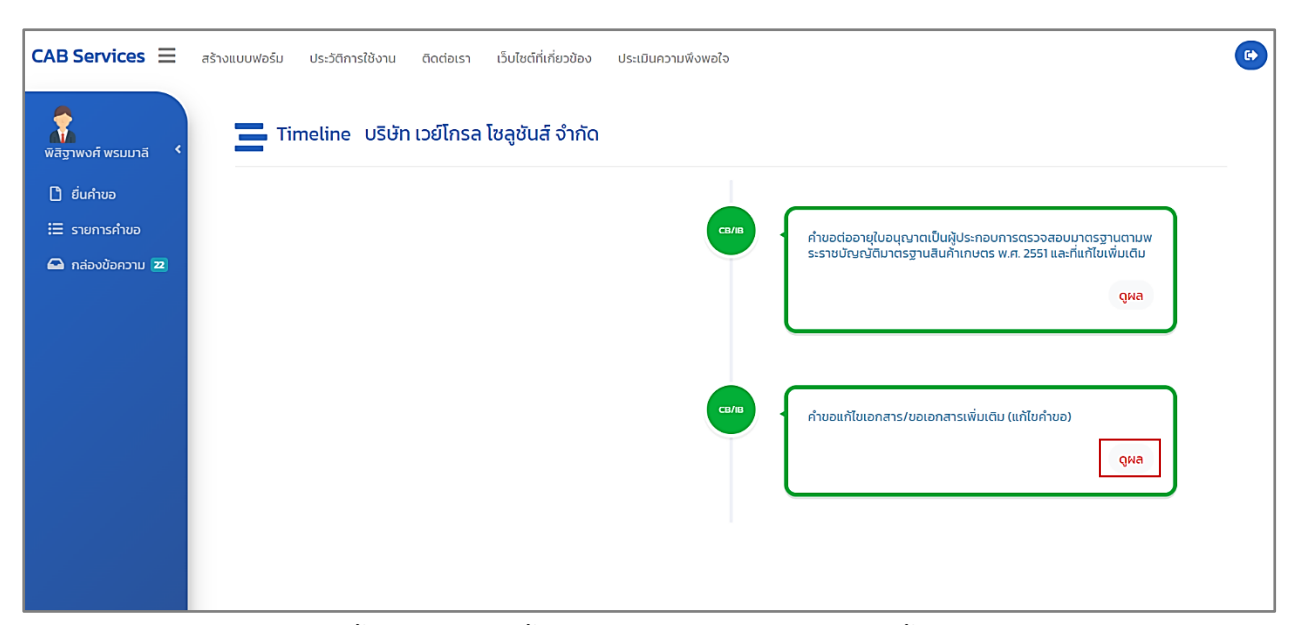

ภาพที่ 78 หน้าแสดงคำขอแก้ไขเอกสาร/ขอเอกสารเพิ่มเติม (แก้ไขคำขอ) : ดูผล

ผู้ประกอบการ (CB/IB) กดปุ่ม "ดูผล" เพื่อดูรายละเอียดข้อมูล

## **5.3 กรณีมีคุณสมบัติครบถ้วน**

เจ้าหน้าที่ตรวจสอบคำขอต่ออายุใบอนุญาตเป็นผู้ประกอบการตรวจสอบมาตรฐาน พบว่า มีคุณสมบัติ

#### ครบถวน

## **5.3.1 หน้าสถานะตรวจสอบค าขอเบื้องต้น (ระบบ Biz Portal)**

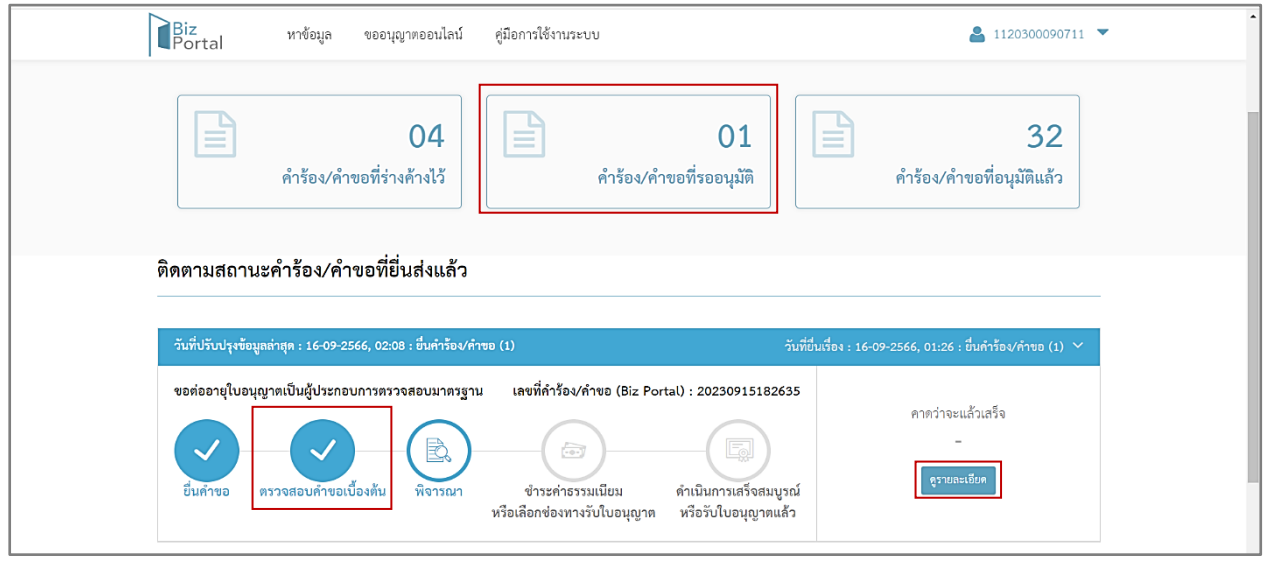

ภาพที่ 79 หน้าแสดงสถานะตรวจสอบคำขอเบื้องต้น (ระบบ Biz Portal)

ผู้ประกอบการ (CB/IB) สามารถดูสถานะคำขอ เลือกเมนู "คำร้อง/คำขอที่รออนุมัติ" บนหน้า เว็บไซต์ของระบบ Biz Portal จะแสดงเป็น "ตรวจสอบคำขอเบื้องต้น"

และกดปุ่ม "ดูรายละเอียด" เพื่อแสดงข้อมูลหน้า Timeline ในระบบ CAB Services

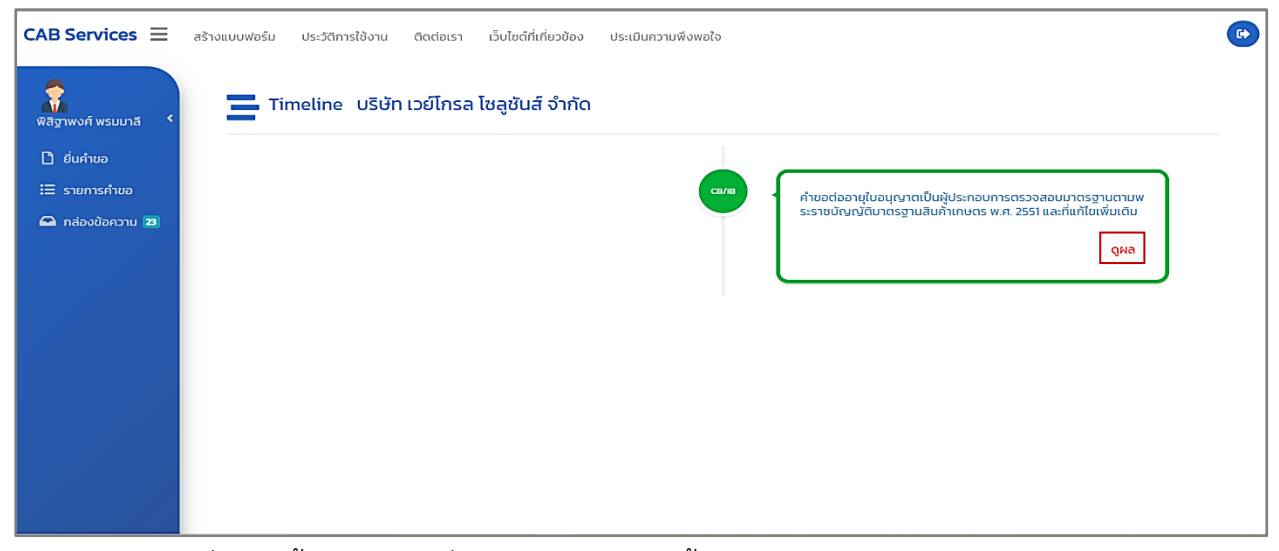

ภาพที่ 80 หน้าแสดงคำขอต่ออายุใบอนุญาตเป็นผู้ประกอบการตรวจสอบมาตรฐาน : ดูผล

ผู้ประกอบการ (CB/IB) กดปุ่ม "ดูผล"

### **6. หน้าพิจารณา**

เมื่อดำเนินการตามขั้นตอนการขอต่ออายุใบอนุญาตเป็นผู้ประกอบการตรวจสอบมาตรฐาน จนถึงขั้นตอน การอนุมัติใบอนุญาตเป็นผู้ประกอบการตรวจสอบมาตรฐาน

**6.1 หน้าสถานะพิจารณา (ระบบ Biz Portal)**

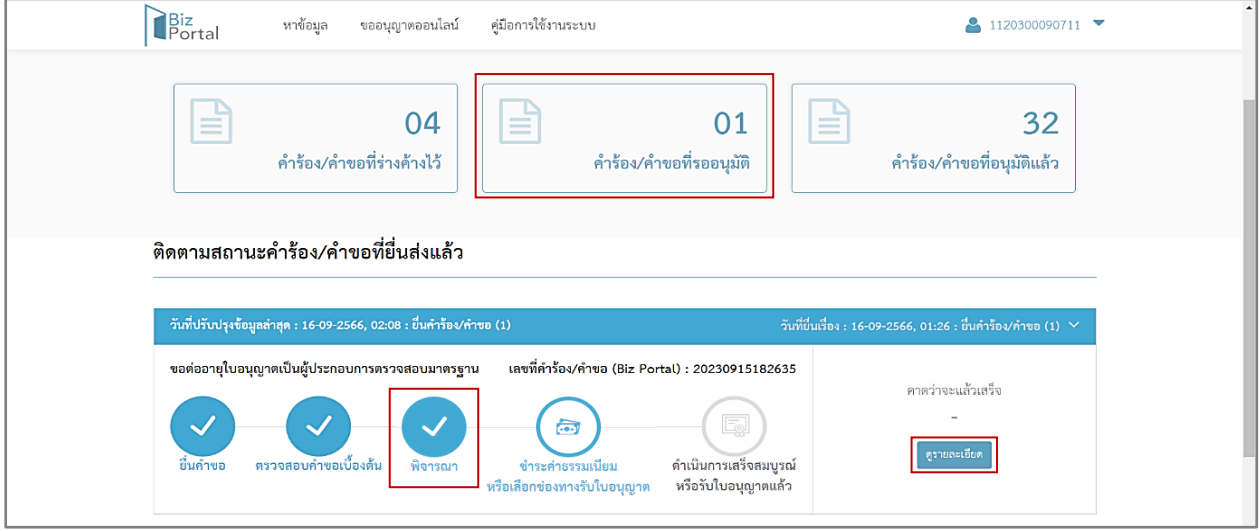

ภาพที่ 81 หน้าแสดงสถานะพิจารณา (ระบบ Biz Portal)

ผู้ประกอบการ (CB/IB) สามารถดูสถานะคำขอ เลือกเมนู "คำร้อง/คำขอที่รออนุมัติ" บนหน้าเว็ปไซต์ ของระบบ Biz Portal จะแสดงเป็น "พิจารณา"

และกดปุ่ม "ดูรายละเอียด" เพื่อแสดงข้อมูลหน้า Timeline ในระบบ CAB Services

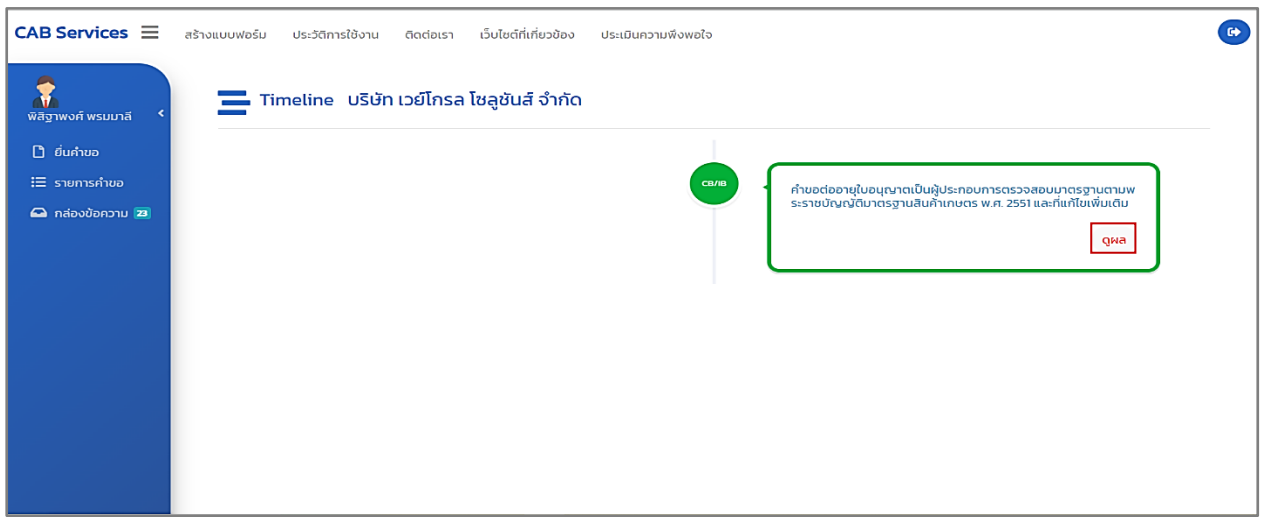

ภาพที่ 82 หน้าแสดงคำขอรับใบอนุญาตเป็นผู้ประกอบการตรวจสอบมาตรฐาน : ดูผล

ผู้ประกอบการ (CB/IB) กดปุ่ม "ดูผล"

### **7. หน้าช าระค่าธรรมเนียม**

เมื่อดำเนินการตามขั้นตอนการขอต่ออายุใบอนุญาตเป็นผู้ประกอบการตรวจสอบมาตรฐาน จนถึงขั้นตอน การอนุมัติใบอนุญาตเป็นผู้ประกอบการตรวจสอบมาตรฐาน ระบบ Biz Portal จะมีการแจ้งเตือนข้อความ "Biz Portal คำขอเลขที่..........กรุณาชำระเงิน ตามรายละเอียดใน https://bizportal.go.th" ผ่าน Short Message Services (SMS)

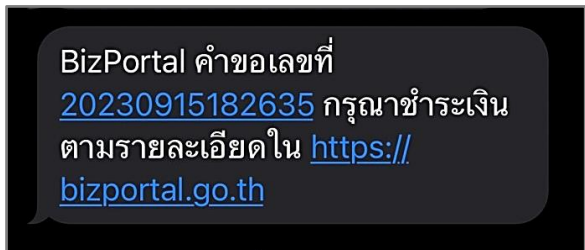

ภาพที่ 83 หน้าแสดงการแจ้งเตือนข้อความ "Biz Portal คำขอเลขที่..........กรุณาชำระเงิน ตามรายละเอียดใน https://bizportal.go.th" ผ่าน Short Message Services (SMS)

**7.1 หน้าสถานะช าระค่าธรรมเนียม หรือเลือกช่องทางรับใบอนุญาตผู้ประกอบการด าเนินการตามสั่ง การ (ระบบ Biz Portal)**

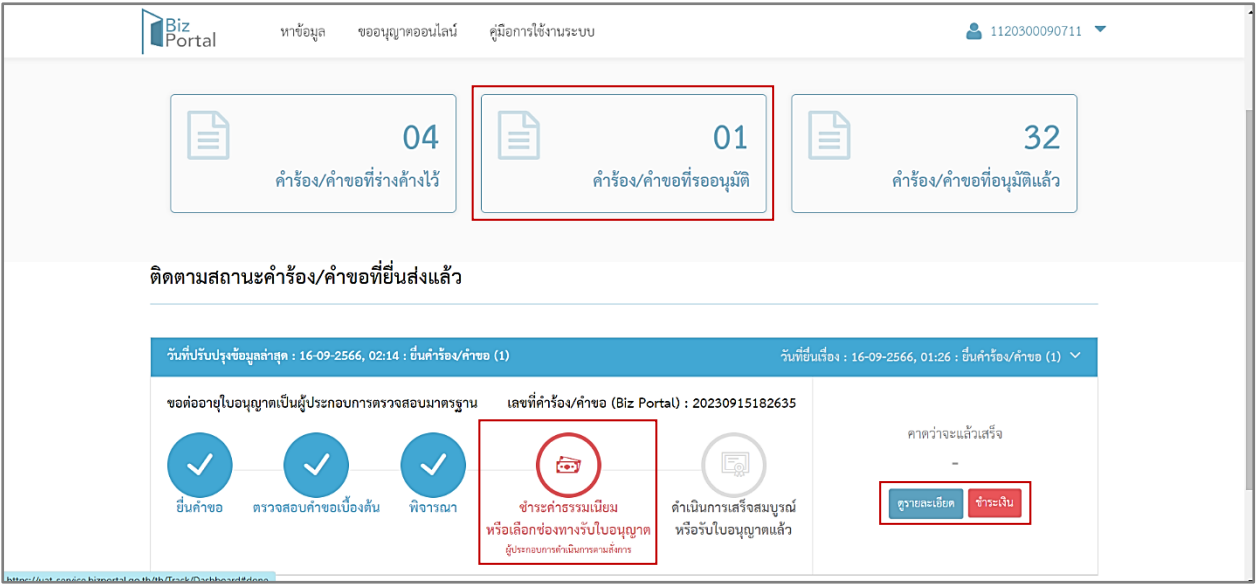

ภาพที่ 84 หน้าสถานะชำระค่าธรรมเนียม หรือเลือกช่องทางรับใบอนุญาตผู้ประกอบการดำเนินการตามสั่งการ (ระบบ Biz Portal)

ผู้ประกอบการ (CB/IB) สามารถดูสถานะคำขอ เลือกเมนู "คำร้อง/คำขอที่รออนุมัติ" บนหน้าเว็ปไซต์ ของระบบ Biz Portal จะแสดงเป็น "ชำระค่าธรรมเนียม หรือเลือกช่องทางรับใบอนุญาต ผู้ประกอบการ ดำเนินการตามสั่งการ"

และกดปุ่ม "ชำระค่าธรรมเนียม หรือเลือกช่องทางรับใบอนุญาต ผู้ประกอบการดำเนินการตามสั่ง การ" หรือ "ดูรายละเอียด" หรือ "ชำระเงิน" เพื่อแสดงข้อมูลหน้า Timeline ในระบบ CAB Services

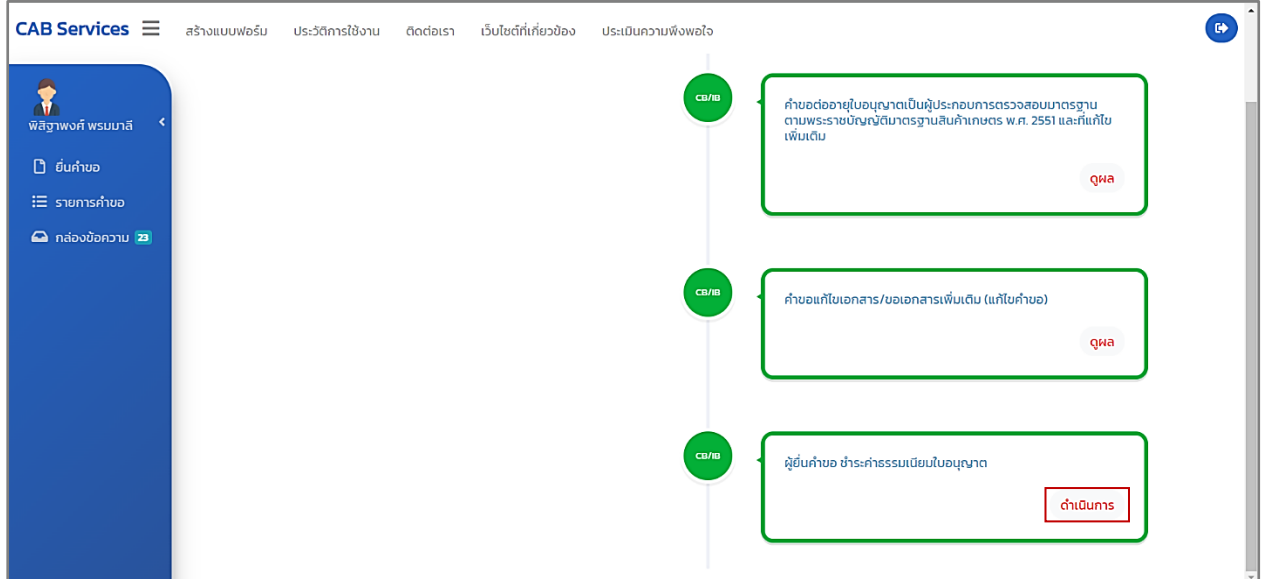

ภาพที่ 85 หน้าแสดงคำขอชำระค่าธรรมเนียมใบอนุญาต : ดำเนินการ

ผู้ประกอบการ (CB/IB) กดปุ่ม "ดำเนินการ" เพื่อชำระค่าธรรมเนียมใบอนุญาต

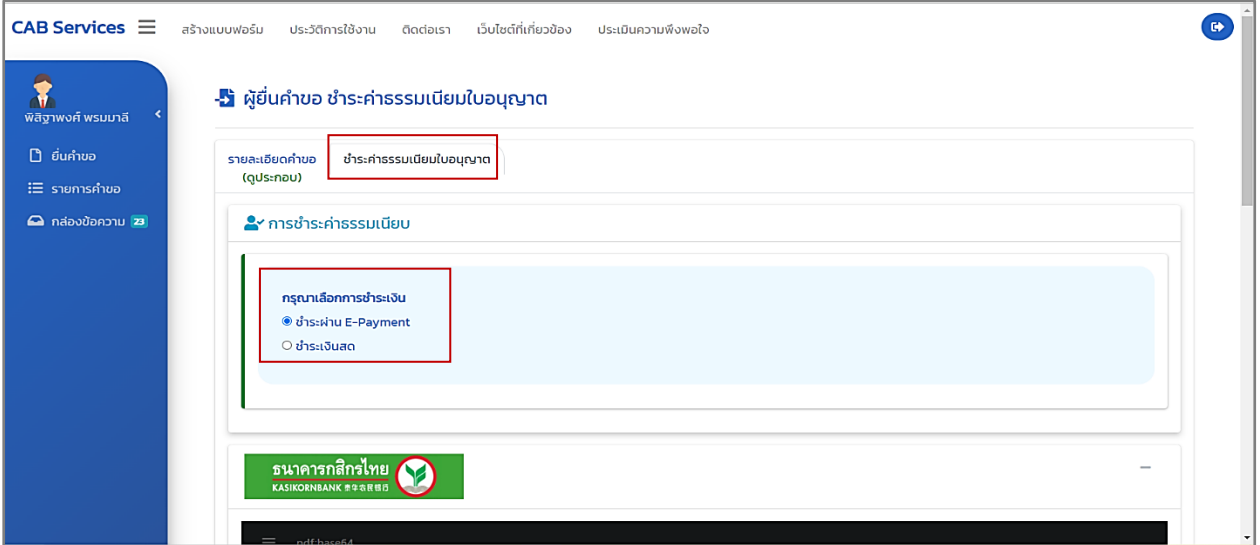

ภาพที่ 86 หน้าแสดงชำระค่าธรรมเนียมใบอนุญาต

ผู้ประกอบการ (CB/IB) สามารถเลือกการชำระเงิน มี 2 วิธี ดังนี้

- 1) ชำระผ่าน E-Payment : ระบบจะทำการออกใบอนุญาตและใบเสร็จรับเงินทันที
- 2) ชำระเงินสด : รอเจ้าหน้าที่กลุ่มการคลังตรวจสอบการชำระเงินก่อน
#### **8. รับใบอนุญาตและใบเสร็จรับเงิน**

ผู้ประกอบการ (CB/IB) ชำระค่าธรรมเนียมใบอนุญาตเรียบร้อยแล้ว ระบบ Biz Portal จะมีการแจ้งเตือน ข้อความ "Biz Portal คำขอเลขที่.........ดำเนินการเสร็จสมบูรณ์แล้ว เมื่อ..........กรุณารับใบอนุญาตหรือดู เพิ่มเติม https://bizportal.go.th" ผ่าน Short Message Services (SMS)

> BizPortal คำขอเลขที่ 20230915182635 ดำเนินการเสร็จ ์<br>สมบูรณ์แล้ว เมื่อ <u>16 ก.ย. 2566 เวลา</u> <u>02.21 น</u>. กรุณารับใบอนุญาตหรือดู เพิ่มเติม https://bizportal.go.th

ภาพที่ 87 หน้าแสดงการแจ้งเตือนข้อความ "Biz Portal คำขอเลขที่.........ดำเนินการเสร็จสมบูรณ์แล้ว เมื่อ..........กรุณารับใบอนุญาตหรือดูเพิ่มเติม https://bizportal.go.th" ผ่าน Short Message Services (SMS)

### **8.1 หน้าสถานะด าเนินการเสร็จสมบูรณ์หรือรับใบอนุญาตแล้ว**

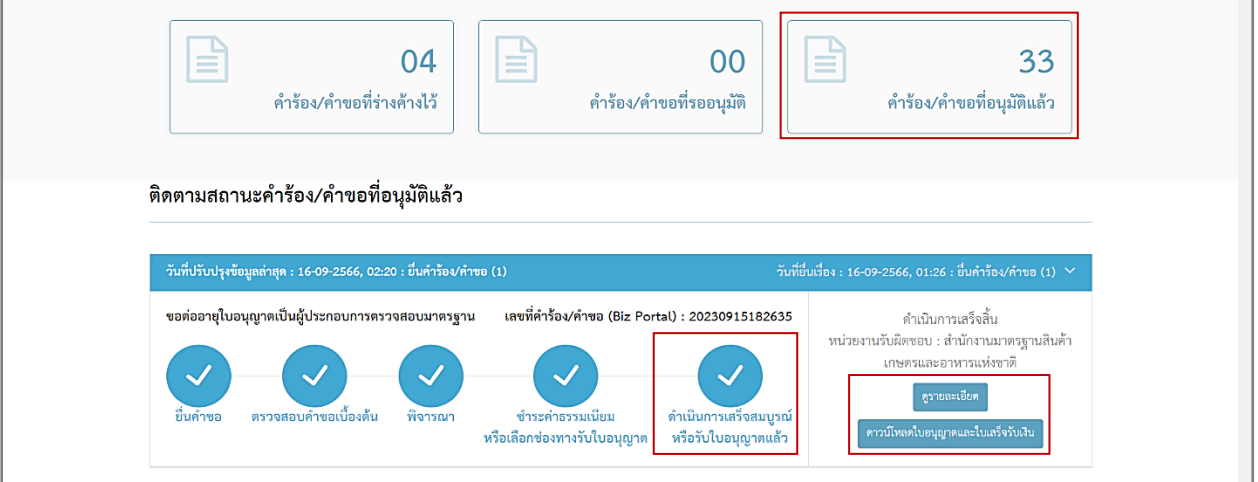

ภาพที่ 88 หน้าแสดงสถานะดำเนินการเสร็จสมบูรณ์หรือรับใบอนุญาตแล้ว

ผู้ประกอบการ (CB/IB) สามารถดูสถานะคำขอ เลือกเมนู "คำร้อง/คำขอที่อนุมัติแล้ว" บนหน้าเว็ป ไซต์ของระบบ Biz Portal จะแสดงเป็น "ดำเนินการเสร็จสมบูรณ์ หรือรับใบอนุญาตแล้ว"

ผู้ประกอบการ (CB/IB) กดปุ่ม "ดาวน์โหลดใบอนุญาตและใบเสร็จรับเงิน" เพื่อดาวน์โหลดใบอนุญาต และใบเสร็จรับเงินเป็นไฟล์ zip ลงในเครื่องคอมพิวเตอร์ผู้ประกอบการ (CB/IB)

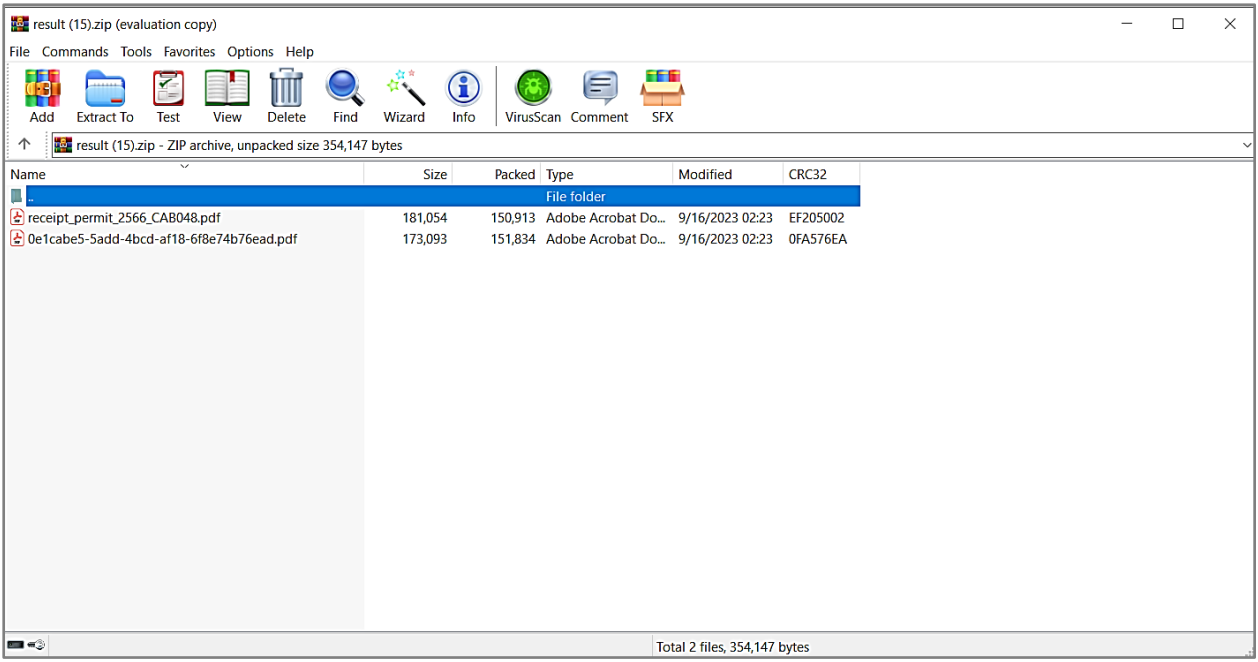

ภาพที่ 89 หน้าแสดงดาวน์โหลดใบอนุญาตและใบเสร็จรับเงิน เป็น Zip File ลงในเครื่องคอมพิวเตอร์ผู้ประกอบการ (ระบบ Biz Portal)

หรือผู้ประกอบการ (CB/IB) กดปุ่ม "ดูรายละเอียด" เพื่อแสดงข้อมูลหน้า Timeline ในระบบ CAB Services กดปุ่ม "ดำเนินการ"

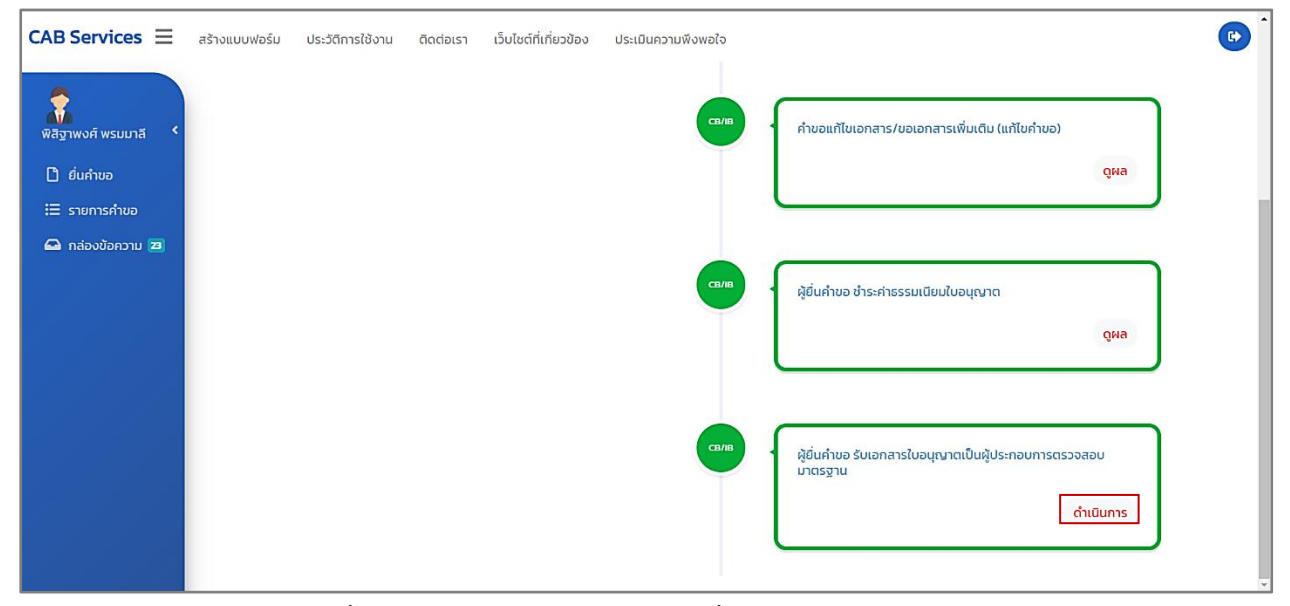

ภาพที่ 90 หน้าแสดงรับเอกสารใบอนุญาตเป็นผู้ประกอบการตรวจสอบมาตรฐาน

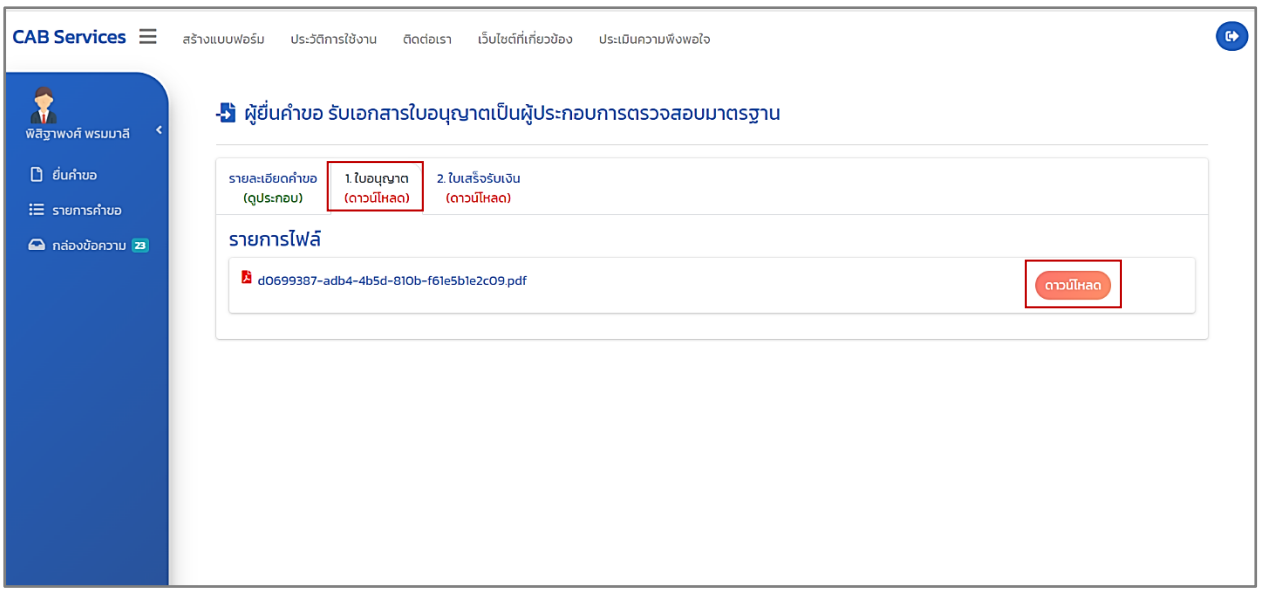

ภาพที่ 91 หน้าแสดงดาวน์โหลดใบอนุญาต (ระบบ CAB Services)

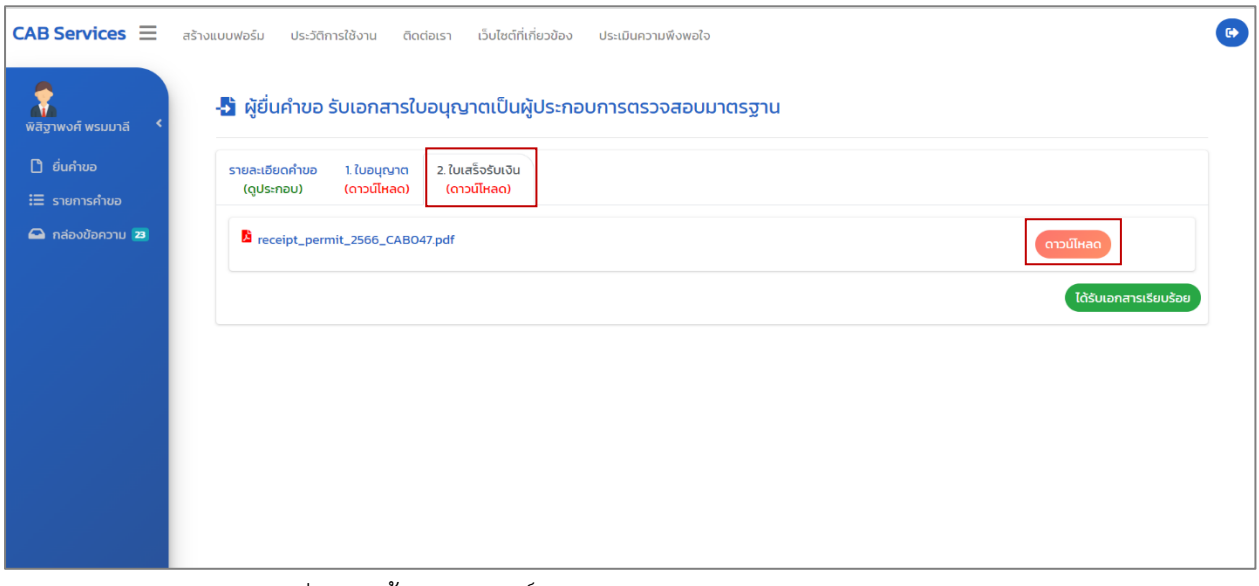

ภาพที่ 92 หน้าแสดงดาวน์โหลดใบเสร็จรับเงิน (ระบบ CAB Services)

### **การยื่นค าขอแก้ไขใบอนุญาตเป็นผู้ประกอบการตรวจสอบมาตรฐานผ่านระบบ Biz Portal**

#### **เข้าสู่ระบบ**

เข้าสู่เว็บไซต์ <https://bizportal.go.th/> และทำการเข้าสู่ระบบ

### **1. หน้าเข้าสู่ระบบ Biz Portal**

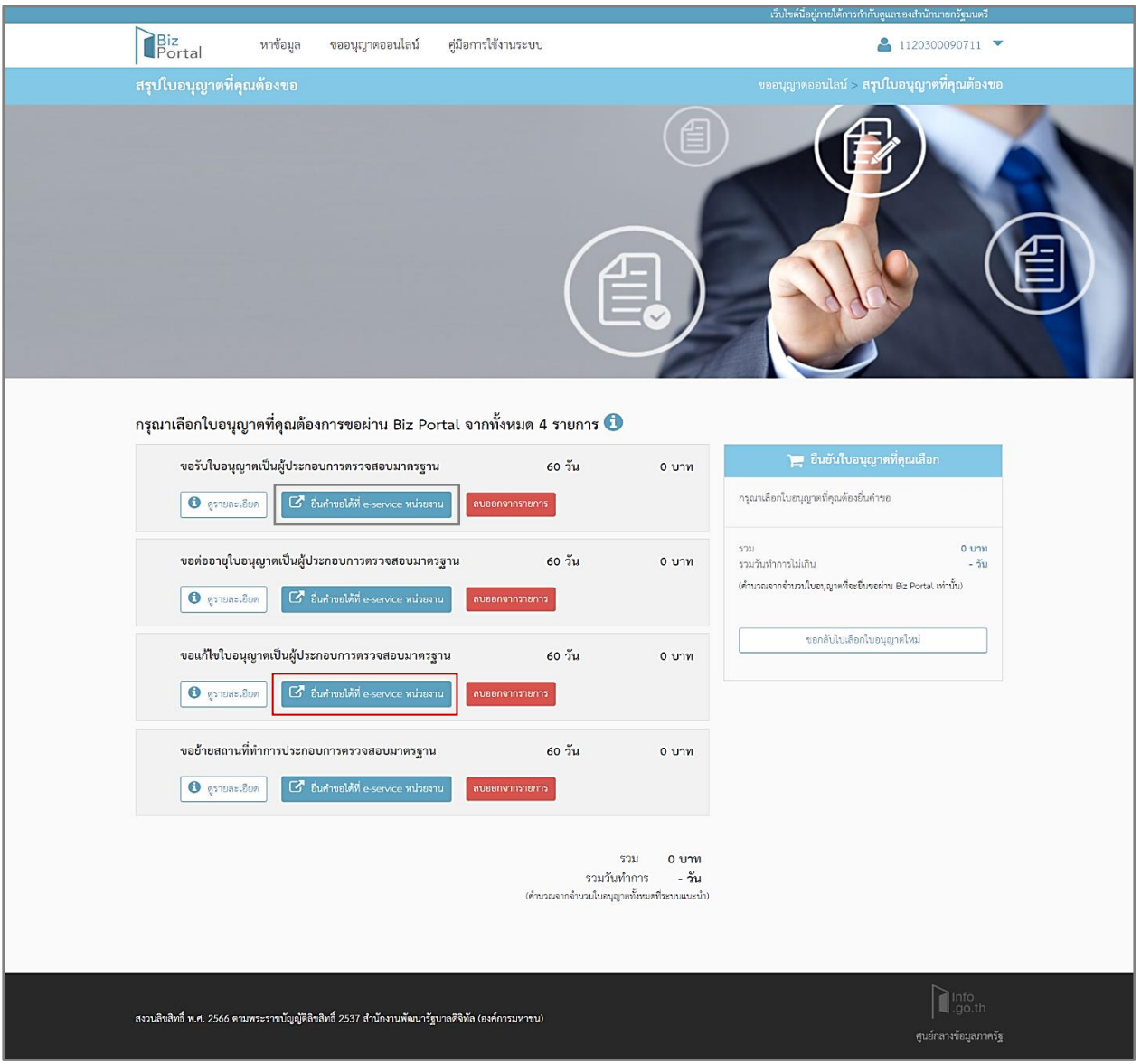

ภาพที่ 93 หน้าแสดงเข้าสู่ระบบ Biz Portal

ผู้ประกอบการ (CB/IB) กดปุ่ม "ยื่นคำขอได้ที่ e-service หน่วยงาน" จะแสดงหน้าคำขอแก้ไขใบอนุญาต เป็นผู้ประกอบการตรวจสอบมาตรฐาน ในระบบ CAB Services

### **2. หน้าค าขอแก้ไขใบอนุญาตเป็นผู้ประกอบการตรวจสอบมาตรฐาน**

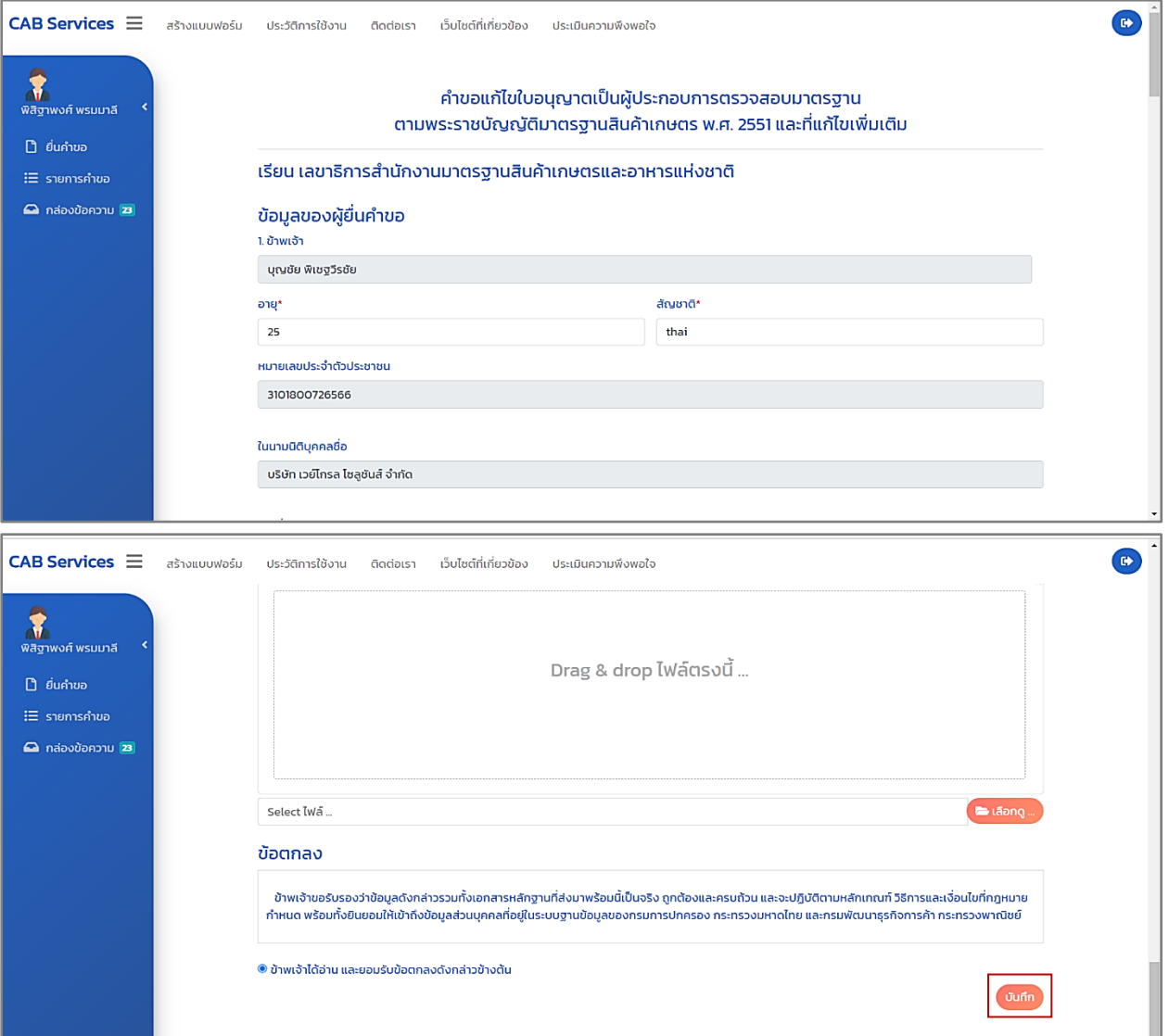

ภาพที่ 94 หน้าแสดงคำขอแก้ไขใบอนุญาตเป็นผู้ประกอบการตรวจสอบมาตรฐาน

ผู้ประกอบการ (CB/IB) กรอกข้อมูลคำขอแก้ไขใบอนุญาตเป็นผู้ประกอบการตรวจสอบมาตรฐาน พร้อม แนบไฟล์ต่างๆ และเลือก "ข้าพเจ้าได้อ่าน และยอมรับข้อตกลงดังกล่าวข้างต้น" กดปุ่ม "บันทึก" เพื่อสร้างคำ ขอ

#### **3. หน้ายื่นค าขอ**

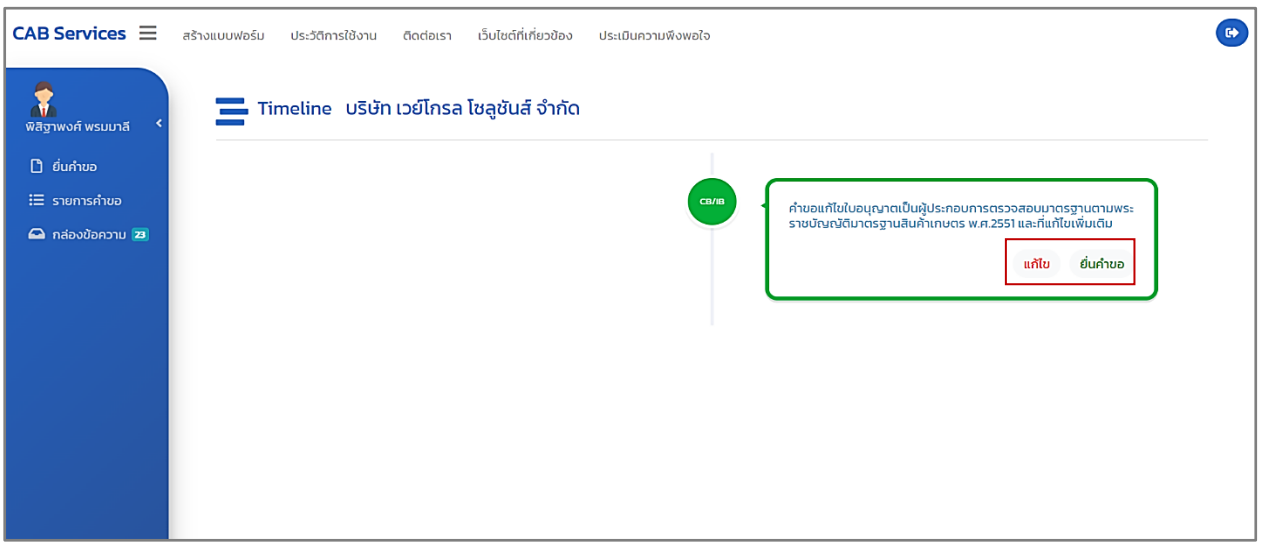

ภาพที่ 95 หน้าแสดงยื่นคำขอแก้ไขใบอนุญาตเป็นผู้ประกอบการตรวจสอบมาตรฐาน

เมื่อสร้างคำขอแก้ไขใบอนุญาตเป็นผู้ประกอบการตรวจสอบมาตรฐานเสร็จเรียบร้อยแล้ว ระบบนำเข้าสู่ หน้า Timeline ในระบบ CAB Services กดปุ่ม "ยื่นคำขอ" เพื่อยื่นคำขอ หมายเหตุ : ถ้าต้องการแก้ไขคำขอก่อนส่งให้เจ้าหน้าที่ตรวจสอบ กดปุ่ม "แก้ไข"

### **3.1 หน้าสถานะยื่นค าขอ (ระบบ Biz Portal)**

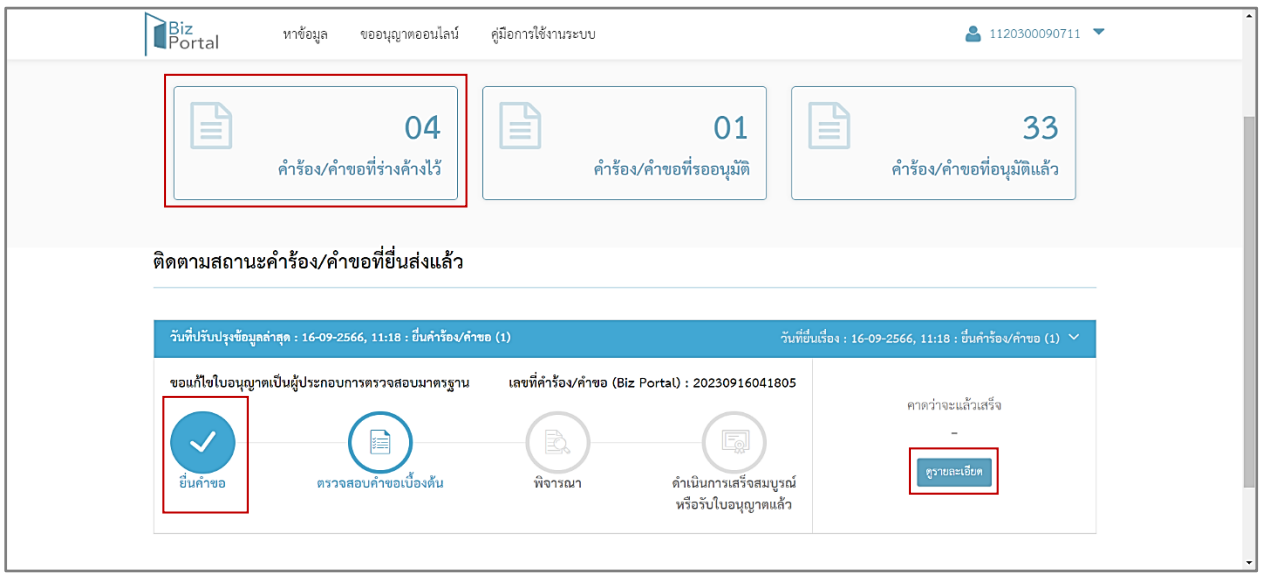

ภาพที่ 96 หน้าแสดงสถานะ "ยื่นคำขอ" (ระบบ Biz Portal)

ผู้ประกอบการ (CB/IB) สามารถดูสถานะคำขอ เลือกเมนู "คำร้อง/คำขอที่ร่างค้างไว้" บนหน้า เว็บไซต์ของระบบ Biz Portal จะแสดงเป็น "ยื่นคำขอ"

และกดปุ่ม "ดูรายละเอียด" เพื่อแสดงข้อมูลหน้า Timeline ในระบบ CAB Services

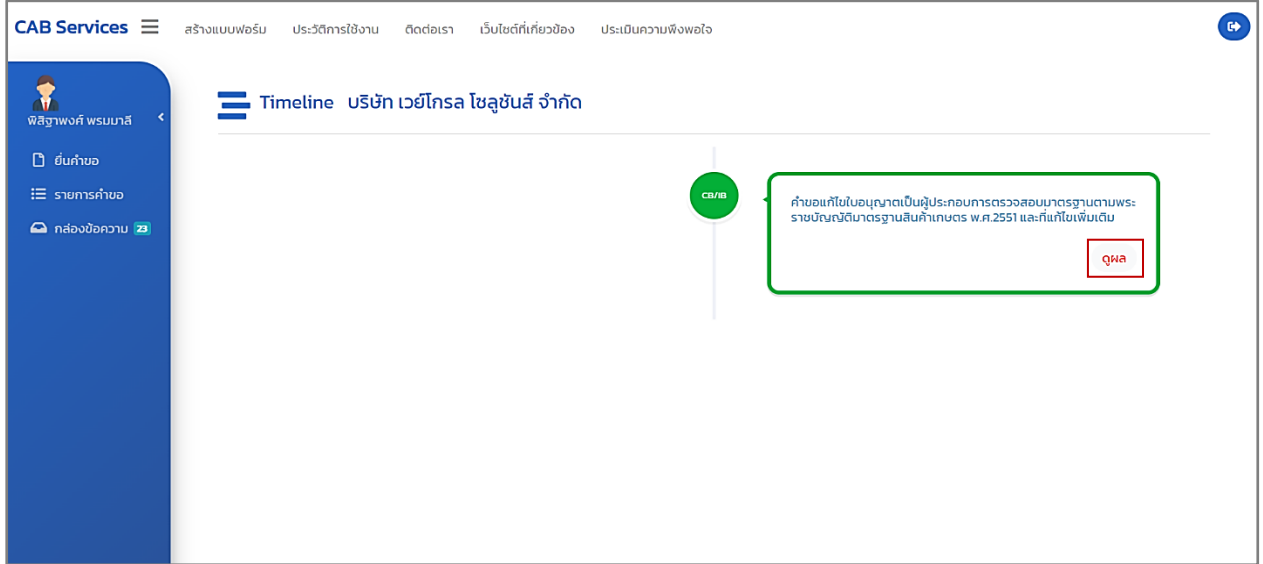

ภาพที่ 97 หน้าแสดงคำขอแก้ไขใบอนุญาตเป็นผู้ประกอบการตรวจสอบมาตรฐาน (ดูผล)

ผู้ประกอบการ (CB/IB) กดปุ่ม "ดูผล" เพื่อดูรายละเอียดข้อมูล หลังจากนั้นรอเจ้าหน้าที่ทำการ ตรวจสอบคำขอ

### **4. หน้าตรวจสอบค าขอเบื้องต้น**

#### **4.1 กรณีปฏิเสธค าขอ/ยกเลิกค าขอ**

เจ้าหน้าที่ตรวจสอบคำขอแก้ไขใบอนุญาตเป็นผู้ประกอบการตรวจสอบมาตรฐานและเอกสารประกอบ คำขอ พบว่า ผู้ประกอบการ (CB/IB) ยื่นคำขอผิดประเภท หรือไม่มีคุณสมบัติ

เจ้าหน้าที่จะทำการปฏิเสธคำขอ/ยกเลิกคำขอ และระบบ Biz Portal จะมีการแจ้งเตือนข้อความ "Biz Portal คำขอเลขที่..........เจ้าหน้าที่ปฏิเสธคำขอ" ผ่าน Short Message Services (SMS)

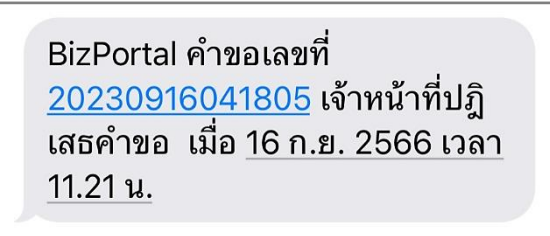

ภาพที่ 98 หน้าแสดงแจ้งเตือนข้อความ "Biz Portal คำขอเลขที่..........เจ้าหน้าที่ปฏิเสธคำขอ"

ผ่าน Short Message Services (SMS)

#### **4.1.1 หน้าสถานะปฎิเสธค าขอ (ระบบ Biz Portal)**

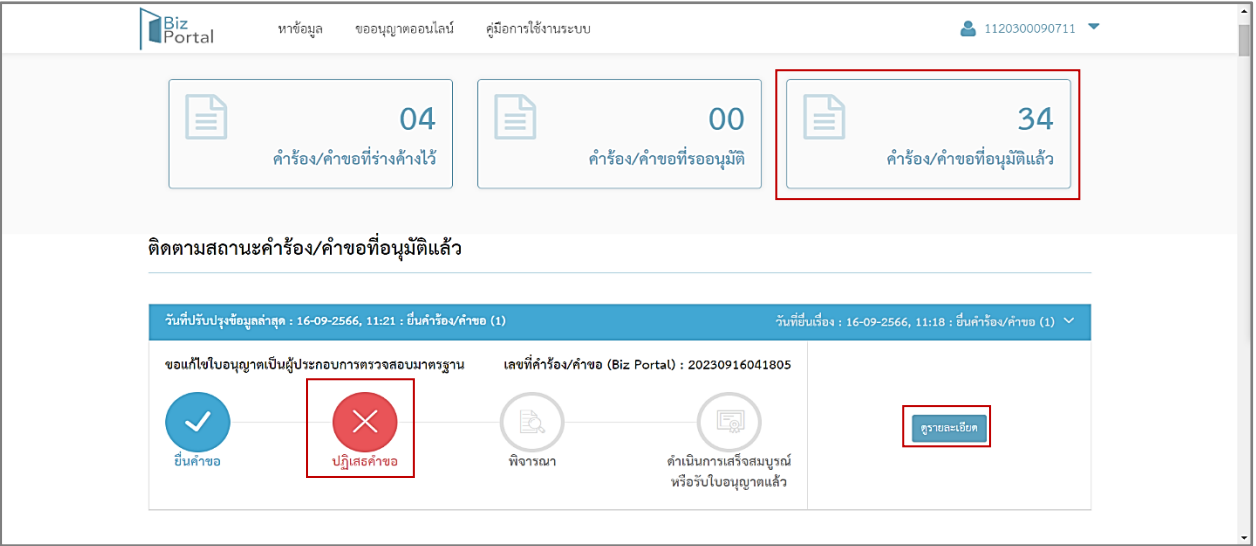

ภาพที่ 99 หน้าแสดงสถานะปฎิเสธคำขอ (ระบบ Biz Portal)

ผู้ประกอบการ (CB/IB) สามารถดูสถานะคำขอ เลือกเมนู "คำร้อง/คำขอที่อนุมัติแล้ว" บนหน้า เว็บไซต์ของระบบ Biz Portal จะแสดงเป็น "ปฏิเสธคำขอ"

และกดปุ่ม "ดูรายละเอียด" เพื่อแสดงข้อมูลหน้า Timeline ในระบบ CAB Services และคำขอจะ หายไปจากระบบ CAB Services กดปุ่ม "ดูผล"

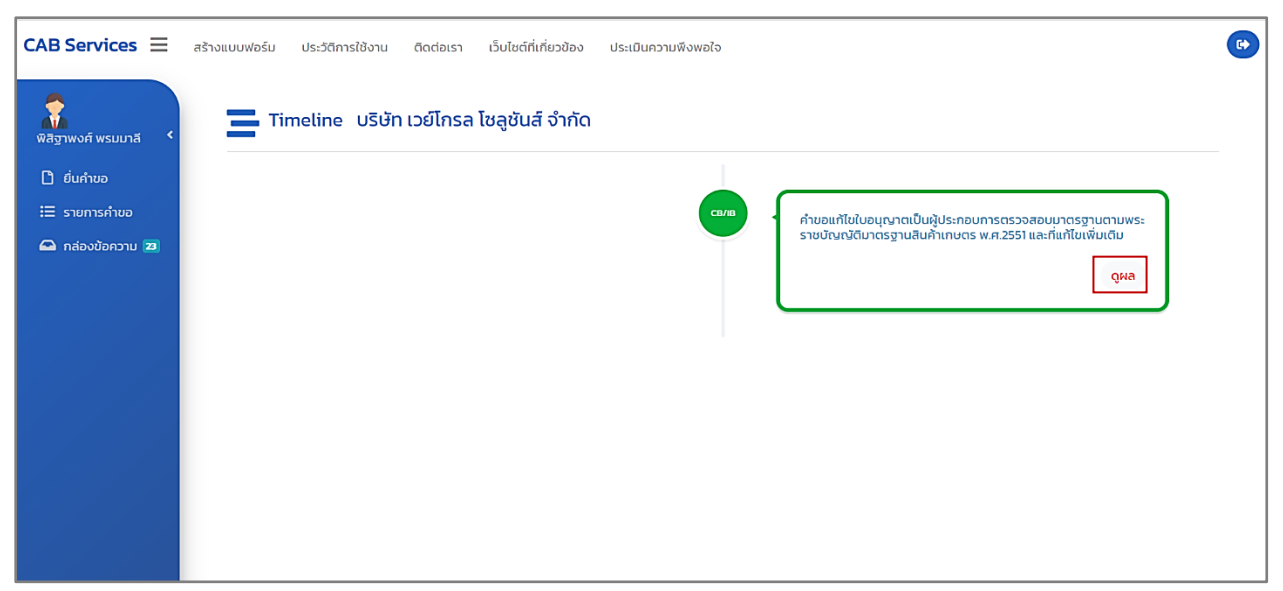

ภาพที่ 100 หน้าแสดงคำขอแก้ไขใบอนุญาตเป็นผู้ประกอบการตรวจสอบมาตรฐาน (ดูผล)

#### **4.2 กรณีเอกสารไม่ครบถ้วน/ไม่ถูกต้อง**

เจ้าหน้าที่ตรวจสอบคำขอแก้ไขใบอนุญาตเป็นผู้ประกอบการตรวจสอบมาตรฐาน พบว่า เอกสารไม่ ครบถ้วน/ไม่ถูกต้อง

เจ้าหน้าที่จะแจ้งให้ผู้ประกอบการ (CB/IB) แก้ไขข้อมูล และระบบ Biz Portal จะมีการแจ้งเตือน ข้อความ "แจ้งให้ท่านแก้ไขข้อมูล Biz Portal คำขอเลขที่..........กรุณาแก้ไขที่ https://bizportal.go.th" ผ่าน Short Message Services (SMS)

> แจ้งให้ท่านแก้ไขข้อมูล BizPortal คำขอเลขที่ 20230916042603 ึกรุณาแก้ไขที่ https:// bizportal.go.th

ภาพที่ 101 หน้าแสดงแจ้งเตือนข้อความ "แจ้งให้ท่านแก้ไขข้อมูล Biz Portal คำขอเลขที่..........

กรุณาแก้ไขที่ [https://bizportal.go.th](https://bizportal.go.th/)" ผ่าน Short Message Services (SMS)

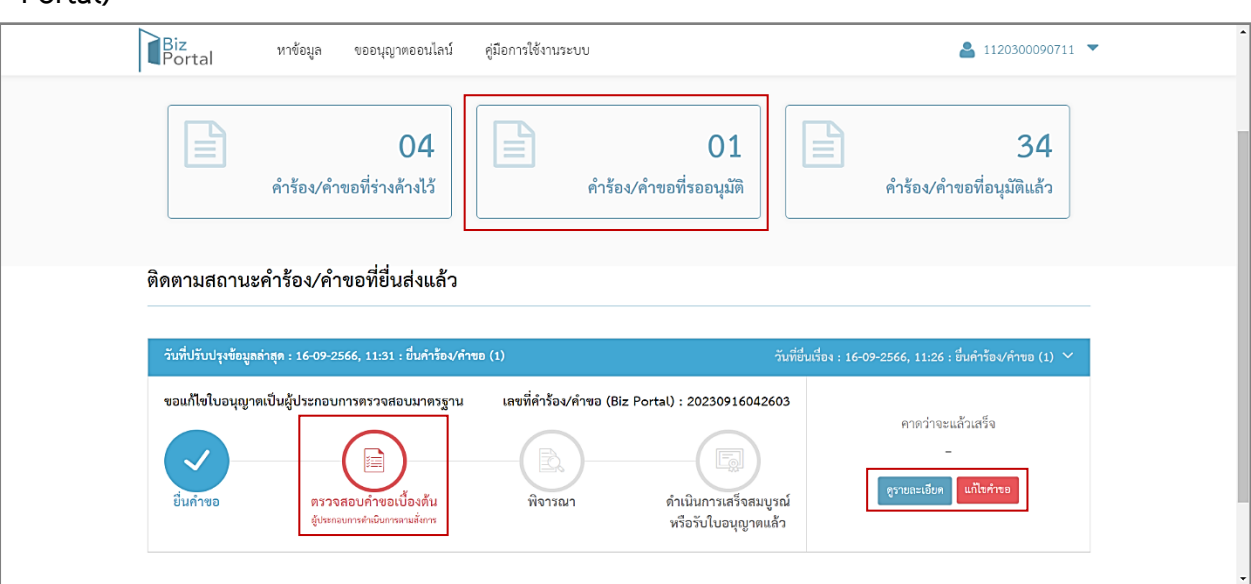

# **4.2.1 หน้าสถานะตรวจสอบค าขอเบื้องต้น ผู้ประกอบการด าเนินการตามสั่งการ (ระบบ Biz**

**Portal)**

ภาพที่ 102 หน้าสถานะตรวจสอบคำขอเบื้องต้น ผู้ประกอบการดำเนินการตามสั่งการ (ระบบ Biz Portal)

ผู้ประกอบการ (CB/IB) สามารถดูสถานะคำขอ เลือกเมนู "คำร้อง/คำขอที่รออนุมัติ" บนหน้า เว็บไซต์ของระบบ Biz Portal จะแสดงเป็น "ตรวจสอบคำขอเบื้องต้น ผู้ประกอบการดำเนินการ" และกดปุ่ม "ตรวจสอบคำขอเบื้องต้น ผู้ประกอบการดำเนินการ" หรือ "ดูรายละเอียด" หรือ

"แก้ไขคำขอ" เพื่อแสดงข้อมูลหน้า Timeline ในระบบ CAB Services

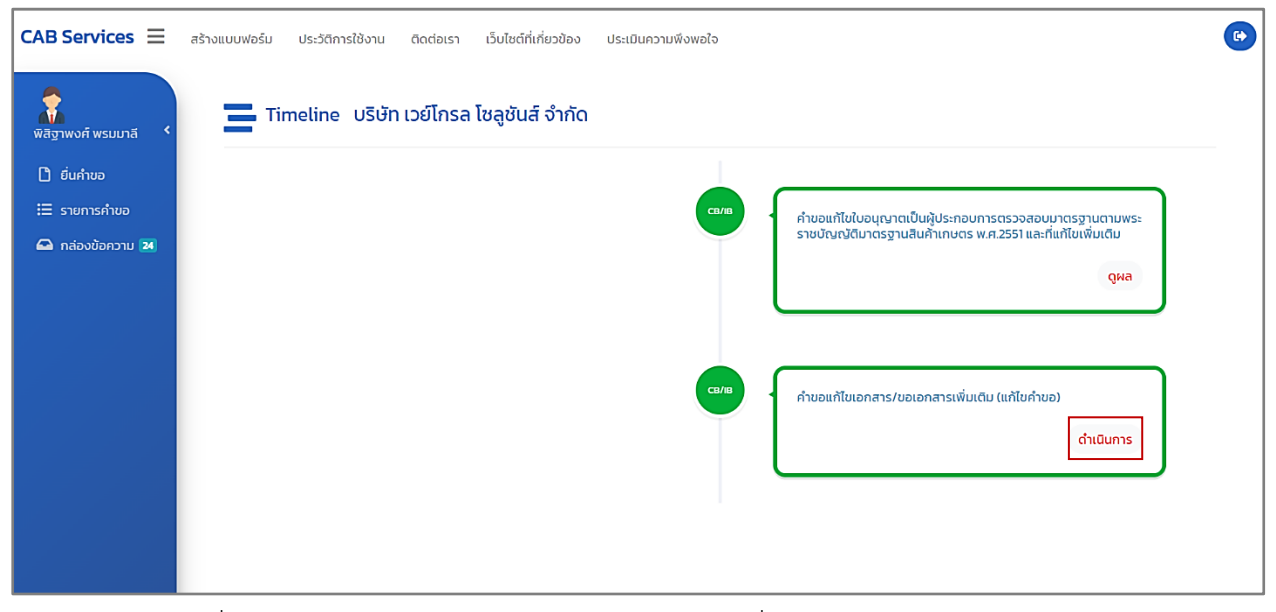

ภาพที่ 103 หนาแสดงคำขอแกไขเอกสาร/ขอเอกสารเพิ่มเติม (แกไขคำขอ) : ดำเนินการ

```
ผู้ประกอบการ (CB/IB) กดปุ่ม "ดำเนินการ"
```
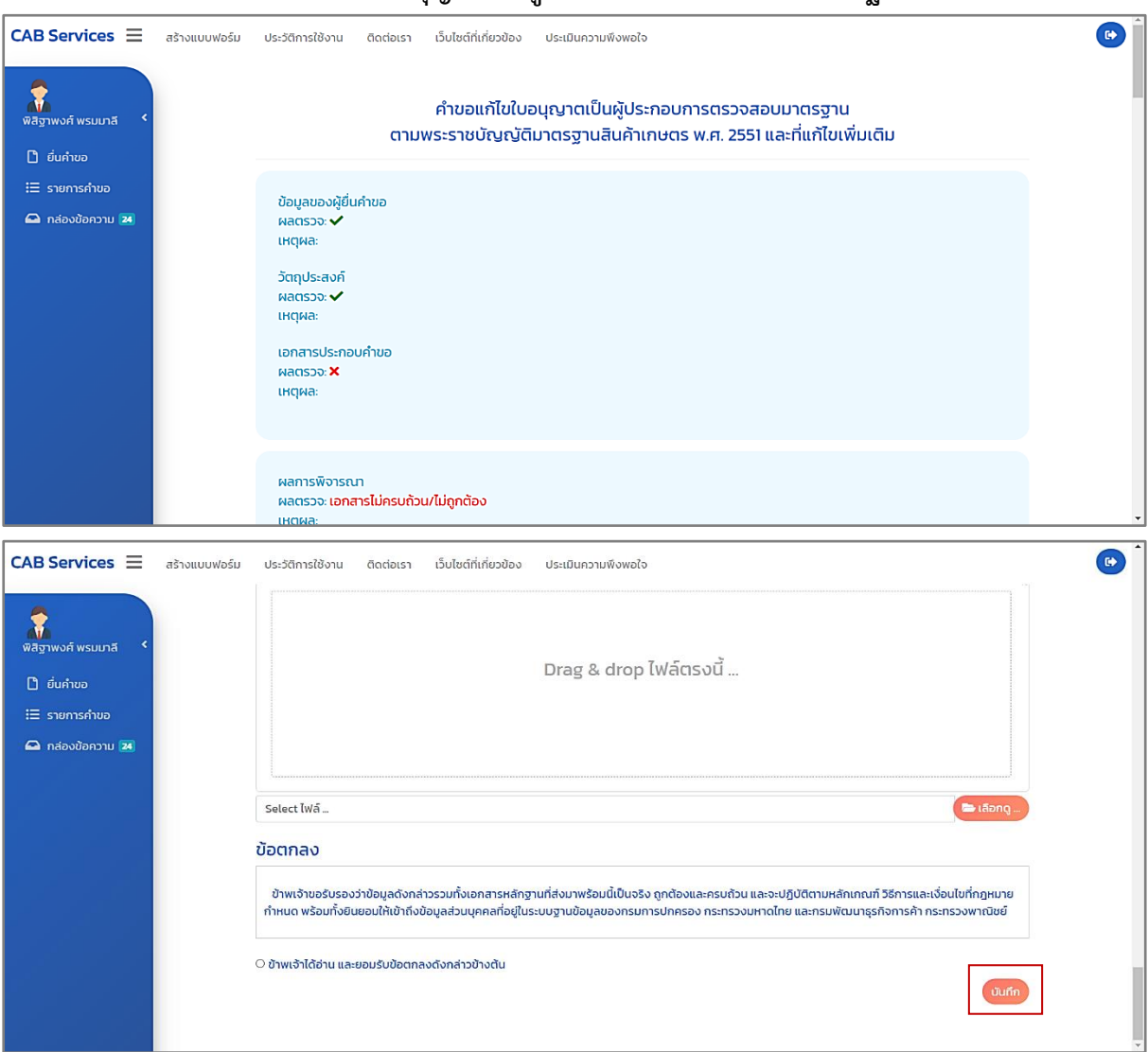

# **4.2.2 หน้าแก้ไขค าขอรับใบอนุญาตเป็นผู้ประกอบการจตรวจสอบมาตรฐาน**

ภาพที่ 104 หน้าแก้ไขคำขอแก้ไขใบอนุญาตเป็นผู้ประกอบการจตรวจสอบมาตรฐาน

ผู้ประกอบการ (CB/IB) แก้ไขคำขอเสร็จเรียบร้อยแล้ว กดปุ่ม "บันทึก" ระบบนำเข้าสู่หน้า Timeline ในระบบ CAB Services

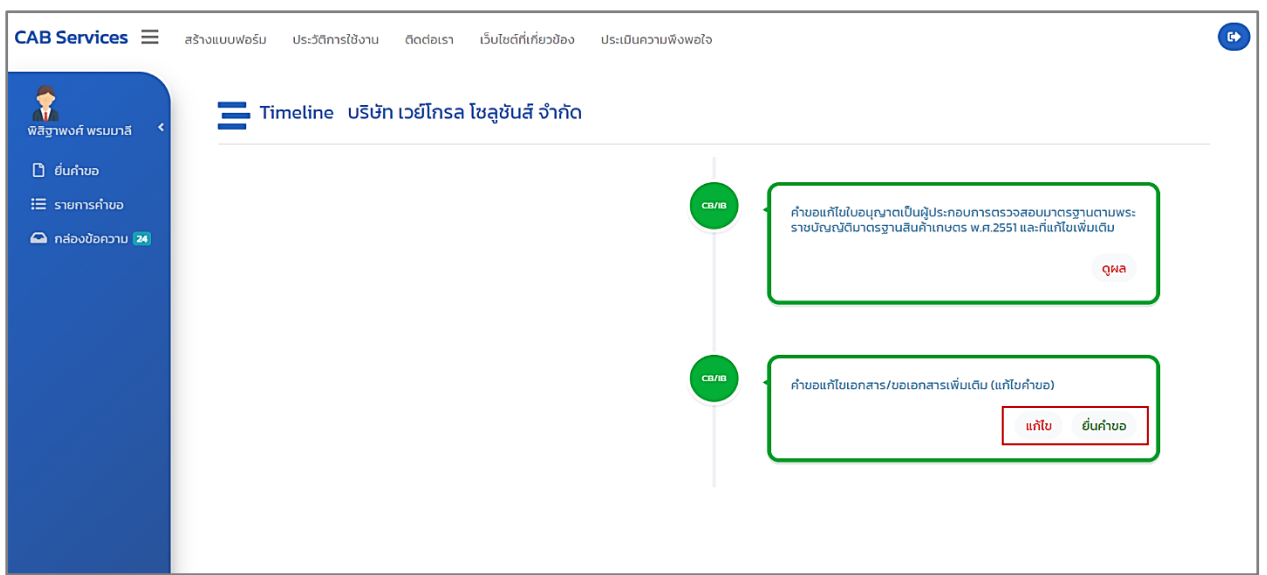

ภาพที่ 105 หนาแสดงคำขอแกไขเอกสาร/ขอเอกสารเพิ่มเติม (แกไขคำขอ) : ยื่นคำขอ

กดปุ่ม "ยื่นคำขอ" เพื่อยื่นคำขอ หมายเหตุ : ถ้าต้องการแก้ไขคำขอก่อนส่งให้เจ้าหน้าที่ตรวจสอบ กดปุ่ม "แก้ไข"

# **4.2.3 หน้าสถานะตรวจสอบค าขอเบื้องต้น (ระบบ Biz Portal)**

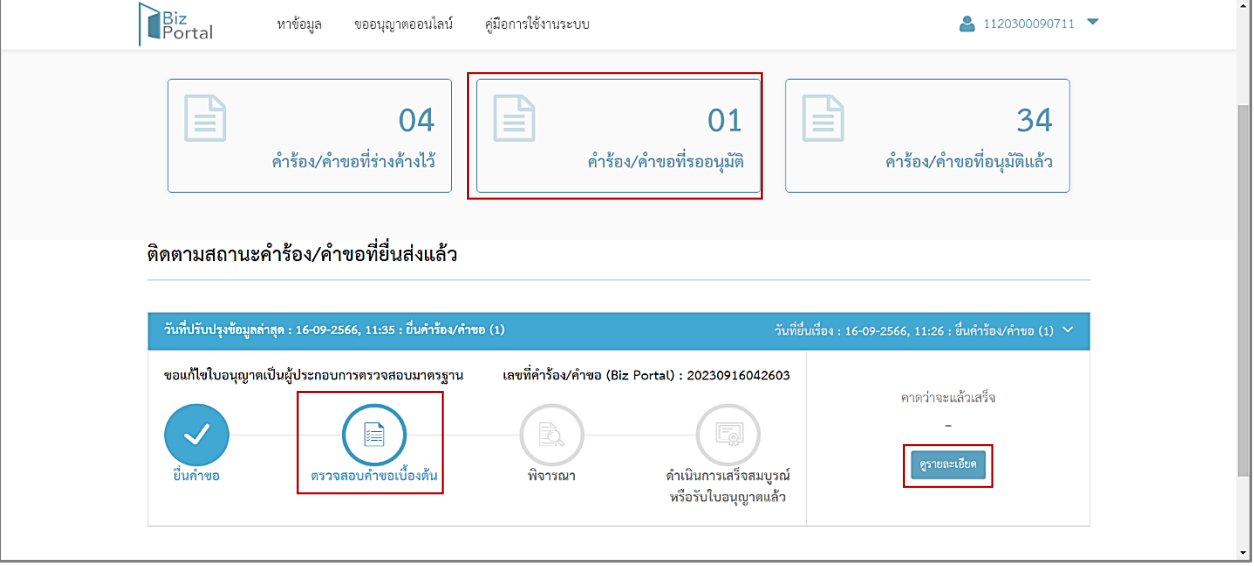

ภาพที่ 106 หน้าสถานะตรวจสอบคำขอเบื้องต้น (ระบบ Biz Portal)

ผู้ประกอบการ (CB/IB) สามารถดูสถานะคำขอ เลือกเมนู "คำร้อง/คำขอที่รออนุมัติ" บนหน้า เว็บไซต์ของระบบ Biz Portal จะแสดงเป็น "ตรวจสอบคำขอเบื้องต้น"

และกดปุ่ม "ตรวจสอบคำขอเบื้องต้น" หรือ "ดูรายละเอียด" เพื่อแสดงข้อมูลหน้า Timeline

ในระบบ CAB Services

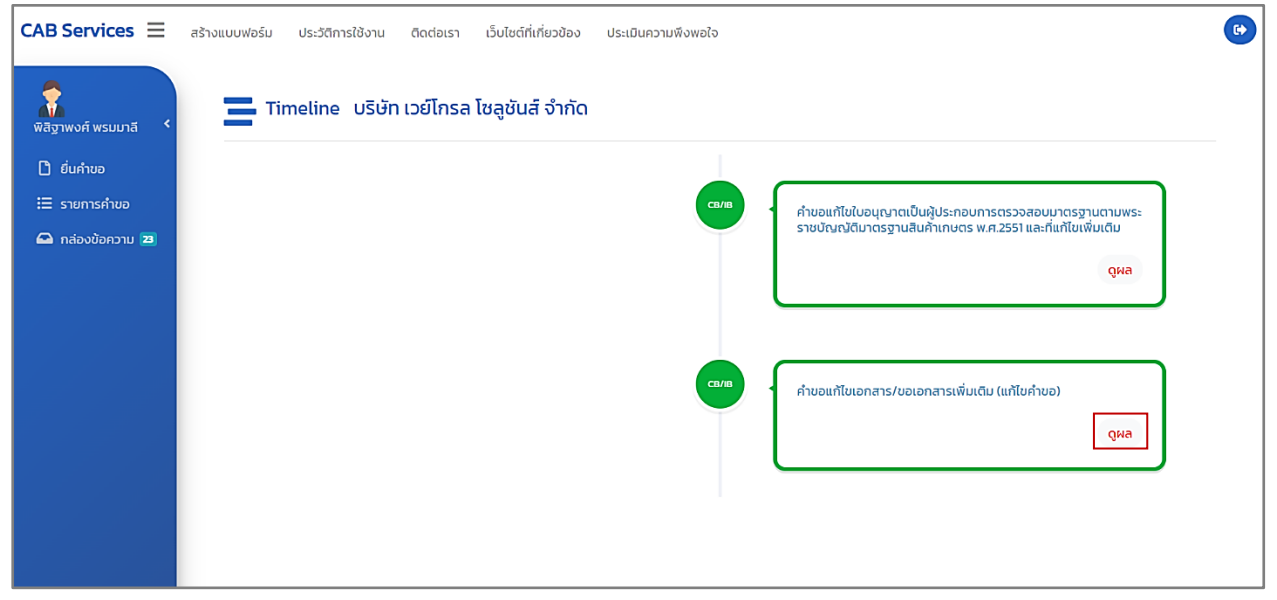

ภาพที่ 107 หน้าแสดงคำขอแก้ไขเอกสาร/ขอเอกสารเพิ่มเติม (แก้ไขคำขอ) : ดูผล

ผู้ประกอบการ (CB/IB) กดปุ่ม "ดูผล" เพื่อดูรายละเอียดข้อมูล

#### **4.3 กรณีมีคุณสมบัติครบถ้วน**

เจ้าหน้าที่ตรวจสอบคำขอแก้ไขใบอนุญาตเป็นผู้ประกอบการตรวจสอบมาตรฐาน พบว่า มีคุณสมบัติ ครบถ้วน

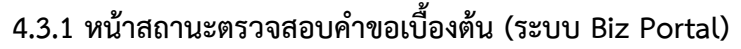

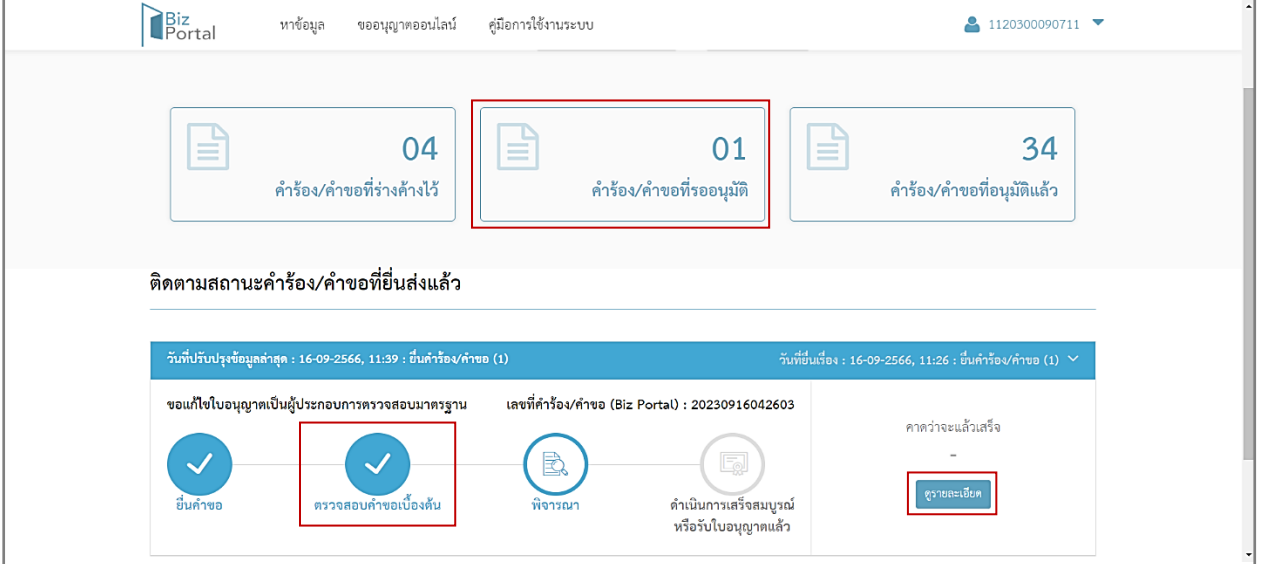

ภาพที่ 108 หน้าแสดงสถานะตรวจสอบคำขอเบื้องต้น (ระบบ Biz Portal)

ผู้ประกอบการ (CB/IB) สามารถดูสถานะคำขอ เลือกเมนู "คำร้อง/คำขอที่รออนุมัติ" บนหน้า เว็บไซต์ของระบบ Biz Portal จะแสดงเป็น "ตรวจสอบคำขอเบื้องต้น"

และกดปุ่ม "ดูรายละเอียด" เพื่อแสดงข้อมูลหน้า Timeline ในระบบ CAB Services

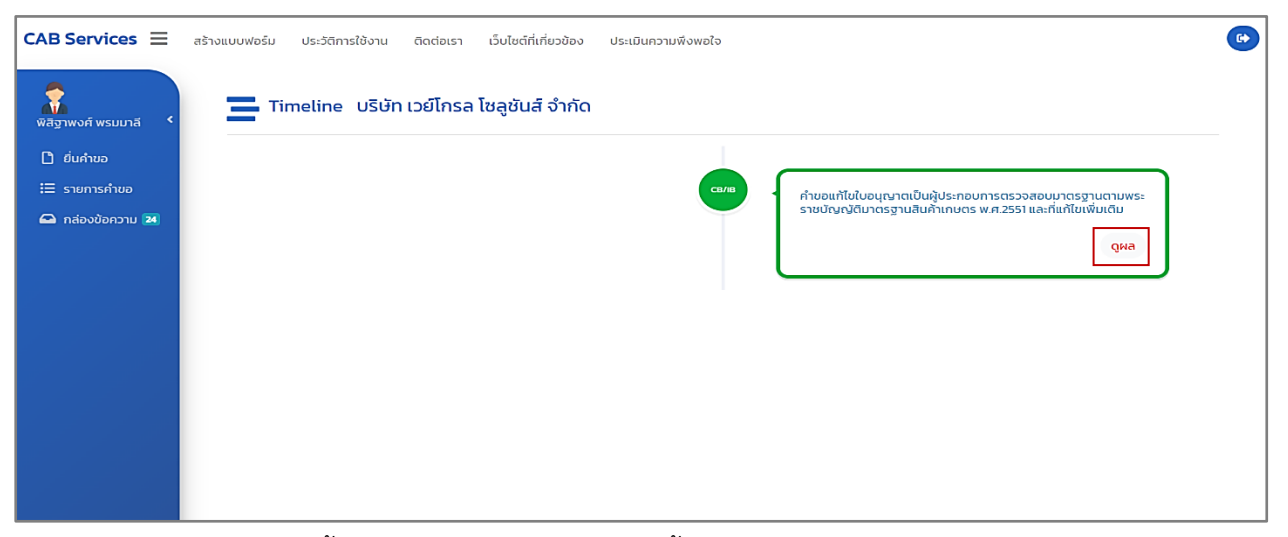

ภาพที่ 109 หน้าแสดงคำขอรับใบอนุญาตเป็นผู้ประกอบการตรวจสอบมาตรฐาน : ดูผล

ผู้ประกอบการ (CB/IB) กดปุ่ม "ดูผล"

#### **5. หน้าพิจารณา**

เมื่อดำเนินการตามขั้นตอนการขอแก้ไขใบอนุญาตเป็นผู้ประกอบการตรวจสอบมาตรฐาน จนถึงขั้นตอน การอนุมัติใบอนุญาตเป็นผู้ประกอบการตรวจสอบมาตรฐาน

**5.1 หน้าสถานะพิจารณา (ระบบ Biz Portal)**

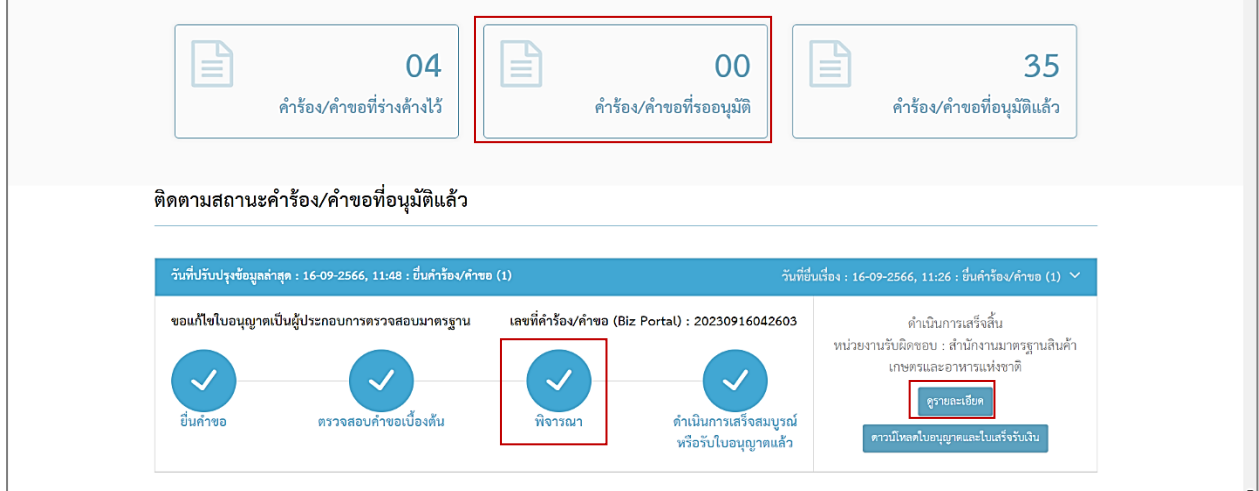

ภาพที่ 110 หน้าแสดงสถานะพิจารณา (ระบบ Biz Portal)

ผู้ประกอบการ (CB/IB) สามารถดูสถานะคำขอ เลือกเมนู "คำร้อง/คำขอที่รออนุมัติ" บนหน้าเว็ปไซต์ ของระบบ Biz Portal จะแสดงเป็น "พิจารณา"

และกดปุ่ม "ดูรายละเอียด" เพื่อแสดงข้อมูลหน้า Timeline ในระบบ CAB Services

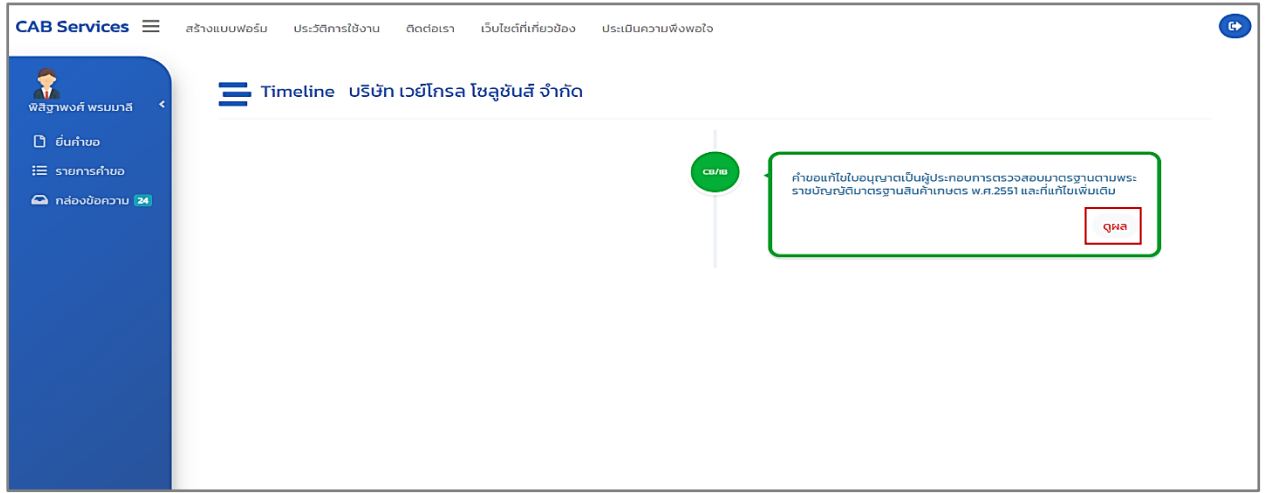

ภาพที่ 111 หน้าแสดงคำขอแก้ไขใบอนุญาตเป็นผู้ประกอบการตรวจสอบมาตรฐาน : ดูผล

ผู้ประกอบการ (CB/IB) กดปุ่ม "ดูผล"

#### **6. รับใบอนุญาต**

เมื่อเจ้าหน้าที่อนุมัติเรียบร้อยแล้ว ระบบ Biz Portal จะมีการแจ้งเตือนข้อความ "Biz Portal คำขอเลขที่ .........ดำเนินการเสร็จสมบูรณ์แล้ว เมื่อ..........กรุณารับใบอนุญาตหรือดูเพิ่มเติม https://bizportal.go.th" ผ่าน Short Message Services (SMS)

> BizPortal คำขอเลขที่ 20230916042603 ดำเนินการเสร็จ ี้สมบูรณ์แล้ว เมื่อ 16 ก.ย. 2566 เวลา <u>11.48 น.</u> กรุณารับใบอนุญาตหรือดู เพิ่มเติม https://bizportal.go.th

ภาพที่ 112 หน้าแสดงการแจ้งเตือนข้อความ "Biz Portal คำขอเลขที่.........ดำเนินการเสร็จสมบูรณ์แล้ว เมื่อ..........กรุณารับใบอนุญาตหรือดูเพิ่มเติม <u>https://bizportal.go.th" ผ่าน</u> Short Message Services (SMS)

### **6.1 หน้าสถานะด าเนินการเสร็จสมบูรณ์หรือรับใบอนุญาตแล้ว**

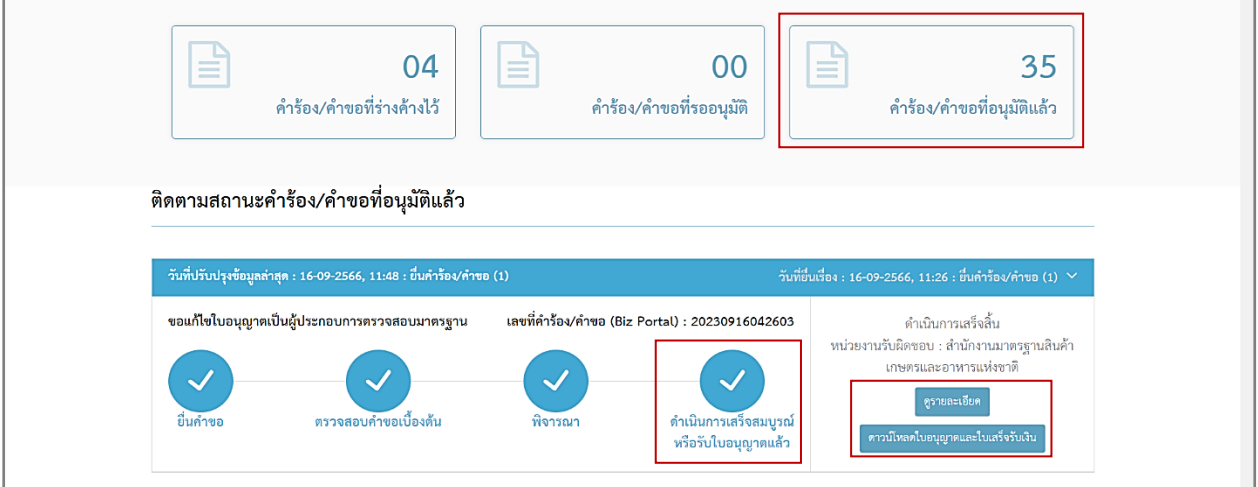

ภาพที่ 113 หน้าแสดงสถานะดำเนินการเสร็จสมบูรณ์หรือรับใบอนุญาตแล้ว

ผู้ประกอบการ (CB/IB) สามารถดูสถานะคำขอ เลือกเมนู "คำร้อง/คำขอที่อนุมัติแล้ว" บนหน้าเว็ป ไซต์ของระบบ Biz Portal จะแสดงเป็น "ดำเนินการเสร็จสมบูรณ์ หรือรับใบอนุญาตแล้ว"

ผู้ประกอบการ (CB/IB) กดปุ่ม "ดาวน์โหลดใบอนุญาต" เพื่อดาวน์โหลดใบอนุญาตเป็นไฟล์ zip ลงใน เครื่องคอมพิวเตอร์ผู้ประกอบการ (CB/IB)

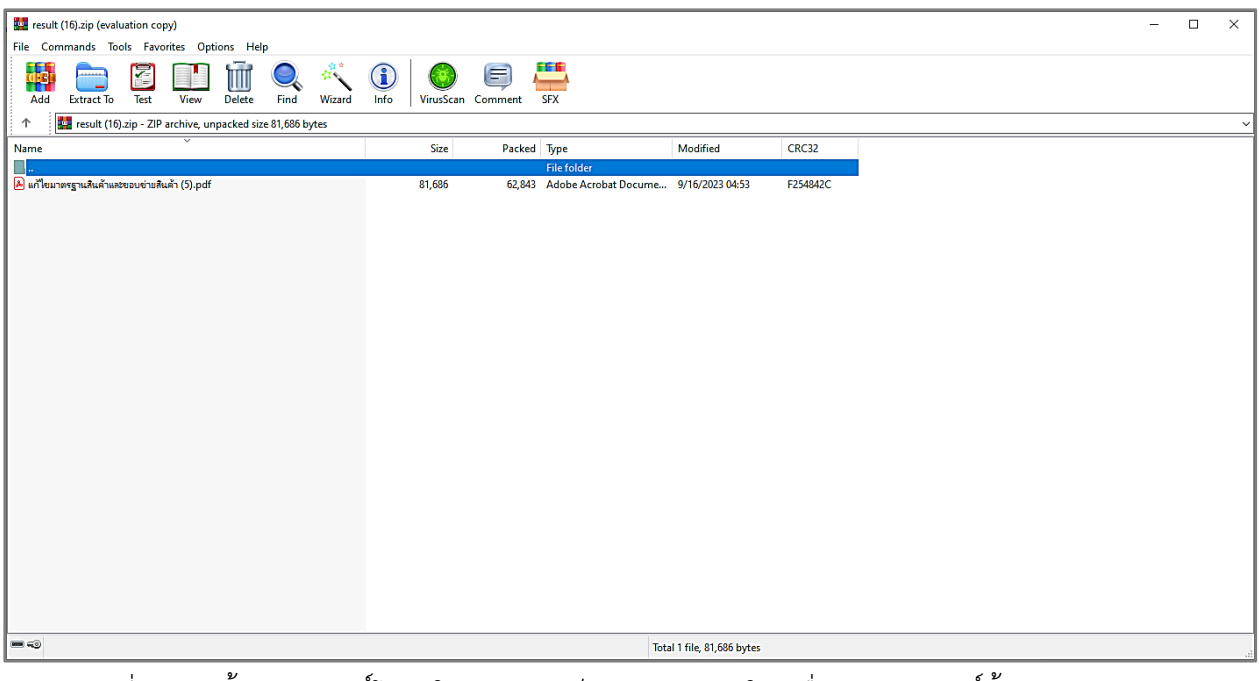

ภาพที่ 114 หน้าแสดงดาวน์โหลดใบอนุญาต เป็น Zip File ลงในเครื่องคอมพิวเตอร์ผู้ประกอบการ (ระบบ Biz Portal)

หรือผู้ประกอบการ (CB/IB) กดปุ่ม "ดูรายละเอียด" เพื่อแสดงข้อมูลหน้า Timeline ในระบบ CAB Services กดปุ่ม "ดำเนินการ"

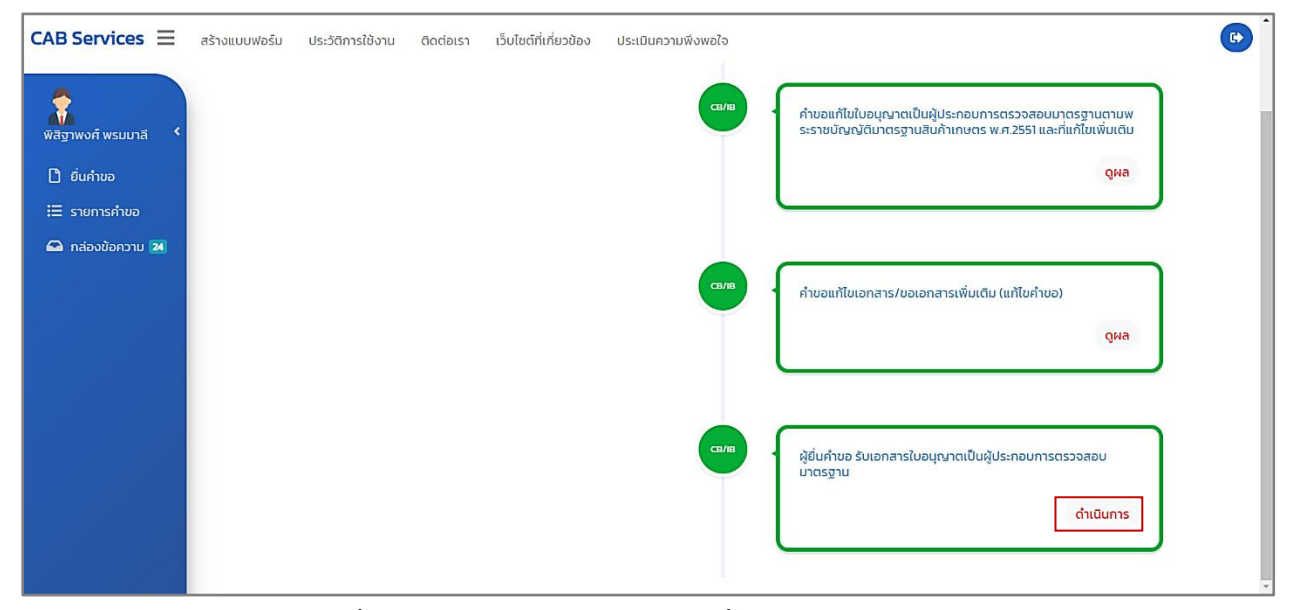

ภาพที่ 115 หน้าแสดงรับเอกสารใบอนุญาตเป็นผู้ประกอบการตรวจสอบมาตรฐาน

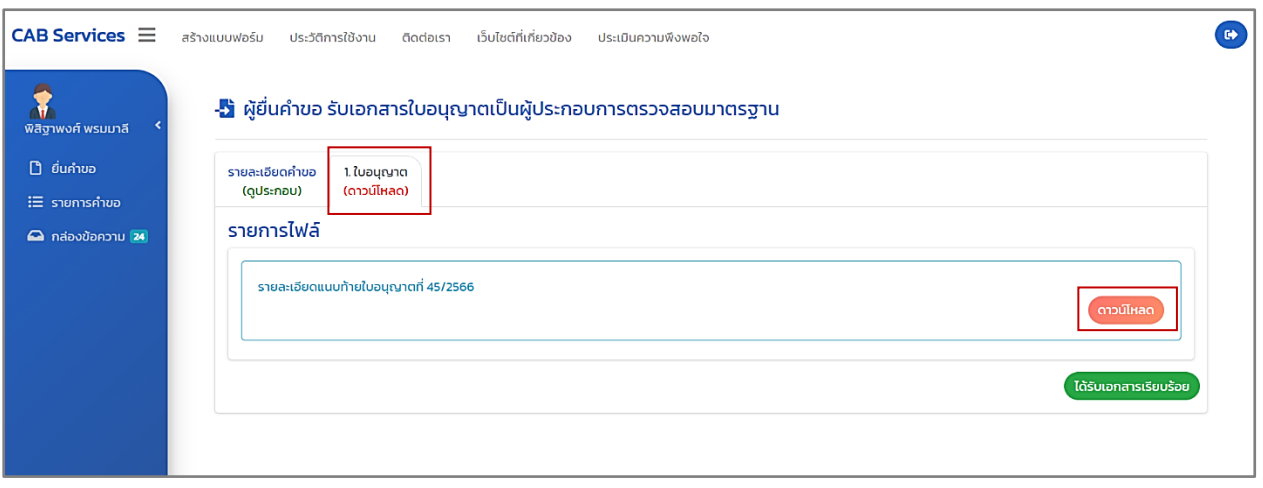

ภาพที่ 116 หน้าแสดงดาวน์โหลดใบอนุญาต (ระบบ CAB Services)

# **การยื่นค าขอย้ายสถานที่ท าการประกอบการตรวจสอบมาตรฐานผ่านระบบ Biz Portal**

### **เข้าสู่ระบบ**

เข้าสู่เว็บไซต์ <https://bizportal.go.th/> และทำการเข้าสู่ระบบ

### **1. หน้าเข้าสู่ระบบ Biz Portal**

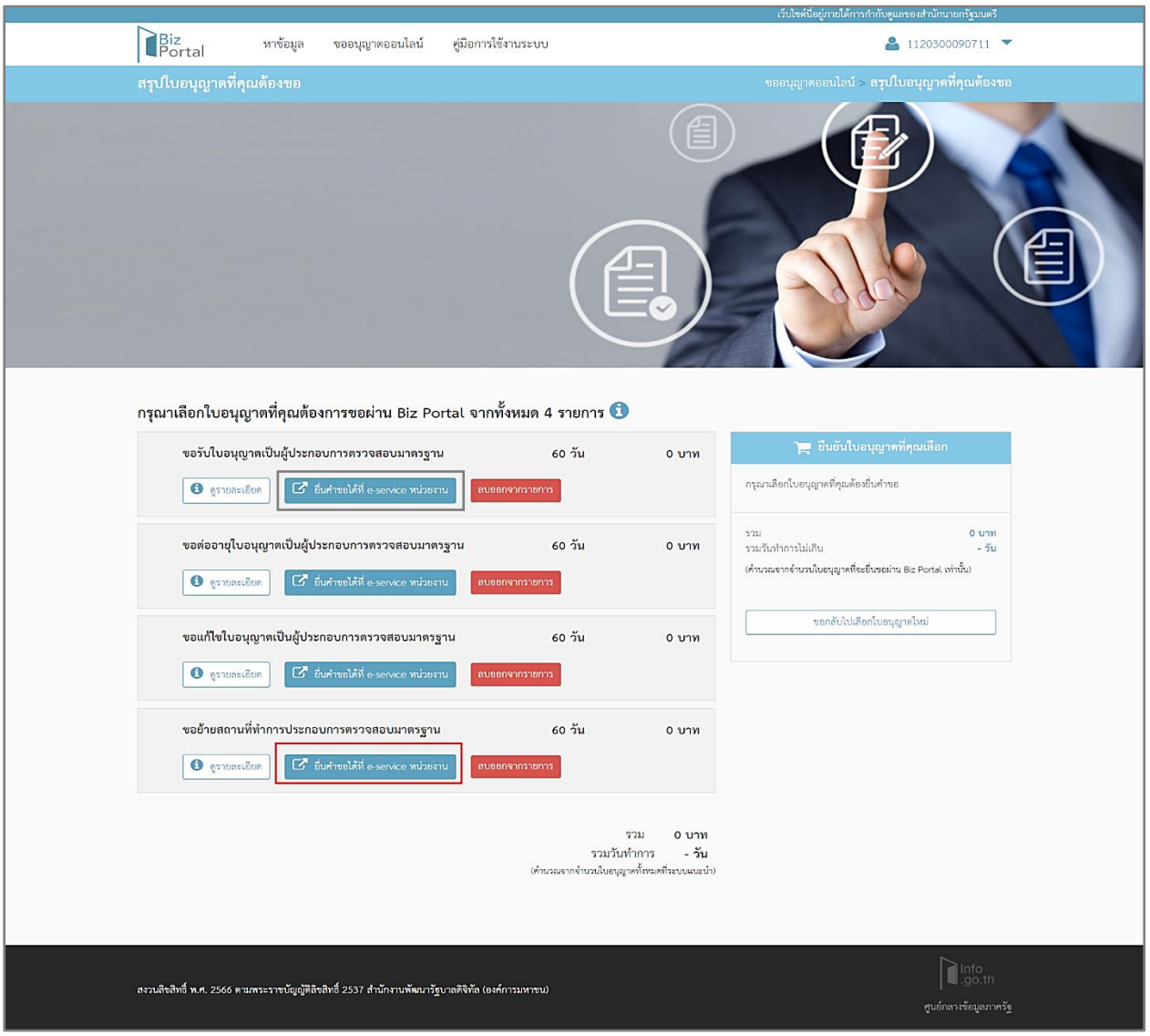

ภาพที่ 117 หน้าแสดงเข้าสู่ระบบ Biz Portal

ผู้ประกอบการ (CB/IB) กดปุ่ม "ยื่นคำขอได้ที่ e-service หน่วยงาน" จะแสดงหน้าคำขอย้ายสถานที่ทำ การประกอบการตรวจสอบมาตรฐาน ในระบบ CAB Services

# **2. หน้าค าขอย้ายสถานที่ท าการประกอบการตรวจสอบมาตรฐาน**

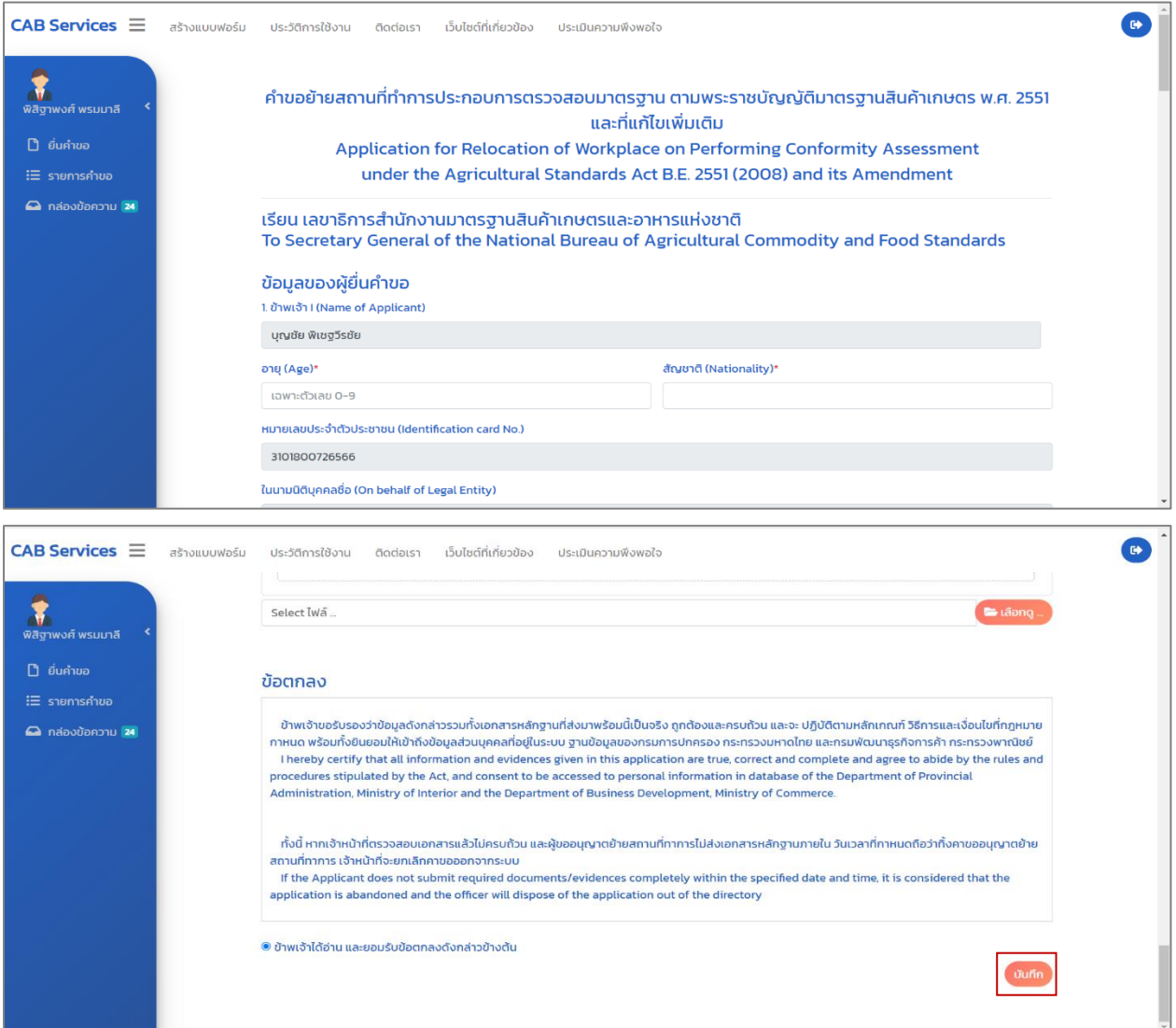

ภาพที่ 118 หน้าแสดงคำขอย้ายสถานที่ทำการประกอบการตรวจสอบมาตรฐาน

ผู้ประกอบการ (CB/IB) กรอกข้อมูลคำขอย้ายสถานที่ทำการประกอบการตรวจสอบมาตรฐาน พร้อมแนบ ไฟล์ต่างๆ และเลือก "ข้าพเจ้าได้อ่าน และยอมรับข้อตกลงดังกล่าวข้างต้น" กดปุ่ม "บันทึก" เพื่อสร้างคำขอ

#### **3. หน้ายื่นค าขอ**

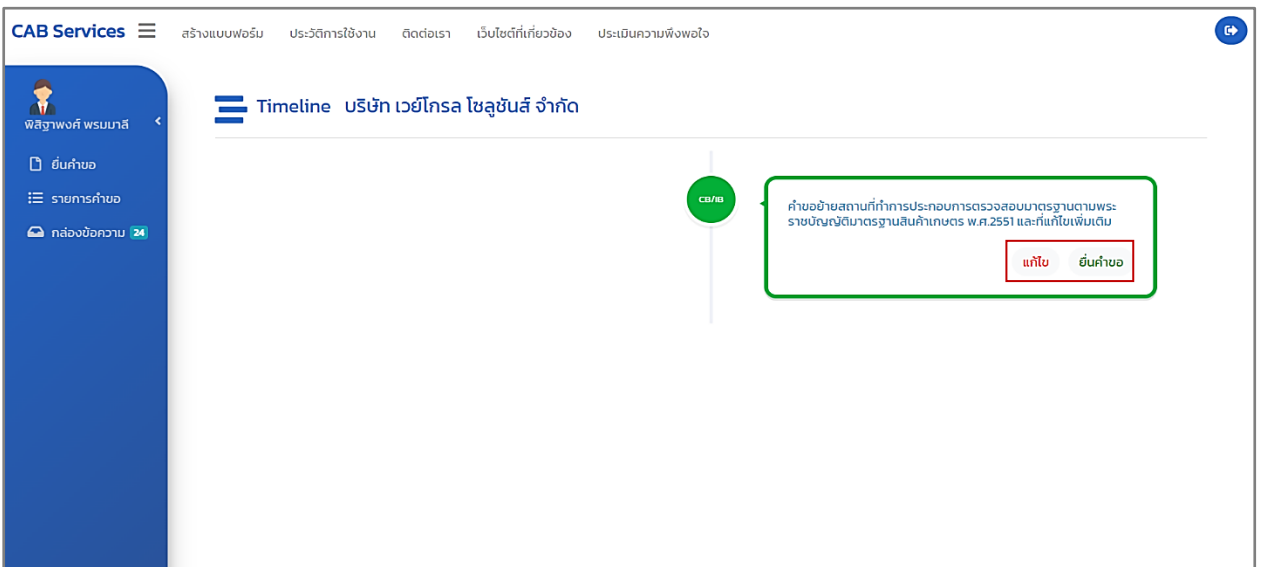

ภาพที่ 119 หน้าแสดงยื่นคำขอย้ายสถานที่ทำการประกอบการตรวจสอบมาตรฐาน

เมื่อสร้างคำขอย้ายสถานที่ทำการประกอบการตรวจสอบมาตรฐานเสร็จเรียบร้อยแล้ว ระบบนำเข้าสู่หน้า Timeline ในระบบ CAB Services กดปุ่ม "ยื่นคำขอ" เพื่อยื่นคำขอ หมายเหตุ : ถ้าต้องการแก้ไขคำขอก่อนส่งให้เจ้าหน้าที่ตรวจสอบ กดปุ่ม "แก้ไข"

```
3.1 หน้าสถานะยื่นค าขอ (ระบบ Biz Portal)
```
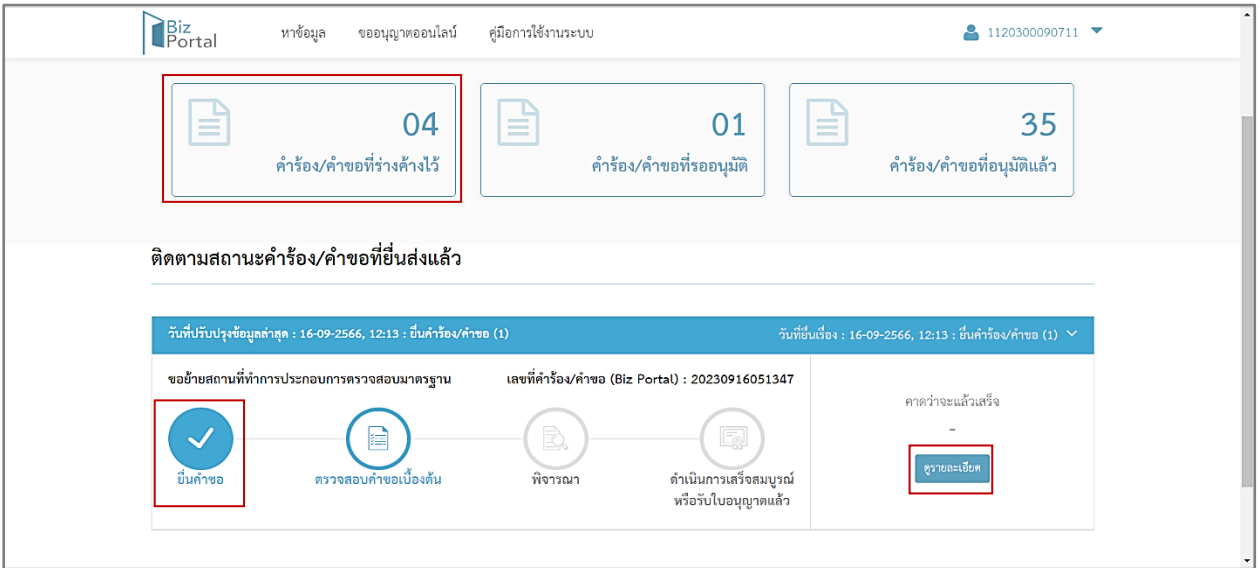

ภาพที่ 120 หน้าแสดงสถานะ "ยื่นคำขอ" (ระบบ Biz Portal)

ผู้ประกอบการ (CB/IB) สามารถดูสถานะคำขอ เลือกเมนู "คำร้อง/คำขอที่ร่างค้างไว้" บนหน้า เว็บไซต์ของระบบ Biz Portal จะแสดงเป็น "ยื่นคำขอ"

และกดปุ่ม "ดูรายละเอียด" เพื่อแสดงข้อมูลหน้า Timeline ในระบบ CAB Services

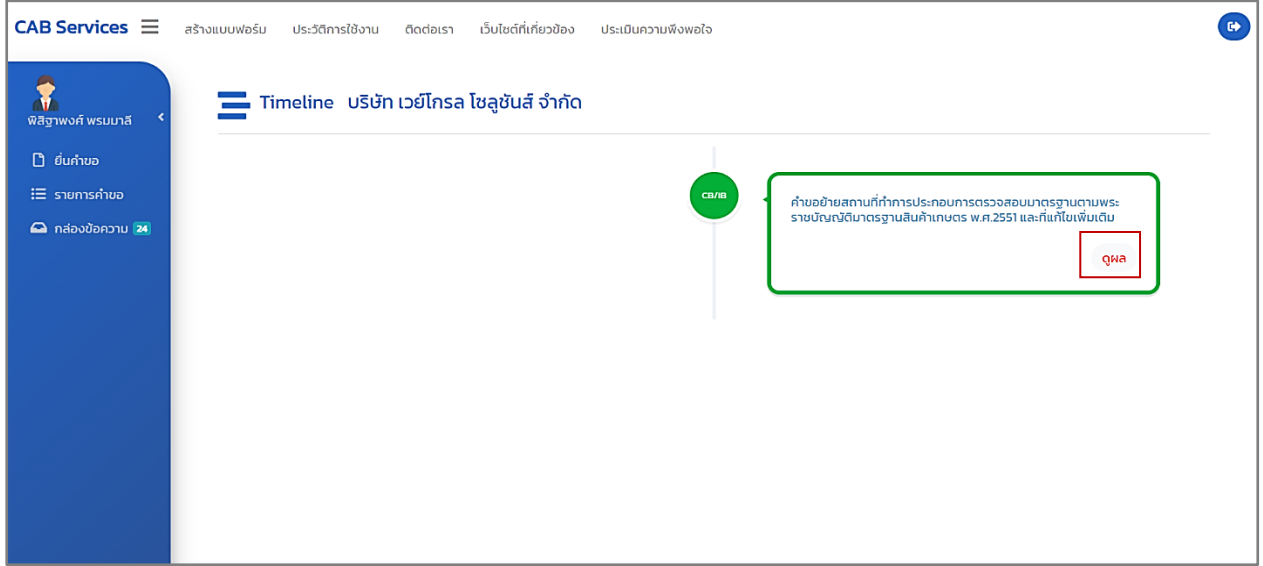

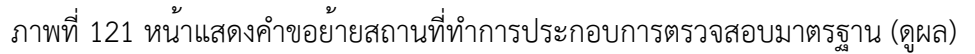

ผู้ประกอบการ (CB/IB) กดปุ่ม "ดูผล" เพื่อดูรายละเอียดข้อมูล หลังจากนั้นรอเจ้าหน้าที่ทำการ ตรวจสอบคำขอ

## **4. หน้าตรวจสอบค าขอเบื้องต้น**

### **4.1 กรณีปฏิเสธค าขอ/ยกเลิกค าขอ**

เจ้าหน้าที่ตรวจสอบคำขอย้ายสถานที่ทำการประกอบการตรวจสอบมาตรฐานและเอกสารประกอบคำ

ขอ พบว่า ผู้ประกอบการ (CB/IB) ยื่นคำขอผิดประเภท หรือไม่มีคุณสมบัติ

เจ้าหน้าที่จะทำการปฏิเสธคำขอ/ยกเลิกคำขอ และระบบ Biz Portal จะมีการแจ้งเตือนข้อความ "Biz Portal คำขอเลขที่..........เจ้าหน้าที่ปฏิเสธคำขอ" ผ่าน Short Message Services (SMS)

> BizPortal คำขอเลขที่ ้<br><u>20230916051347</u> เจ้าหน้าที่ปฏิเสธ<br>คำขอ เมื่อ <u>16 ก.ย</u>. 2566 เวลา 12.17 น.

ภาพที่ 122 หน้าแสดงแจ้งเตือนข้อความ "Biz Portal คำขอเลขที่..........เจ้าหน้าที่ปฏิเสธคำขอ"

ผ่าน Short Message Services (SMS)

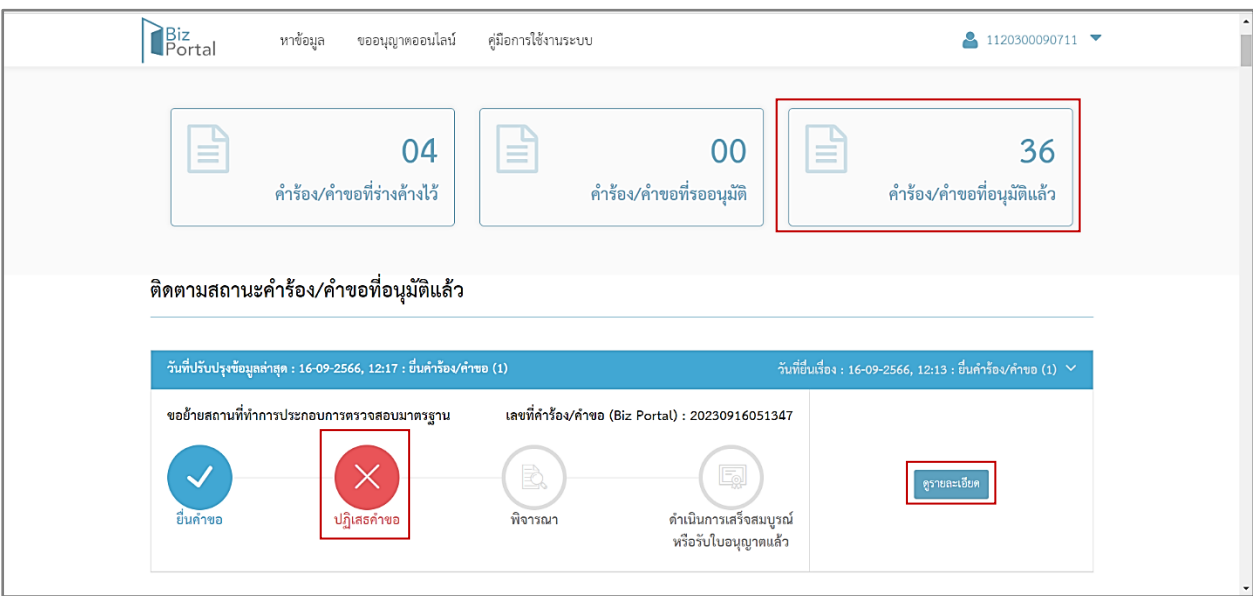

#### **4.1.1 หน้าสถานะปฎิเสธค าขอ (ระบบ Biz Portal)**

ภาพที่ 123 หน้าแสดงสถานะปฎิเสธคำขอ (ระบบ Biz Portal)

ผู้ประกอบการ (CB/IB) สามารถดูสถานะคำขอ เลือกเมนู "คำร้อง/คำขอที่อนุมัติแล้ว" บนหน้า เว็บไซต์ของระบบ Biz Portal จะแสดงเป็น "ปฏิเสธคำขอ"

และกดปุ่ม "ดูรายละเอียด" เพื่อแสดงข้อมูลหน้า Timeline ในระบบ CAB Services และคำขอจะ หายไปจากระบบ CAB Services กดปุ่ม "ดูผล"

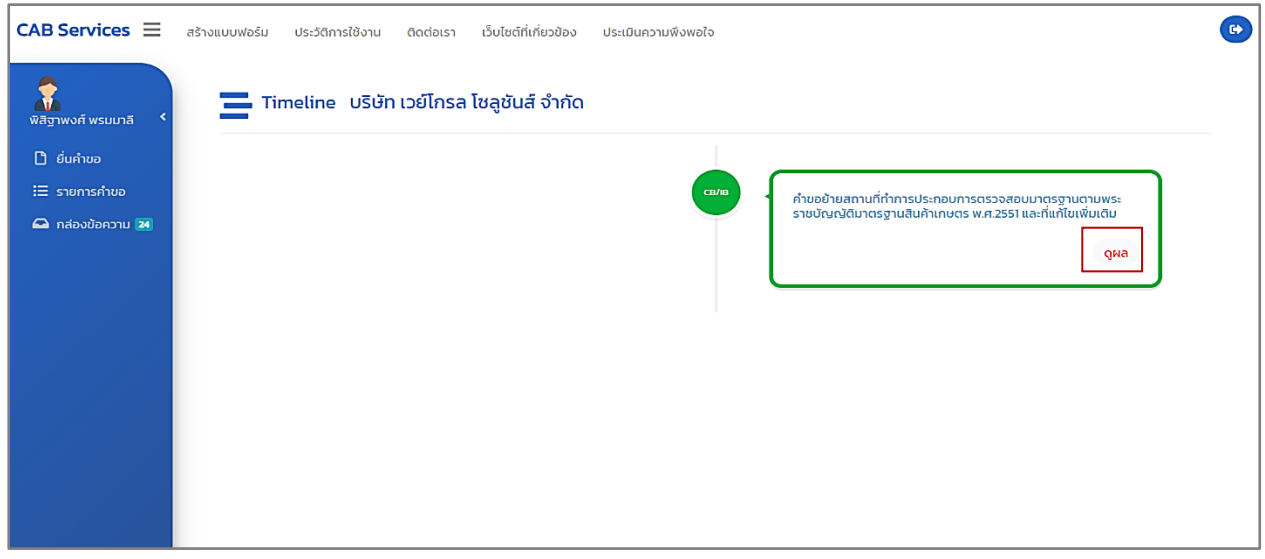

ภาพที่ 124 หน้าแสดงคำขอย้ายสถานที่ทำการประกอบการตรวจสอบมาตรฐาน (ดูผล)

### **4.2 กรณีเอกสารไม่ครบถ้วน/ไม่ถูกต้อง**

เจ้าหน้าที่ตรวจสอบคำขอย้ายสถานที่ทำการประกอบการตรวจสอบมาตรฐาน พบว่า เอกสารไม่ ครบถ้วน/ไม่ถูกต้อง

เจ้าหน้าที่จะแจ้งให้ผู้ประกอบการ (CB/IB) แก้ไขข้อมูล และระบบ Biz Portal จะมีการแจ้งเตือน ข้อความ "แจ้งให้ท่านแก้ไขข้อมูล Biz Portal คำขอเลขที่..........กรุณาแก้ไขที่ https://bizportal.go.th" ผ่าน Short Message Services (SMS)

> แจ้งให้ท่านแก้ไขข้อมูล BizPortal คำขอเลขที่ <u>20230916052032</u> กรุณาแก้ไขที่ https:// bizportal.go.th

ภาพที่ 125 หน้าแสดงแจ้งเตือนข้อความ "แจ้งให้ท่านแก้ไขข้อมูล Biz Portal คำขอเลขที่..........

กรุณาแก้ไขที่ [https://bizportal.go.th](https://bizportal.go.th/)" ผ่าน Short Message Services (SMS)

#### **4.2.1 หน้าสถานะตรวจสอบค าขอเบื้องต้น ผู้ประกอบการด าเนินการตามสั่งการ (ระบบ Biz Portal)**

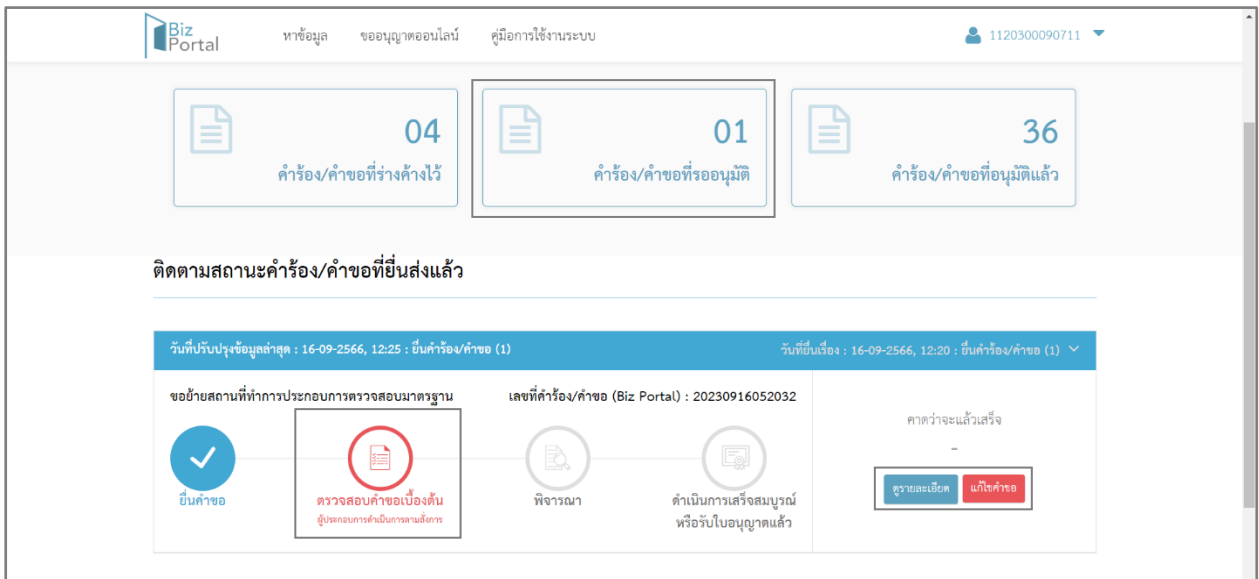

ภาพที่ 126 หนาสถานะตรวจสอบคำขอเบื้องตน ผูประกอบการดำเนินการตามสังการ (ระบบ Biz Portal)

ผู้ประกอบการ (CB/IB) สามารถดูสถานะคำขอ เลือกเมนู "คำร้อง/คำขอที่รออนุมัติ" บนหน้า เว็บไซต์ของระบบ Biz Portal จะแสดงเป็น "ตรวจสอบคำขอเบื้องต้น ผู้ประกอบการดำเนินการ" และกดปุ่ม "ตรวจสอบคำขอเบื้องต้น ผู้ประกอบการดำเนินการ" หรือ "ดูรายละเอียด" หรือ "แก้ไขคำขอ" เพื่อแสดงข้อมูลหน้า Timeline ในระบบ CAB Services

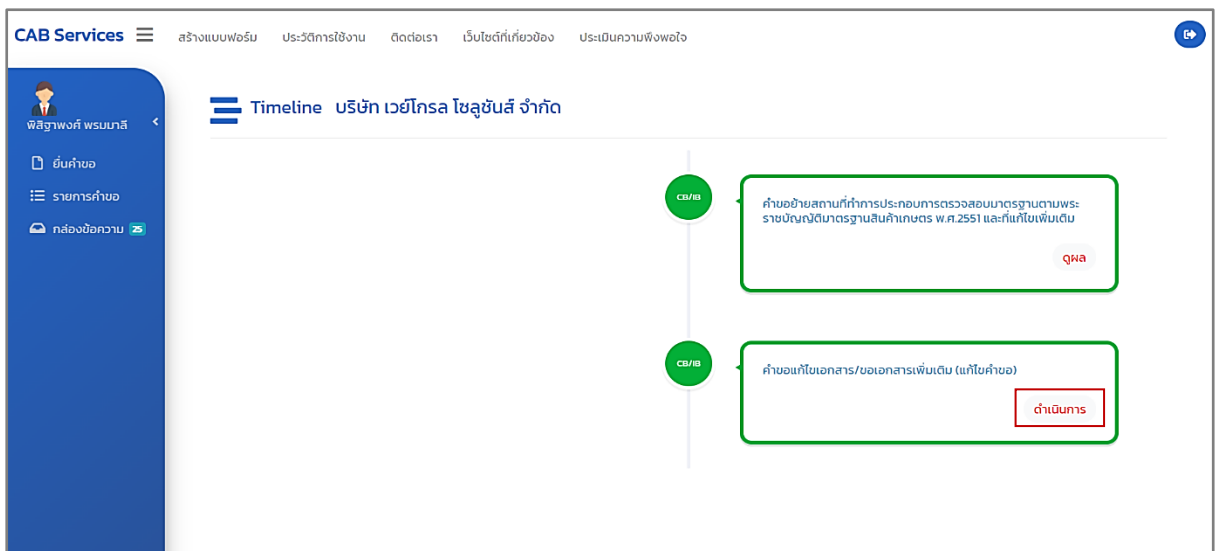

ภาพที่ 127 หนาแสดงคำขอแกไขเอกสาร/ขอเอกสารเพิ่มเติม (แกไขคำขอ) : ดำเนินการ

ผู้ประกอบการ (CB/IB) กดปุ่ม "ดำเนินการ"

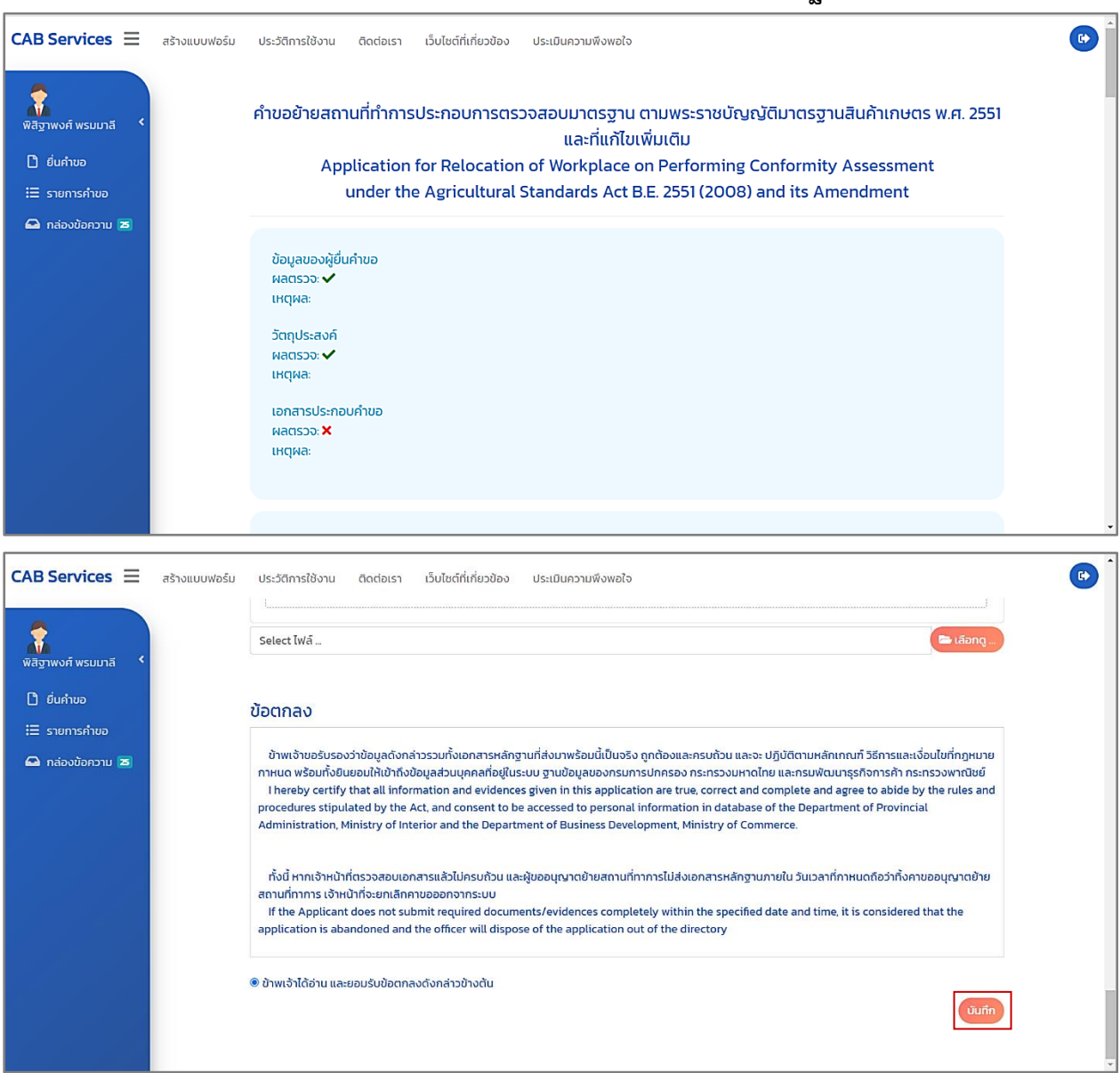

# **4.2.2 หน้าแก้ไขค าขอย้ายสถานที่ท าการประกอบการตรวจสอบมาตรฐาน**

ภาพที่ 128 หน้าแก้ไขคำขอย้ายสถานที่ทำการประกอบการตรวจสอบมาตรฐาน

ผู้ประกอบการ (CB/IB) แก้ไขคำขอเสร็จเรียบร้อยแล้ว กดปุ่ม "บันทึก" ระบบนำเข้าสู่หน้า

Timeline ในระบบ CAB Services

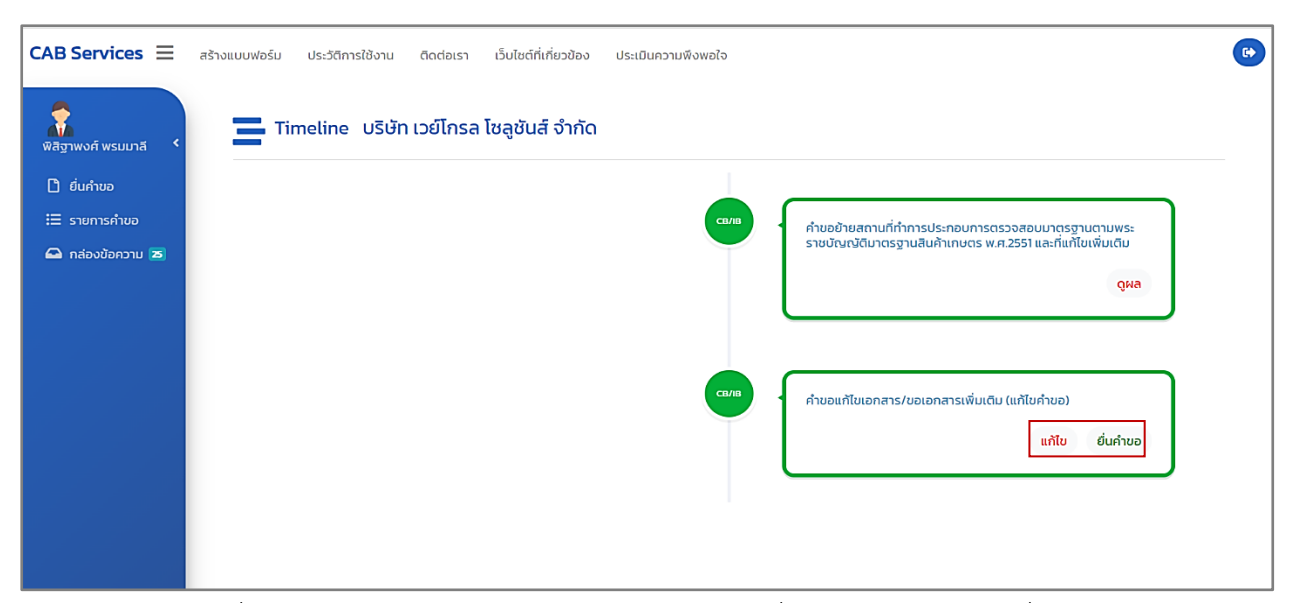

ภาพที่ 129 หนาแสดงคำขอแกไขเอกสาร/ขอเอกสารเพิ่มเติม (แกไขคำขอ) : ยื่นคำขอ

กดปุ่ม "ยื่นคำขอ" เพื่อยื่นคำขอ หมายเหตุ : ถ้าต้องการแก้ไขคำขอก่อนส่งให้เจ้าหน้าที่ตรวจสอบ กดปุ่ม "แก้ไข"

## **4.2.3 หน้าสถานะตรวจสอบค าขอเบื้องต้น (ระบบ Biz Portal)**

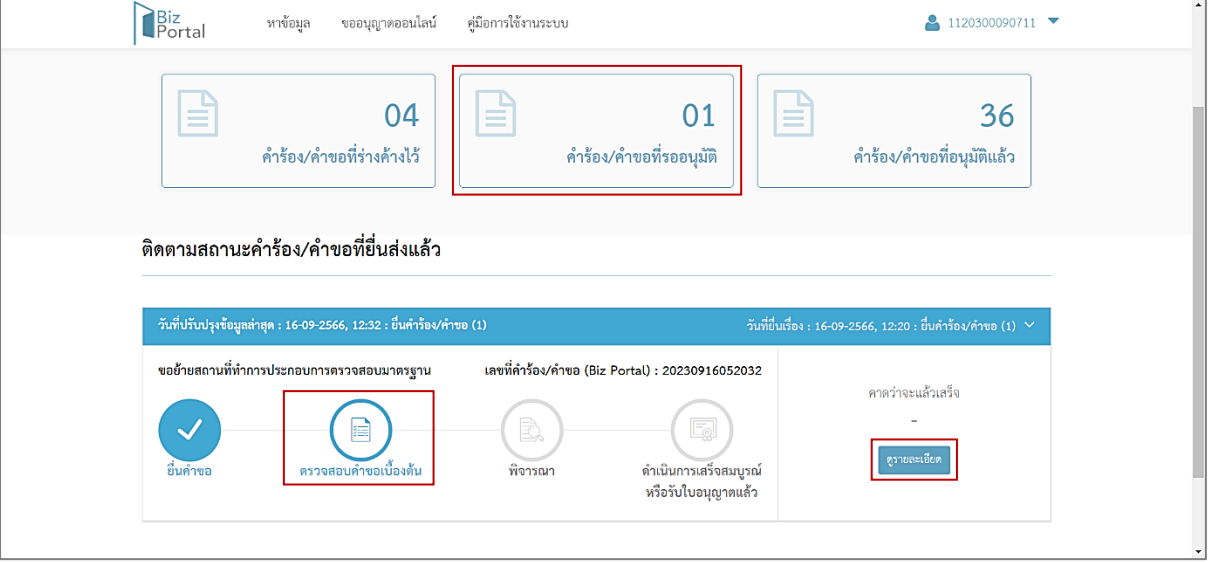

ภาพที่ 130 หน้าสถานะตรวจสอบคำขอเบื้องต้น (ระบบ Biz Portal)

ผู้ประกอบการ (CB/IB) สามารถดูสถานะคำขอ เลือกเมนู "คำร้อง/คำขอที่รออนุมัติ" บนหน้า เว็บไซต์ของระบบ Biz Portal จะแสดงเป็น "ตรวจสอบคำขอเบื้องต้น"

และกดปุ่ม "ตรวจสอบคำขอเบื้องต้น" หรือ "ดูรายละเอียด" เพื่อแสดงข้อมูลหน้า Timeline

ในระบบ CAB Services

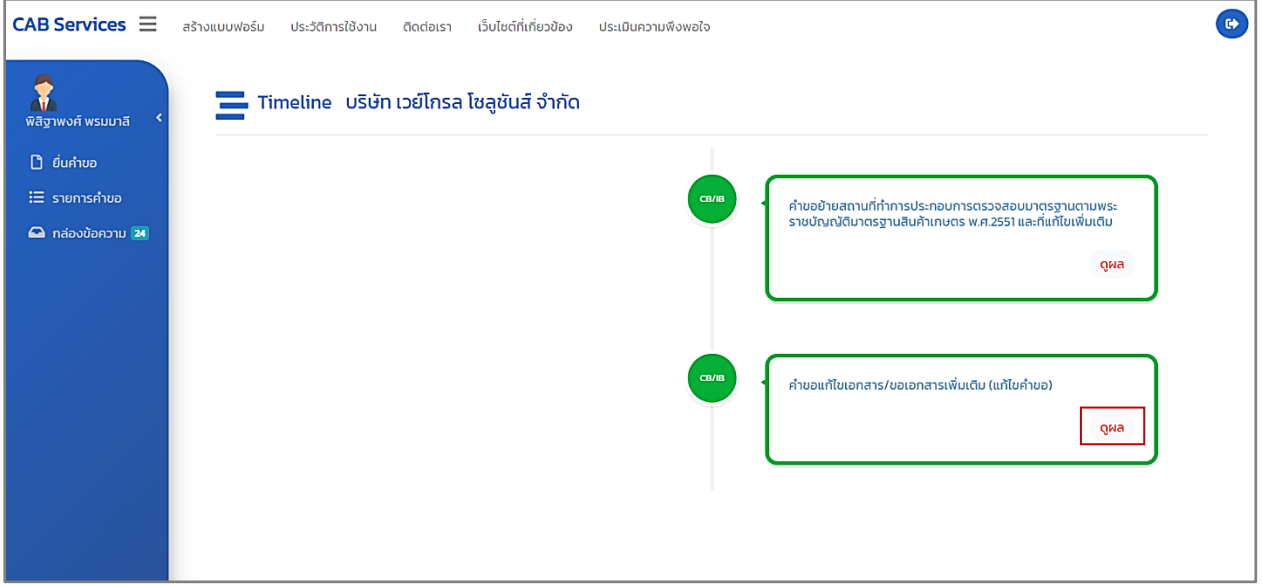

ภาพที่ 131 หน้าแสดงคำขอแก้ไขเอกสาร/ขอเอกสารเพิ่มเติม (แก้ไขคำขอ) : ดูผล

ผู้ประกอบการ (CB/IB) กดปุ่ม "ดูผล" เพื่อดูรายละเอียดข้อมูล

#### **4.3 กรณีมีคุณสมบัติครบถ้วน**

เจ้าหน้าที่ตรวจสอบคำขอย้ายสถานที่ทำการประกอบการตรวจสอบมาตรฐาน พบว่า มีคุณสมบัติ ครบถ้วน

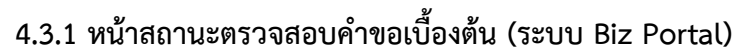

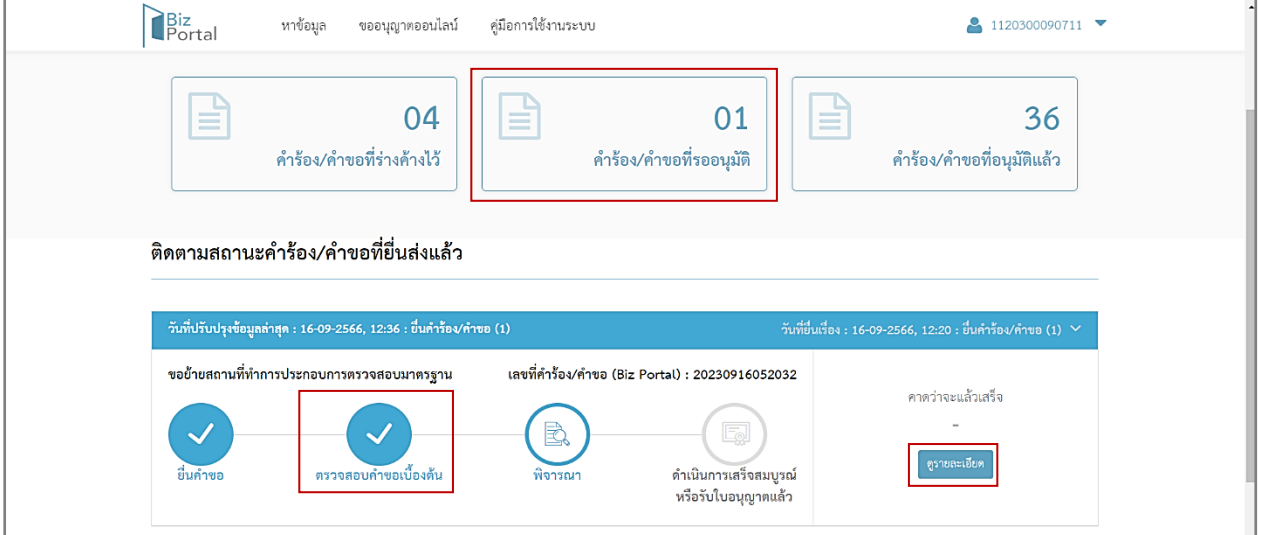

ภาพที่ 132 หน้าแสดงสถานะตรวจสอบคำขอเบื้องต้น (ระบบ Biz Portal)

ผู้ประกอบการ (CB/IB) สามารถดูสถานะคำขอ เลือกเมนู "คำร้อง/คำขอที่รออนุมัติ" บนหน้า เว็บไซต์ของระบบ Biz Portal จะแสดงเป็น "ตรวจสอบคำขอเบื้องต้น"

และกดปุ่ม "ดูรายละเอียด" เพื่อแสดงข้อมูลหน้า Timeline ในระบบ CAB Services

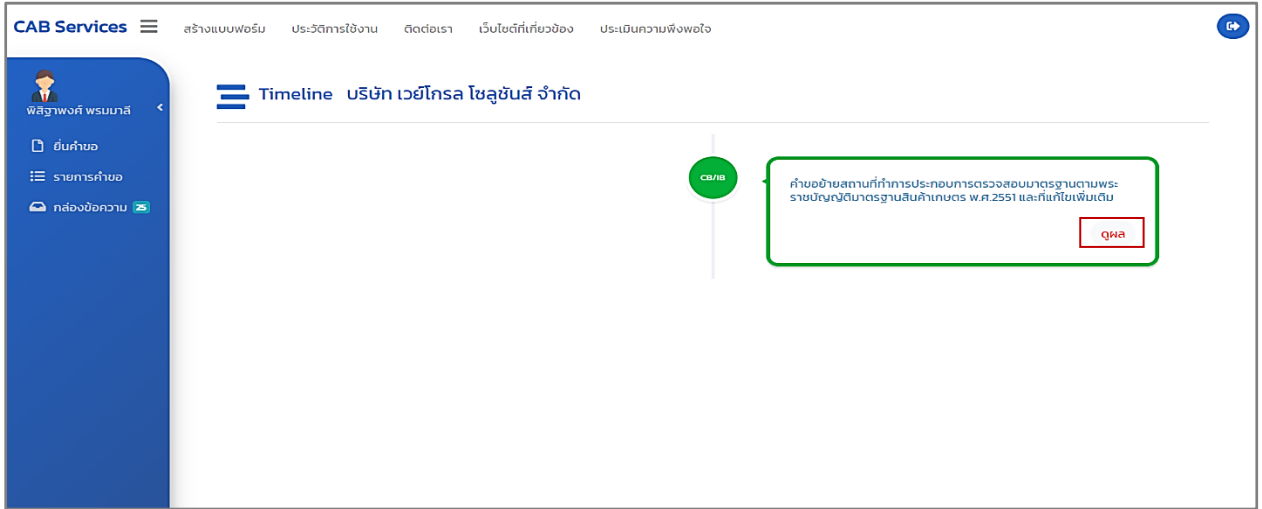

ภาพที่ 133 หน้าแสดงคำขอย้ายสถานที่ทำการประกอบการตรวจสอบมาตรฐาน : ดูผล

ผู้ประกอบการ (CB/IB) กดปุ่ม "ดูผล"

#### **5. หน้าพิจารณา**

เมื่อดำเนินการตามขั้นตอนการขอย้ายสถานที่ทำการประกอบการตรวจสอบมาตรฐา จนถึงขั้นตอนการ อนุมัติใบอนุญาตเป็นผู้ประกอบการตรวจสอบมาตรฐาน

**5.1 หน้าสถานะพิจารณา (ระบบ Biz Portal)**

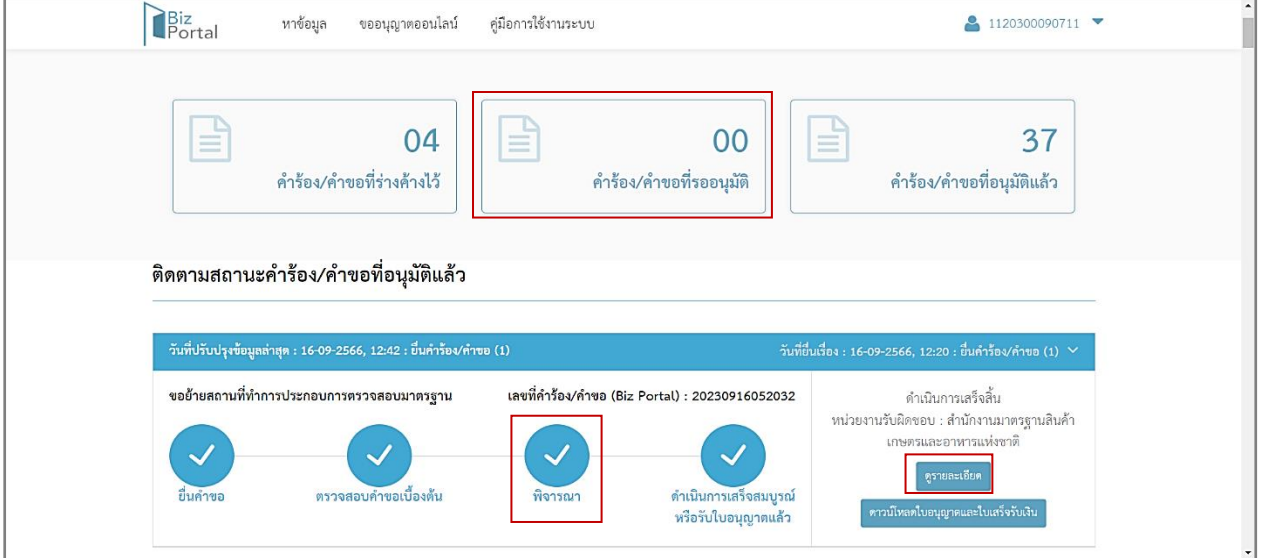

ภาพที่ 134 หน้าแสดงสถานะพิจารณา (ระบบ Biz Portal)

ผู้ประกอบการ (CB/IB) สามารถดูสถานะคำขอ เลือกเมนู "คำร้อง/คำขอที่รออนุมัติ" บนหน้าเว็ปไซต์ ของระบบ Biz Portal จะแสดงเป็น "พิจารณา"

และกดปุ่ม "ดูรายละเอียด" เพื่อแสดงข้อมูลหน้า Timeline ในระบบ CAB Services

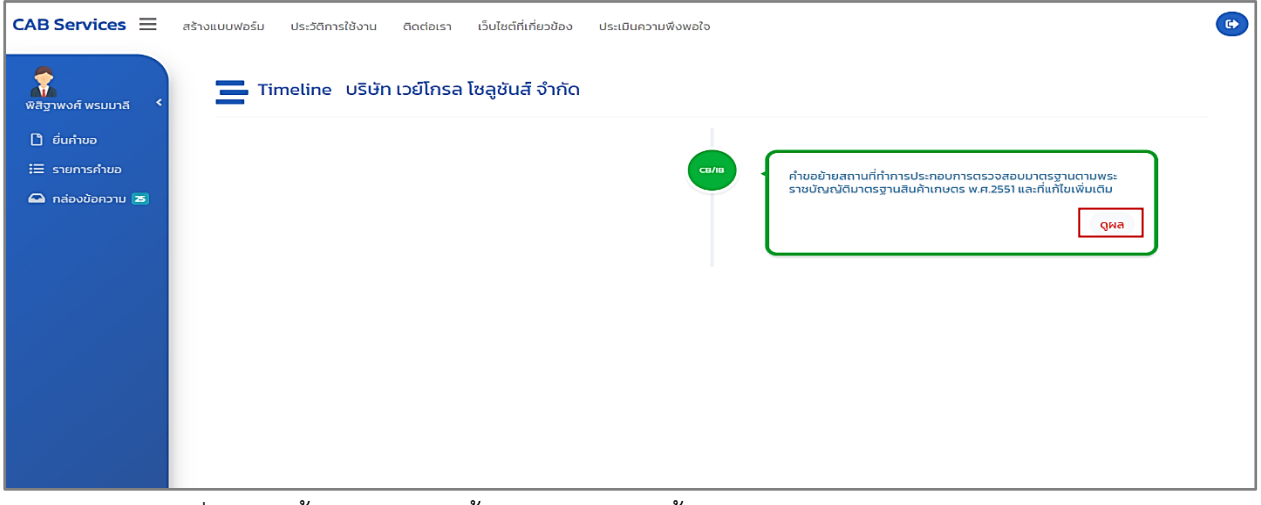

ภาพที่ 135 หน้าแสดงคำขอแก้ไขใบอนุญาตเป็นผู้ประกอบการตรวจสอบมาตรฐาน : ดูผล

ผู้ประกอบการ (CB/IB) กดปุ่ม "ดูผล"

#### **6. รับใบอนุญาต**

เมื่อเจ้าหน้าที่อนุมัติเรียบร้อยแล้ว ระบบ Biz Portal จะมีการแจ้งเตือนข้อความ "Biz Portal คำขอเลขที่ .........ดำเนินการเสร็จสมบูรณ์แล้ว เมื่อ..........กรุณารับใบอนุญาตหรือดูเพิ่มเติม https://bizportal.go.th" ผ่าน Short Message Services (SMS)

> BizPortal คำขอเลขที่ 20230916052032 ดำเนินการเสร็จ ้สมบูรณ์แล้ว เมื่อ 16 ก.ย. 2566 เวลา 12.42 น. กรุณารับใบอนุญาตหรือดู เพิ่มเติม https://bizportal.go.th

 ภาพที่ 136 หน้าแสดงการแจ้งเตือนข้อความ "Biz Portal คำขอเลขที่.........ดำเนินการเสร็จสมบูรณ์แล้ว เมื่อ..........กรุณารับใบอนุญาตหรือดูเพิ่มเติม https://bizportal.go.th" ผ่าน Short Message Services (SMS)

**6.1 หน้าสถานะด าเนินการเสร็จสมบูรณ์หรือรับใบอนุญาตแล้ว**

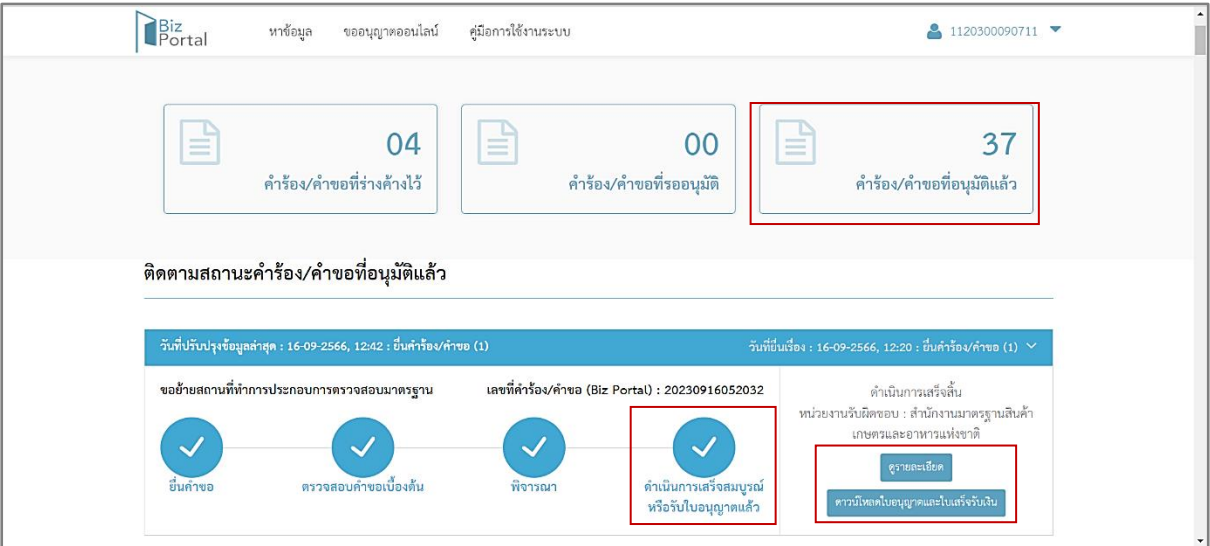

ภาพที่ 137 หน้าแสดงสถานะดำเนินการเสร็จสมบูรณ์หรือรับใบอนุญาตแล้ว

ผู้ประกอบการ (CB/IB) สามารถดูสถานะคำขอ เลือกเมนู "คำร้อง/คำขอที่อนุมัติแล้ว" บนหน้าเว็ป ไซต์ของระบบ Biz Portal จะแสดงเป็น "ดำเนินการเสร็จสมบูรณ์ หรือรับใบอนุญาตแล้ว"

ผู้ประกอบการ (CB/IB) กดปุ่ม "ดาวน์โหลดใบอนุญาต" เพื่อดาวน์โหลดใบอนุญาตเป็นไฟล์ zip ลงใน เครื่องคอมพิวเตอร์ผู้ประกอบการ (CB/IB)

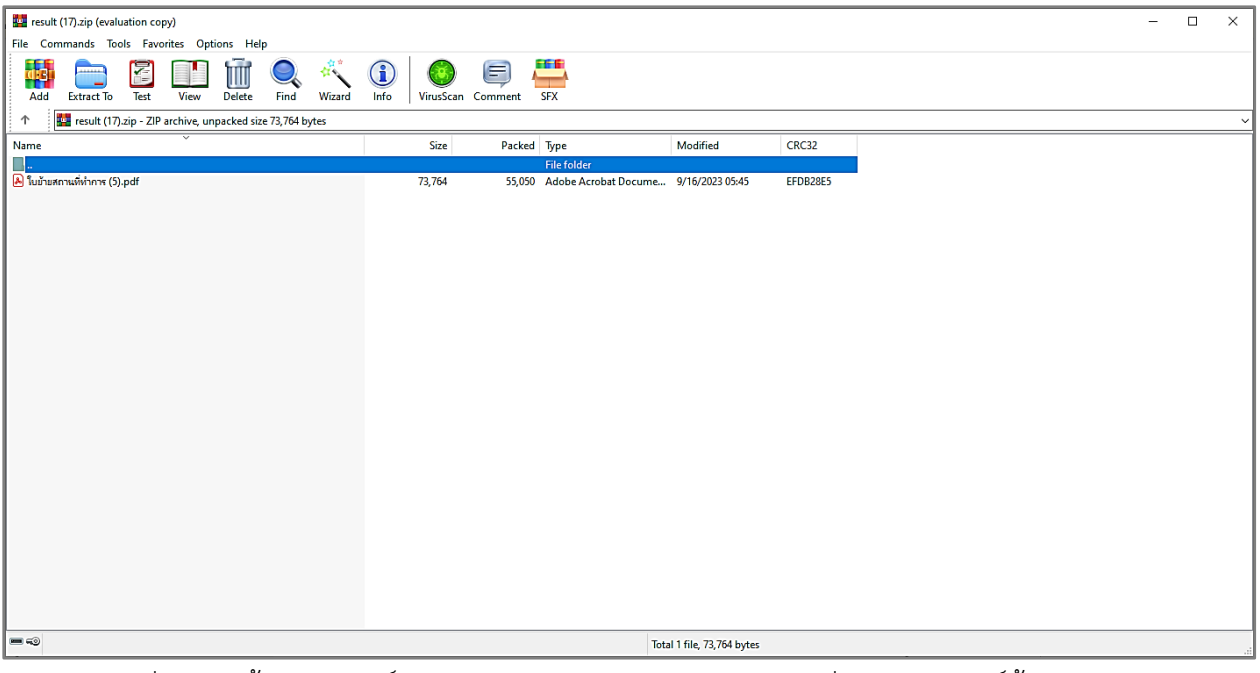

ภาพที่ 138 หน้าแสดงดาวน์โหลดใบอนุญาต เป็น Zip File ลงในเครื่องคอมพิวเตอร์ผู้ประกอบการ (ระบบ Biz Portal)

หรือผู้ประกอบการ (CB/IB) กดปุ่ม "ดูรายละเอียด" เพื่อแสดงข้อมูลหน้า Timeline ในระบบ CAB Services กดปุ่ม "ดำเนินการ"

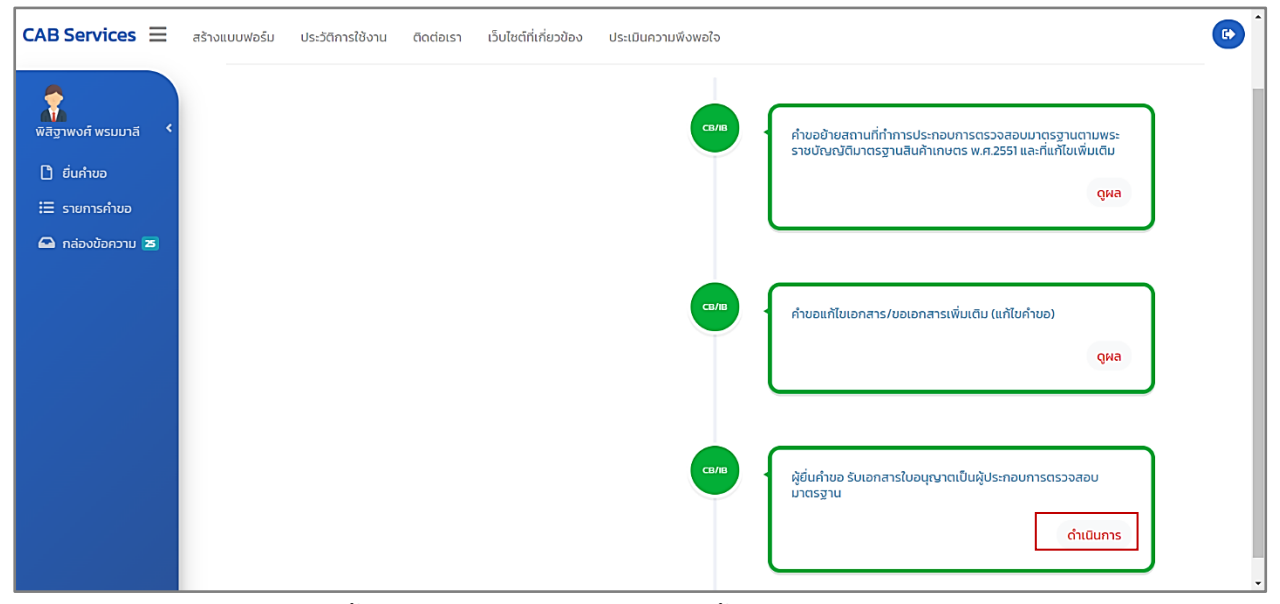

ภาพที่ 139 หน้าแสดงรับเอกสารใบอนุญาตเป็นผู้ประกอบการตรวจสอบมาตรฐาน

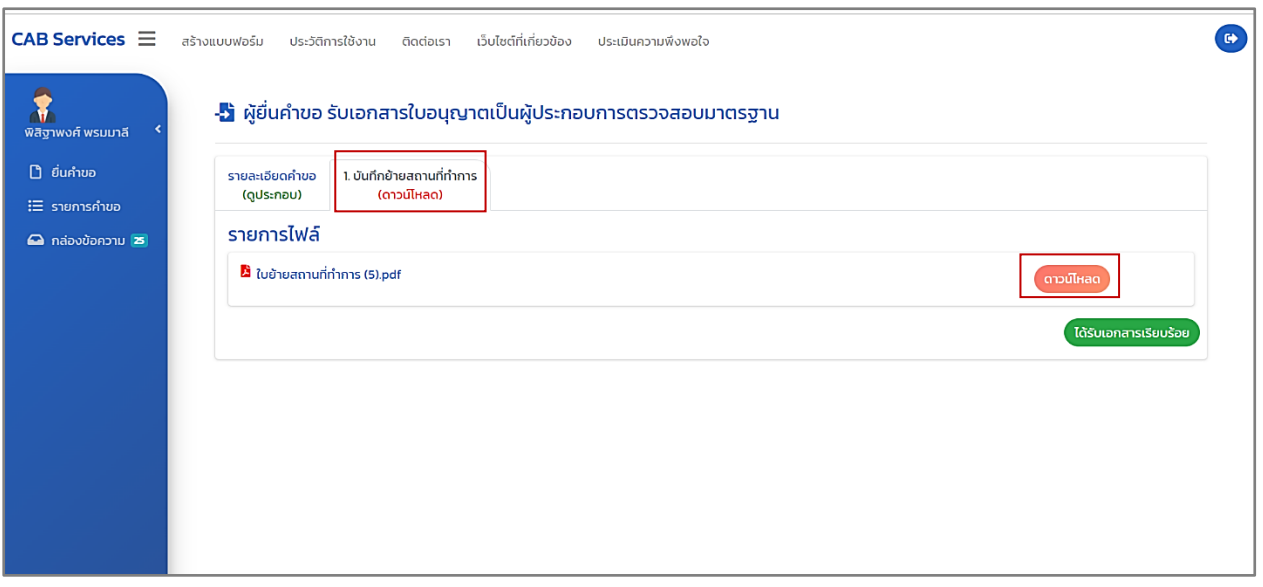

ภาพที่ 140 หน้าแสดงดาวน์โหลดใบอนุญาต (ระบบ CAB Services)